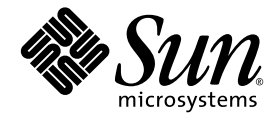

# Sun StorageTek™ RAID Manager ソフトウェアユーザーズガイド

Sun Microsystems, Inc. www.sun.com

Part No. 820-3627-12 2008 年 8 月, Revision A

コメントの送付: http://www.sun.com/hwdocs/feedback

Copyright © 2008 Sun Microsystems, Inc., 4150 Network Circle, Santa Clara, California 95054, U.S.A. All rights reserved.

本製品には、米国 Sun Microsystems 社の機密情報と企業秘密が含まれています。米国 Sun Microsystems 社の書面による事前の許可なく、 使用、開示、複製することを禁じます。

この配布には、第三者が開発した構成要素が含まれている可能性があります。

米国 Sun Microsystems, Inc. (以下、米国 Sun Microsystems 社とします) は、本書に記述されている技術に関する知的所有権を有していま す。これら知的所有権には、http://www.sun.com/patents に掲載されているひとつまたは複数の米国特許、および米国ならびにその他の 国におけるひとつまたは複数の特許または出願中の特許が含まれています。

本書およびそれに付属する製品は著作権法により保護されており、その使用、複製、頒布および逆コンパイルを制限するライセンスのもと において頒布されます。サン・マイクロシステムズ株式会社の書面による事前の許可なく、本製品および本書のいかなる部分も、いかなる 方法によっても複製することが禁じられます。

本製品のフォント技術を含む第三者のソフトウェアは、著作権法により保護されており、提供者からライセンスを受けているものです。

本製品の一部は、カリフォルニア大学からライセンスされている Berkeley BSD システムに基づいていることがあります。UNIX は、 X/Open Company Limited が独占的にライセンスしている米国ならびに他の国における登録商標です。

本製品は、株式会社モリサワからライセンス供与されたリュウミン L-KL (Ryumin-Light) および中ゴシック BBB (GothicBBB-Medium) の フォント・データを含んでいます。

本製品に含まれる HG 明朝Lと HG ゴシック Bは、株式会社リコーがリョービイマジクス株式会社からライセンス供与されたタイプフェー<br>スマスタをもとに作成されたものです。平成明朝体 W3 は、株式会社リコーが財団法人 日本規格協会 文字フォント開発・普及センターから<br>ライセンス供与されたタイプフェースマスタをもとに作成されたものです。また、HG 明朝Lと HG<br>朝体W3 の補助漢字を使用しています。なお、フォントとして無断複製すること

Sun、Sun Microsystems、Netra、 Sun Ray、Sun StorEdge、Sun StorageTek、SunSolve、蝶のロゴマークは、米国およびその他の国におけ る米国 Sun Microsystems 社の商標もしくは登録商標です。サンのロゴマークおよび Solaris は、米国 Sun Microsystems 社の登録商標です。

すべての SPARC 商標は、米国 SPARC International, Inc. のライセンスを受けて使用している同社の米国およびその他の国における商標また は登録商標です。SPARC 商標が付いた製品は、米国 Sun Microsystems 社が開発したアーキテクチャーに基づくものです。

OPENLOOK、OpenBoot、JLE は、サン・マイクロシステムズ株式会社の登録商標です。

ATOK は、株式会社ジャストシステムの登録商標です。ATOK8 は、株式会社ジャストシステムの著作物であり、ATOK8 にかかる著作権そ<br>の他の権利は、すべて株式会社ジャストシステムに帰属します。ATOK Server / ATOK12 は、株式会社ジャストシステムの著作物であり、<br>ATOK Server / ATOK12 にかかる著作権その他の権利は、株式会社ジャストシステムおよび各権利者に帰属します。

本書で参照されている製品やサービスに関しては、該当する会社または組織に直接お問い合わせください。

OPEN LOOK および Sun™ Graphical User Interface は、米国 Sun Microsystems 社が自社のユーザーおよびライセンス実施権者向けに開発 しました。米国 Sun Microsystems 社は、コンピュータ産業用のビジュアルまたは グラフィカル・ユーザーインタフェースの概念の研究開<br>発における米国 Xerox 社の先駆者としての成果を認めるものです。米国 Sun Microsystems 社は米国 Xerox 社から Xerox Graphical User Interface の非独占的ライセンスを取得しており、このライセンスは米国 Sun Microsystems 社のライセンス実施権者にも適用されます。

U.S. Government Rights—Commercial use. Government users are subject to the Sun Microsystems, Inc. standard license agreement and applicable provisions of the FAR and its supplements.

本製品は、米国の輸出規制法に従うものであり、その他の国の輸出または輸入に関する法律が適用される場合もあります。核、ミサイル、<br>化学生物兵器、または核の海上での最終使用あるいは最終使用者は、直接的または間接的にかかわらず厳重に禁止されています。米国の通<br>商禁止対象国、または拒否された人物および特別認定国リストにかぎらず、米国の輸出禁止リストに指定されている実体への輸出または再 輸出は、厳重に禁止されています。

予備の CPU の使用または交換は、米国の輸出法に従って輸出された製品に対する CPU の修理または 1 対 1 の交換に制限されています。米 国政府の許可なしに、製品のアップグレードに CPU を使用することは、厳重に禁止されています。

本書は、「現状のまま」をベースとして提供され、商品性、特定目的への適合性または第三者の権利の非侵害の黙示の保証を含みそれに限 定されない、明示的であるか黙示的であるかを問わない、なんらの保証も行われないものとします。

本書には、技術的な誤りまたは誤植のある可能性があります。また、本書に記載された情報には、定期的に変更が行われ、かかる変更は本 書の最新版に反映されます。さらに、米国サンまたは日本サンは、本書に記載された製品またはプログラムを、予告なく改良または変更す ることがあります。

本製品が、外国為替および外国貿易管理法 (外為法) に定められる戦略物資等 (貨物または役務) に該当する場合、本製品を輸出または日本国 外へ持ち出す際には、サン・マイクロシステムズ株式会社の事前の書面による承諾を得ることのほか、外為法および関連法規に基づく輸出 手続き、また場合によっては、米国商務省または米国所轄官庁の許可を得ることが必要です。

原典*: Sun StorageTek RAID Manager Software User's Guide* Part No: 820-1177-12 Revision A

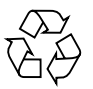

Please Recycle

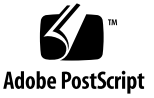

# 目次

[はじめに](#page-22-0) xxiii

1. [概要](#page-28-0) 1

[最初の作業](#page-28-1) 1 GUI と BIOS [ユーティリティーについて](#page-29-0) 2 [Sun StorageTek RAID Manager GUI](#page-30-0) ソフトウェアについて 3 [エージェントの概要](#page-30-1) 3 [ソフトウェアを使用したストレージスペースの拡張](#page-32-0) 5 [単純なストレージスペース](#page-32-1) 5 [拡張されたストレージスペース](#page-33-0) 6 [ストレージスペースの拡張の継続](#page-34-0) 7 [システム要件](#page-36-0) 9 2. [ソフトウェアのインストールと起動](#page-38-0) 11 [ソフトウェアのインストール](#page-38-1) 11 Windows OS [でのインストール](#page-39-0) 12 ▼ ソフトウェアを Windows OS [にインストールする](#page-39-1) 12

Windows [のサイレントインストールの実行](#page-40-0) (上級ユーザー向け) 13 ▼ Windows [でソフトウェアのサイレントインストールを実行する](#page-40-1) 13

[コマンド行を使用したインストールの例](#page-42-0) 15

Linux OS [でのインストール](#page-43-0) 16

▼ ソフトウェアを Linux OS [にインストールする](#page-43-1) 16 Solaris OS [でのインストール](#page-44-0) 17

▼ ソフトウェアを Solaris OS [にインストールする](#page-44-1) 17 VMware [テクノロジでのインストール](#page-44-2) 17

▼ VMware [テクノロジにインストールする](#page-45-0) 18 [ソフトウェアの起動](#page-45-1) 18

▼ Windows OS [でソフトウェアを起動する](#page-46-0) 19

▼ Linux OS [でソフトウェアを起動する](#page-46-1) 19

▼ Solaris OS [でソフトウェアを起動する](#page-47-0) 20

[エージェントのみの起動](#page-47-1) 20

Windows OS [でのエージェントの起動](#page-47-2) 20

▼ [システムでエージェントが動作していることを確認する](#page-47-3) 20 Linux OS [でのエージェントの起動](#page-48-0) 21

▼ [システムでエージェントが動作していることを確認する](#page-48-1) 21 Solaris OS [でのエージェントの起動](#page-48-2) 21

▼ [システムでエージェントを起動する](#page-48-3) 21 [このソフトウェアとファイアウォールとの使用](#page-49-0) 22

[権限レベルの理解](#page-49-1) 22

[管理者権限レベルの概要](#page-49-2) 22

▼ [管理者としてログインする](#page-49-3) 22

[ユーザー権限レベルの概要](#page-50-0) 23

▼ [ユーザーとしてログインする](#page-50-1) 23

[ゲスト権限レベルの概要](#page-50-2) 23

▼ [ゲストとしてログインする](#page-51-0) 24 [このソフトウェアへのログアウトとログイン](#page-51-1) 24

▼ [ソフトウェアからログアウトする](#page-51-2) 24

▼ [ソフトウェアにログインする](#page-51-3) 24

3. [ソフトウェアの概要](#page-52-0) 25

[メインウィンドウのナビゲート](#page-52-1) 25

「[Enterprise View](#page-53-0)」の使用 26

「[Physical Devices](#page-55-0)」ビューの使用 28

「[Logical Devices](#page-56-0)」ビューの使用 29

[ディスクドライブの詳細情報の表示](#page-58-0) 31

[システムの状態の確認](#page-60-0) 33

[ソフトウェアでの作業](#page-62-0) 35

「Actions[」メニューの概要](#page-62-1) 35

[ヘルプの参照方法](#page-62-2) 35

4. [ストレージスペースの構築](#page-64-0) 37

[構成方法の選択](#page-64-1) 37

高速構成: [簡単な構築方式](#page-65-0) 38

▼ [高速構成方式でストレージスペースを構築する](#page-66-0) 39 [論理ドライブのパーティション分割とフォーマット](#page-69-0) 42

[ストレージスペースへのシステムの追加](#page-69-1) 42

[カスタム構成](#page-69-2) (高度) 42

▼ [カスタム構成を実行してストレージスペースを構築する](#page-70-0) 43 [ストレージスペースへのシステムの追加](#page-76-0) 49 RAID [ボリュームの構築](#page-77-0) 50

▼ RAID [ボリュームを構築する](#page-77-1) 50 [Sun StorageTek SAS RAID HBA](#page-80-0) のサポート 53 [ストレージスペースの管理](#page-80-1) 53

- 5. [ソフトウェアのカスタマイズ](#page-82-0) 55 [遠隔システムへのログイン](#page-82-1) 55
	- ▼ [遠隔システムにログインする](#page-84-0) 57
	- ▼ [遠隔システムを削除する](#page-85-0) 58

[表示グループの作成](#page-85-1) 58

▼ [表示グループを作成する](#page-85-2) 58

[設定とビューの変更](#page-88-0) 61

- ▼ 「Enterprise View[」でシステムをソートする](#page-88-1) 61
- ▼ [サイズの標準単位を変更する](#page-89-0) 62
- ▼ [メインウィンドウの表示を変更する](#page-90-0) 63
- [エージェントのカスタマイズ](#page-90-1) 63

[システムからのイベントアラートのブロードキャスト](#page-91-0) 64

- ▼ システムの OS [のイベントロギングを変更または無効にする](#page-91-1) 64
- ▼ [システムでアラームの設定を変更する](#page-92-0) 65
- ▼ [システムのエージェントの基本ポート番号を変更する](#page-94-0) 67
	- ▼ [エージェントの基本ポート番号を変更する](#page-94-1) 67
- 6. [論理ドライブとホットスペアの管理](#page-96-0) 69

[論理ドライブの理解](#page-96-1) 69

[論理ドライブの作成](#page-98-0) 71

- ▼ [論理ドライブのサイズを設定する](#page-98-1) 71
- [論理ドライブにさまざまなサイズのディスクドライブを含める](#page-99-0) 72
- ▼ [ディスクドライブ上の空きセグメントを使用して論理ドライブを作成す](#page-100-0) [る](#page-100-0) 73

[論理ドライブの微調整](#page-102-0) 75

- ▼ [論理ドライブの名前を変更する](#page-102-1) 75
- ▼ [論理ドライブの詳細設定を変更する](#page-103-0) 76

[ストライプサイズの変更](#page-104-0) 77

[書き込みキャッシュの設定の変更](#page-104-1) 77

- ▼ [書き込みキャッシュ設定を変更する](#page-105-0) 78 [読み取りキャッシュの設定の変更](#page-105-1) 78
- ▼ [読み取りキャッシュの設定を変更する](#page-106-0) 79 [初期化優先順位の変更](#page-106-1) 79

[初期化方法の変更](#page-106-2) 79

[論理ドライブの検証](#page-107-0) 80

- ▼ HBA [が構築初期化をサポートしていることを確認する](#page-107-1) 80
- ▼ HBA [がバックグラウンド整合性検査をサポートしていることを確認す](#page-107-2) [る](#page-107-2) 80
- ▼ [論理ドライブを検証して修正する](#page-108-0) 81
- ▼ [論理ドライブを検証して修正しない](#page-109-0) 82
- ▼ [バックグラウンド整合性検査を有効または無効にする](#page-110-0) 83

[論理ドライブの容量の増加](#page-110-1) 83

- ▼ [論理ドライブの容量を増加する](#page-111-0) 84
- [論理ドライブのパーティションの拡張](#page-113-0) 86
- [論理ドライブの](#page-113-1) RAID レベルの変更 86
	- ▼ 論理ドライブの RAID [レベルを変更する](#page-113-2) 86

[論理ドライブの削除](#page-116-0) 89

▼ [論理ドライブを削除する](#page-116-1) 89

[ホットスペアの使用](#page-117-0) 90

[ホットスペアの制限](#page-117-1) 90

[グローバルホットスペアと専用ホットスペア](#page-117-2) 90

- ▼ [グローバルホットスペアを指定する](#page-118-0) 91
- ▼ [専用ホットスペアまたはプールホットスペアを割り当てる](#page-119-0) 92

[ホットスペアアイコンについて](#page-121-0) 94

- ▼ [専用ホットスペアを消去または削除する](#page-121-1) 94
- ▼ [グローバルホットスペアを削除する](#page-122-0) 95
- ▼ [コピーバックを有効にする](#page-123-0) 96
- 7. [ストレージスペースの監視](#page-124-0) 97

[監視オプション](#page-124-1) 97

- [ストレージスペースの動作の確認](#page-125-0) 98
	- ▼ [すべてのイベントのリストを表示する](#page-125-1) 98

▼ [イベントの詳細を表示する](#page-125-2) 98

▼ [すべてのイベントのリストを表示する](#page-126-0) 99

▼ システムのすべての HBA [に属するすべてのイベントログを消去する](#page-126-1) 99 [状態アイコンについて](#page-127-0) 100

[通知を使用した状態の監視](#page-128-0) 101

[イベント通知の設定](#page-128-1) 101

[通知マネージャーの表示とシステムの追加](#page-129-0) 102

▼ [システムのイベント通知を設定する](#page-129-1) 102

[テストイベントの送信](#page-131-0) 104

- ▼ [テストイベントを送信する](#page-131-1) 104
- ▼ [失敗したテストの障害追跡を行う](#page-132-0) 105

[イベントの通知リストの管理](#page-132-1) 105

[システムのアドレス、ホスト名、または通知レベルの変更](#page-133-0) 106

▼ [システム情報を変更する](#page-133-1) 106

[通知リストからのシステムの削除](#page-134-0) 107

▼ [通知リストからシステムを削除する](#page-134-1) 107

[通知ログの監視と管理](#page-134-2) 107

[通知ログの使用](#page-134-3) 107

▼ [通知ログを消去する](#page-136-0) 109

[イベント通知の無効化と再有効化](#page-136-1) 109

- ▼ [イベント通知を無効にする](#page-137-0) 110
- ▼ [イベント通知を再度有効にする](#page-137-1) 110

[電子メール通知の設定](#page-137-2) 110

- ▼ [電子メール通知を設定する](#page-138-0) 111
- ▼ SMTP [サーバーの設定を入力する](#page-139-0) 112
- ▼ [電子メール受取人を追加する](#page-140-0) 113
- ▼ [テストメッセージを送信する](#page-142-0) 115

[電子メールリストの管理](#page-143-0) 116

- ▼ [受取人に関する情報を変更する](#page-143-1) 116
- ▼ 雷子メールリストから受取人を削除する 116

[電子メールログの監視と管理](#page-144-0) 117

- ▼ [電子メールログを使用する](#page-144-1) 117
- ▼ [電子メールログを消去する](#page-145-0) 118
- ▼ [電子メール通知マネージャーの設定を変更する](#page-145-1) 118
- ▼ [電子メール通知を無効にする](#page-146-0) 119
- ▼ [電子メール通知を再度有効にする](#page-147-0) 120
- [ユーザーへのイベントアラートのブロードキャスト](#page-147-1) 120
- ▼ [イベントアラートを有効にする](#page-148-0) 121 [格納装置の状態の管理](#page-148-1) 121
- [アラーム音の消音とテスト](#page-150-0) 123
	- ▼ [システムのアラームを有効にする](#page-151-0) 124
	- ▼ [アラームを無効にする](#page-151-1) 124
	- ▼ [アラームをテストする](#page-151-2) 124
	- ▼ [アラームを消音する](#page-152-0) 125
- 8. [タスクの管理](#page-154-0) 127

[タスクのスケジュール](#page-154-1) 127

▼ [タスクをスケジュール設定する](#page-155-0) 128

[タスクマネージャーの表示](#page-157-0) 130

▼ [タスクマネージャーを開く](#page-157-1) 130

[タスクの監視](#page-158-0) 131

[タスクリスト内の実行予定のタスクの監視](#page-158-1) 131

▼ [イベントログで過去のタスクとイベントを確認する](#page-159-0) 132 [タスクの変更](#page-160-0) 133

- ▼ [スケジュール済みのタスクを変更する](#page-160-1) 133
- [開始時間を逃した後のタスクの再スケジュール](#page-161-0) 134

#### [タスクの削除](#page-162-0) 135

▼ [タスクを削除する](#page-162-1) 135

[タスクマネージャーを無効にする](#page-163-0) 136

- ▼ [タスクマネージャーを無効にする](#page-163-1) 136
- ▼ [タスクマネージャーを再度有効にする](#page-164-0) 137
- 9. [表示グループの操作](#page-166-0) 139

[表示グループへのシステムの追加](#page-166-1) 139

▼ [表示グループにシステムを追加する](#page-166-2) 139 [表示グループの状態の表示](#page-167-0) 140

▼ [表示グループのプロパティを表示する](#page-168-0) 141 [別の表示グループへのシステムの移動](#page-168-1) 141

▼ [別の表示グループにシステムを移動する](#page-168-2) 141 [表示グループの名前の変更](#page-169-0) 142

▼ [表示グループの名前を変更する](#page-169-1) 142 [表示グループからのシステムの削除](#page-170-0) 143

▼ [表示グループからシステムを削除する](#page-170-1) 143 [表示グループの削除](#page-170-2) 143

▼ [表示グループを削除する](#page-170-3) 143

- 10. HBA[、ディスクドライブ、および格納装置の管理](#page-172-0) 145 [コンポーネントのプロパティーの表示](#page-172-1) 145 [コンポーネントの点滅](#page-173-0) 146
	- ▼ [コンポーネントを点滅させる](#page-173-1) 146 [ディスクドライブの管理](#page-174-0) 147

[論理ドライブ内のディスクドライブの交換](#page-174-1) 147

- ▼ [論理ドライブ内のディスクドライブを交換する](#page-174-2) 147 [ディスクドライブの「障害」の設定](#page-175-0) 148
- ▼ [ディスクドライブを障害状態に設定する](#page-175-1) 148 [ディスクドライブの初期化](#page-175-2) 148
- ▼ 1 [台のディスクドライブを初期化する](#page-176-0) 149
- ▼ HBA [上の準備完了状態のディスクドライブをすべて初期化する](#page-176-1) 149

HBA [の管理](#page-177-0) 150

- ▼ 新しい HBA [を登録する](#page-177-1) 150
- ▼ HBA [のアラームをテストする](#page-178-0) 151
- ▼ HBA [のアラームを消音する](#page-178-1) 151
- ▼ HBA [のアラームを無効にする](#page-179-0) 152
- ▼ HBA [を再スキャンする](#page-179-1) 152
- ▼ HBA [設定を保存する](#page-180-0) 153

#### [格納装置の管理](#page-181-0) 154

- ▼ [格納装置のアラームをテストする](#page-181-1) 154
- ▼ [格納装置のアラームを消音する](#page-182-0) 155
- ▼ [格納装置のアラームを無効にする](#page-182-1) 155
- HBA BIOS [およびファームウェアの更新](#page-183-0) 156

[準備作業](#page-183-1) 156

- ▼ HBA BIOS [およびファームウェアを更新する](#page-184-0) 157
- 11. SNMP [サポートの設定](#page-188-0) 161

Windows での SNMP [サポートの設定](#page-188-1) 161

- ▼ SNMP [サポートをインストールして設定する](#page-188-2) 161 Linux での SNMP [サポートの設定](#page-190-0) 163
	- ▼ SNMP [サポートを設定する](#page-190-1) 163
- 12. [障害追跡](#page-192-0) 165

[ソフトウェアで発生する可能性のある問題の障害追跡](#page-192-1) 165 [障害が発生したまたは発生しつつあるコンポーネントの特定](#page-193-0) 166 [ディスクドライブ障害からの回復](#page-194-0) 167

[ホットスペアで保護されたディスクドライブの障害](#page-195-0) 168

▼ [障害から回復する](#page-196-0) 169

[ホットスペアで保護されていないディスクドライブの障害](#page-196-1) 169

▼ [障害から回復する](#page-197-0) 170

[複数の論理ドライブで同時に発生した障害](#page-197-1) 170

▼ [障害を追跡する](#page-197-2) 170

RAID 0 [論理ドライブのディスクドライブ障害](#page-197-3) 170

[同一論理ドライブでの複数の障害](#page-198-0) 171

[障害の発生したディスクドライブのアイコンの削除](#page-198-1) 171

[ホットプラグの制限事項と条件の理解](#page-199-0) 172

[ホットアンプラグによる取り外しの条件](#page-200-0) 173

[ホットプラグによる追加の条件](#page-200-1) 173

[ホットアンプラグおよびプラグによる交換](#page-200-2)/再挿入の条件 173 [論理ドライブの再構築](#page-201-0) 174

▼ [ホットスワップの再構築を開始する](#page-201-1) 174 [通知機能の問題の解決](#page-201-2) 174

▼ [失敗したテストイベントを障害追跡する](#page-201-3) 174 [サポート用アーカイブファイルの作成](#page-202-0) 175

▼ [アーカイブファイルを作成する](#page-202-1) 175

[エラーおよび警告メッセージの理解](#page-202-2) 175

[警告メッセージ](#page-203-0) 176

[エラーメッセージ](#page-203-1) 176

A. 最適な RAID [レベルの選択](#page-210-0) 183 RAID [レベルの比較](#page-211-0) 184 [ドライブセグメントの理解](#page-212-0) 185 [非冗長論理ドライブ](#page-212-1) (RAID 0) 185 RAID 1 [論理ドライブ](#page-213-0) 186 RAID 1 [拡張論理ドライブ](#page-214-0) 187 RAID 10 [論理ドライブ](#page-215-0) 188 RAID 5 [論理ドライブ](#page-216-0) 189

RAID 5EE [論理ドライブ](#page-217-0) 190 RAID 50 [論理ドライブ](#page-218-0) 191 RAID 6 [論理ドライブ](#page-220-0) 193 RAID 60 [論理ドライブ](#page-221-0) 194

B. [よくある質問](#page-222-0) 195

[一般的な作業の実行方法](#page-222-1) 195

- ▼ [ストレージスペースを設定する](#page-222-2) 195
- ▼ [新しい論理ドライブを作成または追加する](#page-223-0) 196
- ▼ [構成ウィザードを開く](#page-223-1) 196
- ▼ [アラームをオフにする](#page-223-2) 196
- ▼ [新しいユーザーをソフトウェアに追加する](#page-224-0) 197
- ▼ [遠隔システムを追加する](#page-224-1) 197
- ▼ [ユーザーがストレージスペースを変更できないようにする](#page-224-2) 197
- ▼ [ディスクドライブまたは論理ドライブの状態を確認する](#page-224-3) 197
- ▼ [ソフトウェアからログアウトする](#page-224-4) 197
- ▼ [タスクをスケジュール設定する](#page-225-0) 198
- ▼ [タスクマネージャーを表示する](#page-225-1) 198
- ▼ [通知マネージャーをを表示する](#page-225-2) 198
- ▼ [電子メール通知マネージャーを表示する](#page-225-3) 198

[用語の定義について](#page-226-0) 199

[ソフトウェアとエージェント](#page-226-1) 199

「[Enterprise View](#page-226-2)」の内部 RAID ブランチと外部 RAID ブランチ 199

[イベント通知、電子メール通知、およびイベントアラート](#page-227-0) 200

「Actions[」メニューのオプションの表示について](#page-228-0) 201

- ▼ [ローカルシステムおよび遠隔システムに関するアクションを表示する](#page-228-1) 201
- ▼ HBA [に関するアクションを表示する](#page-229-0) 202
- ▼ [ディスクドライブに関するアクションを表示する](#page-229-1) 202
- ▼ [格納装置に関するアクションを表示する](#page-229-2) 202
- ▼ [論理ドライブに関するアクションを表示する](#page-230-0) 203
- ▼ 内部 RAID [ストレージに関するアクションを表示する](#page-230-1) 203
- ▼ [通知マネージャーに関するアクションを表示する](#page-231-0) 204
- ▼ [電子メール通知マネージャーに関するアクションを表示する](#page-231-1) 204
- ▼ [タスクマネージャーに関するアクションを表示する](#page-232-0) 205

[スケジュール可能なタスクについて](#page-233-0) 206

C. [ボタンおよびアイコンの一覧](#page-234-0) 207

「[Enterprise View](#page-235-0)」のアイコン 208 「Physical Devices[」ビューのアイコン](#page-235-1) 208 [格納装置の状態アイコン](#page-237-0) 210 「Logical Devices[」ビューのアイコン](#page-237-1) 210 [メインウィンドウのボタン](#page-238-0) 211 [通知マネージャーのボタン](#page-240-0) 213 [電子メール通知マネージャーのボタン](#page-240-1) 213 [タスクマネージャーのボタン](#page-241-0) 214

[用語集](#page-242-0) 215

[索引](#page-250-0) 223

# 図目次

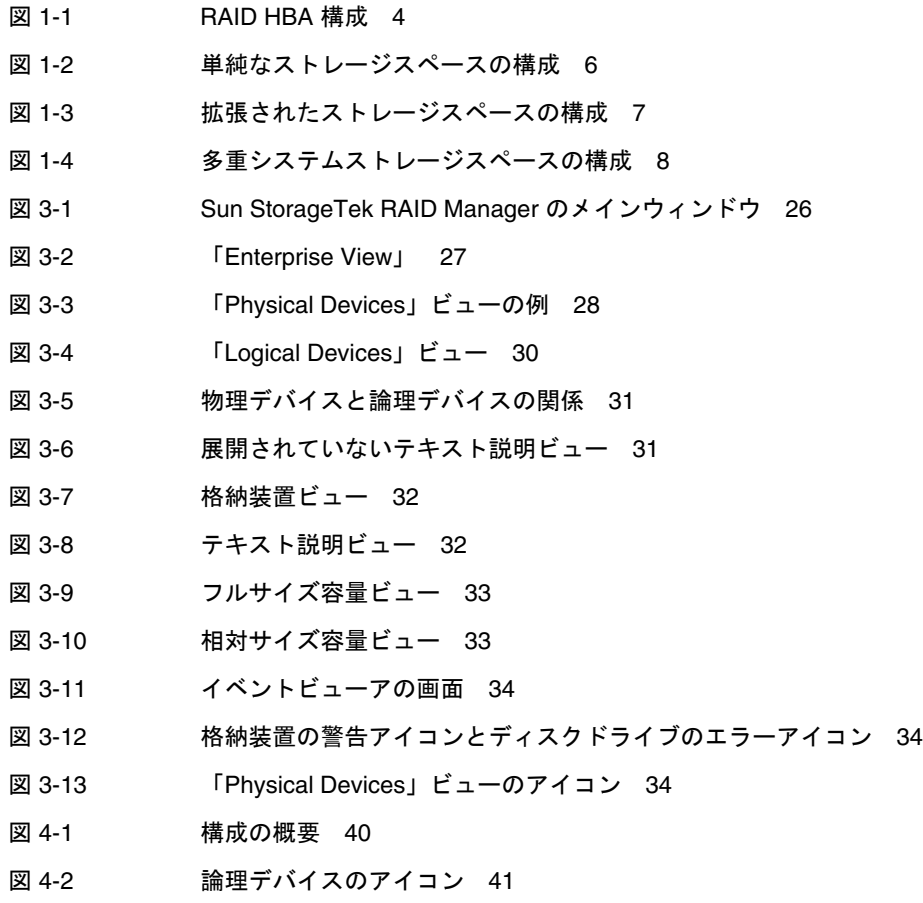

図 [4-3](#page-68-1) 現在のタスクの中止 41

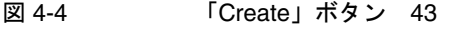

- 図 [4-5](#page-71-0) RAID レベルの選択 44
- 図 [4-6](#page-72-0) 論理ドライブに使用する物理デバイスの選択 45
- 図 [4-7](#page-73-0) 必要なドライブ数の決定 46
- 図 [4-8](#page-74-0) ホットスペアドライブ 47
- 図 [4-9](#page-74-1) 2 つめの論理ドライブのタブ 47
- 図 [4-10](#page-75-0) 論理ドライブの設定の確認 48
- 図 [4-11](#page-76-1) 論理デバイスのアイコン 49
- 図 [4-12](#page-77-2) RAID 5 論理ドライブ 50
- 図 [4-13](#page-78-0) 必須の論理ドライブ数 51
- 図 [4-14](#page-79-0) RAID ボリュームの構成の概要 52
- 図 [4-15](#page-79-1) 「Logical Devices」ビュー 52
- 図 [5-1](#page-83-0) ローカルシステムと遠隔システムの構成 56
- 図 [5-2](#page-84-1) 「Enterprise View」でのローカルシステムと遠隔システムの識別 57
- 図 [5-3](#page-86-0) 新しい表示グループの作成 59
- 図 [5-4](#page-86-1) 表示グループの表示 59
- 図 [5-5](#page-87-0) 表示グループの変更 60
- 図 [5-6](#page-87-1) 表示グループ内のシステムの表示 60
- 図 [5-7](#page-89-1) 「Enterprise View」でのシステムのソート 62
- 図 [5-8](#page-90-2) サイズの標準単位の変更 63
- 図 [5-9](#page-92-1) エージェントの一般的な設定の変更 65
- 図 [5-10](#page-92-2) エージェントの「General Settings」ウィンドウ 65
- 図 [5-11](#page-93-0) エージェントの「General Settings」ウィンドウでアラーム設定の編集 66
- 図 [6-1](#page-97-0) 物理ドライブを論理ドライブに使用する方法 70
- 図 [6-2](#page-99-1) RAID 5 論理ドライブ 72
- 図 [6-3](#page-100-1) フルサイズ容量ビューでの RAID 5 73
- 図 [6-4](#page-101-0) RAID 1 論理ドライブ 74
- 図 [6-5](#page-103-1) 論理ドライブの名前の変更 76
- 図 [6-6](#page-111-1) 論理ドライブの容量を増加する 84
- 図 [6-7](#page-112-0) 論理ドライブに含まれているデバイスの交換 85
- 図 [6-8](#page-114-0) 論理ドライブの RAID レベルの変更 87
- 図 [6-9](#page-115-0) 論理ドライブの正しい数のデバイスの選択 88
- 図 [6-10](#page-116-2) 論理ドライブの削除 89
- 図 [6-11](#page-119-1) グローバルホットスペアの識別 プラス記号が横に付いたアイコン 92
- 図 [6-12](#page-120-0) 専用ホットスペアドライブの作成 93
- 図 [6-13](#page-120-1) 専用ホットスペアの識別 93
- 図 [6-14](#page-122-1) 論理ドライブからの専用ホットスペアドライブの消去 95
- 図 [6-15](#page-123-1) ホットスペアドライブの削除 96
- 図 [7-1](#page-128-2) イベントの種類の識別 101
- 図 [7-2](#page-129-2) 通知マネージャーの表示 102
- 図 [7-3](#page-130-0) 通知マネージャー 103
- 図 [7-4](#page-131-2) 通知リストの列の再編成 104
- 図 [7-5](#page-132-2) テスト通知の結果の表示 105
- 図 [7-6](#page-133-2) 通知のシステムプロパティー 106
- 図 [7-7](#page-135-0) 通知イベントの詳細ウィンドウ 108
- 図 [7-8](#page-136-2) 通知のイベントログの消去 109
- 図 [7-9](#page-137-3) 通知の無効化 110
- 図 [7-10](#page-138-1) 電子メール通知マネージャーの表示 111
- 図 [7-11](#page-139-1) 「Email Notifications」タブの表示 112
- 図 [7-12](#page-140-1) 「SMTP Server Settings」ウィンドウ 113
- 図 [7-13](#page-141-0) 「Add Email Recipient」ウィンドウ 114
- 図 [7-14](#page-141-1) 電子メールリスト内の電子メール受取人 114
- 図 [7-15](#page-142-1) テスト電子メールメッセージの送信 115
- 図 [7-16](#page-144-2) 「Email Event Detail」ウィンドウ 117
- 図 [7-17](#page-145-2) 電子メール通知のイベントログの消去 118
- 図 [7-18](#page-146-1) 電子メール通知マネージャーの SMTP サーバー設定の変更 119
- 図 [7-19](#page-147-2) 電子メール通知の無効化 120
- 図 [7-20](#page-148-2) イベントアラームの有効化 121
- 図 [7-21](#page-149-0) 格納装置の状態アイコン 122
- 図 [7-22](#page-151-3) アラームの有効化 124

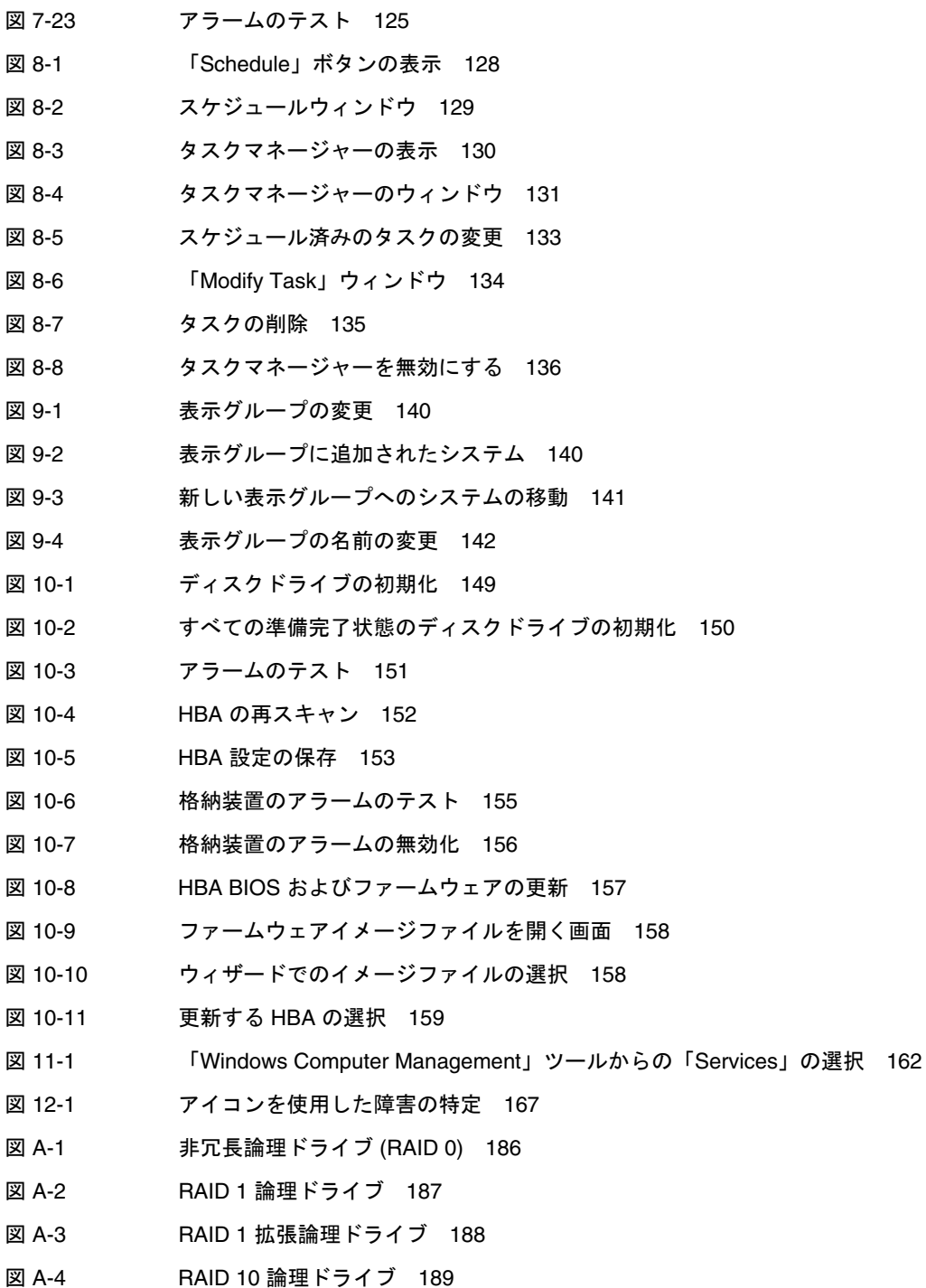

- 図 [A-5](#page-217-1) RAID 5 論理ドライブ 190
- 図 [A-6](#page-218-1) RAID 5EE 論理ドライブ 191
- 図 [A-7](#page-219-0) RAID 50 論理ドライブ 192
- 図 [A-8](#page-220-1) RAID 6 論理ドライブ 193
- 図 [B-1](#page-227-1) 内部 RAID ブランチ 200
- 図 [B-2](#page-227-2) 外部 RAID ブランチ 200
- 図 [B-3](#page-229-3) 「Actions」メニューのオプション 202
- 図 [B-4](#page-230-2) 論理ドライブの場合の表示 203
- 図 [B-5](#page-231-2) RAID ストレージの場合の表示 204
- 図 [B-6](#page-231-3) 通知マネージャーのオプションの表示 204
- 図 [B-7](#page-232-1) 雷子メール通知マネージャーのオプションの表示 205
- 図 [B-8](#page-232-2) タスクマネージャーのオプションの表示 205

表目次

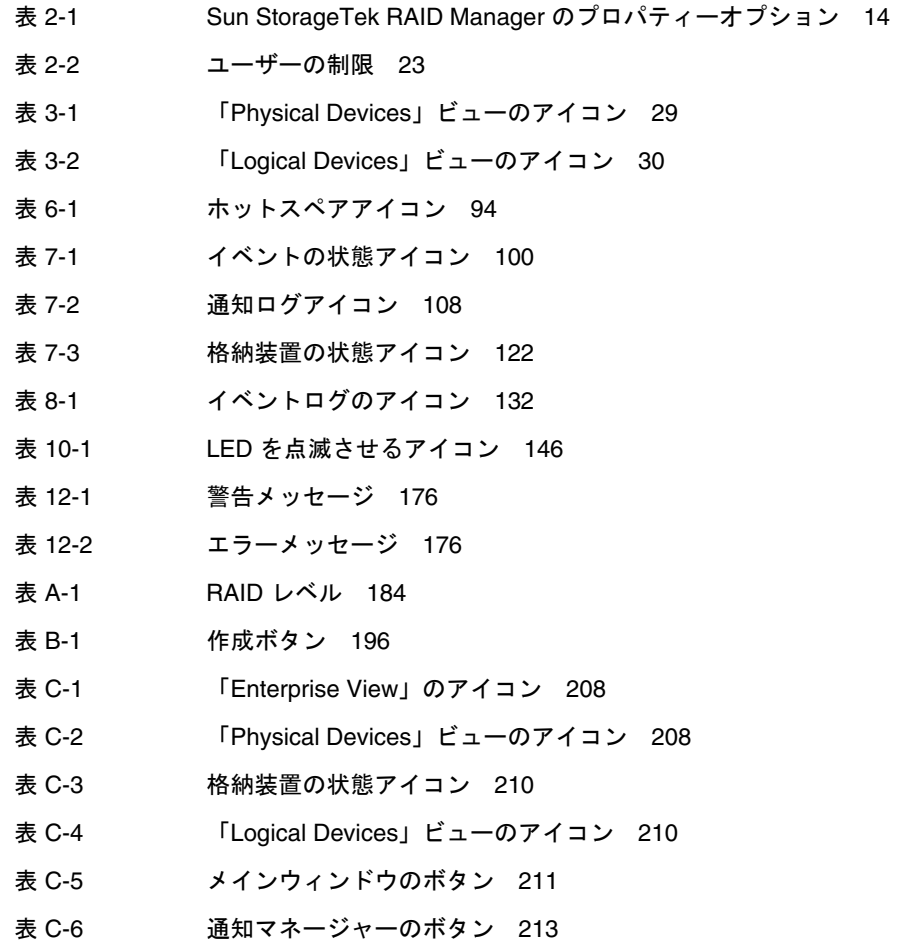

- 表 [C-7](#page-240-3) 電子メール通知マネージャーのボタン 213
- 表 [C-8](#page-241-1) タスクマネージャーのボタン 214

# <span id="page-22-0"></span>はじめに

このマニュアルでは、Sun StorageTek RAID Manager ソフトウェアをインストール および使用する方法について説明します。このソフトウェアを使用すると、Sun StorageTek SAS RAID HBA などの RAID ホストバスアダプタ (HBA) を管理できま す。

# お読みになる前に

コンピュータハードウェア、データストレージ、RAID テクノロジ、および入出力 (I/O) テクノロジに関する知識を持っている必要があります。また、DAS (直接接続 ストレージ) または NAS (ネットワーク接続ストレージ) のうち使用しているスト レージスペースに適したもの、および SAN (Storage Area Network) の概念とテクノ ロジに精通している必要があります。

このマニュアルは、データのストレージスペースを作成する必要がある、経験の豊富 なコンピュータユーザーを対象としています。ストレージネットワークに関する高度 な知識は必要ありませんが、コンピュータハードウェア、データストレージ、および RAID (Redundant Array of Independent Disks) に関する知識は必要です。

SAN などの複雑なストレージシステムの一部として Sun StorageTek RAID Manager ソフトウェアを使用している場合は、ネットワーク管理の用語や作業、LAN (ローカ ルエリアネットワーク)、DAS (直接接続ストレージ)、および SAN テクノロジの知識 が必要です。また、FC (ファイバチャネル)、iSCSI、SAS (Serial Attached SCSI) など のネットワークで使用中の I/O (入出力) テクノロジに精通している必要がありま す。

# このマニュアルで使用する用語

このマニュアルでは DAS から SAN に至るさまざまな構成での複数の RAID 製品の 管理に使用できる情報を示すため、Sun StorageTek RAID Manager ソフトウェアで 管理している HBA およびディスクドライブを表す場合に、総称的な用語である「ス トレージスペース」を使用します。

便宜上、システム、ディスクドライブ、HBA、論理ドライブなど、ストレージス ペースの物理的部分および仮想的部分を総称的に表す場合は、「コンポーネント」と いう用語を使用します。

このマニュアルで使用する用語や概念の多くは、コンピュータユーザーに複数の名称 で呼ばれています。このマニュアルでは、次の用語を使用します。

- HBA (アダプタ、コントローラ、ボード、またはカードとも呼ばれる)
- ディスクドライブ (ハードディスク、ハードドライブ、またはハードディスクドラ イブとも呼ばれる)
- 論理ドライブ (論理デバイスとも呼ばれる)
- システム (サーバー、ワークステーション、またはコンピュータとも呼ばれる)
- 格納装置 (JBOD、ストレージ格納装置、またはディスク格納装置とも呼ばれる)
- 内部 RAID ストレージ (直接接続ストレージまたは DAS とも呼ばれる)

### マニュアルの構成

第 [1](#page-28-2) 章では、作業を始めるにあたって役立つ情報について説明します。Sun StorageTek RAID Manager ソフトウェア、Sun StorageTek RAID Manager Agent、 ストレージスペースの概念について説明し、準備作業のチェックリストを示します。

第 [2](#page-38-2) 章では、Sun StorageTek RAID Manager ソフトウェアをインストールしてログ インするまでの手順を示し、ファイアウォールのある環境でこのソフトウェアを使用 する方法、および Sun StorageTek RAID Manager Agent を起動する方法について説 明し、権限レベルについて紹介します。

第 [3](#page-52-2) 章では、ストレージスペースを構築する前に理解しておく必要のある情報につい て説明します。ソフトウェアのメインウィンドウをナビゲートする方法、さまざまな ビューを使用する方法、およびディスクドライブに関する情報を表示する方法につい て説明します。

第 [4](#page-64-2) 章では、論理ドライブを作成してストレージスペースを構築する手順について説 明します。

第 [5](#page-82-2) 章では、Sun StorageTek RAID Manager ソフトウェアをカスタマイズする方法 について説明します。この章の作業は省略可能です。遠隔システムへのログイン、表 示グループの作成、ビューやその他の設定のカスタマイズ、および Sun StorageTek RAID Manager Agent のカスタマイズが記載されています。

第 [6](#page-96-2) 章では、論理ドライブおよびホットスペアを操作する方法について説明します。 論理ドライブの動作、論理ドライブを作成、変更、および削除する方法、ホットスペ アを使用する方法について説明します。

第 [7](#page-124-2) 章では、ストレージスペースを監視するための情報および手順について説明しま す。

第 [8](#page-154-2) 章では、保守作業をスケジュール、監視、および管理する方法について説明しま す。

第 [9](#page-166-3) 章では、表示グループを使用および管理する方法について説明します。

第 [10](#page-172-2) 章では、ストレージスペース内の HBA、ディスクドライブ、および格納装置を 管理する方法について説明します。

第 [11](#page-188-3) 章では、SNMP サポートを設定する方法について説明します。

第 [12](#page-192-2) 章では、障害追跡について説明します。この章を参照すると、問題の特定およ び修正に役立ちます。

[付録](#page-210-1) A では、Sun StorageTek RAID Manager ソフトウェアでサポートされる RAID レベルを比較します。それぞれの RAID レベルについて概要が説明されています。使 用しているストレージシステムに最適な保護レベルを選択するために役立ててくださ い。

[付録](#page-222-3) B では、一般的な質問に対する回答を簡単に示します。

[付録](#page-234-1) C では、Sun StorageTek RAID Manager ソフトウェアのアイコンおよびボタン に関するリファレンスを示します。

# UNIX コマンド

このマニュアルには、システムの停止、システムの起動、およびデバイスの構成など に使用する基本的な UNIX® コマンドと操作手順に関する説明は含まれていない可能 性があります。これらについては以下を参照してください。

- 使用しているシステムに付属のソフトウェアマニュアル
- 下記にある Solaris™ オペレーティングシステムのマニュアル

http://docs.sun.com

# シェルプロンプトについて

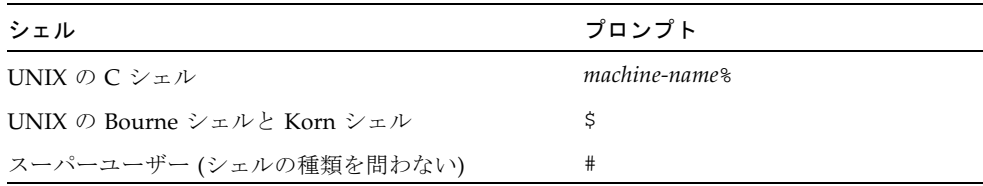

# 書体と記号について

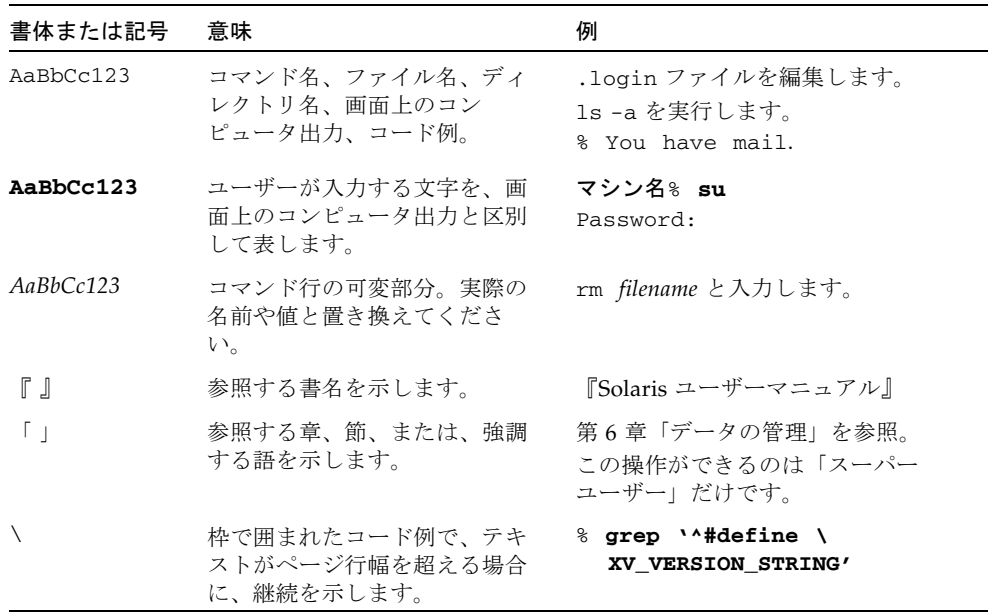

注 – 文字の表示はブラウザの設定によって異なります。文字が正しく表示されない 場合は、ブラウザの文字エンコーディングを Unicode UTF-8 に変更してください。

# 関連マニュアル

次の表に、この製品に関するドキュメントを示します。オンラインドキュメントは次 の URL で参照できます。

http://docs.sun.com/app/docs/prod/stortek.raid.hba#hic

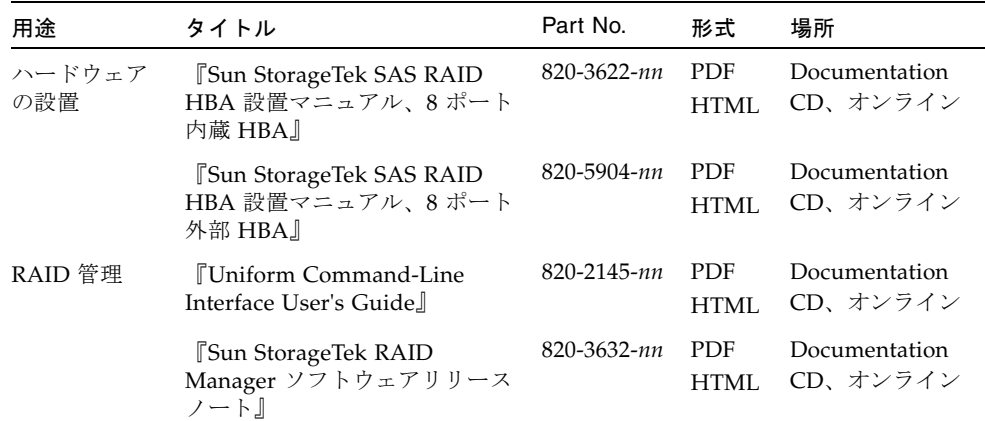

# マニュアル、サポート、およびトレーニ ング

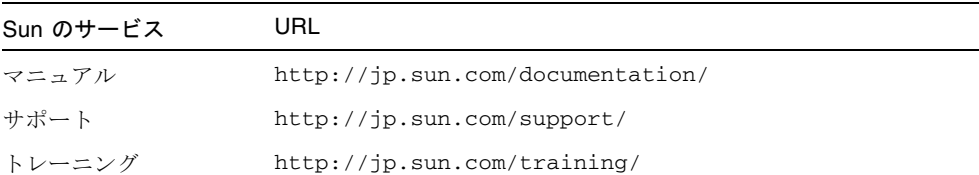

# Sun 以外の Web サイト

このマニュアルで紹介する Sun 以外の Web サイトが使用可能かどうかについては、 Sun は責任を負いません。このようなサイトやリソース上、またはこれらを経由して 利用できるコンテンツ、広告、製品、またはその他の資料についても、Sun は保証し ておらず、法的責任を負いません。また、このようなサイトやリソース上、またはこ れらを経由して利用できるコンテンツ、商品、サービスの使用や、それらへの依存に 関連して発生した実際の損害や損失、またはその申し立てについても、Sun は一切の 責任を負いません。

## コメントをお寄せください

マニュアルの品質改善のため、お客様からのご意見およびご要望をお待ちしておりま す。コメントは下記よりお送りください。

http://www.sun.com/hwdocs/feedback

ご意見をお寄せいただく際には、下記のタイトルと Part No. を記載してください。

『Sun StorageTek RAID Manager ソフトウェアユーザーズガイド』、Part No. 820- 3627-12

<span id="page-28-2"></span>第 1 章

### <span id="page-28-0"></span>概要

この章では、Sun StorageTek RAID Manager グラフィカルユーザーインタフェース (GUI) ソフトウェアとそのエージェント、ストレージスペースの概念について説明 し、最初の作業のリストを示します。この章は、次の節で構成されています。

- 1[ページの「最初の作業」](#page-28-1)
- 2ページの「GUI と BIOS [ユーティリティーについて」](#page-29-0)
- 3ページの「[Sun StorageTek RAID Manager GUI](#page-30-0) ソフトウェアについて」
- 3[ページの「エージェントの概要」](#page-30-1)
- 5[ページの「ソフトウェアを使用したストレージスペースの拡張」](#page-32-0)
- 9[ページの「システム要件」](#page-36-0)

## <span id="page-28-1"></span>最初の作業

次の作業を完了すると、Sun StorageTek RAID Manager ソフトウェアの使用を開始 できます。

- 1. このソフトウェアとエージェントについてよく理解します。 詳細は、この章の次の節以降を参照してください。
- 2. ストレージスペースに含まれているすべてのシステムに、このソフトウェアをイ ンストールします。
- 3. システムでこのソフトウェアを起動するか、またはエージェントのみを起動しま す。 詳細は、11 [ページの「ソフトウェアのインストール」を](#page-38-3)参照してください。
- 4. ソフトウェアの機能を確認します。

詳細は、25 [ページの「ソフトウェアの概要」を](#page-52-3)参照してください。

- 5. ストレージスペースを構築します。 詳細は、37 [ページの「ストレージスペースの構築」を](#page-64-3)参照してください。
- 6. (省略可能) ソフトウェアとエージェントをカスタマイズします。 詳細は、55 [ページの「ソフトウェアのカスタマイズ」](#page-82-3)を参照してください。

# <span id="page-29-0"></span>GUI と BIOS ユーティリティーについて

ストレージスペースを構築するには、Sun StorageTek RAID Manager グラフィカル ユーザーインタフェース (GUI) または BIOS 構成ユーティリティーを使用できます。 Sun StorageTek RAID Manager GUI は、ストレージスペースを作成および管理し て、1 つの場所からストレージを監視することができるソフトウェアアプリケーショ ンです。BIOS 構成ユーティリティーは、BIOS ベースのユーティリティーで、コント ローラ、ディスクドライブやその他のデバイス、およびアレイを作成および管理する ことができます。

BIOS 構成ユーティリティーを使用してアレイを作成すると、これらのアレイは Sun StorageTek RAID Manager GUI によって検出され、論理ドライブとして GUI に表示 されます。BIOS ユーティリティーの詳細は、『Sun StorageTek SAS RAID HBA 設 置マニュアル、8 ポート内蔵 HBA』または『Sun StorageTek SAS RAID HBA 設置マ ニュアル、8 ポート外部 HBA』を参照してください。

注 – Sun StorageTek RAID Manager グラフィカルユーザーインタフェース (GUI) は、VMware テクノロジではサポートされていません。VMware テクノロジを使用 してストレージスペースを構成するには、コマンド行インタフェース (CLI) および BIOS 構成ユーティリティーを使用します。CLI は、Sun StorageTek RAID Manager ソフトウェアのインストールの一部としてインストールされます。CLI の詳細は、 http://docs.sun.com/app/docs/prod/stortek.raid.hba#hic にある 『Uniform Command-Line Interface User's Guide』を参照してください。

# <span id="page-30-0"></span>Sun StorageTek RAID Manager GUI ソフ トウェアについて

Sun StorageTek RAID Manager ソフトウェアは、RAID HBA、ディスクドライブ、 および格納装置を使用して、オンラインデータのストレージスペースを構築する場合 に役立つグラフィカルユーザーインタフェース (GUI) です。ストレージスペースに は、直接接続 (内部 RAID) ストレージを含めることができます。

Sun StorageTek RAID Manager ソフトウェアを使用すると、ディスクドライブを論 理ドライブにグループ化し、冗長構成を構築してデータを保護し、システムのパ フォーマンスを向上させることができます。また、このソフトウェアを使用して、1 つの場所からストレージスペースのすべての HBA、格納装置、およびディスクドラ イブを監視および管理することができます。

### <span id="page-30-1"></span>エージェントの概要

Sun StorageTek RAID Manager ソフトウェアを使用すると、内部と外部の両方の RAID ストレージを管理できます。このマニュアルでは、内蔵 RAID ストレージを構 築および管理するための Sun StorageTek RAID Manager ソフトウェアのインストー ル方法および使用方法について説明します。内蔵 RAID ストレージとは、次の図に示 す基本的な構成のように、そのストレージにアクセスするコンピュータに内蔵されて いるか、または直接接続されている RAID HBA およびディスクドライブです。

<span id="page-31-0"></span>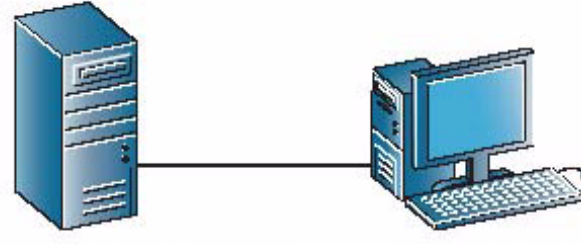

RAID HBA とディスクドライブが あるサーバー

Sun StorageTek RAID Manager ソフトウェアが 動作するシステム

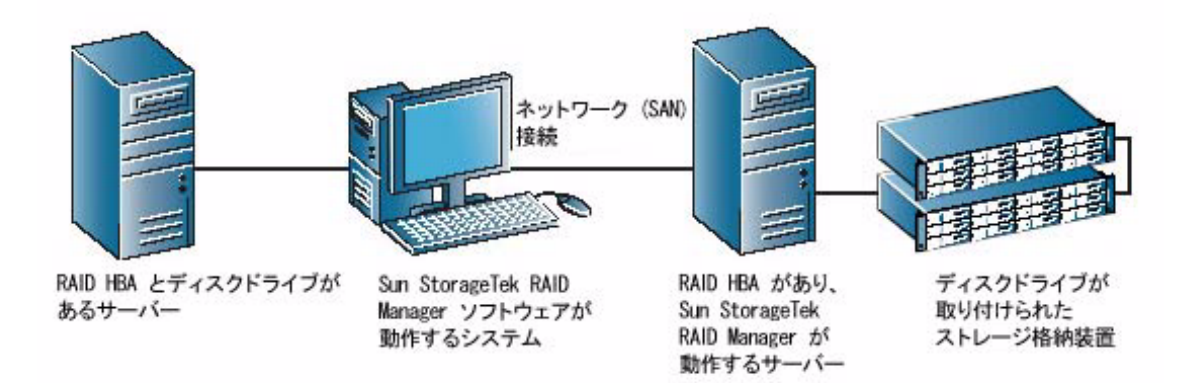

Sun StorageTek RAID Manager ソフトウェアがシステムにインストールされると、 Sun StorageTek RAID Manager Agent も自動的にインストールされます。このエー ジェントは、ストレージスペースの稼働を継続させるサービスのようなものです。 エージェントはユーザーの介入を必要とせずに、バックグラウンドで動作するように 設計されており、そのジョブは、システムの健全性、イベント通知、タスクのスケ ジュール、およびシステムで実行中のその他のプロセスを監視および管理することで す。タスクが正常に完了した場合は通知を送信し、システムでエラーまたは障害が発 生した場合はアラームが鳴ります。

エージェントは、完全なアプリケーションよりも消費メモリーが少なく済みます。モ ニターに接続されないため、このマニュアルで説明するユーザーインタフェースが不 要なシステムがストレージスペースに含まれている場合、このようなシステムでは、 完全なアプリケーションではなくエージェントのみを実行することを選択できます [\(3](#page-30-1)  [ページの「エージェントの概要」](#page-30-1)を参照)。システム資源が限られている場合、また はほかのタスクが使用できるシステム資源を増やす場合に、この方法を使用できま す。

注 – Linux または UNIX ユーザーのみ - X-Windows がインストールされていない か、または動作していないシステムがストレージスペースに含まれている場合、Sun StorageTek RAID Manager ソフトウェアの完全なアプリケーションを実行できなく ても、エージェントは実行できます。

エージェントを実行しているシステムについては、遠隔システムとしてこのシステム にログインする方法でのみ管理および監視できます (55 ページの「遠隔システムへの ログイン」を参照)。

また、エージェントの設定をカスタマイズしてストレージスペースの要件に合わせる こともできます (63 [ページの「エージェントのカスタマイズ」を](#page-90-3)参照)。

# <span id="page-32-0"></span>ソフトウェアを使用したストレージス ペースの拡張

要件の変化に応じて、HBA、ディスクドライブ、論理ドライブ、およびデータ保護 を追加すると、Sun StorageTek RAID Manager ソフトウェアによってストレージス ペースが拡張されます。

### <span id="page-32-1"></span>単純なストレージスペース

この例では、個人事業または小規模企業に適している単純なストレージスペースを示 します。このストレージスペースには、サーバーに取り付けられた 1 つの RAID HBA と 3 つのディスクドライブが含まれています。データを保護するために、これ らのディスクドライブは RAID5 論理ドライブの構築に使用されています。

<span id="page-33-1"></span>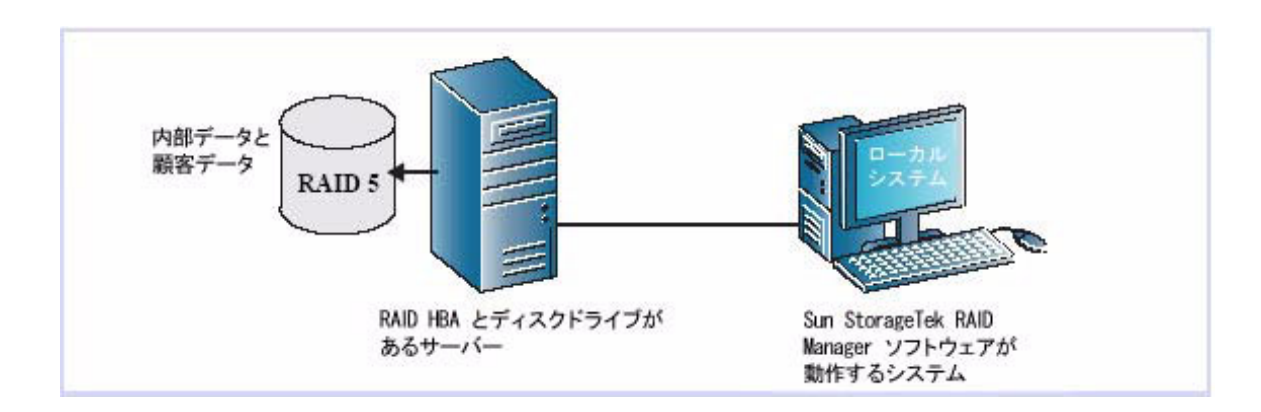

### <span id="page-33-0"></span>拡張されたストレージスペース

この例では、ビジネス要件の拡大に合わせてストレージスペースを拡張する方法を示 します。1 つめのサーバーでは、各ディスクドライブの領域のセグメントが 2 つの RAID 5 論理ドライブの構築に使用されています。2 つめのサーバーが追加され、12 台のディスクドライブを搭載した 2 つの格納装置に接続されています。追加のスト レージスペースは、2 つの RAID 50 論理ドライブの作成に使用されています。このス トレージスペースの管理者は、論理ドライブの作成および変更や、両方の HBA、ディ スクドライブ、および格納装置の監視を 1 つのシステムから実行できます。これを ローカルシステムと呼びます (55 [ページの「遠隔システムへのログイン」](#page-82-4)を参照)。

<span id="page-34-1"></span>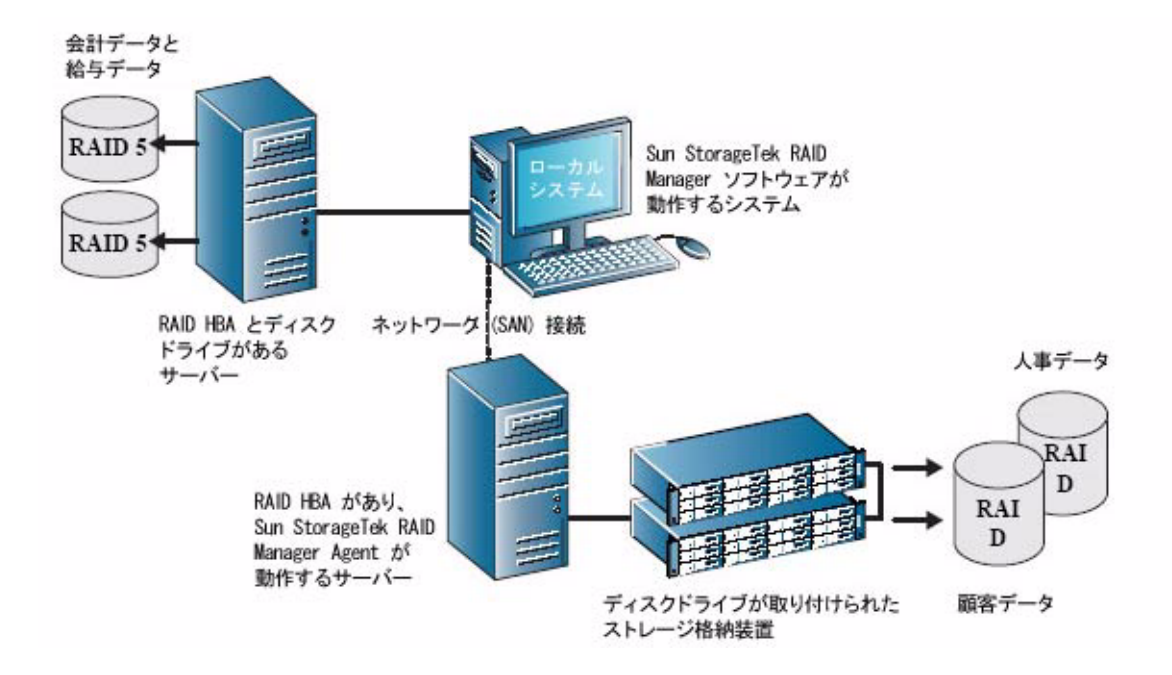

#### <span id="page-34-0"></span>ストレージスペースの拡張の継続

Sun StorageTek RAID Manager ソフトウェアを使用すると、ニーズの変化に応じ て、複数の場所にある複数の HBA、ストレージ格納装置、およびディスクドライブ をストレージスペースに追加して拡張することができます。

この例では、ストレージスペースに複数のシステム、サーバー、ディスクドライブ、 および格納装置が追加されています。管理者は、ローカルシステムから、論理ドライ ブを作成および変更し、ストレージスペースに含まれるすべての HBA、格納装置、 およびディスクドライブを監視できます (55 ページの「遠隔システムへのログイン」 を参照)。

<span id="page-35-0"></span>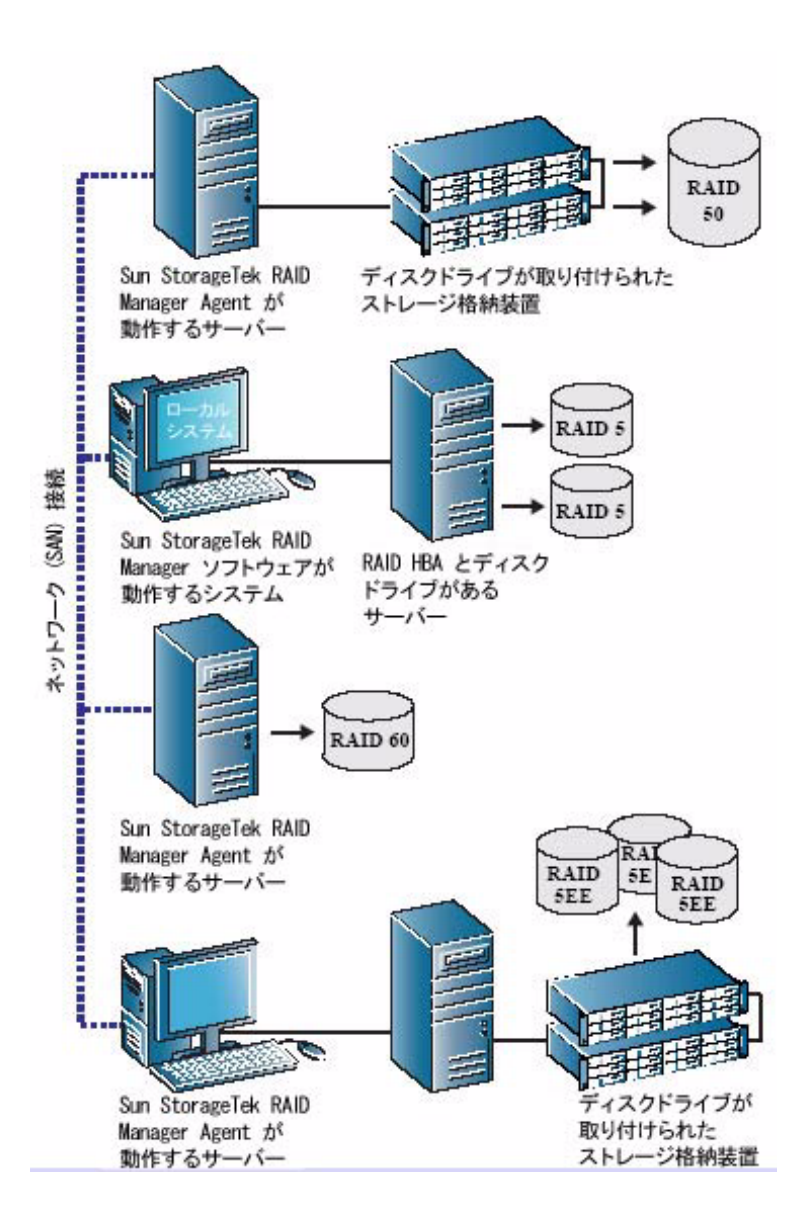
# <span id="page-36-0"></span>システム要件

Sun StorageTek RAID Manager ソフトウェアをインストールして RAID ストレージ スペースを作成するには、ストレージスペース内の各システムが次の要件を満たして いる必要があります。

- 1.2 GHz または同等のプロセッサを持つコンピュータ
- 1G バイト以上の RAM
- 100M バイトの空き領域があるディスクドライブ
- 256 色のビデオモード
- 次のバージョン以降のいずれかのオペレーティングシステムとテクノロジ
	- Microsoft Windows Server 2003, Standard Edition (32 ビット版または 64 ビッ ト版)
	- Microsoft Windows Server 2003, Enterprise Edition (32 ビット版または 64 ビッ ト版)
	- Red Hat Enterprise Linux (RHEL) 4 ES (32 ビット版および 64 ビット版)
	- RHEL 4 AS Update 5 (32 ビット版および 64 ビット版)
	- RHEL 5 Server (32 ビット版および 64 ビット版)
	- RHEL 5 Advanced Platform (32 ビット版および 64 ビット版)
	- SUSE Linux Enterprise Server 9 (SP4)
	- x64 および x86 (32 ビットおよび 64 ビット) プラットフォーム版 Solaris 10 8/07 (s10u4) OS
	- SPARC (64 ビット) プラットフォーム版 Solaris 10 5/08 (s10u5) OS
	- VMware ESX Server 3.0.2、Update 1

注 – Sun StorageTek RAID Manager グラフィカルユーザーインタフェース (GUI) は、VMware テクノロジではサポートされていません。VMware テクノロジを使用 してストレージスペースを構成するには、コマンド行インタフェース (CLI) および BIOS 構成ユーティリティーを使用します。CLI は、Sun StorageTek RAID Manager ソフトウェアのインストールの一部としてインストールされます。CLI の詳細は、 http://docs.sun.com/app/docs/prod/stortek.raid.hba#hic にある 『Uniform Command-Line Interface User's Guide』を参照してください。

注 – 最新バージョンのオペレーティングシステムのサポートおよびドライバについ ては、http://support.intel.com/support/go/sunraid.htm を参照してくださ い。

第 2 章

# ソフトウェアのインストールと起動

Sun StorageTek RAID Manager ソフトウェアは、ストレージスペースに含まれるシ ステムすべてにインストールする必要があります。この章では、Sun StorageTek RAID Manager ソフトウェアをインストールおよび起動する方法について説明しま す。この章は、次の節で構成されています。

- 11 [ページの「ソフトウェアのインストール」](#page-38-0)
- 18 [ページの「ソフトウェアの起動」](#page-45-0)
- 20 [ページの「エージェントのみの起動」](#page-47-0)
- 22 [ページの「このソフトウェアとファイアウォールとの使用」](#page-49-0)
- 22 [ページの「権限レベルの理解」](#page-49-1)
- 24 [ページの「このソフトウェアへのログアウトとログイン」](#page-51-0)

# <span id="page-38-0"></span>ソフトウェアのインストール

ソフトウェアをインストールするには、Sun StorageTek RAID Manager CD を HBA 出荷用キットから取り出して、ご使用のオペレーティングシステムに対応した次のイ ンストール手順に従います。

- 12 ページの「Windows OS [でのインストール」](#page-39-0)
- 13 ページの「Windows [のサイレントインストールの実行](#page-40-0) (上級ユーザー向け)」
- 16 ページの「Linux OS [でのインストール」](#page-43-0)
- 17 ページの「Solaris OS [でのインストール」](#page-44-0)

注 – 最新バージョンの Sun StorageTek RAID Manager ソフトウェアを入手するに は、http://support.intel.com/support/go/sunraid.htm にアクセスして ください。

注 - 上級ユーザー向け - VMWare テクノロジで Sun StorageTek RAID Manager ソ フトウェアをインストールするには、17 ページの「VMware [テクノロジでのインス](#page-44-1) [トール」を](#page-44-1)参照してください。Sun StorageTek RAID Manager GUI はサポートされ ていませんが、このインストール作業によりコマンド行インタフェース (CLI) がイン ストールされ、これを使用して RAID を管理することができます。

## <span id="page-39-0"></span>Windows OS でのインストール

この節では、Windows OS が動作しているシステムに Sun StorageTek RAID Manager ソフトウェアをインストールする方法について説明します。サポートされ ているオペレーティングシステムの最小要件については、9 [ページの「システム要](#page-36-0) [件」の](#page-36-0)リストを参照してください。

注 – Sun StorageTek RAID Manager ソフトウェアをインストールするには、管理者 または root 権限を持つユーザーである必要があります。権限の確認の詳細は、オペ レーティングシステムのマニュアルを参照してください。

前のバージョンの Sun StorageTek RAID Manager ソフトウェアがシステムにインス トールされている場合は、このインストールを開始する前にそのバージョンを削除す る必要があります。Sun StorageTek RAID Manager ソフトウェアをアンインストー ルするには、Windows の「コントロールパネル」の「プログラムの追加と削除」を 使用してください。

注 – 上級ユーザー向け – サイレントインストールを実行するには、13 [ページの](#page-40-0) 「Windows [のサイレントインストールの実行](#page-40-0) (上級ユーザー向け)」の手順に従って ください。

#### <span id="page-39-1"></span>▼ ソフトウェアを Windows OS にインストールする

1. Sun StorageTek RAID Manager Installation CD を挿入します。

インストールウィザードが自動的に表示されます。ウィザードが表示されない場 合は、Windows エクスプローラで CD を参照し、Autorun をクリックします。

- 2. 「Internal RAID Controller Setup」または「Custom Setup」(上級ユーザーのみ) を選択して、「Next」をクリックします。
- 3. 「Next」をクリックしてインストールを開始し、「I accept...」をクリックし、次 に「Next」をクリックします。
- <span id="page-39-2"></span>4. 画面上の指示に従って、インストールを完了します。
- 5. ストレージスペースに含めるすべての Windows システムに Sun StorageTek RAID Manager ソフトウェアをインストールするには、[手順](#page-39-2)1~手順4を繰り返 します。
- 6. 19 ページの「Windows OS [でソフトウェアを起動する」](#page-46-0)に進みます。

## <span id="page-40-0"></span>Windows のサイレントインストールの実行 (上級 ユーザー向け)

サイレントインストールでは、コマンド行パラメータを使用してインストールを完了 し、メッセージが表示されることも、ユーザーが介入することもありません。

#### <span id="page-40-1"></span>▼ Windows でソフトウェアのサイレントインストールを実行す る

- 1. Sun StorageTek RAID Manager Installation CD を挿入します。
- 2. コマンドプロンプトウィンドウを開いて、CD ディレクトリに移動します。
- 3. コマンド行で次のように入力して、Sun StorageTek RAID Mangaer ソフトウェア をインストールします。

**setup.exe /s /v" /qn** *properties***"**

*properties* は、表 [2-1](#page-41-0) に示す 1 つ以上のオプションを表します。プロパティーは空 白文字で区切り、ADDLOCAL プロパティーの機能名はコンマで区切ります [\(15](#page-42-0)  [ページの「コマンド行を使用したインストールの例」](#page-42-0)の例を参照)。

<span id="page-41-0"></span>表 2-1 Sun StorageTek RAID Manager のプロパティーオプション

<span id="page-41-1"></span>

| プロパティー                 | 値                                                                                                    |
|------------------------|----------------------------------------------------------------------------------------------------|
| INSTALLDIR<br>(必須ではない) | インストールパスを指定します。インストールパスを指定する場合は、コ<br>マンド行インストールで設定する必要があります。また、エスケープ文字<br>を付けた引用符で囲む必要があります。次に例を示します。<br>INSTALLDIR=¥"C:¥Program Files¥Sun¥Sun StorageTek RAID<br>Manager¥"<br>注:インストールパスを明示的に設定しない場合、デフォルトのパスは<br>C:¥Program Files¥Sun¥Sun StorageTek RAID Manager $\check{\nabla} \check{\nabla}$ . |
| <b>ADDLOCAL</b>        | 注: 複数の値を区切るにはコンマを使用します。                                                                                                    |
| (必須)                   | • ALL - 次のすべての機能をインストールします。ALL を指定する場合、<br>次の値はどれも指定しないでください。                                                                                                    |
|                        | • Manager - Sun StorageTek RAID Manager ソフトウェアをインストー<br>ルします。この機能がインストールされている場合、そのフィルタドラ<br>イバを使用する特定の RAID カードを取り付けると、システムが再起動<br>します。必要に応じて REBOOT プロパティーを使用して、これを抑制<br>できます (14 ページの「REBOOT」を参照)。                                                                                                  |
|                        | • SNMPSupport - Sun StorageTek RAID Manager ソフトウェアの SNMP<br>サポートをインストールします。SNMPサポートの値を指定すると、<br>Manager の値も自動的に指定されます。SNMP サポートの詳細は、161<br>ページの「SNMP サポートの設定」を参照してください。                                                                                                    |
|                        | • ASMReadme - Readme ファイルと「スタート」メニューのショート<br>カットをインストールします。                                                                                                    |
|                        | • CLIToo1 − コマンド行インタフェースツールをインストールします。                                                                                                    |
| <b>REBOOT</b>          | • Force - インストールの最後に強制的に再起動します。                                                                                                    |
| (必須ではない)               | • Suppress - ファイルが使用中で、インストール中に上書きできなかっ<br>た場合を除き、再起動を抑制します。                                                                                                    |
|                        | ● ReallySuppress - インストールの最後の再起動をすべて抑制しま<br>す。                                                                                                    |
|                        | 注:再起動は、Manager または DSM をインストールした場合、またはファ<br>イルを上書きできない場合にのみ、Sun のインストーラによって強制的に<br>実行されます。                                                                                                    |

 $\overline{\phantom{0}}$ 

注 – 同期インストール – Sun StorageTek RAID Manager ソフトウェアのインストー ル時に、インストールが完了するまで setup.exe ファイルが閉じないようにするに は、次の例に示すように setup.exe に /w パラメータを追加し、start /WAIT コマ ンドでアプリケーションを実行します。

**start /WAIT setup.exe /w /s /v" /qn** *OPTIONS***"**

バッチファイルによるインストールでこれを実行して、インストールが終了するまで セットアップから戻らないようにすることもできます。

4. 1 ~ 2 分後にサイレントインストールが完了し、Sun StorageTek RAID Manager ソフトウェアのアイコンが使用可能になります。

#### <span id="page-42-0"></span>コマンド行を使用したインストールの例

■ Manager、Readme、SNMP サポートを含む基本オプションをインストールするに は、次のように入力します。

**setup.exe /s /v" /qn ADDLOCAL=Manager,ASMReadme,SNMPSupport"**

■ Manager のみをインストールし、インストールの最後の再起動を抑制するには、 次のように入力します。

**setup.exe /s /v" /qn ADDLOCAL=Manager REBOOT=ReallySupress"**

■ COMP1234 という名前のマシンですべての機能のサイレントインストールを実行 し、強制的に再起動するには、次のように入力します。

**setup.exe /s /v" /qn ADDLOCAL=Manager, ASMReadme, SNMPSupport, CLITools REBOOT=Force"**

■ CLI ツールのみをインストールして再起動を抑制するには、次のように入力しま す。

**setup.exe /s /v" /qn ADDLOCAL=CLITools REBOOT=ReallySuppress"**

■ Manager を異なるインストールパスにインストールするには、次のように入力し ます。

**setup.exe /s /v" /qn ADDLOCAL=Manager INSTALLDIR=¥"C:¥Sun StorageTek RAID Manager¥""**

■ Manager をインストールし、インストールが終了するまでセットアップを閉じず に待機させるには、次のように入力します。

**start /WAIT setup.exe /w /s /v" /qn ADDLOCAL=Manager REBOOT= ReallySupress"**

### <span id="page-43-0"></span>Linux OS でのインストール

この節では、Linux OS が動作しているシステムに Sun StorageTek RAID Manager ソ フトウェアをインストールする方法について説明します。サポートされているオペ レーティングシステムの最小要件については、9 [ページの「システム要件」の](#page-36-0)リスト を参照してください。

Sun StorageTek RAID Manager ソフトウェアには、Java Runtime Environment (JRE) が含まれています。

注 – 前のバージョンの Sun StorageTek RAID Manager ソフトウェアがシステムにイ ンストールされている場合は、このインストールを開始する前にそのバージョンを削 除する必要があります。前のバージョンで作成したカスタマイズファイルはすべて保 存され、アップグレードで使用されます。Sun StorageTek RAID Mangaer ソフト ウェアを削除するには、**rpm --erase StorMan** コマンドを入力します。

#### ▼ ソフトウェアを Linux OS にインストールする

- 1. Sun StorageTek RAID Manager Installation CD を挿入します。
- 2. 次のように、Sun StorageTek RAID Manager Installation CD をマウントします。 Red Hat の場合: **mount /dev/cdrom /mnt/cdrom** SUSE の場合: **mount /dev/cdrom /media/cdrom**
- 3. 次のように、cdrom ディレクトリに移動します。 Red Hat の場合: **cd /mnt/cdrom/linux/manager** SUSE の場合: **cd /media/cdrom/linux/manager**
- 4. 次のように、RPM パッケージを展開してインストールします。 **rpm --install ./StorMan\*.rpm**
- <span id="page-43-1"></span>5. 次のように、Sun StorageTek RAID Manager Installation CD のマウントを解除し ます。 Red Hat の場合: **umount /mnt/cdrom** SUSE の場合: **umount /media/cdrom**
- 6. ストレージスペースに含めるすべての Linux システムに Sun StorageTek RAID Manager ソフトウェアをインストールするには、[手順](#page-40-1) 1 ~[手順](#page-43-1) 5 を繰り返しま す。
- 7. 19 ページの「Linux OS [でソフトウェアを起動する」](#page-46-1)に進みます。

## <span id="page-44-0"></span>Solaris OS でのインストール

注 – 前のバージョンの Sun StorageTek RAID Manager ソフトウェアがシステムにイ ンストールされている場合は、このインストールを開始する前にそのバージョンを削 除する必要があります。前のバージョンで作成したカスタマイズファイルはすべて保 存され、アップグレードで使用されます。Sun StorageTek RAID Mangaer ソフト ウェアを削除するには、**pkgrm RaidMan** コマンドを入力します。

#### ▼ ソフトウェアを Solaris OS にインストールする

1. Sun StorageTek RAID Manager Installation CD を挿入します。

CD は自動的にマウントされます。マウントされない場合は、この手順で示すコ マンドを使用して CD をマウントします。手順の詳細は、使用するオペレーティ ングシステムのマニュアルを参照してください。

**mount -F hsfs -o ro /dev/dsk/c1t0d0s2 /mnt**

2. 次のように、Sun StorageTek RAID Manager ソフトウェアをインストールしま す。

**pkgadd -d/***mount-point***/solaris/manager/StorMan.pkg**

- 3. 画面上の指示に従って、インストールを完了します。
- 4. Sun StorageTek RAID Manager Installation CD を取り出すか、マウントを解除し ます。

手順の詳細は、使用するオペレーティングシステムのマニュアルを参照してくだ さい。

## <span id="page-44-1"></span>VMware テクノロジでのインストール

注 – Sun StorageTek RAID Manager グラフィカルユーザーインタフェース (GUI) は、VMware テクノロジではサポートされていません。VMware テクノロジを使用 してストレージスペースを構成するには、コマンド行インタフェース (CLI) および BIOS 構成ユーティリティーを使用します。CLI は、Sun StorageTek RAID Manager ソフトウェアのインストールの一部としてインストールされます。詳細は、 http://docs.sun.com/app/docs/prod/stortek.raid.hba#hic にある 『Uniform Command-Line Interface User's Guide』を参照してください。

```
▼ VMware テクノロジにインストールする
```
- 1. 次のように、Sun StorageTek RAID Manager Installation CD をマウントします。 **mount -r /dev/cdrom /mnt/cdrom**
- 2. 次のように、cdrom ディレクトリに移動します。 **cd /mnt/cdrom/linux/manager**
- 3. 次のように、Linux Sun StorageTek RAID Manager RPM パッケージを展開して インストールします。 **rpm --install ./StorMan\*.rpm**

注 – 「Application can be started by typing /usr/StorMan/StorMan.sh」という メッセージは無視します。コンソールにはグラフィカル機能はありません。

4. Sun StorageTek RAID Manager ソフトウェアに含まれる arcconf コマンド行イ ンタフェースユーティリティーを使用して、ディスクドライブの構成および管理 を行います。

詳細は、http://docs.sun.com/app/docs/prod/stortek.raid.hba#hic にある『Uniform Command-Line Interface User's Guide』を参照してください。

5. Sun StorageTek RAID Manager ソフトウェアを使用して別のシステムから遠隔で 接続するには、次のコマンドを使用して、組み込み型のファイアウォールのポー ト範囲を開きます。

**esxcfg-firewall -o 34571:34581,tcp,in,"StorMan"**

詳細は、55 ページの「遠隔システムへのログイン」を参照してください。

## <span id="page-45-0"></span>ソフトウェアの起動

注 – Sun StorageTek RAID Manager ソフトウェアを実行するには、root 権限が必 要です。

Sun StorageTek RAID Manager ソフトウェアを起動するには、使用するオペレー ティングシステムに対応する手順に従います。Sun StorageTek RAID Manager Agent のみを起動するには、20 [ページの「エージェントのみの起動」](#page-47-0)を参照してくださ い。この節では、次の内容について説明します。

- 19 ページの「Windows OS [でソフトウェアを起動する」](#page-46-0)
- 19 ページの「Linux OS [でソフトウェアを起動する」](#page-46-1)

■ 20 ページの「Solaris OS [でソフトウェアを起動する」](#page-47-1)

## <span id="page-46-0"></span>▼ Windows OS でソフトウェアを起動する

Windows が動作しているシステムでは、Sun StorageTek RAID Manager ソフトウェ アを、通常のソフトウェアアプリケーションのようにスタンドアロンアプリケーショ ンとして実行することも、Microsoft Internet Explorer などのブラウザウィンドウ内 で実行することもできます。

注 – 通常、ストレージスペースに含まれていない (HBA が取り付けられていない) シ ステムで作業する場合は、Sun StorageTek RAID Manager ソフトウェアをブラウザ ウィンドウ内で実行する必要があるだけです。作業しているシステムがストレージス ペースに含まれている場合は、Sun StorageTek RAID Manager ソフトウェアをスタ ンドアロンアプリケーションとして実行してください。

1. 「スタート」**>**「プログラム」**>**「Sun StorageTek RAID Manager」を選択しま す。

「Log In」ダイアログボックスが表示されます。

2. システムへのログオンに使用するユーザー名とパスワードを入力し、 「Connect」をクリックします。

注 – 各ユーザー名には、権限レベルが関連付けられています。詳細は、22 [ページの](#page-49-1) [「権限レベルの理解」](#page-49-1)を参照してください。

## <span id="page-46-1"></span>▼ Linux OS でソフトウェアを起動する

1. 次のコマンドを入力して、Sun StorageTek RAID Manager のインストールディレ クトリに移動します。

**cd /usr/StorMan**

- 2. 次のコマンドを入力して、Enter を押します。 **sh StorMan.sh**
- 3. 「Log In」ダイアログボックスが表示されたら、システムのログオンに使用する ユーザー名とパスワードを入力し、「Connect」をクリックします。

注 – 各ユーザー名には、権限レベルが関連付けられています。詳細は、22 [ページの](#page-49-1) [「権限レベルの理解」](#page-49-1)を参照してください。

## <span id="page-47-1"></span>▼ Solaris OS でソフトウェアを起動する

- 1. 次のように、Sun StorageTek RAID Manager ソフトウェアがインストールされて いるディレクトリに移動します。 **cd /opt/StorMan**
- 2. 次のように、Sun StorageTek RAID Manager スクリプトを起動します。 **sh StorMan.sh**

# <span id="page-47-0"></span>エージェントのみの起動

注 – 詳細は、3 [ページの「エージェントの概要」](#page-30-0)を参照してください。

Sun StorageTek RAID Manager Agent のみを起動するには、次の使用するオペレー ティングシステムに対応する手順に従います。

- 20 ページの「Windows OS [でのエージェントの起動」](#page-47-2)
- 21 ページの「Linux OS [でのエージェントの起動」](#page-48-0)
- 21 ページの「Solaris OS [でのエージェントの起動」](#page-48-1)

## <span id="page-47-2"></span>Windows OS でのエージェントの起動

Windows が動作しているシステムでは、システムの電源を投入すると Sun StorageTek RAID Manager Agent が自動的に起動します。

#### ▼ システムでエージェントが動作していることを確認する

- 1. Windows のコントロールパネルを開きます。
- 2. 「管理ツール」をダブルクリックし、「サービス」をダブルクリックします。
- 3. サービスのリストで、Sun StorageTek RAID Manager Agent がインストールさ れ、動作中であることを確認します。 動作中でない場合は、再起動を選択できます。
- 4. 遠隔システムとしてログインし、システムを管理および監視します (55 ページの 「遠隔システムへのログイン」を参照)。

Sun StorageTek RAID Manager Agent のデフォルトの設定は、ほとんどのストレー ジスペースに適しています。特定の要件に合わせて設定をカスタマイズするには、63 [ページの「エージェントのカスタマイズ」を](#page-90-0)参照してください。

### <span id="page-48-0"></span>Linux OS でのエージェントの起動

Linux が動作しているシステムでは、システムの電源を投入すると Sun StorageTek RAID Manager Agent が自動的に起動します。

#### ▼ システムでエージェントが動作していることを確認する

- 1. シェルウィンドウを開きます。
- 2. 次のコマンドを入力します。
	- **ps -ef | grep StorAgnt.sh**

エージェントが実行中である場合は、リストに sh StorAgnt.sh が示されま す。

3. 遠隔システムとしてログインし、システムを管理および監視します (55 ページの 「遠隔システムへのログイン」を参照)。

Sun StorageTek RAID Manager Agent のデフォルトの設定は、ほとんどのストレー ジスペースに適しています。特定の要件に合わせて設定をカスタマイズするには、[63](#page-90-0)  [ページの「エージェントのカスタマイズ」を](#page-90-0)参照してください。

#### <span id="page-48-1"></span>Solaris OS でのエージェントの起動

Solaris OS が動作しているシステムでは、エージェントを起動する必要があります。

#### ▼ システムでエージェントを起動する

- 1. 端末ウィンドウを開き、次のコマンドを入力します。 **svcadm enable ADPTstor\_agent**
- 2. 遠隔システムとしてログインし、システムを管理および監視します (55 ページの 「遠隔システムへのログイン」を参照)。

Sun StorageTek RAID Manager Agent のデフォルトの設定は、ほとんどのストレー ジスペースに適しています。特定の要件に合わせて設定をカスタマイズするには、[63](#page-90-0)  [ページの「エージェントのカスタマイズ」を](#page-90-0)参照してください。

# <span id="page-49-0"></span>このソフトウェアとファイアウォールと の使用

ネットワークにファイアウォールがある場合は、この節で示すポートのブロックを解 除する必要があります。

次のポートのブロックを解除して、Sun StorageTek RAID Manager ソフトウェアが 正しく動作するようにします。

■ 8003 (TCP)

次のポートのブロックを解除して、Sun StorageTek RAID Manager ソフトウェアが ネットワーク上のシステムに遠隔でアクセスできるようにします。

- 34570  $\sim$  34580 (TCP)
- 34570 (UDP)
- $\blacksquare$  34577  $\sim$  34580 (UDP)

## <span id="page-49-1"></span>権限レベルの理解

Sun StorageTek RAID Manager ソフトウェアにログインする場合、ユーザーの権限 レベルはオペレーティングシステムの権限レベルと同一です。たとえば、オペレー ティングシステムで管理者権限を持つ場合は、Sun StorageTek RAID Manager ソフ トウェアでも管理者権限を持ちます。

この節では、3 つの異なる権限レベルについて説明します。

#### 管理者権限レベルの概要

管理者としてログインすると、ストレージスペースに含まれる HBA、ディスクドラ イブ、および論理ドライブを管理および変更するためのフルアクセス権が与えられま す。

#### ▼ 管理者としてログインする

■ Windows - システムの管理者または管理ユーザーの有効なユーザー名とパスワー ドを入力します。管理ユーザーとはローカルの管理者グループのメンバーであ り、ドメイン構成ではドメイン管理者が含まれることもあります。

- Linux ユーザー名に **root** と入力し、root のパスワードを入力します。
- Solaris ユーザー名に root と入力し、root のパスワードを入力します。

### ユーザー権限レベルの概要

ユーザーとしてログインすると、次の表で説明するように、ストレージスペースへの アクセスが部分的に制限されます。

表 2-2 ユーザーの制限

| ユーザーが実行可能なタスク             | ユーザーが実行できないタスク |
|---------------------------|----------------|
| HBA の再スキャン                | 論理ドライブの作成      |
| アクティビティー記録の保存             | 論理ドライブの変更      |
| ディスクドライブの検証 (修正ありおよび修正なし) | 論理ドライブの削除      |
| 論理ドライブの検証 (修正ありおよび修正なし)   | ホットスペアの削除      |
| ディスクドライブと格納装置の識別          | データ移行の実行       |
| ディスクドライブの再構築              |                |
| ホットスペアの作成                 |                |
| ゲストと同じ情報へのアクセス (次の節を参照)   |                |

#### ▼ ユーザーとしてログインする

● 「Login」ウィンドウで、標準のネットワークユーザー名とパスワードを使用しま す。

## ゲスト権限レベルの概要

ゲストとしてログインすると、ストレージスペースへのアクセスが表示のみに制限さ れます。

ローカルシステムおよび遠隔システムをすべて識別し、プロパティーウィンドウの表 示、イベントログの表示、構成ファイルの保存とアーカイブのサポート、およびオン ラインヘルプの参照などを実行できます。

ストレージスペースに対する変更は実行できません。

#### ▼ ゲストとしてログインする

● 「Login」ウィンドウで「Cancel」をクリックします。

# <span id="page-51-0"></span>このソフトウェアへのログアウトとログ イン

この節では、次の内容について説明します。

- 24 [ページの「ソフトウェアからログアウトする」](#page-51-1)
- 24 [ページの「ソフトウェアにログインする」](#page-51-2)

## <span id="page-51-1"></span>▼ ソフトウェアからログアウトする

- 1. 「Enterprise View」で、ローカルシステムをクリックします。
- 2. メニューバーで「Actions」を選択し、次に「Log out」をクリックします。 Sun StorageTek RAID Manager ソフトウェアからログアウトします。

## <span id="page-51-2"></span>▼ ソフトウェアにログインする

- 1. 「Enterprise View」で、ローカルシステムをクリックします。
- 2. メニューバーで「Actions」を選択し、次に「Log in」をクリックします。
- 3. ユーザー名とパスワードを入力し、「Connect」をクリックします。 詳細は、22 [ページの「権限レベルの理解」](#page-49-1)を参照してください。

第 3 章

## ソフトウェアの概要

ストレージスペースを構築する前に、この章を読んで Sun StorageTek RAID Manager ソフトウェアの主な機能を理解し、必要な情報にナビゲートする方法を習 得します。

- この章は、次の節で構成されています。
- 25 [ページの「メインウィンドウのナビゲート」](#page-52-0)
- 26ページの「「[Enterprise View](#page-53-0)」の使用」
- 28 ページの「「Physical Devices[」ビューの使用」](#page-55-0)
- 29 ページの「「Logical Devices[」ビューの使用」](#page-56-0)
- 31 [ページの「ディスクドライブの詳細情報の表示」](#page-58-0)
- 33 [ページの「システムの状態の確認」](#page-60-0)
- 35 [ページの「ソフトウェアでの作業」](#page-62-0)
- 35 [ページの「ヘルプの参照方法」](#page-62-1)

# <span id="page-52-0"></span>メインウィンドウのナビゲート

Sun StorageTek RAID Manager ソフトウェアのメインウィンドウには、次の図に示 すように、3 つの主なパネル (ビュー) とその他の機能があります。

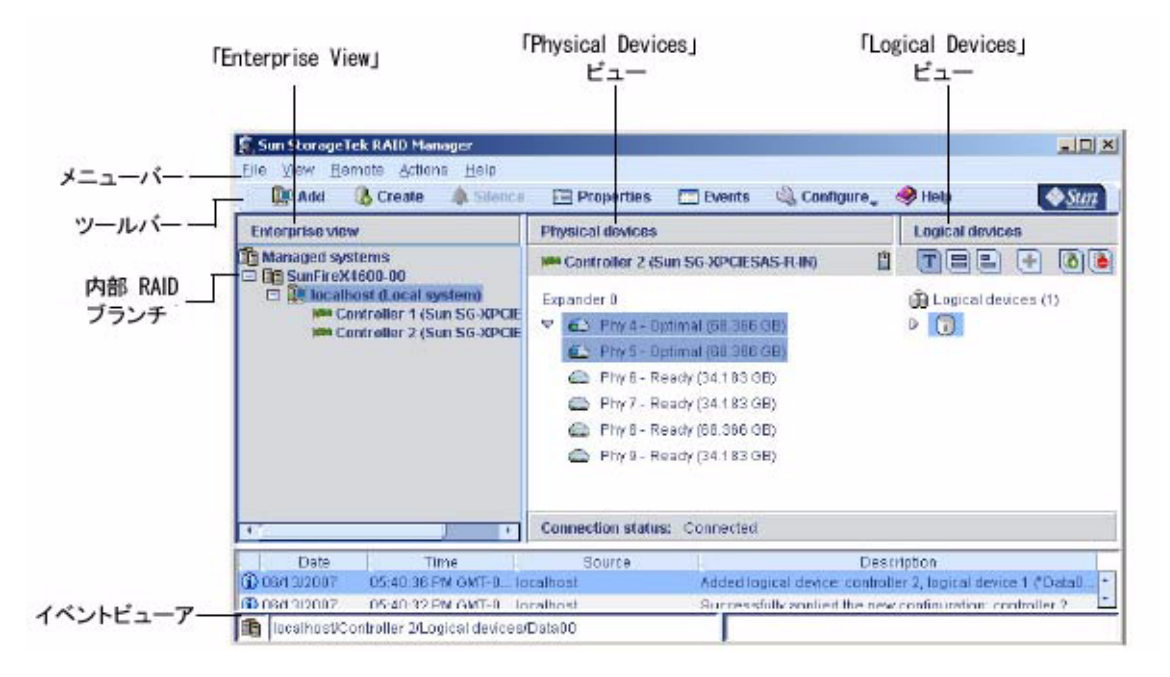

必要に応じてパネルの大きさを変更し、水平方向または垂直方向にスクロールして、 表示する情報を調整します。

メインウィンドウの特定の領域に関する詳細は、次の節を参照してください。

- 26ページの「「[Enterprise View](#page-53-0)」の使用」
- 28 ページの「「Physical Devices[」ビューの使用」](#page-55-0)
- 29 ページの「「Logical Devices[」ビューの使用」](#page-56-0)

## 「Enterprise View」の使用

<span id="page-53-0"></span>「Enterprise View」は、2 つの主なブランチ (内部 RAID ブランチと外部 RAID ブラ ンチ) を持つ展開可能なツリーです。外部 RAID ブランチについては、このマニュア ルでは説明していません。

「Enterprise View」の内部 RAID の下には、ローカルシステム (作業中のシステム) と、Sun StorageTek RAID Manager ソフトウェアを使用して管理しているその他の システムが一覧表示されます。

HBA を確認するには、「Enterprise View」でシステムを展開します。ローカルシス テムおよび遠隔システムの詳細は、55 ページの「遠隔システムへのログイン」を参 照してください。

注 – 「Enterprise View」で関連するシステムをまとめてグループ化する方法につい ては、58 [ページの「表示グループの作成」を](#page-85-0)参照してください。

次の図に示すように、「Enterprise View」でコンポーネントを選択すると、それに 関連するディスクドライブおよび論理ドライブ (「デバイス」) が「Physical Devices」ビューと「Logical Devices」ビューに表示されます。

図 3-2 「Enterprise View」

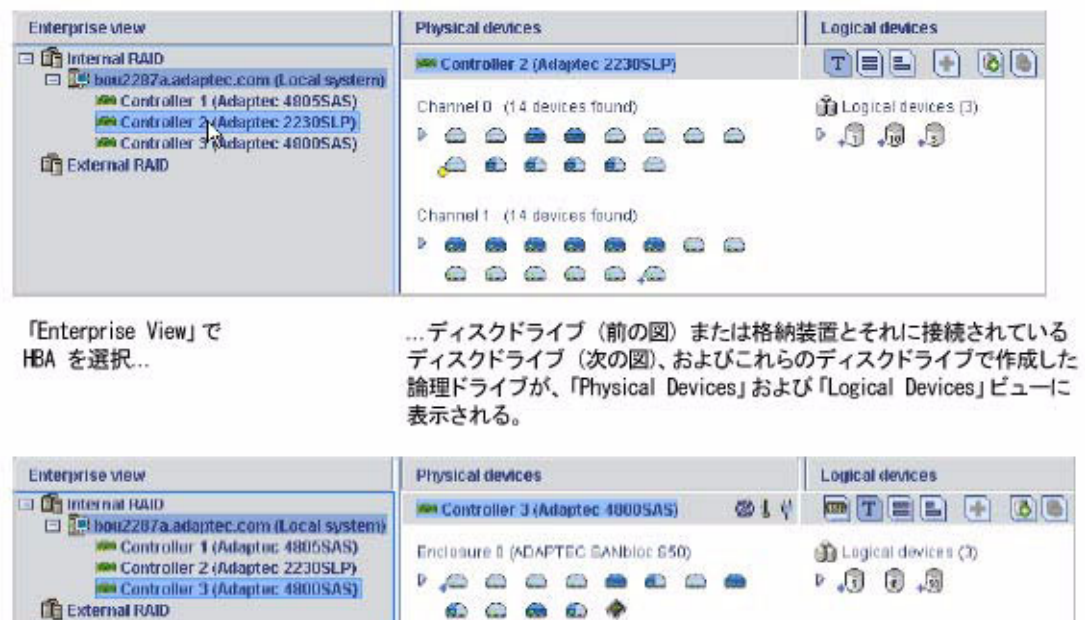

「Enterprise View」で HBA を選択して、「Physical Devices」ビューおよび 「Logical Devices」ビューで関連するデバイスを操作することにより、ほとんどのタ スクを実行できます。

# 「Physical Devices」ビューの使用

<span id="page-55-0"></span>「Enterprise View」で HBA を選択すると、その HBA に接続された物理ディスクド ライブおよび格納装置に関する情報が「Physical Devices」ビューに表示されます。

図 3-3 「Physical Devices」ビューの例

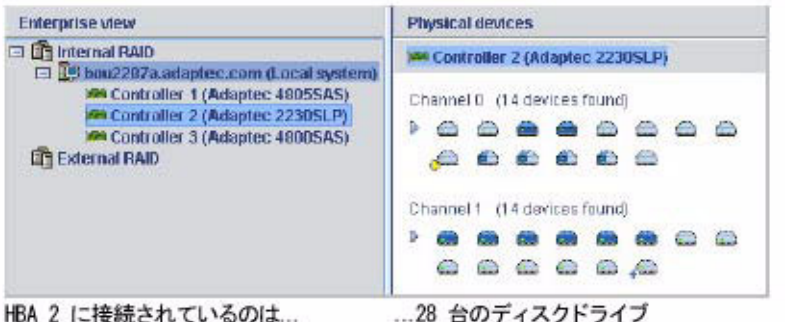

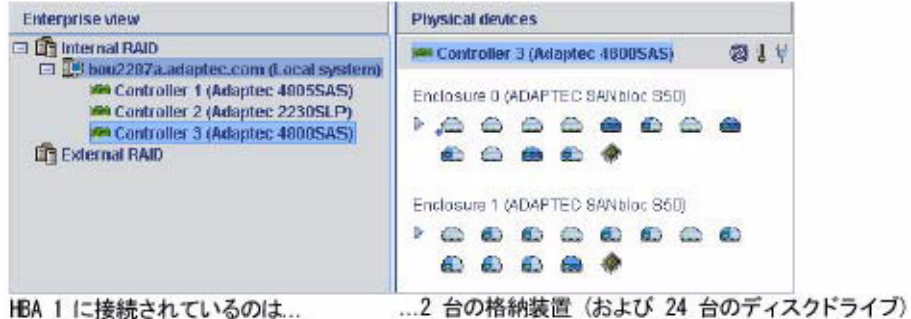

#### 表 3-1 「Physical Devices」ビューのアイコン

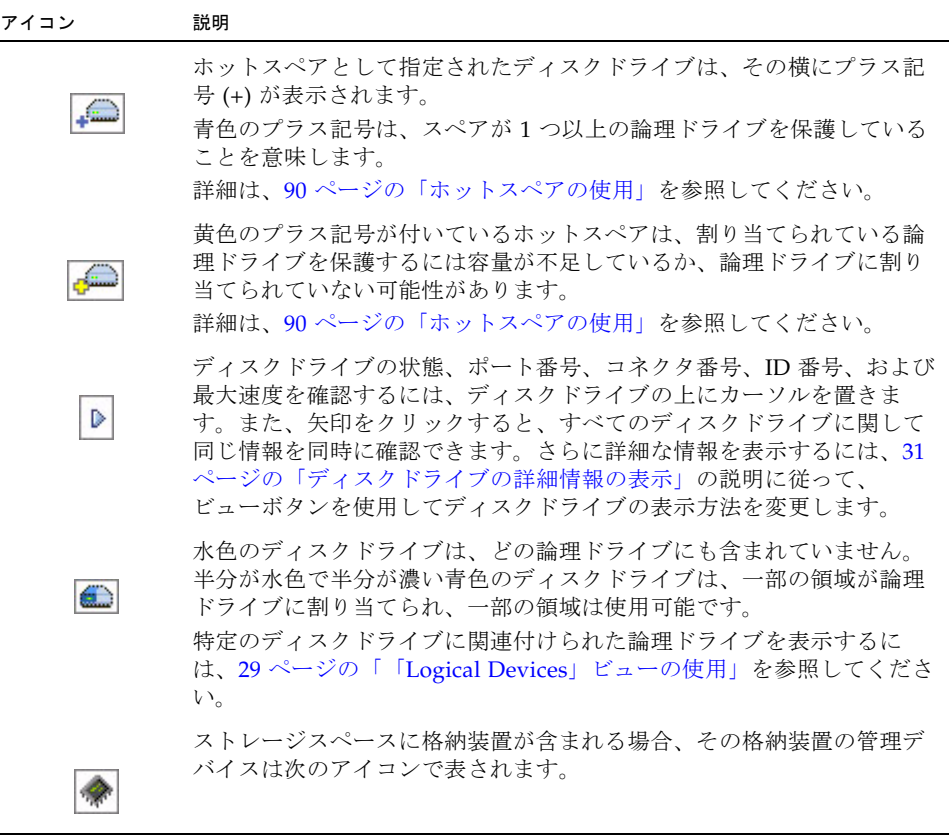

# 「Logical Devices」ビューの使用

<span id="page-56-0"></span>「Enterprise View」で HBA を選択すると、その HBA に関連付けられた論理ドライ ブおよびアレイに関する情報が「Logical Devices」ビューに表示されます。論理ドラ イブは、物理ディスクドライブのグループで、オペレーティングシステムによって 1 つのドライブとして認識されます。詳細は、69 [ページの「論理ドライブの理解」を](#page-96-0) 参照してください。

#### 図 3-4 「Logical Devices」ビュー

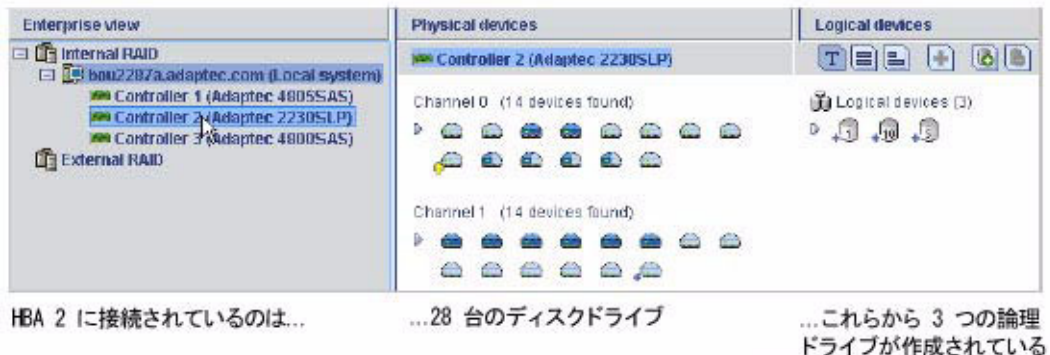

表 3-2 「Logical Devices」ビューのアイコン

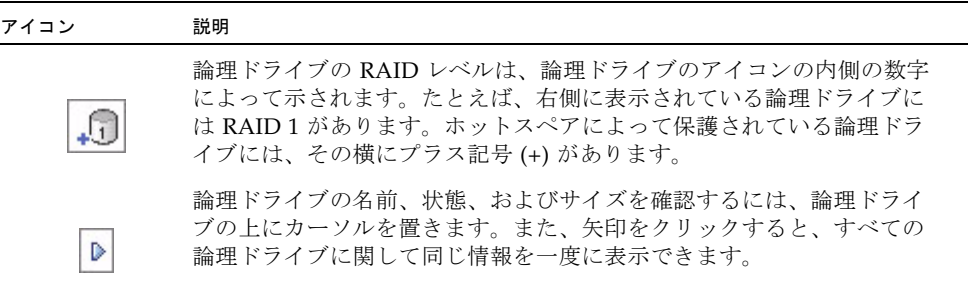

「Physical Devices」ビューで論理ドライブを構成するディスクドライブを強調表示 するには、目的の論理ドライブをクリックします。次の図では、選択した RAID 5 の 論理ドライブが、6 つのディスクドライブ (および 1 つのホットスペア) によって構成 されています。

#### 図 3-5 物理デバイスと論理デバイスの関係

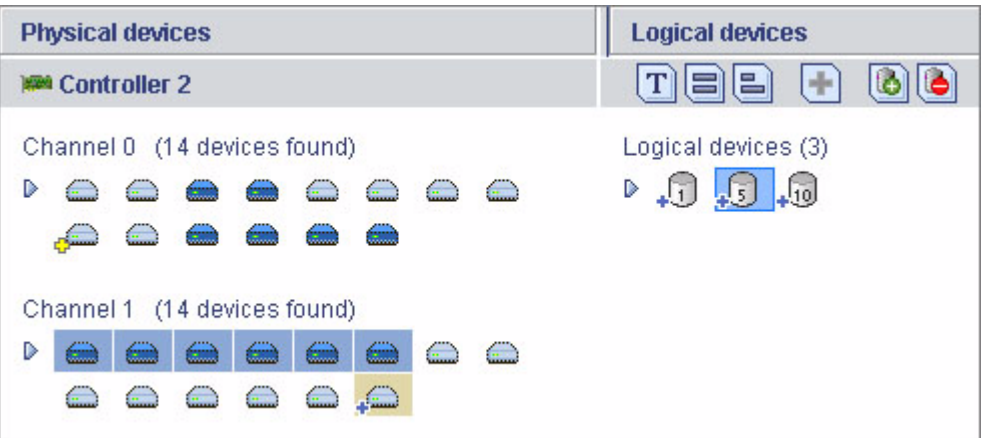

また、任意のディスクドライブをクリックして、それに属している論理ドライブ (存 在する場合) を確認することもできます。水色のディスクドライブは、どの論理ドラ イブにも含まれていません。

# <span id="page-58-0"></span>ディスクドライブの詳細情報の表示

ビューボタンを使用してディスクドライブの表示方法を変更すると、ディスクドライ ブの詳細情報を表示できます。

次の図に示すように、デフォルトでは、ディスクドライブは展開されていないテキス ト説明ビューに表示されます。

図 3-6 展開されていないテキスト説明ビュー

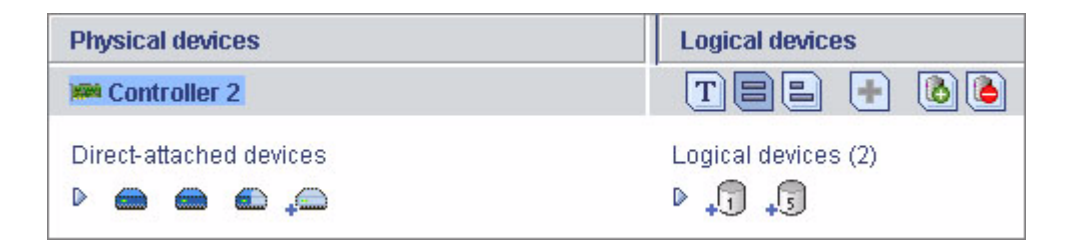

または、格納装置内のディスクドライブを管理している場合、ディスクドライブは格 納装置ビューに表示されます。

図 3-7 格納装置ビュー

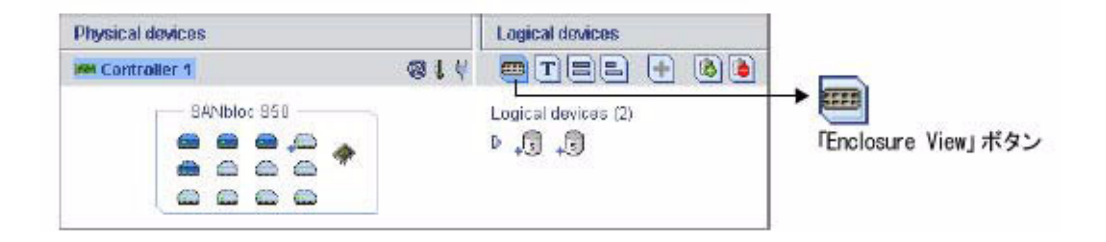

注 – Sun StorageTek RAID Manager ソフトウェアでは、すべての格納装置がサポー トされているとはかぎりません。サポートされていない格納装置は、格納装置ビュー に表示されません。

ディスクドライブの基本的な情報を確認するには、展開する矢印をクリックしてくだ さい。

図 3-8 テキスト説明ビュー

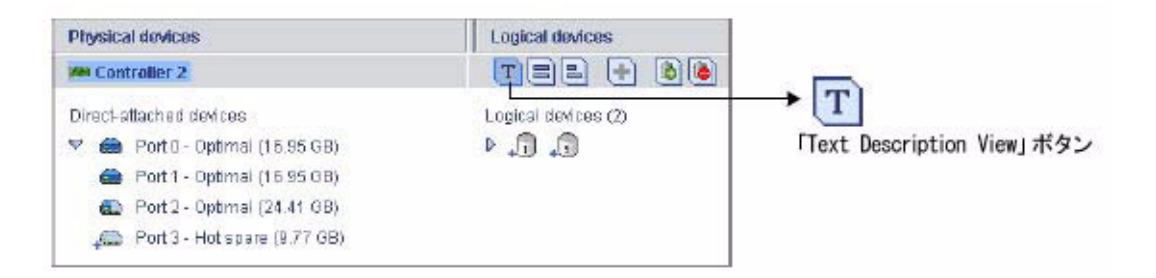

ディスクドライブのサイズ容量を確認するには、「Full Size Capacity View」ボタン をクリックしてください。論理ドライブに含まれているディスクドライブまたはディ スクドライブのセグメントは、茶色で示されます。

図 3-9 フルサイズ容量ビュー

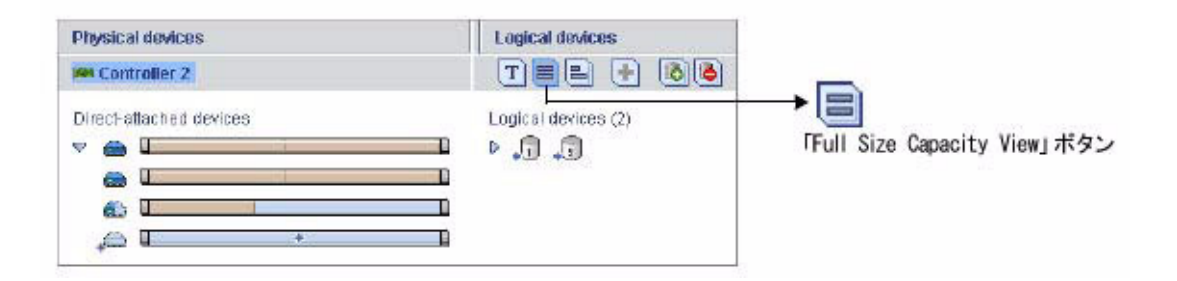

ディスクドライブのサイズ容量を相対的に確認するには、「Relative Size Capacity View」ボタンをクリックします。容量がもっとも大きいディスクドライブの表示 に、フルサイズのバーが使用されます。その他のディスクドライブの表示には、それ に比例する短いバーが使用されます。

図 3-10 相対サイズ容量ビュー

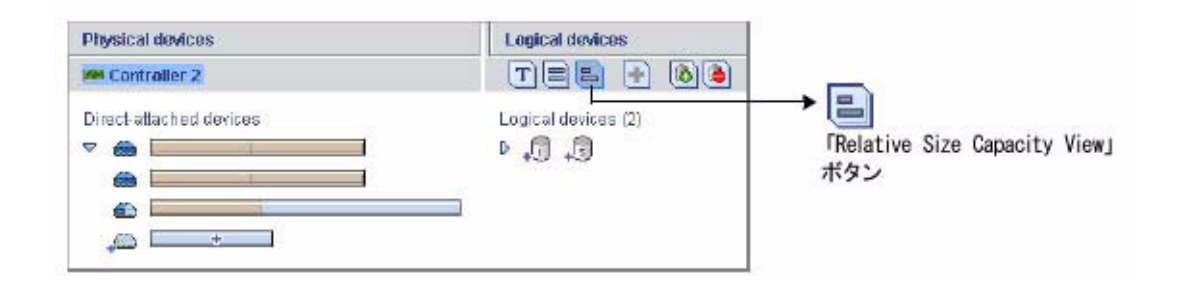

# <span id="page-60-0"></span>システムの状態の確認

Sun StorageTek RAID Manager ソフトウェアには、システムとイベントの状態情報 が一目でわかるイベントビューアが含まれています。イベントビューアは、ストレー ジスペース内で発生した活動 (イベント) に関する状態情報とメッセージを表示しま す。任意のイベントをダブルクリックすると、詳細情報が読みやすい形式で表示され ます。

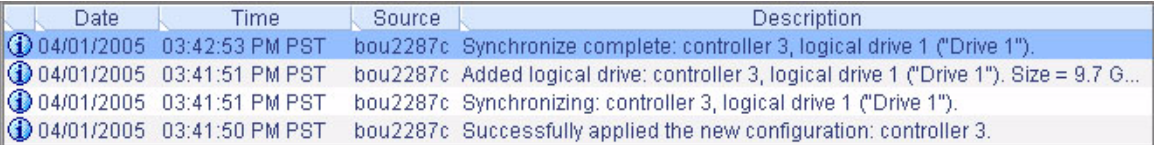

図 [3-12](#page-61-0) に示すように、警告レベルおよびエラーレベルのアイコンは、障害またはエ ラーの影響を受けたコンポーネント (システム、論理ドライブなど) の横に表示さ れ、追跡の作成または迅速な障害分離により、問題発生時に問題の原因の特定に役立 ちます。詳細は、166 [ページの「障害が発生したまたは発生しつつあるコンポーネン](#page-193-0) [トの特定」](#page-193-0)を参照してください。

<span id="page-61-0"></span>図 3-12 格納装置の警告アイコンとディスクドライブのエラーアイコン

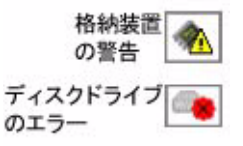

ストレージスペースに温度センサー付きの HBA、または SCSI Accessed Fault-Tolerant Enclosure (SAF-TE) プロセッサなどの格納装置管理デバイス付きの格納装置 が含まれる場合、次の図に示すように、温度、ファン、および電源装置の状態が 「Physical Devices」ビューの状態アイコンによって表示されます。これらの状態ア イコンの色の変化で、状態が示されます (121 [ページの「格納装置の状態の管理」](#page-148-0)を 参照)。

図 3-13 「Physical Devices」ビューのアイコン

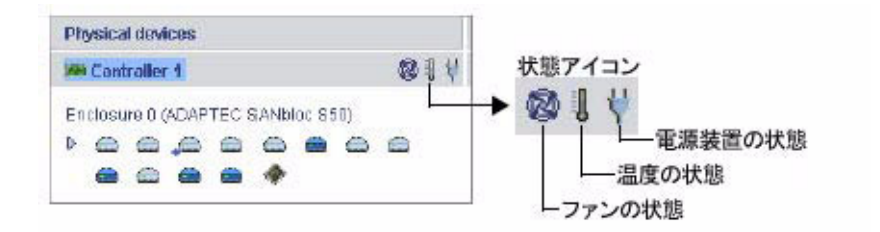

詳細は、97 [ページの「ストレージスペースの監視」](#page-124-0)を参照してください。

注 – デフォルトでは、すべての警告レベルおよびエラーレベルのイベントによっ て、アラーム音がなります。詳細は、123 [ページの「アラーム音の消音とテスト」を](#page-150-0) 参照してください。

## <span id="page-62-0"></span>ソフトウェアでの作業

Sun StorageTek RAID Manager ソフトウェアでは、メニューおよびウィンドウを操 作する方法が複数あります。

ほとんどのメニューオプションは次の方法で使用できます。

- メニューバーから項目を選択します。
- ツールバーでボタンをクリックします。
- メインウィンドウでコンポーネントを右クリックします。右クリックメニューか ら使用できるのは、特定のコンポーネントに関連付けられているタスクとウィン ドウのみです。

便宜上、このマニュアルのタスクは、主にメニューバーのオプションを使用して説明 します。

#### 「Actions」メニューの概要

Sun StorageTek RAID Manager ソフトウェアの主なタスクのほとんどは、メニュー バーの「Actions」メニューから実行します。「Actions」メニューオプションは、メ インウィンドウで選択したコンポーネントの種類に応じて異なります。たとえば、管 理対象のシステム、ディスクドライブ、およびホットスペアには、それぞれに専用の 「Actions」メニューがあります。

「Actions」メニューオプションの概要については、201 [ページの「「](#page-228-0)Actions」メ [ニューのオプションの表示について」を](#page-228-0)参照してください。

# <span id="page-62-1"></span>ヘルプの参照方法

Sun StorageTek RAID Manager ソフトウェアのオンラインヘルプでは、タスクを完 了するための作業手順のほか、概念的な情報、用語の定義、および画面上のメニュー と項目についての説明が記載されています。

オンラインヘルプを開くには、「Help」ボタンをクリックします。また  $\bigotimes$  Help は F1 キーを押すか、メニューバーで「Help」を選択し、「Search」ま たは「Contents」をクリックします。

特定のダイアログボックス、ウィンドウ、または手順のヘルプを表示するには、ダイ アログボックスまたはウィザードで「Help」ボタンを押します。

また、このマニュアルの 195 [ページの「よくある質問」で](#page-222-0)は、もっとも一般的な質問 に関する情報が記載されています。Sun StorageTek RAID Manager ソフトウェアの 機能を確認する場合は、207 [ページの「ボタンおよびアイコンの一覧」を](#page-234-0)参照してく ださい。

第 4 章

# ストレージスペースの構築

Sun StorageTek RAID Manager ソフトウェアにログインしたら、論理ドライブを作 成してストレージスペースの構築を開始できます。詳細は、69 [ページの「論理ドラ](#page-96-0) [イブの理解」](#page-96-0)を参照してください。この章では、ストレージスペースの構築を開始す る方法について説明します。

注 – この章で説明するタスクを完了するには、管理者としてログインする必要があ ります。

この章は、次の節で構成されています。

- 37 [ページの「構成方法の選択」](#page-64-0)
- 38 [ページの「高速構成](#page-65-0): 簡単な構築方式」
- 42 [ページの「カスタム構成](#page-69-0) (高度)」
- 50 ページの「RAID [ボリュームの構築」](#page-77-0)
- 53 ページの「[Sun StorageTek SAS RAID HBA](#page-80-0) のサポート」
- 53 [ページの「ストレージスペースの管理」](#page-80-1)

## <span id="page-64-0"></span>構成方法の選択

Sun StorageTek RAID Manager ソフトウェアには論理ドライブの構築 (構成) を支援 するウィザードがあり、必要に応じて選択可能な 2 つの構成方法が提供されていま す。

■ 高速構成(基本) - 同じサイズの物理ドライブをまとめてグループ化し、論理ドラ イブに含める物理ディスクドライブの数に基づいて RAID レベルを割り当てるこ とによって、論理ドライブを自動的に作成します。

使用可能なすべてのディスクドライブをもっとも効率的に使用する場合は、この 高速構成方式を使用してください。手順については、38 [ページの「高速構成](#page-65-0): 簡単 [な構築方式」](#page-65-0)を参照してください。

■ カスタム構成 (高度) — ディスクドライブのグループ化、RAID レベルの設定、論 理ドライブサイズの決定、手動による詳細設定の構成などを支援します。

任意またはすべての使用可能なディスクドライブを使用して特定の論理ドライブ を作成する場合は、このカスタム構成方式を使用してください。手順について は、42 [ページの「カスタム構成](#page-69-0) (高度)」を参照してください。

注 – 同じ論理ドライブ内に SAS ディスクドライブと SATA ディスクドライブを混在 させないでください。SAS ディスクドライブと SATA ディスクドライブを組み合わ せて論理ドライブを作成しようとすると、Sun StorageTek RAID Manager ソフト ウェアによって警告が生成されます。

## <span id="page-65-0"></span>高速構成: 簡単な構築方式

高速構成を使用すると、Sun StorageTek RAID Manager ソフトウェアは、同じサイ ズの物理ディスクドライブをグループ化することによって論理ドライブを自動的に作 成し、次のように論理ドライブに含まれる物理ディスクドライブの数に基づいて RAID レベルを割り当てます。

- 3台以上の物理ディスクドライブで構成される論理ドライブには、RAID 5 が割り 当てられます。
- 2台の物理ディスクドライブで構成される論理ドライブには、RAID 1 が割り当て られます。
- 1 台の物理ディスクドライブのみで構成される論理ドライブは、シンプルボリュー ムとなり、冗長性は提供しません。

注 – ほかの RAID レベルの論理ドライブを作成するには、42 [ページの「カスタム構](#page-69-0) 成 ([高度](#page-69-0))」の説明に従って、カスタム構成方式を使用する必要があります。RAID レ ベルの詳細は、183 [ページの「最適な](#page-210-0) RAID レベルの選択」を参照してください。

デフォルトでは、論理ドライブのサイズは Sun StorageTek RAID Manager ソフト ウェアによって設定され、ディスクドライブの容量が自動的に最大化されます。ただ し、必要に応じて論理ドライブのサイズを指定することを選択できます。

## <span id="page-66-0"></span>▼ 高速構成方式でストレージスペースを構築する

- 1. 「Enterprise View」で、目的の HBA を選択します。
- 2. ツールバーで、「Create」をクリックします。

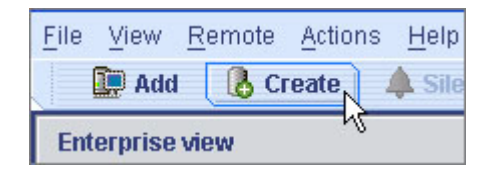

- 3. ウィザードが表示されたら「Express configuration...」を選択し、「Next」をク リックします。
- 4. 表示された情報を確認します。

注 – 同じ論理ドライブ内に SAS ディスクドライブと SATA ディスクドライブを混在 させないでください。SAS ディスクドライブと SATA ディスクドライブを組み合わ せて論理ドライブを作成しようとすると、Sun StorageTek RAID Manager ソフト ウェアによって警告が生成されます。

#### 図 4-1 構成の概要

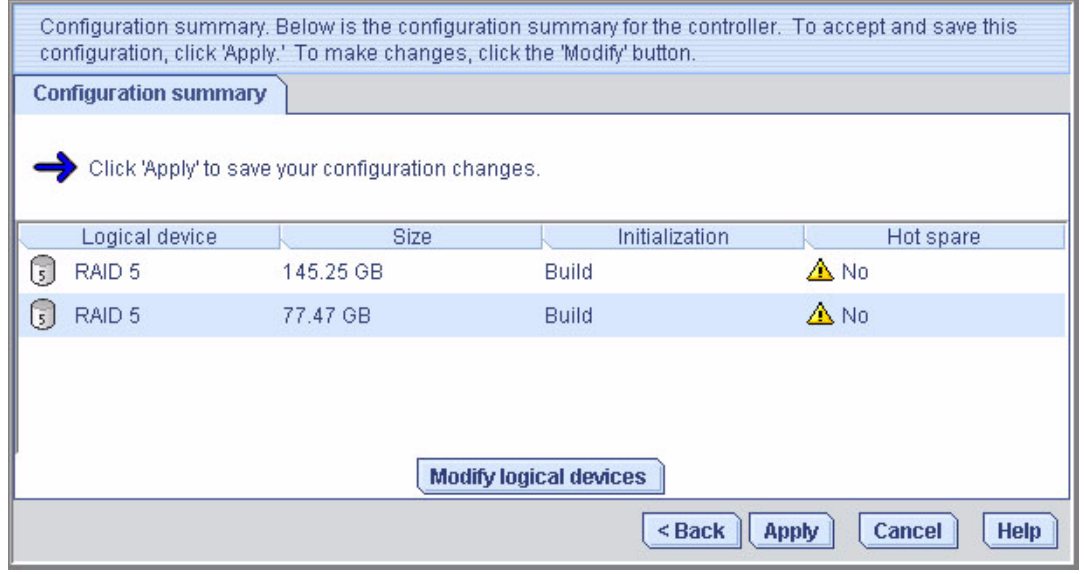

特定のディスクドライブの除外、論理ドライブのサイズの指定、構成に対するそ の他の変更を行うには、「Modify logical devices」をクリックします。詳細は、 [手順](#page-71-0) 6 を参照してください。

注 – 一部のオペレーティングシステムには、論理ドライブのサイズに制限がありま す。設定を保存する前に、使用しているオペレーティングシステムでこの論理ドライ ブのサイズが適切かどうかを確認してください。

<span id="page-67-0"></span>5. 「Apply」をクリックして、「Yes」をクリックします。

Sun StorageTek RAID Manager ソフトウェアが論理ドライブを構築します。この 状態は、「Logical Devices」ビューの新しい論理ドライブアイコン上を虫めがね が移動することで示されます。構成は Sun StorageTek SAS RAID HBA と物理ド ライブ上に保存されます。

#### 図 4-2 論理デバイスのアイコン

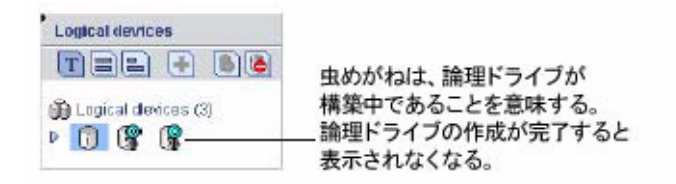

注 – 新しい論理ドライブの作成を中止するには、虫めがねアイコンを右クリック し、「Stop current task」を選択します。また、同じ右クリックメニューから 「Change background task priority」を選択して、構築タスクの優先度を 「High」、「Medium」、または「Low」に変更することもできます。

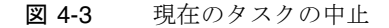

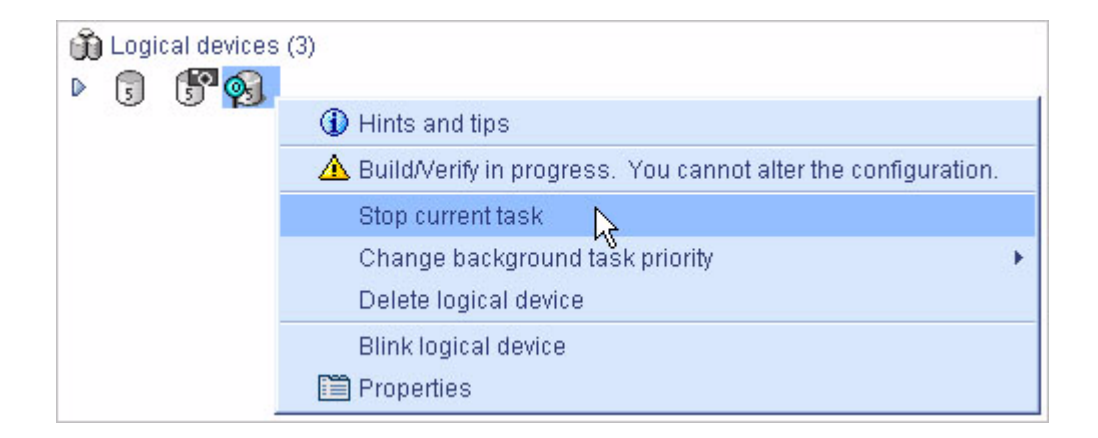

- 6. システムの各 HBA に対して[手順](#page-66-0) 1 ~[手順](#page-67-0) 5 を繰り返します。
- 7. ホットスペアを論理ドライブに割り当てる場合は、90 [ページの「ホットスペアの](#page-117-0) [使用」](#page-117-0)を参照します。
- <span id="page-68-0"></span>8. 42 [ページの「論理ドライブのパーティション分割とフォーマット」](#page-69-1)に進みます。

## <span id="page-69-1"></span>論理ドライブのパーティション分割とフォーマット

作成する論理ドライブは、オペレーティングシステムでは物理ディスクドライブとし て表示されます。これらの論理ドライブを使用してデータを格納する前に、これらの 論理ドライブをパーティション分割し、フォーマットする必要があります。

注 – パーティション分割とフォーマットが行われていない論理ドライブは、データ の格納に使用できません。

詳細は、オペレーティングシステムのマニュアルを参照してください。

## ストレージスペースへのシステムの追加

注 – Sun StorageTek RAID Manager ソフトウェアは、ストレージスペースに含まれ るシステムすべてにインストールする必要があります。

複数のシステムに Sun StorageTek SAS RAID HBA が取り付けられている場合に、ス トレージスペースの構築を続行するときは、次の操作を行います。

- 各システムから個別に Sun StorageTek RAID Manager ソフトウェアにログイン し、[手順](#page-66-0) 1 [~手順](#page-68-0) 8 を繰り返して、ストレージスペースの構築を続行します。ま たは
- ローカルシステム(作業中のシステム)からストレージスペース内のその他すべて のシステムに遠隔システムとしてログインし (55 ページの「遠隔システムへのログ イン」を参照)、[手順](#page-66-0) 1 [~手順](#page-68-0) 8 を繰り返してストレージスペースの構築を続行し ます。

サポートされている RAID HBA の最大数は、オペレーティングシステムによって異 なります。詳細は、53 ページの「[Sun StorageTek SAS RAID HBA](#page-80-0) のサポート」を参 照してください。

続行するには、53 [ページの「ストレージスペースの管理」](#page-80-1)を参照してください。

## <span id="page-69-0"></span>カスタム構成 (高度)

カスタム構成を実行すると、論理ドライブの作成、RAID レベルの設定、およびその 他の設定値の構成の処理を順番に実行して、ストレージスペースを手動で構築できま す。

## ▼ カスタム構成を実行してストレージスペースを構 築する

1. 「Enterprise View」で、目的の HBA をクリックします。

HBA に接続されている使用可能なディスクドライブの数を書き留めておいてくだ さい。この情報は論理ドライブの作成時に役立ちます。

- 2. ツールバーで、「Create」をクリックします。
- 図 4-4 「Create」ボタン

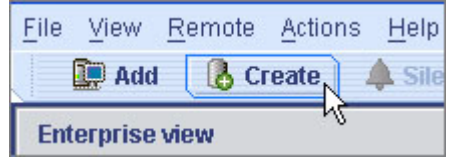

- 3. ウィザードが表示されたら「Custom configuration...」を選択し、「Next」をク リックします。
- 4. RAID レベルを選択します。

もっとも一般的な RAID レベルが最初に一覧表示され、高度な RAID レベルは 「Advanced settings」をクリックすると表示されます。

#### **図 4-5 RAID レベルの選択**

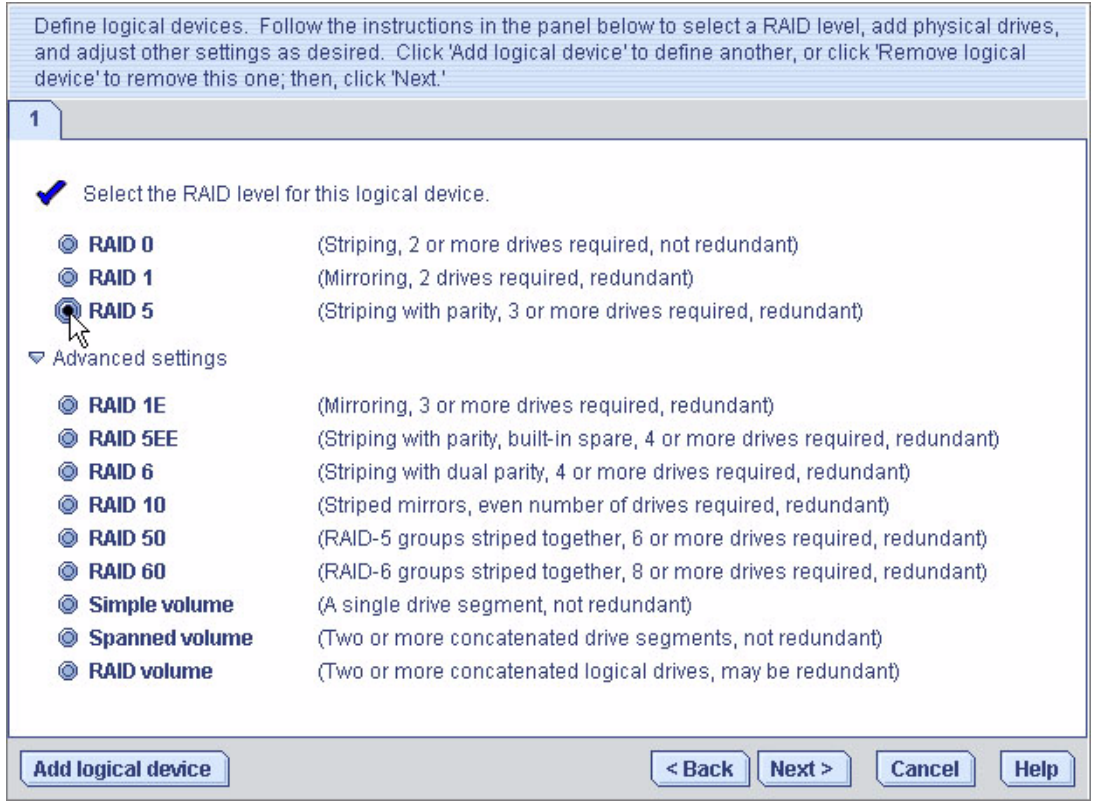

注 – RAID ボリュームを構築するには、50 ページの「RAID [ボリュームの構築」](#page-77-0)を 参照してください。RAID レベルの詳細は、183 [ページの「最適な](#page-210-0) RAID レベルの選 [択」を](#page-210-0)参照してください。

- 5. 「Next」をクリックします。
- <span id="page-71-0"></span>6. 「Physical devices」パネルで、論理ドライブに使用するディスクドライブを選択 します。

注 – 同じ論理ドライブ内に SAS ディスクドライブと SATA ディスクドライブを混在 させないでください。SAS ディスクドライブと SATA ディスクドライブを組み合わ せて論理ドライブを作成しようとすると、Sun StorageTek RAID Manager ソフト ウェアによって警告が生成されます。
Sun StorageTek RAID Manager ソフトウェアによって、正しい数のディスクドライ ブを選択するように求められます。たとえば、次の図は、システムに取り付けられて いるディスクドライブを示しています。

図 4-6 論理ドライブに使用する物理デバイスの選択

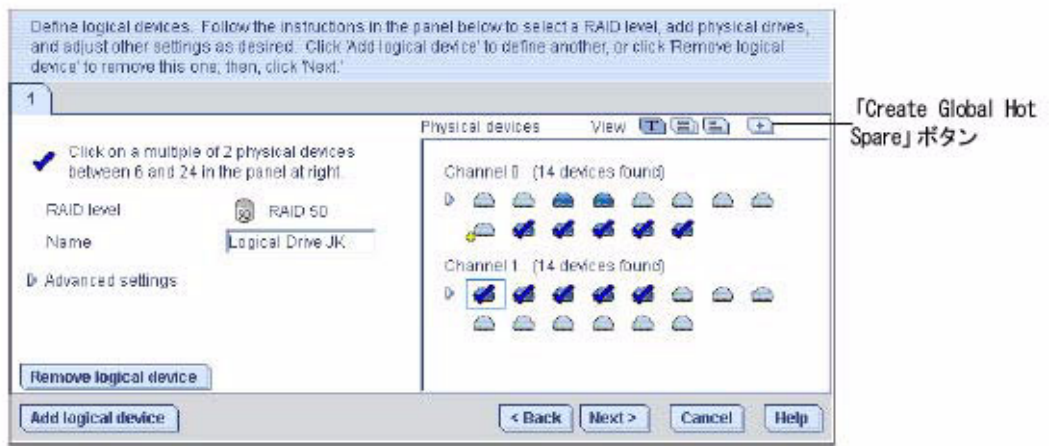

次の図は、2 台の格納装置に取り付けられているディスクドライブを示します。

#### 図 4-7 必要なドライブ数の決定

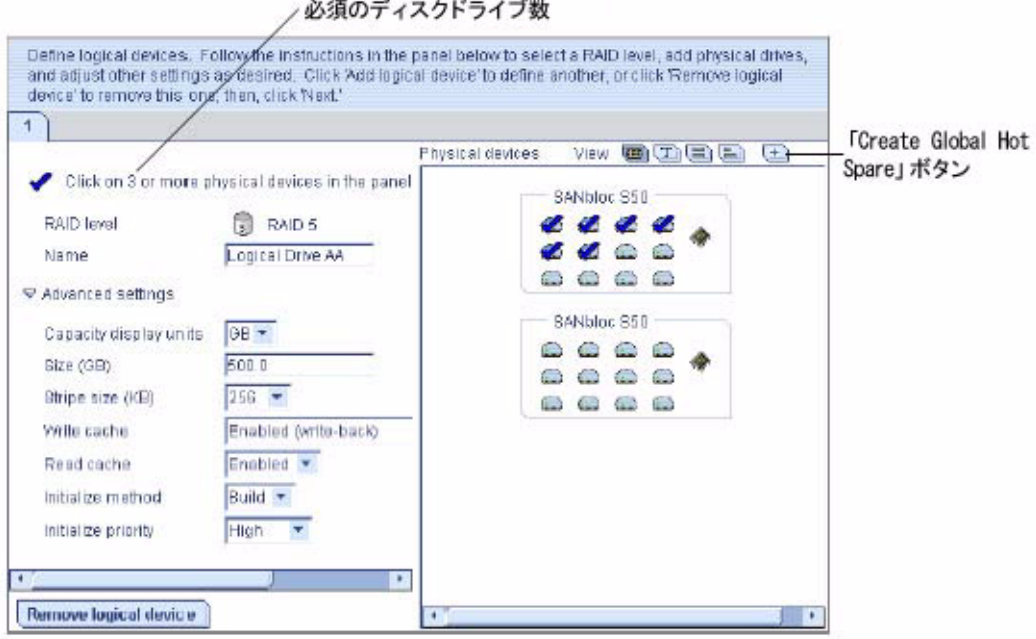

デフォルトでは、Sun StorageTek RAID Manager ソフトウェアは自動的に論理ドラ イブのサイズを設定し、選択するディスクドライブの容量を最大化します。論理ドラ イブのカスタムサイズを設定するには[、手順](#page-74-0) 8 を参照してください。

#### 7. (省略可能) ホットスペアを論理ドライブに割り当てる場合は、90 [ページの「ホッ](#page-117-0) [トスペアの使用」](#page-117-0)を参照します。

次の図に示すように、選択したドライブにプラス記号 (+) が表示され、ホットス ペアとして指定されていることが示されます。ディスクドライブからホットスペ アの指定を解除するには、もう一度 Control キーを押しながらクリックします。

#### 図 4-8 ホットスペアドライブ

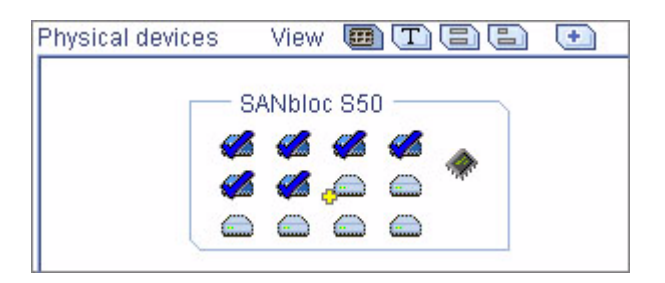

詳細は、90 [ページの「ホットスペアの使用」を](#page-117-0)参照してください。

- <span id="page-74-0"></span>8. (省略可能) 次の「Advanced settings」を調整します。
	- 論理ドライブのサイズの設定を小さくする − 「Advanced settings」をクリッ クし、「Size (GB)」ボックスに論理ドライブのサイズを入力します。選択した ディスクドライブに使用可能な領域が残ります。詳細は、69 [ページの「論理ド](#page-96-0) [ライブの理解」を](#page-96-0)参照してください。
	- その他の設定を変更する 「Advanced settings」をクリックし、必要に応じ て設定をカスタマイズします。詳細は、75 [ページの「論理ドライブの微調整」](#page-102-0) を参照してください。
- <span id="page-74-1"></span>9. ほかに使用可能なディスクドライブがない場合は、[手順](#page-75-0) 11 に進みます。

使用可能なディスクドライブがあり、追加の論理ドライブを作成する場合は、 「Add logical device」をクリックしてウィザードで新しいタブを開きます。

図 4-9 2 つめの論理ドライブのタブ

⊿2 つめの論理ドライブのタブ

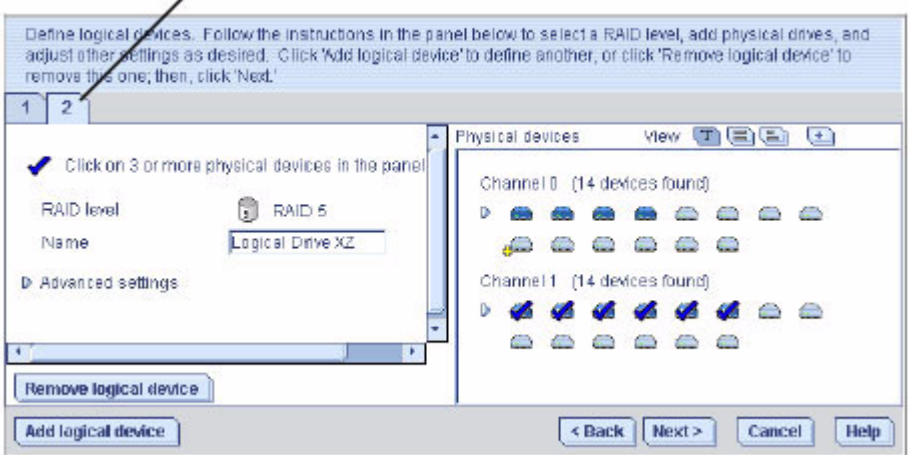

- 10. HBA に作成する論理ドライブごとに[手順](#page-70-0) 4 ~[手順](#page-74-1) 9 を繰り返します。
- <span id="page-75-0"></span>11. 「Next」をクリックして、論理ドライブの設定を確認します。

この例は、RAID 5 の 2 つの論理ドライブを作成する準備ができたことを示して います。

#### 図 4-10 論理ドライブの設定の確認

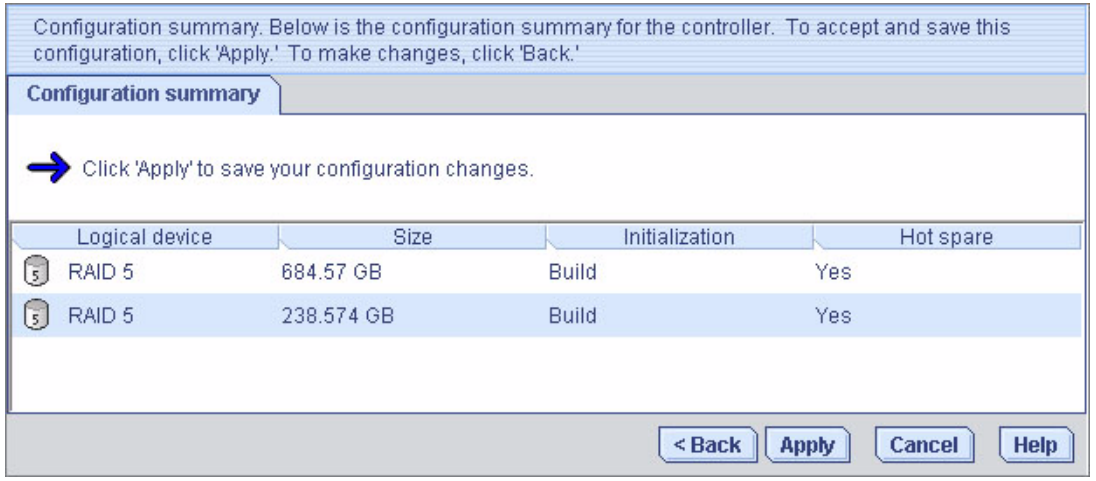

変更するには、「Back」をクリックします。

注 – 一部のオペレーティングシステムには、論理ドライブのサイズに制限がありま す。続行する前に、使用しているオペレーティングシステムでこの論理ドライブのサ イズが適切であるかどうかを確認してください。詳細は、オペレーティングシステム のマニュアルを参照してください。

<span id="page-75-1"></span>12. 「Apply」をクリックして、「Yes」をクリックします。

Sun StorageTek RAID Manager ソフトウェアが論理ドライブを構築します。この 状態は、「Logical Devices」ビューの新しい論理ドライブアイコン上を虫めがね が移動することで示されます。設定が Sun HBA および物理ドライブに保存され ます。

#### 図 4-11 論理デバイスのアイコン

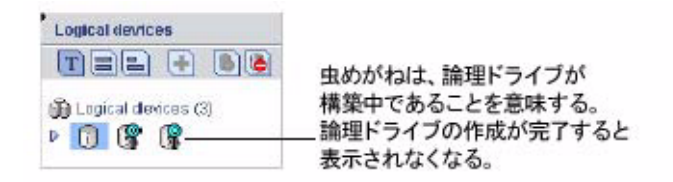

- 13. システムの各 HBA に対して[手順](#page-70-1) 1 ~[手順](#page-75-1) 12 を繰り返します。
- <span id="page-76-1"></span>14. 論理ドライブのパーティション分割とフォーマットを行います。 詳細は、42 [ページの「論理ドライブのパーティション分割とフォーマット」](#page-69-0)を参 照してください。

ストレージスペースを 1 つのシステムの 1 つ以上の HBA で構成する場合、構築作業 は完了です。53 [ページの「ストレージスペースの管理」](#page-80-0)に進みます。

複数のシステムに HBA が取り付けられている場合で、それらをストレージスペース に追加するときは、49 [ページの「ストレージスペースへのシステムの追加」に](#page-76-0)進み ます。

### <span id="page-76-0"></span>ストレージスペースへのシステムの追加

注 – Sun StorageTek RAID Manager ソフトウェアは、ストレージスペースに含まれ るシステムすべてにインストールする必要があります。

複数のシステムに HBA が取り付けられている場合に、ストレージスペースの構築を 続行するときは、次の操作を行います。

- 各システムから個別に Sun StorageTek RAID Manager ソフトウェアにログイン し、[手順](#page-70-1) 1 [~手順](#page-76-1) 14 を繰り返して、ストレージスペースの構築を続行します。 または、
- ローカルシステムからその他のすべてのシステムに遠隔システムとしてログイン し (55 ページの「遠隔システムへのログイン」を参照)、[手順](#page-70-1) 1 ~[手順](#page-76-1) 14 を繰り返 してストレージスペースの構築を続行します。

サポートされている Sun StorageTek SAS RAID HBA の最大数は、オペレーティング システムによって異なります。詳細は、53 ページの「[Sun StorageTek SAS RAID](#page-80-1)  HBA [のサポート」](#page-80-1)を参照してください。

ストレージスペースが完成したら、53 [ページの「ストレージスペースの管理」](#page-80-0)に進 みます。

# RAID ボリュームの構築

RAID ボリュームは、エンド・ツー・エンドで接続した 2 つ以上の論理ドライブで構 成されます。RAID ボリュームに含める論理ドライブは、次の要件を満たす必要があ ります。

- 同じ HBA に接続されたディスクドライブを使用して構築する必要があります。
- 同じ RAID レベルが割り当てられている必要があります。
- 一緒にストライプ化されない必要があります。
- 容量は同じでも、異なっていても問題ありません。

### ▼ RAID ボリュームを構築する

1. この節の最初に示した要件を満たす論理ドライブを 2 つ以上作成し、それらのド ライブが構築され、初期化されるまで待機します。 手順については、38 [ページの「高速構成](#page-65-0): 簡単な構築方式」または 42 [ページの](#page-69-1) [「カスタム構成](#page-69-1) (高度)」を参照してください。 次の図に、2 つの RAID 5 論理ドライブの例を示します。

図 4-12 RAID 5 論理ドライブ

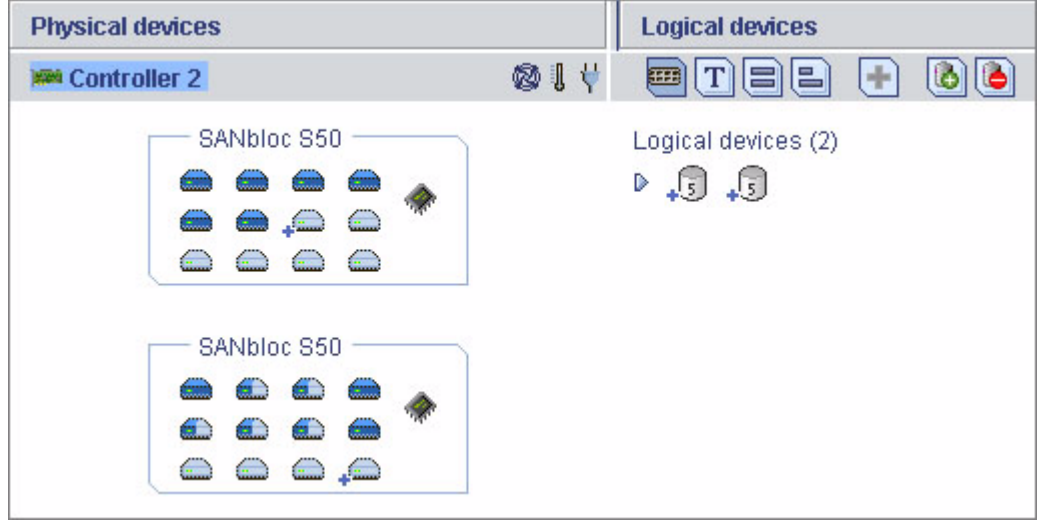

2. ツールバーで、「Create」をクリックします。

- 3. 構成ウィザードが表示されたら「Custom configuration...」を選択し、「Next」を クリックします。
- 4. 「Advanced settings」をクリックし、RAID ボリュームを選択して、「Next」を クリックします。
- 5. 「Logical devices」パネルで、RAID ボリュームに使用する論理ドライブを選択し ます。

Sun StorageTek RAID Manager ソフトウェアによって、適切な数の論理ドライブ を選択するように求められます。

図 4-13 必須の論理ドライブ数

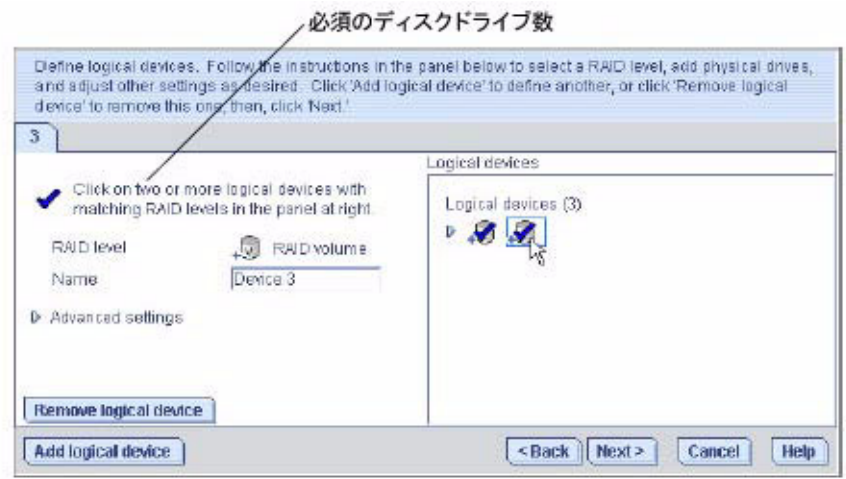

### 6. 必要に応じて「Advanced Settings」を変更します。

詳細は、75 [ページの「論理ドライブの微調整」](#page-102-0)を参照してください。

7. 「Next」をクリックして、RAID ボリュームの設定を確認します。 変更するには、「Back」をクリックします。 次の図に、作成する準備ができた RAID ボリュームの例を示します。

#### 図 4-14 RAID ボリュームの構成の概要

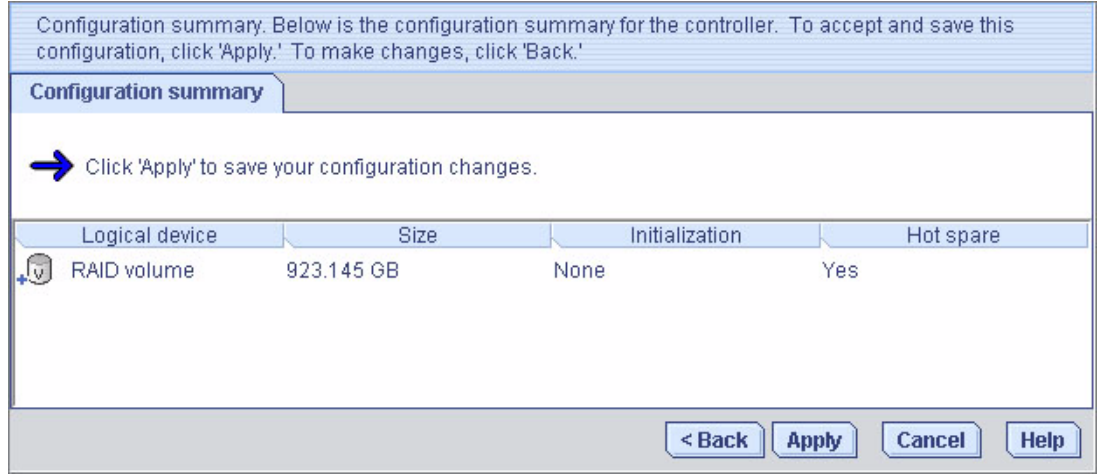

8. 「Apply」をクリックして、「Yes」をクリックします。

Sun StorageTek RAID Manager ソフトウェアによって RAID ボリュームが構築さ れます。構成は Sun StorageTek SAS RAID HBA と物理ドライブ上に保存されま す。Sun StorageTek RAID Manager ソフトウェアによって、「Logical Devices」 ビューで個々の論理ドライブが 1 つの RAID ボリュームに置き換えられます。

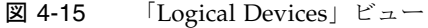

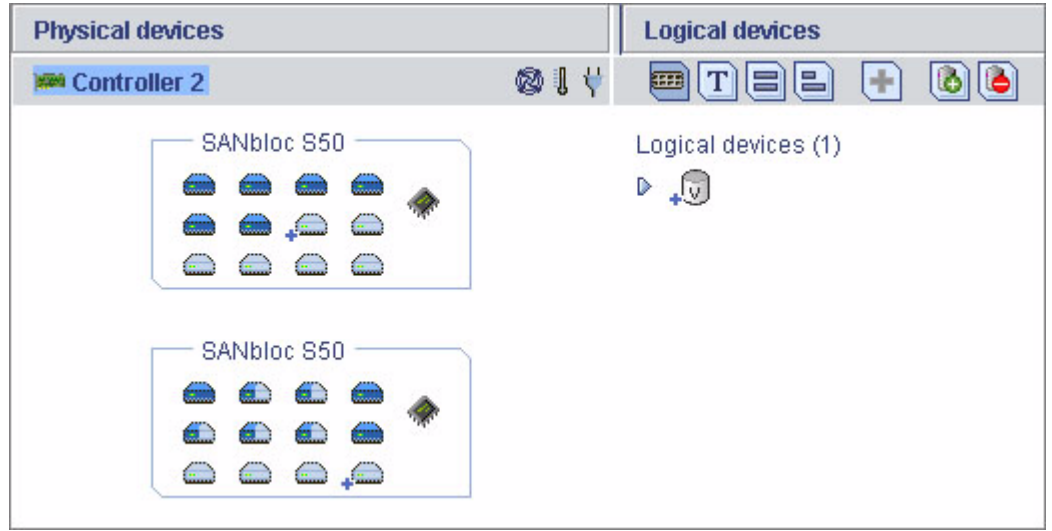

9. RAID ボリュームのパーティション分割とフォーマットを行います。

詳細は、42 [ページの「論理ドライブのパーティション分割とフォーマット」](#page-69-0)を参 照してください。

# <span id="page-80-1"></span>Sun StorageTek SAS RAID HBA のサ ポート

Sun StorageTek RAID Manager ソフトウェアによってサポートされている Sun StorageTek SAS RAID HBA の最大数は、次に示すようにオペレーティングシステム によって異なります。

- Windows の場合 最大 16 枚の Sun StorageTek SAS RAID HBA
- Linux の場合 最大 12 枚の Sun StorageTek SAS RAID HBA

注 – 最新のオペレーティングシステムのサポート情報については、 http://support.intel.com/support/go/sunraid.htm を参照してくださ い。

# <span id="page-80-0"></span>ストレージスペースの管理

ストレージスペースを構築したら、ニーズの変化に合わせて、システム、HBA、お よびディスクドライブを追加し、この章の手順を繰り返して論理ドライブを作成でき ます。

Sun StorageTek RAID Manager ソフトウェアをカスタマイズしてストレージスペー スの管理をより簡単および効率的に行うには、55 [ページの「ソフトウェアのカスタ](#page-82-0) [マイズ」に](#page-82-0)進みます。

ストレージスペースの監視、管理、および変更方法を習得するには、このマニュアル の次の章を参照してください。

- 69 [ページの「論理ドライブとホットスペアの管理」](#page-96-1)
- 97 [ページの「ストレージスペースの監視」](#page-124-0)
- 127 [ページの「タスクの管理」](#page-154-0)
- 139 [ページの「表示グループの操作」](#page-166-0)
- 145 ページの「HBA[、ディスクドライブ、および格納装置の管理」](#page-172-0)
- 165 [ページの「障害追跡」](#page-192-0)

もっとも一般的な質問に関する情報については、195 [ページの「よくある質問」](#page-222-0)を参 照してください。

Sun StorageTek RAID Manager ソフトウェアの機能を確認する場合は、207 [ページの](#page-234-0) [「ボタンおよびアイコンの一覧」](#page-234-0)を参照してください。

第5章

# <span id="page-82-0"></span>ソフトウェアのカスタマイズ

この章では、Sun StorageTek RAID Manager ソフトウェアをカスタマイズして、ス トレージスペースの管理をより簡単および効率的に行う方法について説明します。こ の章で説明するタスクは、すべて省略可能です。この章は、次の節で構成されていま す。

- 55 ページの「遠隔システムへのログイン」
- 58 [ページの「表示グループの作成」](#page-85-0)
- 61 [ページの「設定とビューの変更」](#page-88-0)
- 63 [ページの「エージェントのカスタマイズ」](#page-90-0)

# 遠隔システムへのログイン

ネットワーク上の複数のシステムがストレージスペースに含まれている場合は、Sun StorageTek RAID Manager ソフトウェアを使用して、1 つのシステムからすべてのシ ステムを監視および管理することができます。

作業中のシステムをローカルシステムと呼びます。ストレージスペース内のほかのす べてのシステムは、遠隔システムです。次の図に示すように、「ローカル」と「遠 隔」は相対的な用語です。システム A (ローカルシステム) で作業中の場合はシステ ム B が遠隔システムになり、システム B (ローカルシステム) で作業中の場合は、シ ステム A が遠隔システムになります。

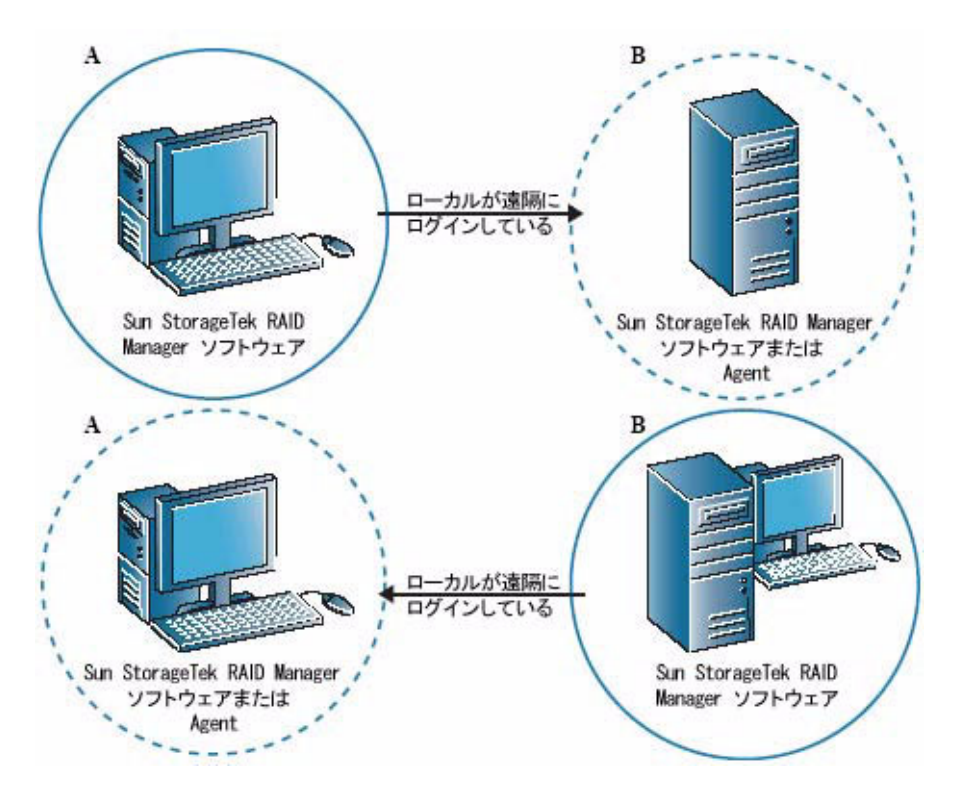

ローカルシステムから遠隔システムを管理するには、遠隔システムにログインしま す。Sun StorageTek RAID Manager ソフトウェアでは、ログイン中に遠隔システム のユーザー名とパスワードが暗号化されます。遠隔システムにログインするには、あ らかじめこれらの遠隔システムで Sun StorageTek RAID Manager ソフトウェアまた は Sun StorageTek RAID Manager Agent (20 [ページの「エージェントのみの起動」](#page-47-0) を参照) が動作している必要があります。

遠隔システムにログインする場合は、次の例に示すように、そのシステムを Sun StorageTek RAID Manager ソフトウェアの「Enterprise View」に追加します。

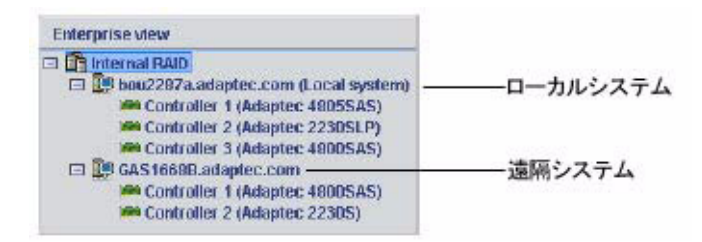

遠隔システムに一度ログインすると、ローカルシステムから Sun StorageTek RAID Manager ソフトウェアを起動するたびにその遠隔システムが「Enterprise View」に 自動的に追加されます。遠隔システムの HBA、ディスクドライブ、および論理ドラ イブは、ローカルシステムの一部であるかのように操作することができます。実行す るタスクを完了するには、適切な権限レベルを使用してログインする必要がありま す。詳細は、22 [ページの「権限レベルの理解」](#page-49-0)を参照してください。

### ▼ 遠隔システムに口グインする

- 1. メニューバーから「Remote」をクリックし、「Add」を選択します。 「Add Managed System」ウィンドウが表示されます。
- 2. 「Type」ドロップダウンメニューで「Managed System (Internal RAID)」が選択 されていることを確認し、遠隔システムのホスト名または TCP/IP アドレスを入 力します。
- 3. 遠隔システムの開始ポート番号を入力します。 デフォルトのポート番号は 34571 です。
- 4. プロンプトが表示されたら、ユーザー名とパスワードを入力します。

ユーザー名とパスワードでは大文字と小文字が区別されます。このユーザー名と パスワードを保存するには、「Save user name/password」ボックスを選択しま す。

5. 「Connect」をクリックします。

Sun StorageTek RAID Manager ソフトウェアは遠隔システムに接続し、 「Enterprise View」の管理対象システムのリストにその遠隔システムを追加しま す。

6. 遠隔システムを管理するには、「Enterprise View」でそのシステムを選択し、プ ロンプトが表示されたらユーザー名とパスワードを入力します。

遠隔システムで論理ドライブを作成するには、37 [ページの「ストレージスペース](#page-64-0) [の構築」](#page-64-0)を参照してください。

### ▼ 遠隔システムを削除する

遠隔システムを監視する必要がなくなったら、「Enterprise View」からそのシステ ムを削除できます。

遠隔システムを削除することによって、そのシステムで障害が発生することはありま せん。

1. メインウィンドウのメニューバーで、「Remote」>「Remove managed system」>「*remote-sysytem-name*」を選択します。

「Remove Managed System」ウィンドウが表示されます。

- 2. ローカルシステムから遠隔システムを削除したあとも、引き続きその遠隔システ ムからイベントを受信する場合は、ドロップダウンメニューから「Continue to receive events from the remote system」を選択します。
- 3. 「OK」をクリックします。

遠隔システムが Sun StorageTek RAID Manager ソフトウェアの「Enterprise View」から削除されます。

# <span id="page-85-0"></span>表示グループの作成

関連するローカルシステムと遠隔システムを表示グループに整理して、ストレージス ペースの管理をより簡単および効率的に行うことができます。

表示グループ内のシステムは、「Enterprise View」のグループ名の下にまとめて表 示されます。

## <span id="page-85-1"></span>▼ 表示グループを作成する

- 1. 「Enterprise View」で、表示グループに追加するシステムを右クリックします。 ナビゲーションメニューが表示されます。
- 2. 「Change display group」>「New group」を選択します。

#### 図 5-3 新しい表示グループの作成

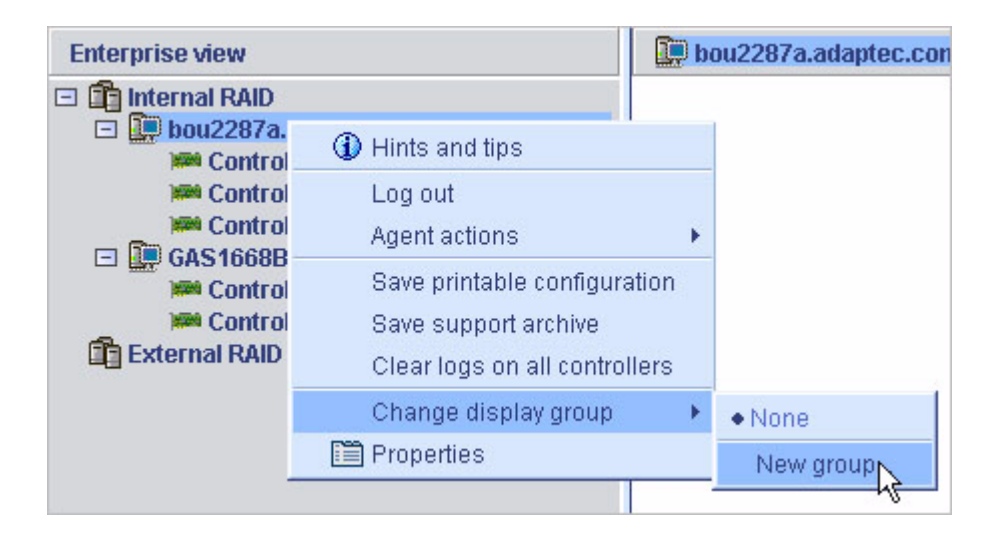

3. 新しい表示グループの名前を入力し、「OK」をクリックします。

表示グループが作成され、[手順](#page-85-1) 1 で選択したシステムが追加されます。

図 5-4 表示グループの表示

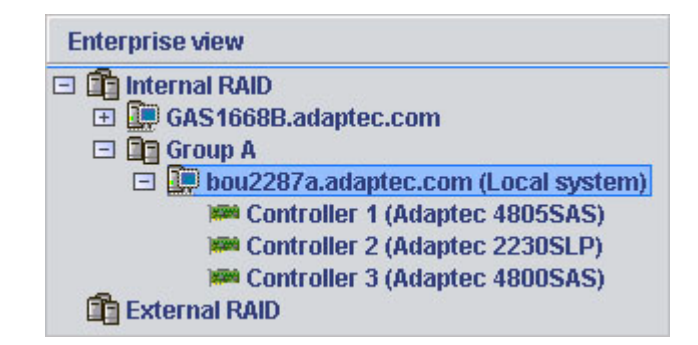

4. 新しく作成した表示グループに別のシステムを追加するには、「Enterprise View」でシステムを右クリックし、「Change display group」>「*group-name*」を 選択します。

#### 図 5-5 表示グループの変更

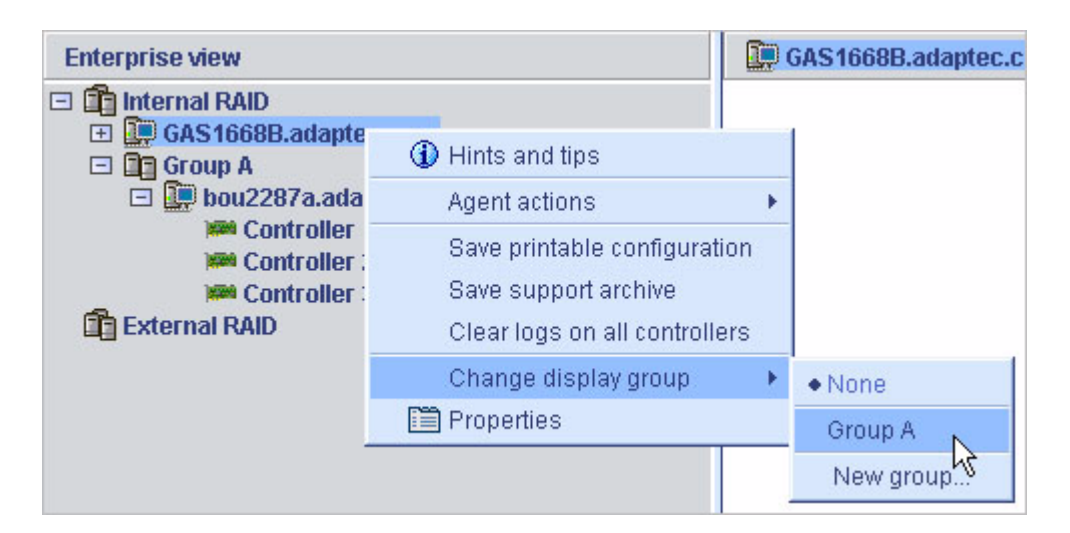

システムが新しい表示グループに追加されます。

#### 図 5-6 表示グループ内のシステムの表示

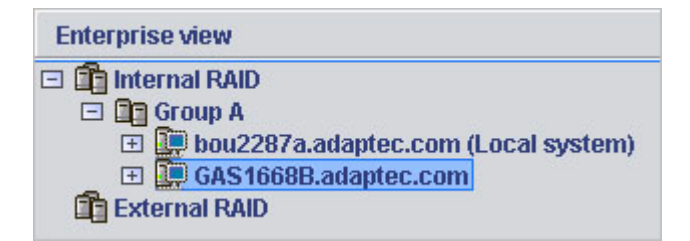

表示グループはアルファベット順にソートされ、「Enterprise View」で、どの表示 グループにも含まれないシステムの下に表示されます。

システムは、一度に 1 つの表示グループにのみ属することができ、同じシステムを複 数の表示グループに含めることはできません。

詳細は、139 [ページの「表示グループの操作」](#page-166-0)を参照してください。

# <span id="page-88-0"></span>設定とビューの変更

次の操作を実行すると、Sun StorageTek RAID Manager ソフトウェアをカスタマイ ズできます。

- 「Enterprise View」でのシステムのソート(次の節を参照)。
- ディスクドライブのサイズを示す標準単位の選択 (62 [ページの「サイズの標準単位](#page-89-0) [を変更する」](#page-89-0)を参照)。
- メインウィンドウでのツールバーまたはステータスバーの非表示、またはツールチッ プの非表示の設定 (63 [ページの「メインウィンドウの表示を変更する」](#page-90-1)を参照)。

# ▼ 「Enterprise View」でシステムをソートする

Sun StorageTek RAID Manager ソフトウェアの「Enterprise View」で、システムが アルファベット順または時系列順にソートされるように設定できます。デフォルトで は、システムはアルファベット順に一覧表示されます。オブジェクトをアルファベッ ト順にソートする場合、ローカルシステムは常に最初に表示されます。

- 1. メインウィンドウのメニューバーで、「File」>「Preferences」を選択します。
- 2. 「Display options」タブをクリックします。
- 3. 「System tree sorting」ドロップダウンメニューで、必要なオプションを選択し ます。

#### 図 5-7 「Enterprise View」でのシステムのソート

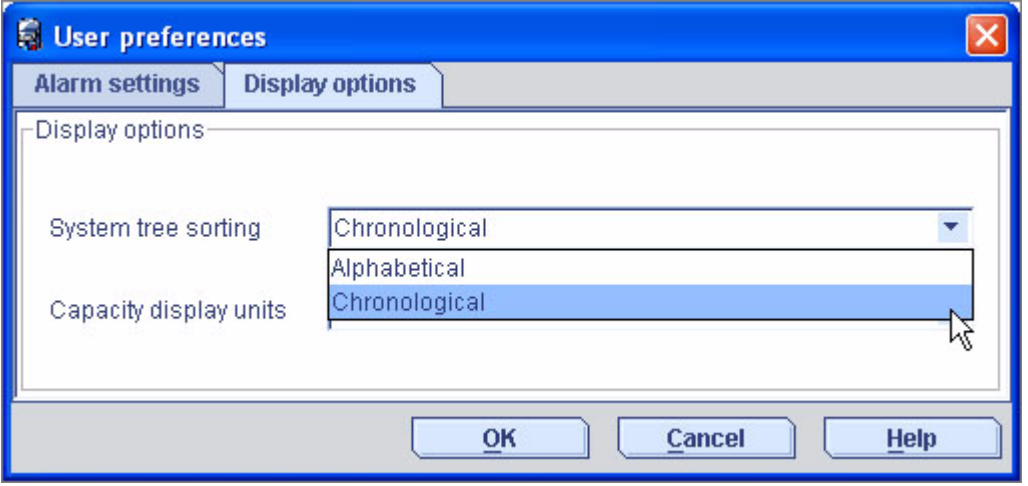

4. 「OK」をクリックします。

### <span id="page-89-0"></span>▼ サイズの標準単位を変更する

Sun StorageTek RAID Manager ソフトウェアでは、ディスクドライブの容量が M バ イト (MB)、G バイト (GB)、または T バイト (TB) の単位で表示されるように設定で きます。

「Auto-select」設定を選択すると、ディスクドライブのサイズに基づいて Sun StorageTek RAID Manager ソフトウェアでもっとも適切な単位を表示することがで きます。このオプションにより、各ディスクドライブを異なる単位で表示することが できます。

デフォルトでは、ディスクドライブは G バイト単位で表示されます。

- 1. メインウィンドウのメニューバーで、「File」>「Preferences」を選択します。
- 2. 「Display options」タブをクリックします。
- 3. 「Capacity display units」ドロップダウンメニューで、必要なオプションを選択 します。

#### 図 5-8 サイズの標準単位の変更

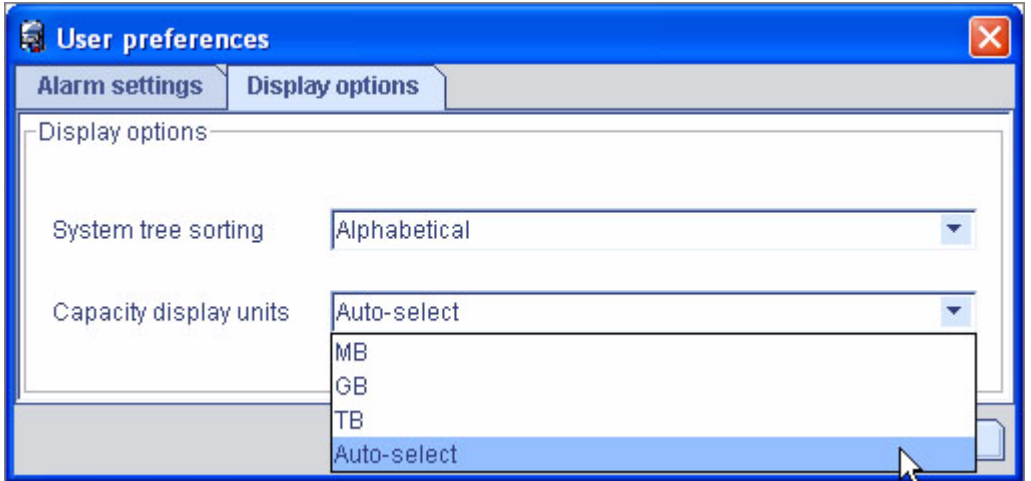

4. 「OK」をクリックします。

## <span id="page-90-1"></span>▼ メインウィンドウの表示を変更する

Sun StorageTek RAID Manager ソフトウェアのメインウィンドウのツールバーとス テータスバーを非表示にするように選択すると、画面の領域を広くすることができま す。また、画面上の項目の上にカーソルを置いたときに自動的に表示されるツール チップをオフにすることも選択できます。

● メニューバーで「View」を選択します。

「View」メニューのオプションは切り替えスイッチになっており、クリックする ことで選択および選択解除を切り替えることができます。

# <span id="page-90-0"></span>エージェントのカスタマイズ

Sun StorageTek RAID Manager Agent のデフォルト設定は、ほとんどのストレージ スペースに適しています。詳細は、3 [ページの「エージェントの概要」を](#page-30-0)参照してく ださい。ただし、次の操作を実行して、システムのエージェントをカスタマイズする こともできます。

- ログインしているすべてのユーザーにそのシステムのイベントがブロードキャス トされるようにエージェントを設定します。64 [ページの「システムからのイベン](#page-91-0) [トアラートのブロードキャスト」](#page-91-0)を参照してください。
- そのシステムのオペレーティングシステムのイベントログ設定を変更します。64 ページの「システムの OS [のイベントロギングを変更または無効にする」](#page-91-1)を参照し てください。
- アラームの頻度と継続時間を変更します。または、そのシステムのアラームの無 効への切り替えを選択します。65 [ページの「システムでアラームの設定を変更す](#page-92-0) [る」を](#page-92-0)参照してください。
- そのシステムのエージェントの基本のポート番号を変更します。67 [ページの「シ](#page-94-0) [ステムのエージェントの基本ポート番号を変更する」を](#page-94-0)参照してください。

エージェントの設定変更は選択したシステムに対してのみ適用され、ストレージス ペース内のすべてのシステムに適用されるわけではありません。

## <span id="page-91-0"></span>システムからのイベントアラートのブロードキャ スト

Sun StorageTek RAID Manager Agent では、特定のシステムに関するイベントア ラートがストレージスペースネットワークにログインしているすべてのユーザーに送 信されるように設定できます。この設定は、ストレージスペースを管理する専任の ユーザーがいない場合、またはその特定のシステムがオフサイトにあるか、モニター に接続されていない場合に、使用することが考えられます。

イベントアラートは、そのシステムに関して技術的な支援が必要であることをスト レージスペースで作業する全ユーザーに知らせます。

詳細は、120 [ページの「ユーザーへのイベントアラートのブロードキャスト」を](#page-147-0)参照 してください。

## <span id="page-91-1"></span>▼ システムの OS のイベントロギングを変更または 無効にする

デフォルトでは、システムの警告レベルおよびエラーレベルのイベントは、すべてオ ペレーティングシステムのイベントログに記録されます。記録されるイベントのレベ ルをカスタマイズできます。または、オペレーティングシステムのイベントロギング を無効にすることができます。

- 1. 「Enterprise View」でシステムを選択します。
- 2. 「Configure」ボタンをクリックし、「General Settings」を選択します。

#### 図 5-9 エージェントの一般的な設定の変更

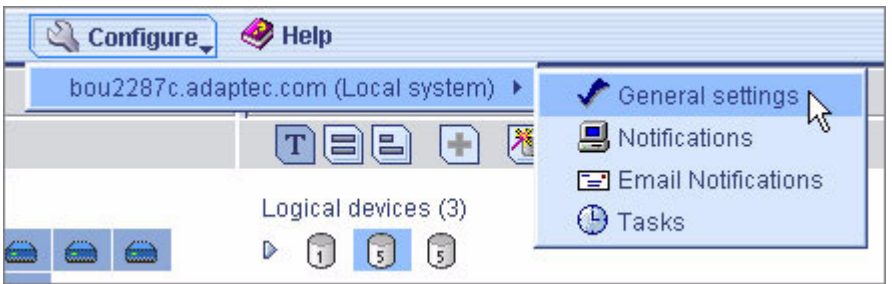

エージェントの「General Settings」ウィンドウが表示されます。

3. 「Save events to OS log」ドロップダウンメニューから必要なイベントロギング の種類を選択し、「Save changes」をクリックします。

図 5-10 エージェントの「General Settings」ウィンドウ

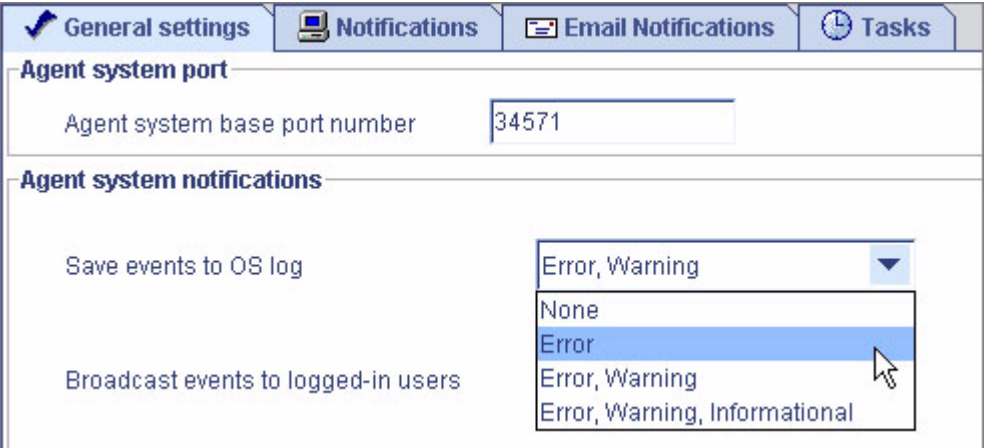

4. Sun StorageTek RAID Manager ソフトウェアを再起動して、新しい設定を適用し ます。

## <span id="page-92-0"></span>▼ システムでアラームの設定を変更する

システムの警告レベルおよびエラーレベルのイベント (100 [ページの「状態アイコン](#page-127-0) [について」](#page-127-0)を参照) は、アラーム音のトリガーとなります。アラーム音とは、イベン トが解決されるまで 5 分ごとに鳴る一連のビープ音です。

アラームの頻度と継続時間は変更できます。または、システムのアラームを無効にす るように選択できます。アラーム音の使用については、123 [ページの「アラーム音の](#page-150-0) [消音とテスト」を](#page-150-0)参照してください。

- 1. 「Enterprise View」でシステムを選択します。
- 2. 「Configure」ボタンをクリックし、「General Settings」をクリックします。 選択したシステムの「Sun StorageTek RAID Manager Agent General Settings」 ウィンドウが表示されます。

図 5-11 エージェントの「General Settings」ウィンドウでアラーム設定の編集

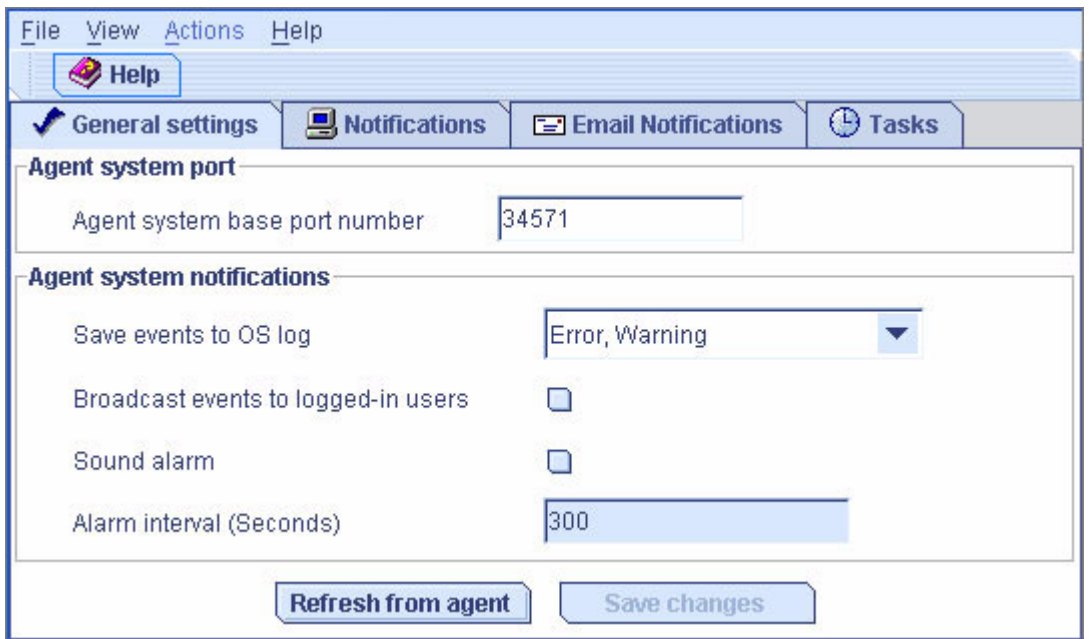

3. 必要に応じてアラームの設定を編集します。

「Sound alarm」を選択または選択解除したり、「Alarm interval (Seconds)」の 時間を変更したりします。

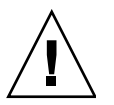

注意 – アラームを無効にすると、そのシステムで警告レベルまたはエラーレベルの イベントが発生しても、シグナル音は鳴りません。

- 4. 「Save changes」をクリックします。
- 5. Sun StorageTek RAID Manager ソフトウェアを再起動して、新しい設定を適用し ます。

## <span id="page-94-0"></span>▼ システムのエージェントの基本ポート番号を変更 する

Sun StorageTek RAID Manager ソフトウェアでは、遠隔システムにアクセスするた めに 6 つの連続したポート (34571、34572、34573、34574、34575、および 34576) を 使用します。エージェントのデフォルトのポート番号は 34571 です。システムでこれ らのポートに競合が発生する場合は、基本ポートを異なるポート番号に変更します。

### ▼ エージェントの基本ポート番号を変更する

- 1. 「Enterprise View」でシステムを選択します。
- 2. 「Configure」ボタンをクリックし、「General Settings」をクリックします。 選択したシステムの「Sun StorageTek RAID Manager Agent General Settings」 ウィンドウが表示されます。
- 3. エージェントシステムの新しい基本ポート番号を入力します。
- 4. 「Save changes」をクリックします。
- 5. Sun StorageTek RAID Manager ソフトウェアと Sun StorageTek RAID Manager Agent を再起動して、新しい設定を適用します。

第 6 章

# <span id="page-96-1"></span>論理ドライブとホットスペアの管理

この章では、RAID ホストバスアダプタ (HBA) に関連付けられた論理ドライブと ホットスペアの管理方法について説明します。論理ドライブの作成の詳細は、[37](#page-64-0)  [ページの「ストレージスペースの構築」](#page-64-0)を参照してください。

この章は、次の節で構成されています。

- 69 [ページの「論理ドライブの理解」](#page-96-2)
- 71 [ページの「論理ドライブの作成」](#page-98-0)
- 75 [ページの「論理ドライブの微調整」](#page-102-1)
- 80 [ページの「論理ドライブの検証」](#page-107-0)
- 83 [ページの「論理ドライブの容量の増加」](#page-110-0)
- 86[ページの「論理ドライブの](#page-113-0) RAID レベルの変更」
- 89 [ページの「論理ドライブの削除」](#page-116-0)
- 90 [ページの「ホットスペアの使用」](#page-117-1)

# <span id="page-96-2"></span><span id="page-96-0"></span>論理ドライブの理解

論理ドライブは、データの格納に使用可能な単一のドライブとしてオペレーティング システムに表示される、物理ディスクドライブのグループです。

論理ドライブは 1 つ以上のディスクドライブで構成でき、各ディスクドライブの容量 の一部またはすべてを使用できます。

次の図に示すように、1 つのディスクドライブを 2 つの異なる論理ドライブで使用す ることができます。それには、それぞれの論理ドライブにディスクドライブの一部の 領域のみを含めます。

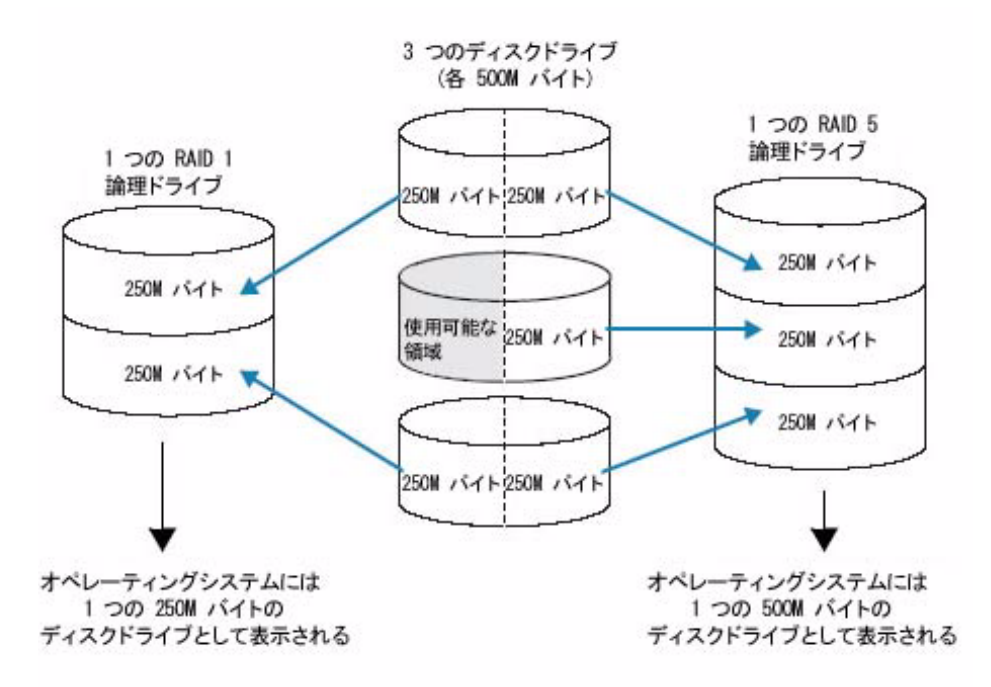

論理ドライブに割り当てられたディスクドライブ領域はセグメントと呼ばれます。セ グメントには、ディスクドライブの全領域を含めることも、一部の領域のみを含める こともできます。1 つのセグメントを持つディスクドライブは 1 つの論理ドライブの 一部であり、2 つのセグメントを持つディスクドライブは 2 つの論理ドライブの一部 というようになります。1 つのセグメントは 1 つの論理ドライブにしか含めることは できません。論理ドライブを削除すると、その論理ドライブを構成するセグメント は、使用可能な領域 (または空きセグメント) に戻ります。

論理ドライブには、それに割り当てる RAID レベルに応じて冗長性を持たせることが できます。詳細は、183 [ページの「最適な](#page-210-0) RAID レベルの選択」を参照してくださ い。

論理ドライブを作成したあとは、要件の変更に合わせて、その RAID レベルを変更し たり、容量を増やしたりすることができます。さらに、1 つ以上のホットスペアを割 り当てて、論理ドライブを保護することもできます。詳細は、90 [ページの「ホット](#page-117-1) [スペアの使用」を](#page-117-1)参照してください。

# <span id="page-98-0"></span>論理ドライブの作成

論理ドライブの作成の基本手順については、37 [ページの「ストレージスペースの構](#page-64-0) [築」を](#page-64-0)参照してください。

この節では、論理ドライブを作成する場合の、その他の 3 つのシナリオについて説明 します。

- 新しい論理ドライブのサイズを設定する(次の節を参照)
- 論理ドライブにさまざまなサイズのディスクドライブを含める(72 [ページの「論理](#page-99-0) [ドライブにさまざまなサイズのディスクドライブを含める」を](#page-99-0)参照)
- ディスクドライブの使用可能なセグメントを使用して論理ドライブを作成する(73 [ページの「ディスクドライブ上の空きセグメントを使用して論理ドライブを作成](#page-100-0) [する」](#page-100-0)を参照)

### <span id="page-98-1"></span>▼ 論理ドライブのサイズを設定する

Sun StorageTek RAID Manager ソフトウェアは、新しい論理ドライブのサイズを、 論理ドライブを構成するディスクドライブの最大の容量に自動的に設定します。ただ し、新しい論理ドライブのサイズを設定することも選択できます。この方法では、 ディスクドライブの使用可能な領域を最大にしたり、使用可能な領域を複数の論理ド ライブに割り当てたりすることができます。

- 1. 42 [ページの「カスタム構成](#page-69-2) (高度)」の[手順](#page-70-2) 1 ~[手順](#page-71-0) 6 を実行します。
- 2. 「Advanced Settings」をクリックします。

論理ドライブの最大サイズは、「Size (GB)」ボックスに表示されます。

- 3. 論理ドライブの新しいサイズを入力します。 入力するサイズは、最大サイズ以下である必要があります。
- 4. 「Next」をクリックします。
- 5. 論理ドライブの設定を確認し、「Apply」をクリックして、「Yes」をクリックし ます。

Sun StorageTek RAID Manager ソフトウェアによって論理ドライブが構築されま す。設定が Sun HBA および物理ドライブに保存されます。

この論理ドライブの作成に使用したディスクドライブに使用可能な領域が残っている 場合は、その領域を使用して、新しい論理ドライブの作成 (73 [ページの「ディスクド](#page-100-0) [ライブ上の空きセグメントを使用して論理ドライブを作成する」を](#page-100-0)参照)、または既 存の論理ドライブの拡張 (83 [ページの「論理ドライブの容量の増加」を](#page-110-0)参照) を行う ことができます。

## <span id="page-99-0"></span>論理ドライブにさまざまなサイズのディスクドラ イブを含める

同じ論理ドライブ内に、さまざまなサイズのディスクドライブを組み合わせることが できます。ただし、論理ドライブに冗長性が含まれる場合は、各セグメントのサイズ を最小のディスクドライブのサイズより大きくすることはできません。冗長性の詳細 は、183 [ページの「最適な](#page-210-0) RAID レベルの選択」を参照してください。

注 – 同じ論理ドライブ内に SAS ディスクドライブと SATA ディスクドライブを混在 させないでください。SAS ディスクドライブと SATA ディスクドライブを組み合わ せて論理ドライブを作成しようとすると、Sun StorageTek RAID Manager ソフト ウェアによって警告が生成されます。

さまざまなサイズのディスクドライブで論理ドライブを作成するには、37 [ページの](#page-64-0) [「ストレージスペースの構築」の](#page-64-0)手順に従います。論理ドライブを作成すると、次の 例のような形式で表示されます。この例では、RAID 5 論理ドライブに 2 つの 16.95G バイトのディスクドライブと 2 つの 9.77G バイトのディスクドライブが含まれていま す。

#### 図 6-2 RAID 5 論理ドライブ

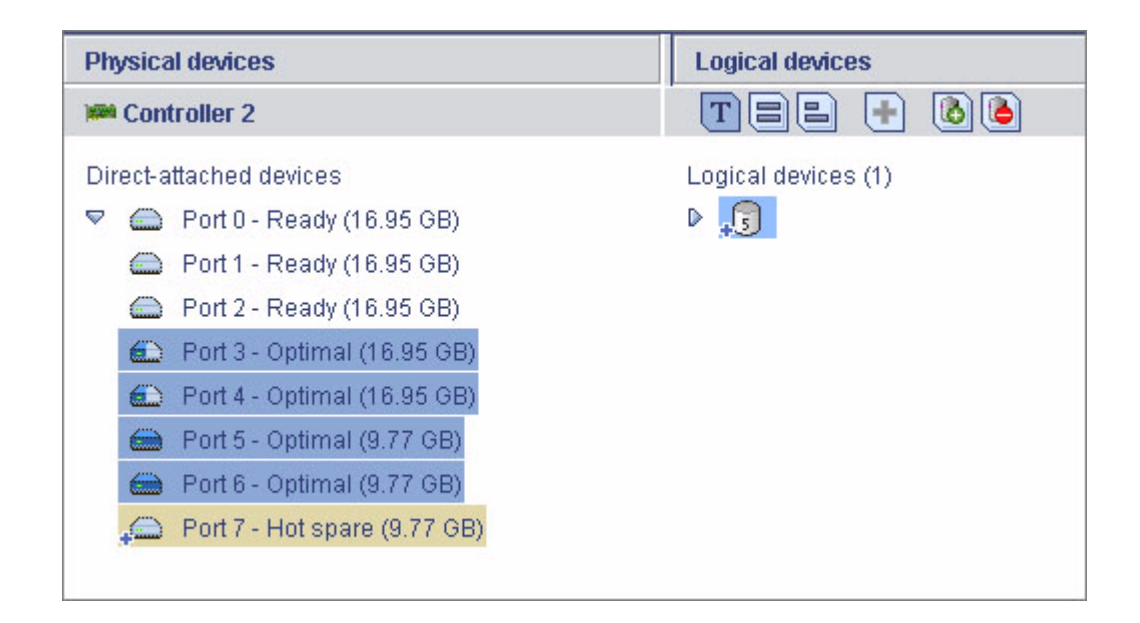

同じ RAID 5 論理ドライブのフルサイズ容量ビューには、2 つの大きなディスクドラ イブに、論理ドライブに含まれていない使用可能な領域が存在することが示されてい ます。水色で示されている部分が空きセグメントです。

図 6-3 フルサイズ容量ビューでの RAID 5

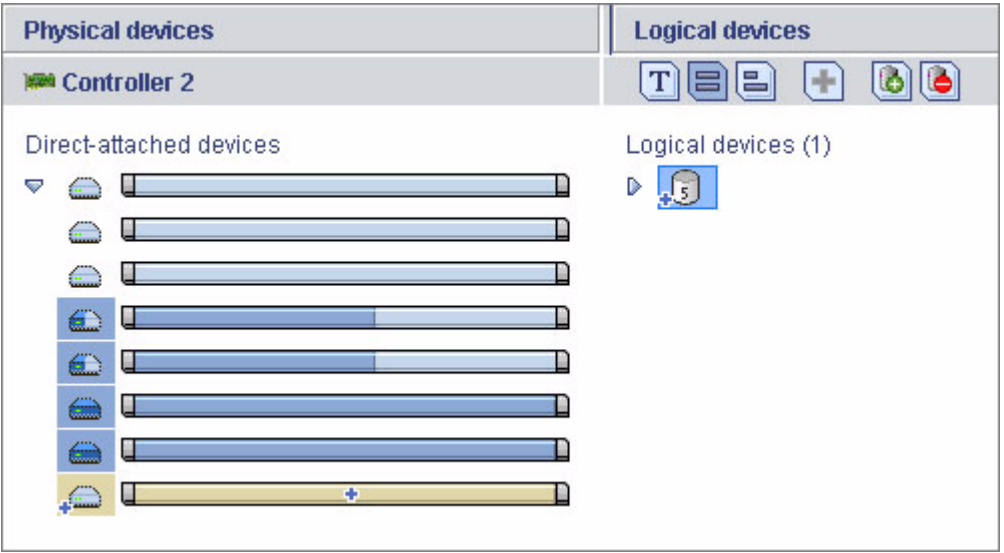

ディスクドライブ上の使用可能な領域は、新しい論理ドライブに含めるか (73 [ページ](#page-100-0) [の「ディスクドライブ上の空きセグメントを使用して論理ドライブを作成する」を](#page-100-0)参 照)、または既存の論理ドライブに追加する (83 [ページの「論理ドライブの容量の増](#page-110-0) [加」を](#page-110-0)参照) ことができます。

## <span id="page-100-0"></span>▼ ディスクドライブ上の空きセグメントを使用して 論理ドライブを作成する

ディスクドライブ上の空きセグメントを使用して、新しい論理ドライブを作成できま す。セグメントは一度に 1 つの論理ドライブでのみ使用できます。

- 1. 42 [ページの「カスタム構成](#page-69-2) (高度)」の[手順](#page-70-2) 1 ~[手順](#page-71-1) 5 を実行します。
- 2. 「Physical Devices」パネルで、ディスクドライブ、または論理ドライブで使用す る空きディスクドライブセグメント、あるいはその両方を選択します。

注 – 同じ論理ドライブ内に SAS ディスクドライブと SATA ディスクドライブを混在 させないでください。SAS ディスクドライブと SATA ディスクドライブを組み合わ せて論理ドライブを作成しようとすると、Sun StorageTek RAID Manager ソフト ウェアによって警告が生成されます。

この例では、青色で示されている 2 つの空きディスクドライブセグメントを使用し て、RAID 1 論理ドライブを作成します。

図 6-4 RAID 1 論理ドライブ

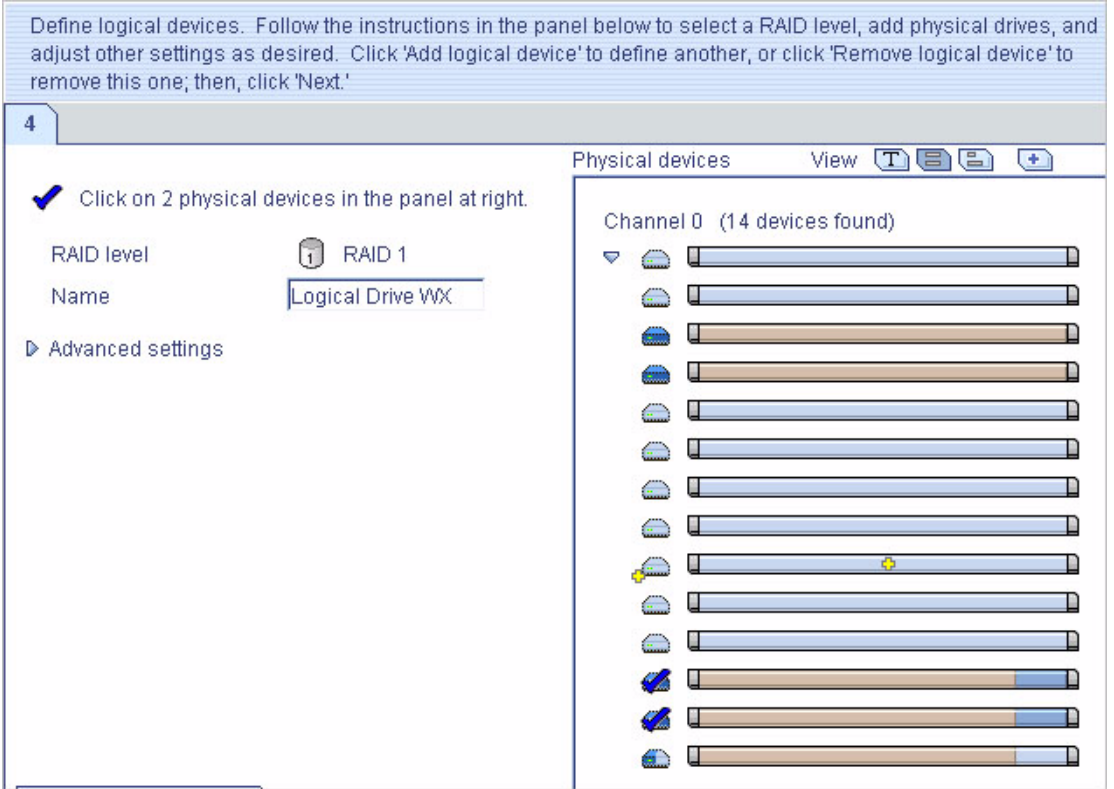

- 3. 「Next」をクリックします。
- 4. 論理ドライブの設定を確認します。

5. 「Apply」をクリックして、「Yes」をクリックします。

Sun StorageTek RAID Manager ソフトウェアによって論理ドライブが構築されま す。設定が Sun StorageTek SAS RAID HBA および物理ドライブに保存されま す。

# <span id="page-102-1"></span><span id="page-102-0"></span>論理ドライブの微調整

新しい論理ドライブまたは既存の論理ドライブを、名前の変更、またはこの節で説明 する詳細設定の調整を実行して、ニーズに合わせて微調整することができます。ただ し、すべての HBA またはすべての RAID レベルで、すべてのオプションを使用でき るわけではありません。

### ▼ 論理ドライブの名前を変更する

- 1. 「Enterprise View」で、論理ドライブに関連付けられている HBA をクリックし ます。
- 2. 「Logical Devices」ビューで、論理ドライブをクリックします。
- 3. メニューバーで、「Actions」>「Change logical device name」を選択します。

#### 図 6-5 論理ドライブの名前の変更

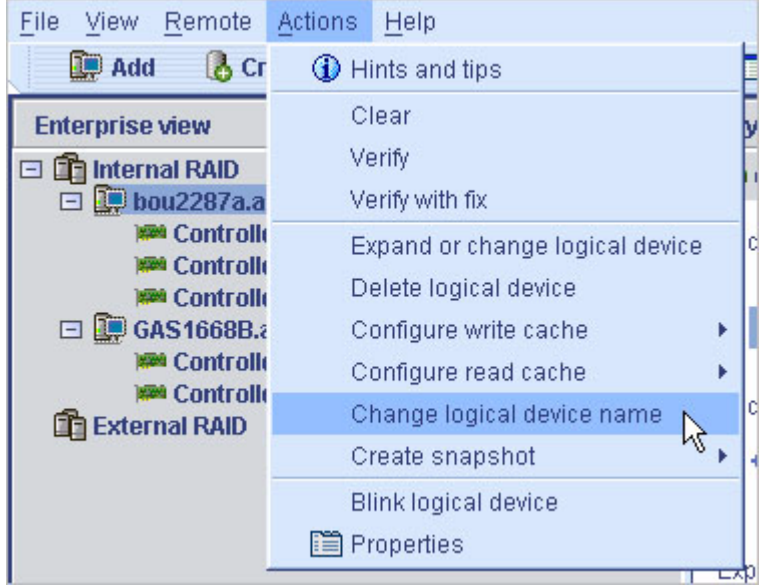

4. 新しい名前を入力して、「OK」をクリックします。 論理ドライブが新しい名前で更新されます。

## ▼ 論理ドライブの詳細設定を変更する

注 – Sun StorageTek RAID Manager ソフトウェアのデフォルトの設定は、ほとんど のユーザーとストレージスペースに最適です。上級ユーザーでない場合は、この節で 説明する設定を変更しないでください。

- 1. 「Advanced settings」のリストを開きます。
- 2. 新しい論理ドライブを作成する場合は、[手順](#page-71-0) 6 の指示に従います。
- 3. 既存の論理ドライブを変更する場合は、次の手順に従います。
	- a. 「Enterprise View」で、論理ドライブに関連付けられている HBA をクリック します。
	- b. 「Logical Devices」ビューで、論理ドライブをクリックします。
	- c. メニューバーで、「Actions」>「Expand or change logical device」を選択し ます。
- d. 「Next」をクリックして、「Advanced settings」をクリックします。
- 4. 論理ドライブの要件に合わせて、使用可能な設定を変更します。ただし、すべて の HBA またはすべての RAID レベルで、すべてのオプションを使用できるわけ ではありません。
	- 論理ドライブのサイズ (71 [ページの「論理ドライブのサイズを設定する」を](#page-98-1)参 照)
	- ストライプサイズ (77 [ページの「ストライプサイズの変更」](#page-104-0)を参照)
	- 書き込みキャッシュ (77 [ページの「書き込みキャッシュの設定の変更」](#page-104-1)を参照)
	- 読み取りキャッシュ (78 [ページの「読み取りキャッシュの設定の変更」](#page-105-0)を参照)
	- 初期化優先順位 (79 [ページの「初期化優先順位の変更」](#page-106-0)を参照)
	- 初期化方法 (79 [ページの「初期化方法の変更」を](#page-106-1)参照)
- 5. 「Next」をクリックします。
- 6. ただちに変更を適用するには、「Apply」をクリックします。

変更があとで適用されるようにスケジュールを設定するには、「Schedule」をク リックして、日時を設定します。詳細は、127 [ページの「タスクのスケジュー](#page-154-1) [ル」](#page-154-1)を参照してください。

## <span id="page-104-0"></span>ストライプサイズの変更

ストライプサイズは、1 つのパーティションに書き込むデータの量 (K バイト単位) で、この書き込み後に HBA は論理ドライブの次のパーティションに移動します。

ストライプサイズオプションは、使用する HBA に応じて異なります。通常、デフォ ルトのストライプサイズで最良のパフォーマンスが得られます。

RAID 6 および RAID 60 論理ドライブの場合、論理ドライブ内のディスクドライブ数 が多いほど、ストライプサイズオプションが少なくなります。

### <span id="page-104-1"></span>書き込みキャッシュの設定の変更

書き込みキャッシュの設定によって、データをディスクドライブに格納するタイミン グと、HBA がオペレーティングシステムと通信するタイミングが決まります。

■ Disabled (write-through) - HBA はデータをディスクドライブに送信して (書き込 んで) から、データが受信済みであるという確認内容をオペレーティングシステム に送信します。この設定は、パフォーマンスよりもデータ保護の方が重要な場合 に使用します。

■ Enabled (write-back) — HBA はデータを受信済みであるという確認内容をオペ レーティングシステムに送信してから、データをディスクドライブに書き込みま す。この設定は、パフォーマンスの方がデータ保護より重要で、バッテリバック アップキャッシュを使用していない場合に使用します。「Enabled」がデフォルト の設定です。

注 – (RAID 10、50、および 60 のみ) RAID 10/50/60 論理ドライブ内のすべての論理 ドライブの書き込みキャッシュの設定を同じ (すべて即時書き込みか、すべてライト バック) にする必要があります。

### ▼ 書き込みキャッシュ設定を変更する

- 1. 目的の論理ドライブをクリックします。
- 2. メニューバーで、「Actions」>「Configure write cache」>「Enabled」または 「Disabled」(必要に応じて) を選択します。

書き込みキャッシュの設定が変更されます。

### <span id="page-105-0"></span>読み取りキャッシュの設定の変更

読み取りキャッシュを使用可能にすると、HBA は論理ドライブへの読み取りアクセ スを監視し、パターンを確認したら、次に読み取られる可能性がもっとも高いと思わ れるデータをキャッシュにあらかじめロードすることで、パフォーマンスを向上させ ます。

- Enabled HBA は、データを論理ドライブから、ストライプサイズに等しい量の ローカルキャッシュに転送します。この設定は、作業負荷が一定で連続的である 場合に使用すると、最良のパフォーマンスが得られます。「*Enabled*」がデフォル トの設定です。
- Disabled HBA は、データを論理ドライブから、システム I/O 要求サイズに等 しい量のそのローカルキャッシュに転送します。この設定は、作業負荷がランダ ムであるか、システム I/O 要求がストライプサイズより小さい場合に使用すると 最良のパフォーマンスが得られます。システム I/O 要求の詳細は、オペレーティ ングシステムのマニュアルを参照してください。

### ▼ 読み取りキャッシュの設定を変更する

- 1. 目的の論理ドライブをクリックします。
- 2. メニューバーで、「Actions」>「Configure read cache」>「Enabled」または 「Disabled」(必要に応じて) を選択します。

読み取りキャッシュの設定が変更されます。

### <span id="page-106-0"></span>初期化優先順位の変更

初期化優先順位の設定によって、論理ドライブの初期化の優先順位が決まります。デ フォルトの設定は「High」で、論理ドライブが可能なかぎりすみやかに初期化され ることを示します。

### <span id="page-106-1"></span>初期化方法の変更

初期化方法の設定によって、論理ドライブが初期化される (読み取りと書き込みの準 備をする) 方法と、初期化にかかる時間が決まります。設定は、もっとも遅い方法か らもっとも速い方法の順番で表示されます。

■ Build - (もっとも遅い) RAID 1 論理ドライブの場合は、データがプライマリドラ イブからミラードライブにコピーされ、RAID 5 論理ドライブの場合は、パリ ティーが計算されて書き込まれます。「*Build*」はほとんどの論理ドライブのデ フォルトの設定です (後述の「Quick」の方法を参照)。

Sun StorageTek RAID Manager ソフトウェアは、バックグラウンドで構築初期化を 実行するため、すぐに論理ドライブを使用できます。

- Clear 論理ドライブのすべてのブロックが上書きされ、既存のデータがすべて 削除されます。初期化が完了するまで論理ドライブは使用できません。
- Quick -(もっとも速い) 論理ドライブはすぐに使用できるようになります。 「Quick」は、RAID 1、RAID 1EE、および RAID 10 論理ドライブのデフォルト の設定です。

# <span id="page-107-0"></span>論理ドライブの検証

論理ドライブにデータの問題がないか確認するために、それらを検証することが重要 です。論理ドライブを検証すると、Sun StorageTek RAID Manager ソフトウェア は、不整合データまたは不正データをチェックし、問題があれば修正します。論理ド ライブを検証して、修正しないように選択することもできます。

冗長性のない論理ドライブ (RAID 0 論理ドライブなど) については、検証する必要が ありません。

Sun StorageTek RAID Manager ソフトウェアでは、論理ドライブの検証を次のよう に実行できます。

■ Automatic verification - HBA で構築初期化をサポートしている場合、Sun StorageTek RAID Manager ソフトウェアは自動的にすべての新しい冗長論理ドラ イブを検証します。手動の検証は必要ありません。

## ▼ HBA が構築初期化をサポートしていることを確認 する

「Enterprise View」で HBA を右クリックし、「Properties」をクリックします。

- Manual verification HBA で構築初期化をサポートしていない場合は、論理ドラ イブの使用を開始する前に論理ドライブの検証を求める、警告レベルのイベント 通知がイベントビューアに表示されます。論理ドライブを手動で検証するには、 81 [ページの「論理ドライブを検証して修正する」を](#page-108-0)参照してください。
- Background verification HBA でバックグラウンド整合性検査をサポートしてい る場合、論理ドライブの使用を開始すると、Sun StorageTek RAID Manager ソフ トウェアが継続的かつ自動的に論理ドライブをチェックします。

## ▼ HBA がバックグラウンド整合性検査をサポートし ていることを確認する

● 「Enterprise View」で HBA を右クリックし、「Properties」をクリックします。 バックグラウンド整合性検査を有効または無効にするには、83 [ページの「バック](#page-110-1) [グラウンド整合性検査を有効または無効にする」](#page-110-1)を参照してください。
注 – HBA でバックグラウンド整合性検査をサポートしていない場合、週単位で論理 ドライブを検証します。81 [ページの「論理ドライブを検証して修正する」](#page-108-0)の手順に 従います。

# <span id="page-108-0"></span>▼ 論理ドライブを検証して修正する

注 – 論理ドライブを検証して修正しない場合は、82 [ページの「論理ドライブを検証](#page-109-0) [して修正しない」](#page-109-0)を参照してください。

Sun StorageTek RAID Manager ソフトウェアが論理ドライブの検証および修正の実 行中である場合、HBA でほかのタスクを実行することはできません。検証は完了ま で長時間かかることがあるため、夜間または週末に実行されるタスクとしてスケ ジュールすることができます。

- 1. 「Enterprise View」で、論理ドライブに関連付けられている HBA をクリックし ます。
- 2. 「Logical Devices」ビューで、論理ドライブをクリックします。
- 3. メニューバーで、「Actions」>「Verify with fix」を選択します。

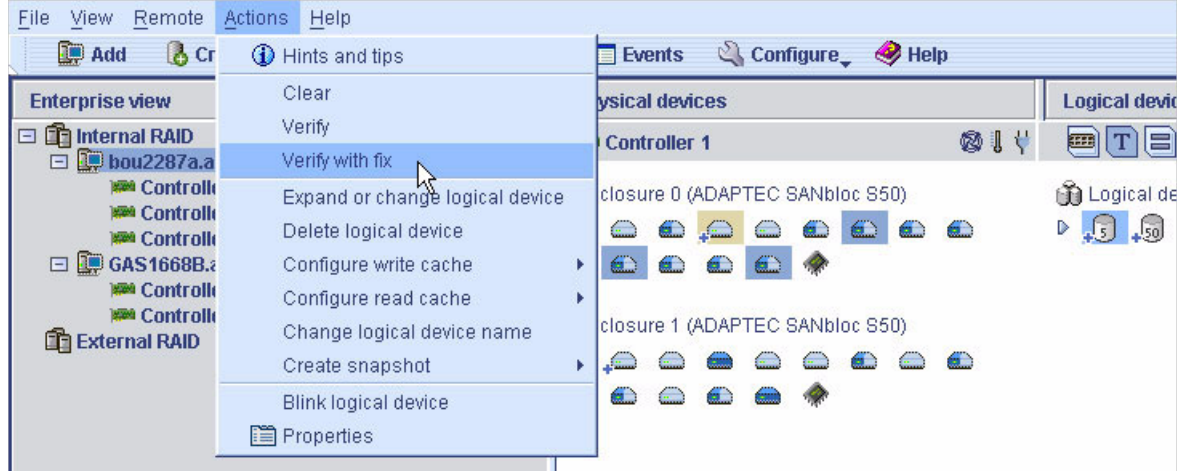

4. ただちに検証を開始するには、「Yes」をクリックします。

検証をスケジュールするには、「Schedule」をクリックして日時を設定します。 反復タスクとして検証を設定することもできます。詳細は、127 [ページの「タス](#page-154-0) [クのスケジュール」](#page-154-0)を参照してください。

注 – 検証の実行中は、システムの電源を切らないでください。電源を切ると、検証 が停止します。

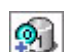

検証の実行中は、論理ドライブがアニメーションのアイコンとして表示さ れ、タスクが進行中であることが示されます。

検証が完了すると、ローカルシステムのイベントログにイベント通知が生成 されます。さらに、イベント通知を設定している場合は、ほかのシステムにブロード キャストされます。101 [ページの「通知を使用した状態の監視」](#page-128-0)を参照してくださ い。

これで、HBA での操作を続行できるようになります。

## <span id="page-109-0"></span>▼ 論理ドライブを検証して修正しない

注 – 論理ドライブを検証して修正する場合は、81 [ページの「論理ドライブを検証し](#page-108-0) [て修正する」](#page-108-0)を参照してください。

Sun StorageTek RAID Manager ソフトウェアが論理ドライブを検証している間は、 その論理ドライブに関連付けられた HBA でほかのタスクを完了することができませ ん。検証タスクは、完了まで長時間かかることがあるため、夜間または週末に実行さ れるタスクとしてスケジュールすることができます。

- 1. 「Enterprise View」で、論理ドライブに関連付けられている HBA をクリックし ます。
- 2. 「Logical Devices」ビューで、論理ドライブをクリックします。
- 3. メニューバーで、「Actions」>「Verify」を選択します。
- 4. ただちに検証を開始するには、「Yes」をクリックします。

検証があとで実行されるようにスケジュールを設定するには、「Schedule」をク リックして日時を設定し、「Apply」をクリックします。検証が繰り返し実行さ れるように設定することもできます。詳細は、127 [ページの「タスクのスケ](#page-154-0) [ジュール」を](#page-154-0)参照してください。

注 – 検証の実行中は、システムの電源を切らないでください。電源を切ると、検証 が停止します。検証の実行中は、論理ドライブが右側にアニメーションのアイコンと して表示され、タスクが進行中であることが示されます。

検証の実行中は、論理ドライブがアニメーションのアイコンとして表示され ます。

検証が完了すると、ローカルシステムのイベントログにイベント通知が生成 されます。さらに、イベント通知を設定している場合は、ほかのシステムにブロード キャストされます。101 [ページの「通知を使用した状態の監視」](#page-128-0)を参照してくださ

これで、HBA での操作を続行できるようになります。

い。

# ▼ バックグラウンド整合性検査を有効または無効に する

HBA でバックグラウンド整合性検査をサポートしている場合、論理ドライブの使用 を開始すると、Sun StorageTek RAID Manager ソフトウェアが継続的かつ自動的に 論理ドライブをチェックします。HBA でバックグラウンド整合性検査をサポートし ているかどうかを確認するには、「Enterprise View」で HBA を右クリックし、 「Properties」をクリックします。

- 1. 「Enterprise View」で、HBA をクリックします。
- 2. メニューバーで、「Actions」>「Enable (Disable) background consistency check」を選択します。

HBA が新しい設定で更新されます。

# <span id="page-110-0"></span>論理ドライブの容量の増加

論理ドライブにさらにディスクドライブ領域を追加して、その容量を増加 (拡張) す ることができます。

注 – 論理ドライブの最大サイズは HBA によって異なります。詳細は、使用する HBA のマニュアルを参照してください。

拡張される論理ドライブの容量は、元の論理ドライブの容量と等しいか、それより大 きい必要があります。

### ▼ 論理ドライブの容量を増加する

- 1. 「Enterprise View」で、論理ドライブに関連付けられている HBA をクリックし ます。
- 2. 「Logical Devices」ビューで、論理ドライブをクリックします。
- 3. メニューバーで、「Actions」>「Expand or change logical device」を選択しま す。 ウィザードが開き、論理ドライブを変更できます。
- 4. 「Next」をクリックします。
- 5. 論理ドライブに追加するディスクドライブまたはディスクドライブセグメントを クリックします。

注 – 同じ論理ドライブ内に SAS ディスクドライブと SATA ディスクドライブを混在 させないでください。SAS ディスクドライブと SATA ディスクドライブを組み合わ せて論理ドライブを作成しようとすると、Sun StorageTek RAID Manager ソフト ウェアによって警告が生成されます。

#### 図 6-6 論理ドライブの容量を増加する

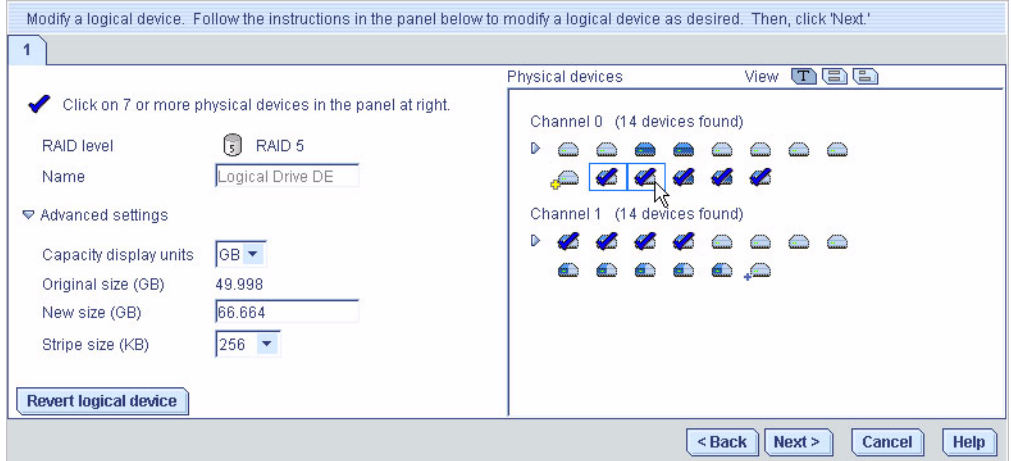

特定のディスクドライブまたはセグメントを削除して、別のドライブまたはセグメン トに交換する (たとえば、小さいディスクドライブを大きいドライブと交換する) 場 合、削除するディスクドライブをクリックします。

X は選択したディスクドライブが論理ドライブから削除されることを示します。ま た、交換用に、このドライブのサイズ以上の別のディスクドライブを選択するように 求めるプロンプトが表示されます。

図 6-7 論理ドライブに含まれているデバイスの交換

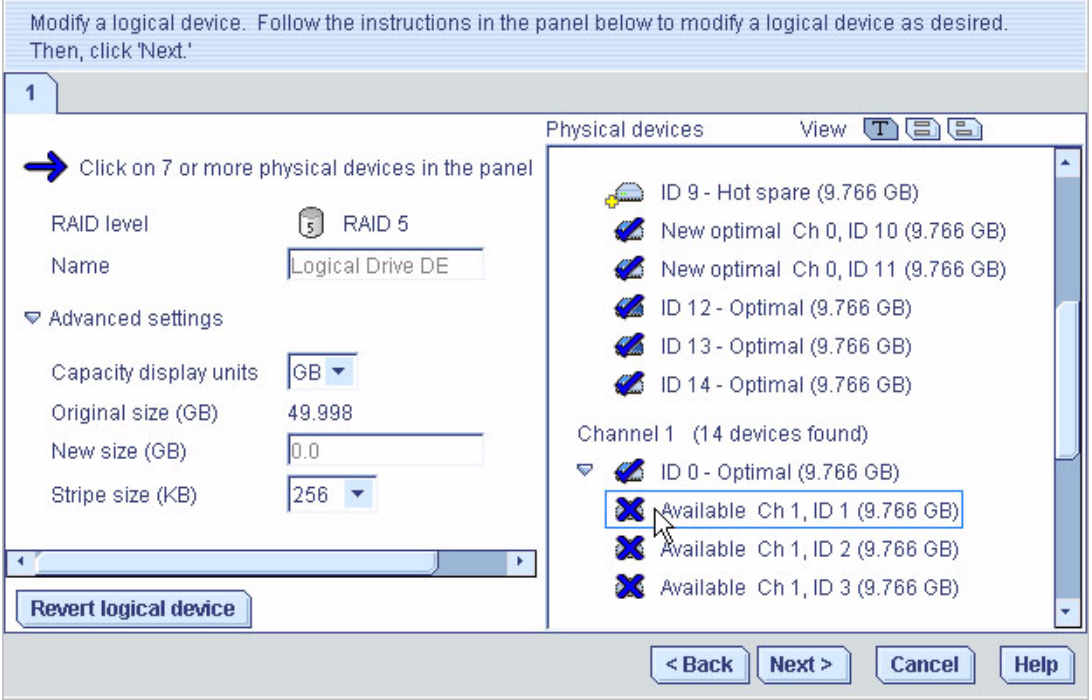

- 6. 必要に応じて「Advanced Settings」を変更します。 75 [ページの「論理ドライブの微調整」](#page-102-0)を参照してください。
- 7. 「Next」をクリックします。
- 8. 論理ドライブの新しい設定を確認します。

変更するには、「Back」をクリックします。

注 – 一部のオペレーティングシステムには、論理ドライブのサイズに制限がありま す。設定を保存する前に、使用しているオペレーティングシステムでこの論理ドライ ブのサイズが適切かどうかを確認してください。

9. 論理ドライブをすぐに更新するには、「Apply」をクリックして、「Yes」をク リックします。

変更があとで適用されるようにスケジュールを設定するには、「Schedule」をク リックして日時を設定し、「Apply」をクリックします。詳細は、127 [ページの](#page-154-0) [「タスクのスケジュール」](#page-154-0)を参照してください。

# 論理ドライブのパーティションの拡張

*(Windows 2003*、*Windows XP*、*Windows 2000* のみ*)* 論理ドライブを拡張した場合、新 しく追加された領域を使用するように、その論理ドライブのパーティションを拡大す ることができます。詳細は、使用するオペレーティングシステムの手順を参照してく ださい。

# 論理ドライブの RAID レベルの変更

要件の変更に応じて、論理ドライブの RAID レベルをニーズに合うように変更できま す。このような RAID レベルの変更は、冗長性を追加してデータを保護する場合、ま たはデータの可用性を向上させてデータへのアクセスをより高速にする場合に実行し ます。詳細は、183 [ページの「最適な](#page-210-0) RAID レベルの選択」を参照してください。

RAID レベルを変更する場合、通常 1 つ以上のディスクドライブを論理ドライブに追 加するか、または論理ドライブから削除する必要があります。Sun StorageTek RAID Manager ソフトウェアでは、適切な数のディスクドライブが利用可能でないと、操 作を続行できません。

# ▼ 論理ドライブの RAID レベルを変更する

- 1. 「Enterprise View」で、論理ドライブに関連付けられている HBA をクリックし ます。
- 2. 「Logical Devices」ビューで、論理ドライブをクリックします。
- 3. メニューバーで、「Actions」>「Expand or change logical device」を選択しま す。 ウィザードが開き、RAID レベルを変更できます。

4. 新しい RAID レベルを選択し、「Next」をクリックします。 有効なオプションだけが表示されます。 次の例では、RAID 1 論理ドライブが RAID 5 論理ドライブに変更されます。

#### 図 6-8 論理ドライブの RAID レベルの変更

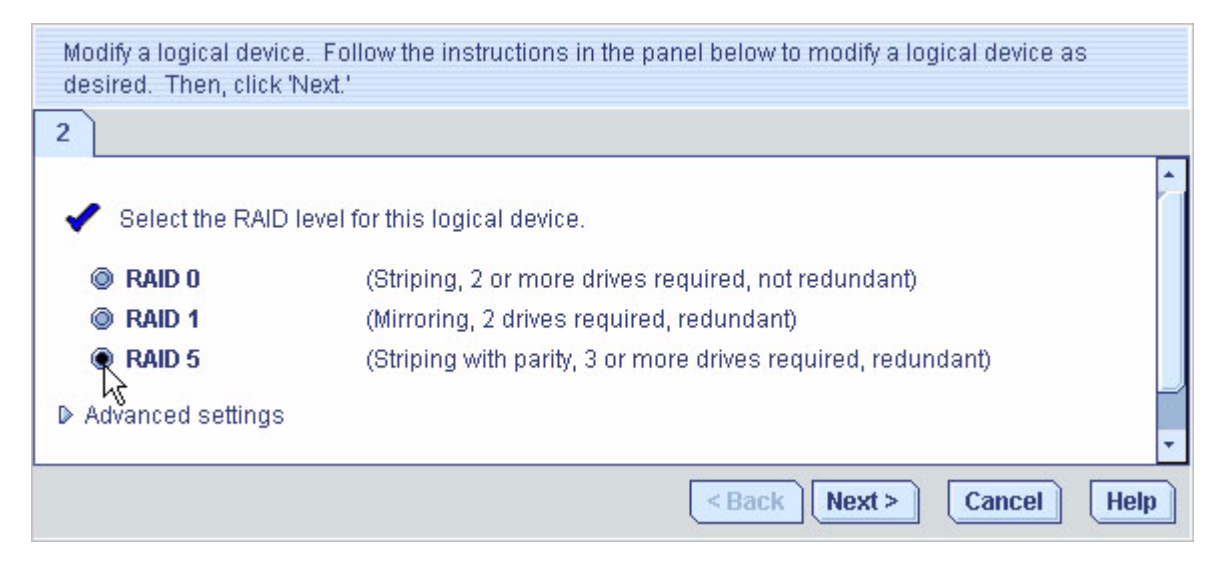

5. 「Logical Devices」パネルで、変更した論理ドライブで使用するディスクドライ ブを選択します。

注 – 同じ論理ドライブ内に SAS ディスクドライブと SATA ディスクドライブを混在 させないでください。SAS ディスクドライブと SATA ディスクドライブを組み合わ せて論理ドライブを作成しようとすると、Sun StorageTek RAID Manager ソフト ウェアによって警告が生成されます。

Sun StorageTek RAID Manager ソフトウェアによって、正しい数のディスクドライ ブを選択するように求められます。次の例では、3 つのディスクドライブを選択する 必要があります。

#### 図 6-9 論理ドライブの正しい数のデバイスの選択

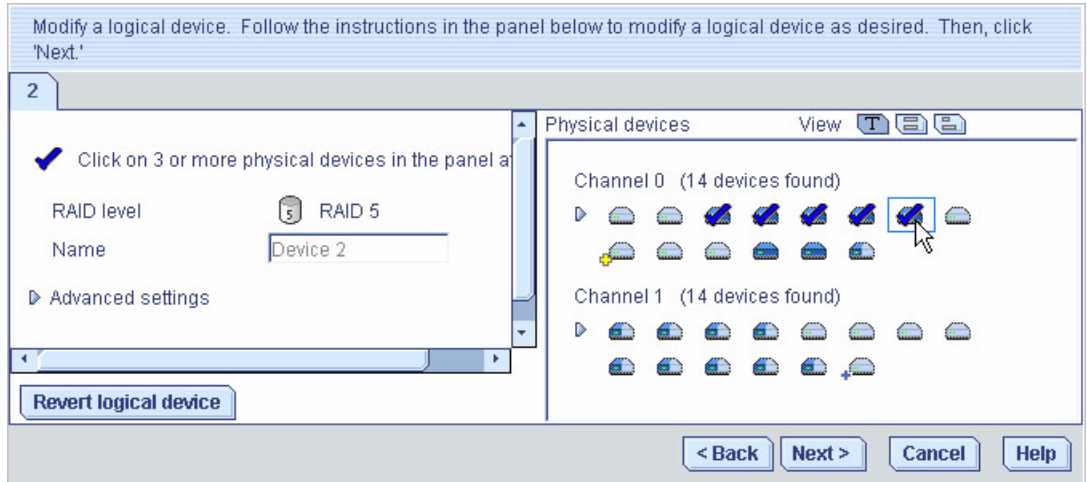

特定のディスクドライブを削除して、別のドライブに交換する (たとえば、小さい ディスクドライブを大きいドライブと交換する) 場合、削除するディスクドライブを クリックします。X は選択したディスクドライブが論理ドライブから削除されること を示しています。

6. 必要に応じて「Advanced Settings」を変更します。

75 [ページの「論理ドライブの微調整」](#page-102-0)を参照してください。

- 7. 「Next」をクリックします。
- 8. 論理ドライブの新しい設定を確認します。

変更するには、「Back」をクリックします。

注 – 一部のオペレーティングシステムには、論理ドライブのサイズに制限がありま す。設定を保存する前に、使用しているオペレーティングシステムでこの論理ドライ ブのサイズが適切かどうかを確認してください。

#### 9. 論理ドライブをすぐに更新するには、「Apply」をクリックして、「Yes」をク リックします。

変更があとで適用されるようにスケジュールを設定するには、「Schedule」をクリッ クして日時を設定し、「Apply」をクリックします。詳細は、127 [ページの「タスク](#page-154-0) [のスケジュール」](#page-154-0)を参照してください。

# 論理ドライブの削除

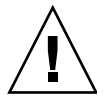

注意 – 論理ドライブを削除すると、その論理ドライブ上に保存されていたすべての データが失われます。

# ▼ 論理ドライブを削除する

- 1. 論理ドライブ上に保存されているデータが、不要なデータであることを確認しま す。
- 2. 「Enterprise View」で、論理ドライブに関連付けられている HBA をクリックし ます。
- 3. 「Logical Devices」ビューで、論理ドライブをクリックします。
- 4. メニューバーで、「Actions」>「Delete logical device」を選択します。

図 6-10 論理ドライブの削除

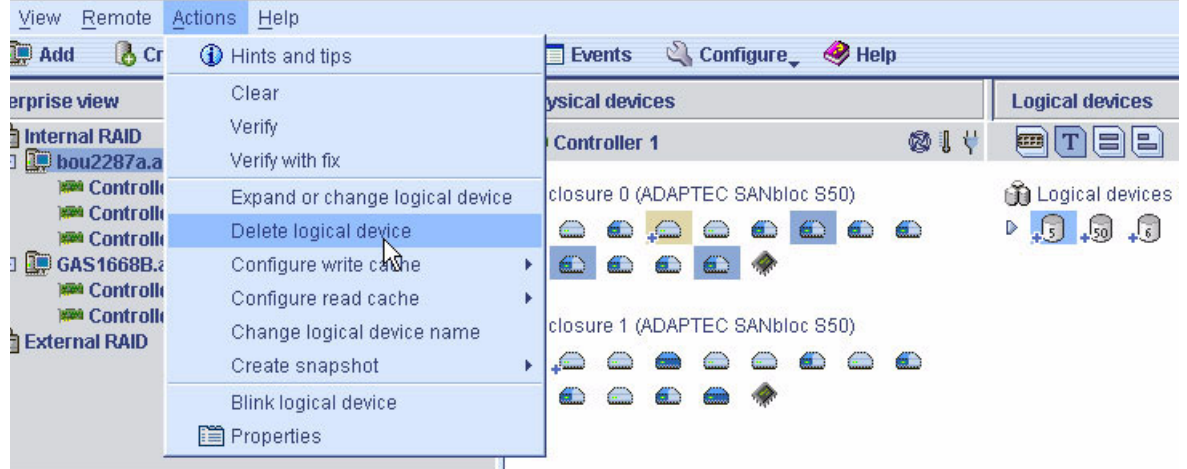

5. 確認のメッセージが表示されたら、「Yes」をクリックしてデバイスを削除する か、「No」をクリックして削除を取り消します。

「Yes」をクリックすると、論理ドライブが削除されます。論理ドライブに含まれて いたディスクドライブまたはドライブセグメントが使用可能になり、新しい論理ドラ イブの作成 (73 [ページの「ディスクドライブ上の空きセグメントを使用して論理ドラ](#page-100-0) [イブを作成する」](#page-100-0)を参照) または既存の論理ドライブの拡張 (83 [ページの「論理ドラ](#page-110-0) [イブの容量の増加」を](#page-110-0)参照) に使用できます。

# ホットスペアの使用

ホットスペアは、論理ドライブ内の障害が発生したドライブと自動的に交換され、あ とでその論理ドライブの再構築に使用できるディスクドライブです。ディスクドライ ブの障害からの復旧の詳細は、167 [ページの「ディスクドライブ障害からの回復」を](#page-194-0) 参照してください。

### <span id="page-117-0"></span>ホットスペアの制限

- RAID 0 論理ドライブ、シンプルボリューム、スパンボリュームにはホットスペア を作成できません。
- すでに論理ドライブに含まれるディスクドライブからホットスペアを作成するこ とはできません。
- 交換する可能性のある最大のディスクドライブと同じかそれ以上の大きさのディ スクドライブを選択する必要があります。
- SATA ディスクドライブで構成される論理ドライブに SAS ホットスペアを指定す ること、または SAS ディスクドライブで構成される論理ドライブに SATA ホット スペアを指定することはできません。

## グローバルホットスペアと専用ホットスペア

グローバルホットスペアは、特定の論理ドライブに割り当てられず、HBA 上の任意 の論理ドライブを保護します (RAID 0 論理ドライブを除く)。HBA 上に論理ドライブ を構築する前後に、グローバルホットスペアを指定できます。また、論理ドライブの 作成時にもグローバルホットスペアを指定できます。グローバルホットスペアを指定 するには、91 [ページの「グローバルホットスペアを指定する」](#page-118-0)を参照してくださ い。

専用ホットスペアは、1 つ以上の特定の論理ドライブに割り当てられ、それらの論理 ドライブのみを保護します。複数の論理ドライブを保護するために割り当てた専用 ホットスペアは、「プールスペア」と呼ばれます。専用ホットスペアを割り当てる前 に、論理ドライブを作成する必要があります。BIOS ユーティリティーを使用して論 理ドライブを作成した場合は、専用ホットスペアを割り当てる前に、構築が完了する

まで待機する必要があります。専用ホットスペアまたはプールホットスペアを割り当 てるには、92 [ページの「専用ホットスペアまたはプールホットスペアを割り当て](#page-119-0) [る」を](#page-119-0)参照してください。

# <span id="page-118-0"></span>▼ グローバルホットスペアを指定する

この節では、論理ドライブを構築する前後に、グローバルホットスペアを指定する方 法について説明します。

注 – 論理ドライブの作成時に、グローバルホットスペアを指定するには、[手順](#page-71-0) 6 を 参照してください。

- 1. 「Enterprise View」で、グローバルホットスペアを必要とする HBA をクリック します。
- 2. 「Physical Devices」ビューで、ホットスペアとして指定するディスクドライブを クリックします。

ディスクドライブの選択については、90 [ページの「ホットスペアの制限」を](#page-117-0)参照 してください。

3. 「Create global hot-spare drive」ボタンをクリックします。

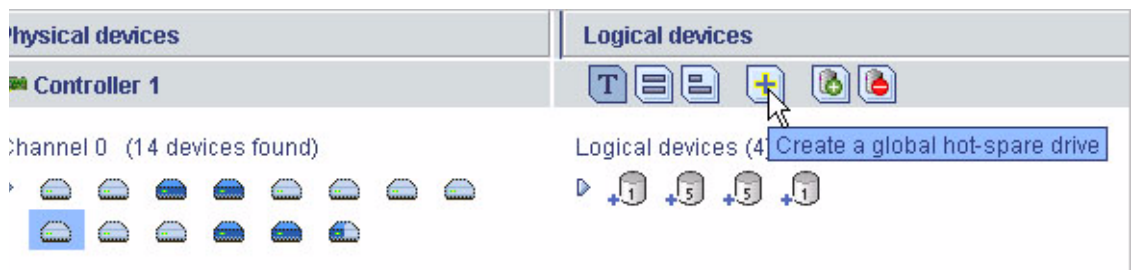

選択したディスクドライブの横にプラス記号が表示され、ホットスペアとして指定さ れたことが示されます。黄色のプラス記号はエラーを示します。この問題の解決につ いては、94 [ページの「ホットスペアアイコンについて」](#page-121-0)を参照してください。

÷

図 6-11 グローバルホットスペアの識別 - プラス記号が横に付いたアイコン

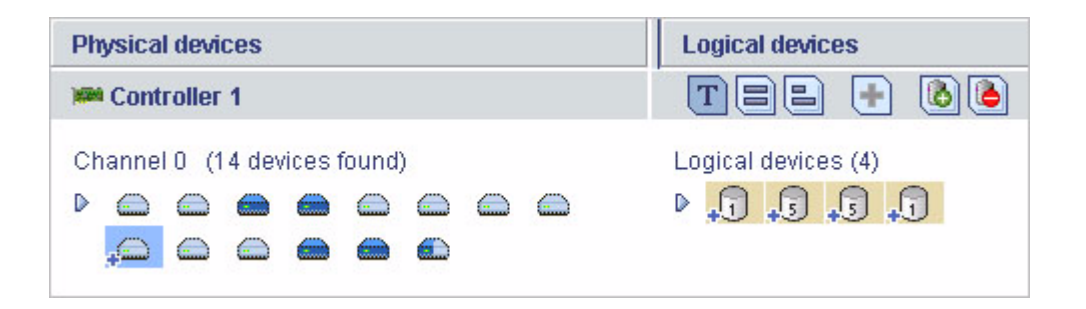

HBA 上に作成されたその他の論理ドライブは自動的にそのグローバルホットスペア によって保護されます。

# <span id="page-119-0"></span>▼ 専用ホットスペアまたはプールホットスペアを割 り当てる

専用ホットスペアは、1 つ以上の特定の論理ドライブに割り当てられます。複数の論 理ドライブを保護するために割り当てた専用ホットスペアは、「プールホットスペ ア」と呼ばれます。

注 – 専用ホットスペアを割り当てる前に、論理ドライブを作成する必要がありま す。BIOS ユーティリティーを使用して論理ドライブを作成した場合は、専用ホット スペアを割り当てる前に、構築が完了するまで待機する必要があります。

- 1. 「Enterprise View」で、専用ホットスペアを必要とする HBA をクリックしま す。
- <span id="page-119-1"></span>2. 「Physical Devices」ビューで、ホットスペアとして指定するディスクドライブを クリックします。 ディスクドライブの選択については、90 [ページの「ホットスペアの制限」を](#page-117-0)参照 してください。
- <span id="page-119-2"></span>3. メニューバーで、「Actions」>「Create dedicated hot-spare drive for」>「*nameof-the-logical-drive*」を選択します。

#### 図 6-12 専用ホットスペアドライブの作成

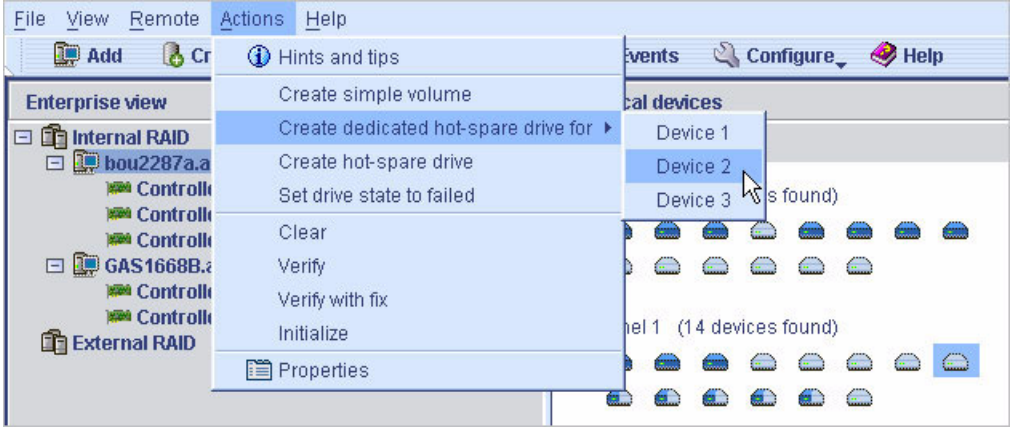

選択したディスクドライブの横にプラス記号が表示され、専用ホットスペアとして指 定されたことが示されます。黄色のプラス記号はエラーを示します。詳細は、[94](#page-121-0)  [ページの「ホットスペアアイコンについて」](#page-121-0)を参照してください。

図 6-13 専用ホットスペアの識別

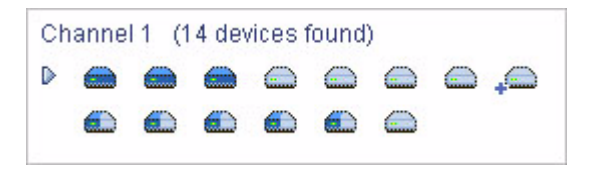

4. 同じ専用ホットスペアを使用して、別の論理ドライブを保護する (プールホットス ペアを作成する) には、[手順](#page-119-1) 2 および[手順](#page-119-2) 3 を繰り返します。

## <span id="page-121-0"></span>ホットスペアアイコンについて

#### 表 6-1 ホットスペアアイコン

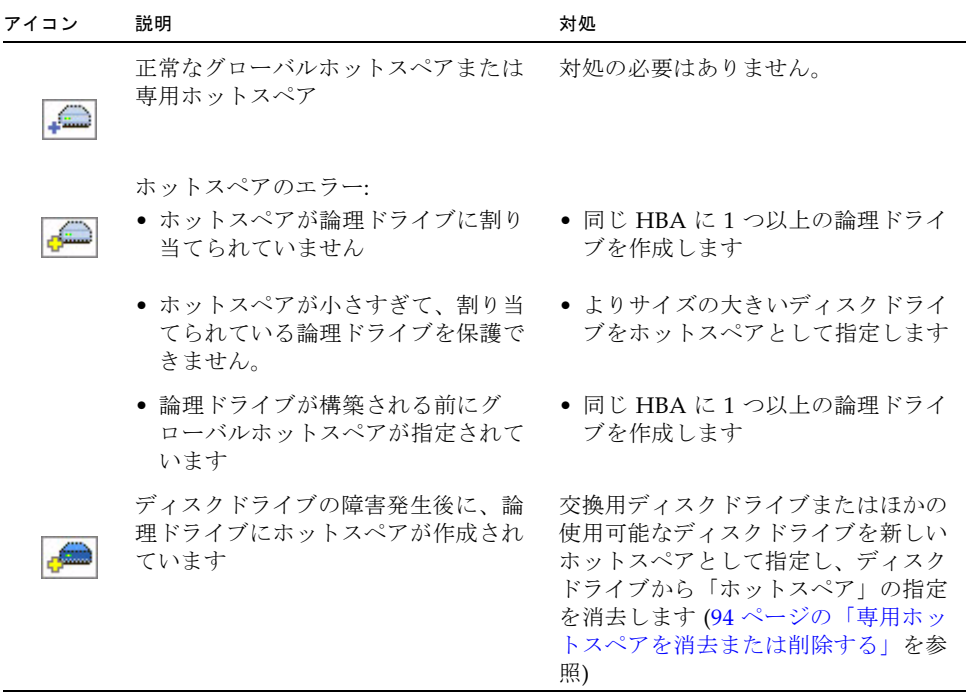

### <span id="page-121-1"></span>▼ 専用ホットスペアを消去または削除する

専用ホットスペアを削除するか、論理ドライブから消去することができます。これ は、次の場合に実行します。

- ディスクドライブ領域を別の論理ドライブで使用できるようにする。
- 専用ホットスペアをグローバルホットスペアにする場合。
- 今後ホットスペアとして使用しないディスクドライブから「ホットスペア」の指 定を消去する。ディスクドライブの障害発生後にホットスペアが論理ドライブに 構築された場合、それが割り当てられた論理ドライブを保護できなくなっても、 「ホットスペア」の指定は保持されます。詳細は、167 [ページの「ディスクドライ](#page-194-0) [ブ障害からの回復」を](#page-194-0)参照してください。
- 1. 「Enterprise View」で、ホットスペアに関連付けられている HBA をクリックし ます。
- 2. 「Physical Devices」ビューで、ホットスペアをクリックします。
- 3. メニューバーで、次のいずれかのオプションを選択します。
	- 「Actions」>「Delete dedicated hot-spare drive」>「*logical-drive-name*」
	- 「Actions」>「Remove dedicated hot-spare drive from」>「*logical-drivename*」

図 6-14 論理ドライブからの専用ホットスペアドライブの消去

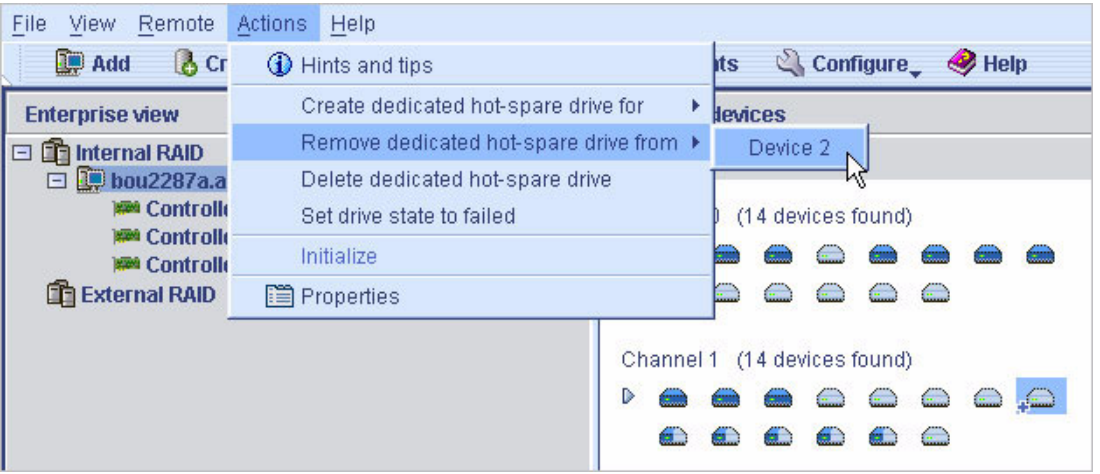

ホットスペアが削除または消去され、ディスクドライブがストレージスペースの ほかの用途に使用できるようになります。

# ▼ グローバルホットスペアを削除する

グローバルホットスペアを削除できます。これは、次の場合に実行します。

- ディスクドライブ領域を別の論理ドライブで使用できるようにする。
- グローバルホットスペアを専用ホットスペアにする。
- 今後ホットスペアとして使用しないディスクドライブから「ホットスペア」の指 定を消去する。ディスクドライブの障害発生後にホットスペアが論理ドライブに 構築された場合、それが割り当てられた論理ドライブを保護できなくなっても、 「ホットスペア」の指定は保持されます。詳細は、167 [ページの「ディスクドライ](#page-194-0) [ブ障害からの回復」を](#page-194-0)参照してください。
- 1. 「Enterprise View」で、ホットスペアに関連付けられている HBA をクリックし ます。
- 2. 「Physical Devices」ビューで、ホットスペアをクリックします。
- 3. メニューバーで、「Actions」>「Delete hot-spare drive」を選択します。

#### 図 6-15 ホットスペアドライブの削除

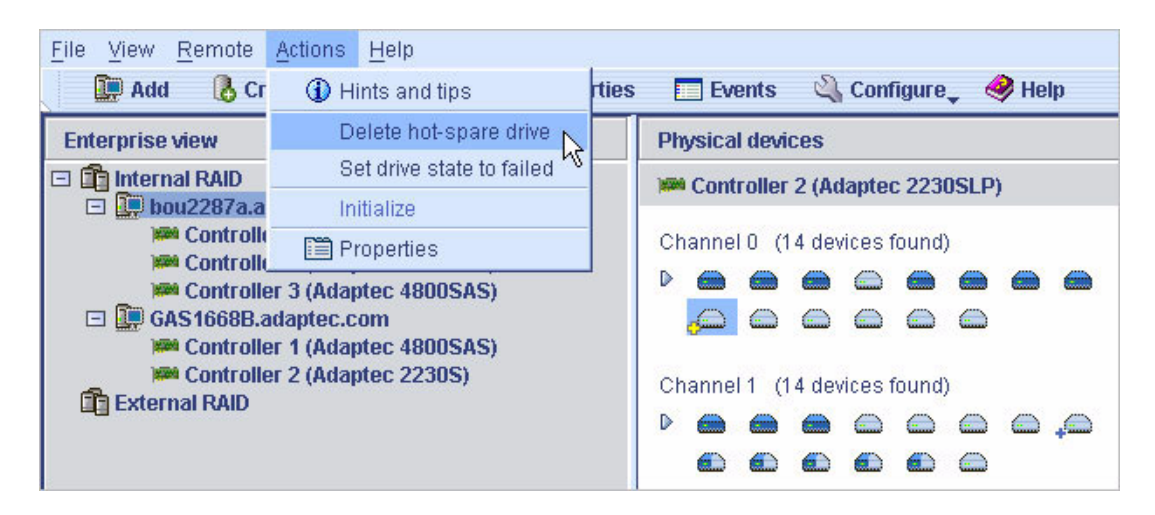

ホットスペアが削除され、ディスクドライブがストレージスペースのほかの用途 に使用できるようになります。

## ▼ コピーバックを有効にする

ホットスペアを使用して論理ドライブを再構築する (168 [ページの「ホットスペアで](#page-195-0) [保護されたディスクドライブの障害」を](#page-195-0)参照) と、障害の発生したドライブからデー タがホットスペアに転送されます。コピーバックが有効な場合は、障害の発生したド ライブが交換されたことを HBA が検出すると、データが元の位置に戻されます。 データがコピーバックされると、ホットスペアはふたたび使用可能になります。デ フォルトでは、コピーバックは無効になっています。

- 1. HBA を右クリックします。
- 2. 「Enable or Disable copy back mode」を選択します。

第 7 章

# ストレージスペースの監視

この章では、Sun StorageTek RAID Manager ソフトウェアを使用して、ストレージ スペースを監視する方法について説明します。この章は、次の節で構成されていま す。

- 97 [ページの「監視オプション」](#page-124-0)
- 98 [ページの「ストレージスペースの動作の確認」](#page-125-0)
- 100 ページの「状熊アイコンについて」
- 101 [ページの「通知を使用した状態の監視」](#page-128-1)
- 120 [ページの「ユーザーへのイベントアラートのブロードキャスト」](#page-147-0)
- 121 [ページの「格納装置の状態の管理」](#page-148-0)
- 123 [ページの「アラーム音の消音とテスト」](#page-150-0)

# <span id="page-124-0"></span>監視オプション

Sun StorageTek RAID Manager ソフトウェアには、ストレージスペースの状態を監 視する多くの方法があります。

- イベントビューア Sun StorageTek RAID Manager ソフトウェアのメインウィン ドウには、ストレージスペースで発生している動作について一目でわかる状態情 報を表示するイベントビューアがあります。98 [ページの「ストレージスペースの](#page-125-0) [動作の確認」](#page-125-0)を参照してください。
- 状態アイコン 3 つの基本アイコン (情報、警告、およびエラー) がイベント ビューアと Sun StorageTek RAID Manager ソフトウェアのメインウィンドウに表 示され、問題をすばやく特定できます。100 [ページの「状態アイコンについて」](#page-127-0)を 参照してください。
- 通知マネージャーおよび電子メール通知マネージャー これらの通知ユーティリ ティーにより、ローカルシステムおよび遠隔システムの次の動作を監視できま す。101 [ページの「イベント通知の設定」](#page-128-2)および 110 [ページの「電子メール通知の](#page-137-0) [設定」](#page-137-0)を参照してください。
	- 論理ドライブの検証など、スケジュール済みのタスクの進捗。
	- ディスクドライブなど、ストレージスペースの物理コンポーネントの状態の変 化。
	- 論理ドライブの拡張、ホットスペアの作成など、ローカルシステムの変更。
- アラーム音 ストレージスペースに重大なイベントが発生すると、一連のビープ 音が鳴ります。123 [ページの「アラーム音の消音とテスト」を](#page-150-0)参照してください。
- プロパティーボタン 「Properties」ボタンを使用して、ストレージスペースのコ ンポーネントの状態を確認できます。145 [ページの「コンポーネントのプロパ](#page-172-0) [ティーの表示」を](#page-172-0)参照してください。

# <span id="page-125-0"></span>ストレージスペースの動作の確認

ローカルシステムから、ストレージスペースで発生する動作 (またはイベント) に関 する状態情報およびメッセージを確認できます。

## ▼ すべてのイベントのリストを表示する

● イベントログを全画面で開くには、「Events」ボタンをクリックして、イベント ビューアに移動します。

列見出しをクリックして、イベントを並べ替えることができます。

### ▼ イベントの詳細を表示する

1. イベントビューアで、イベントのログを確認します。

状態が、左側の列のアイコンで示されます。アイコンについては、100 [ページの](#page-127-0) [「状態アイコンについて」](#page-127-0)で説明しています。

2. イベントの詳細を表示するには、イベントをダブルクリックします。 「Configuration event detail」ウィンドウが表示されます。

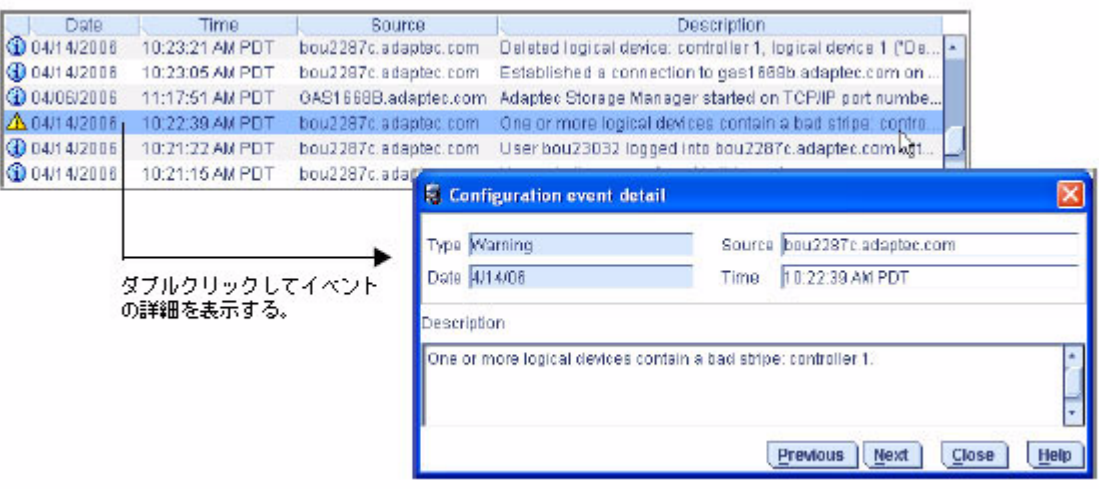

3. 「Configuration event detail」ウィンドウで「Next」をクリックして、リストの次 のイベントを表示します。

Sun StorageTek RAID Manager ソフトウェアのメッセージをブロードキャストする 通知マネージャー (101 [ページの「イベント通知の設定」を](#page-128-2)参照) と電子メール通知マ ネージャー (110 [ページの「電子メール通知の設定」](#page-137-0)を参照) の 2 つの通知ユーティリ ティーを使用して、ローカルシステムから遠隔システム上の動作と状態を監視できま す。

## ▼ すべてのイベントのリストを表示する

1. イベントログを全画面で開くには、「Events」ボタンをクリック します。

# ▼ システムのすべての HBA に属するすべてのイベ ントログを消去する

- 1. 「Enterprise View」で、目的のシステムをクリックします。
- 2. メニューバーで、「Actions」>「Clear logs on all controllers」を選択します。
- 3. ログを消去するには、「Yes」をクリックします。

ログが消去されたことを報告する 1 つのイベントを除いて、選択したシステムの ログが消去されます。

**Exents** 

# <span id="page-127-0"></span>状態アイコンについて

Sun StorageTek RAID Manager ソフトウェアでは、イベントの状態がアイコンに よって示されます。次の表に、重大度に基づいたイベントの 3 つのカテゴリまたは (種 類) を示します。

#### 表 7-1 イベントの状態アイコン

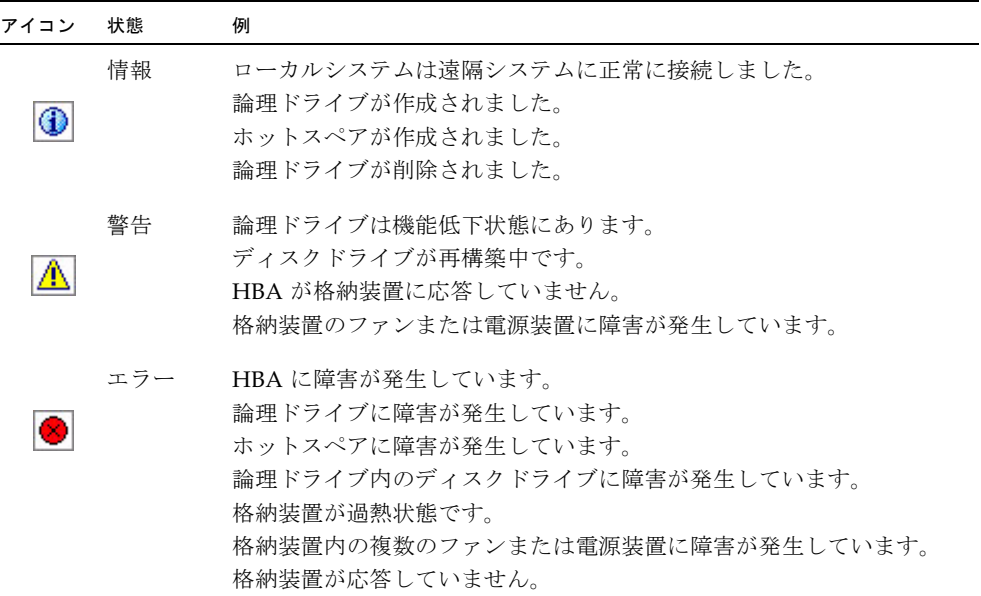

警告レベルおよびエラーレベルのアイコンは、障害またはエラーの影響を受けたコン ポーネント (システム、論理ドライブなど) の横に表示され、追跡の作成または迅速 な障害分離により、問題発生時に問題の原因の特定に役立ちます。詳細は、166 [ペー](#page-193-0) [ジの「障害が発生したまたは発生しつつあるコンポーネントの特定」を](#page-193-0)参照してくだ さい。

注 – すべての警告レベルおよびエラーレベルのイベントによって、アラーム音も鳴 ります。詳細は、123 [ページの「アラーム音の消音とテスト」](#page-150-0)を参照してください。

# <span id="page-128-1"></span><span id="page-128-0"></span>通知を使用した状態の監視

論理ドライブの作成やディスクドライブの障害などのイベントがローカルシステムで 発生した場合に、選択した遠隔システムとユーザーにメッセージ (または通知) をブ ロードキャストするように、Sun StorageTek RAID Manager ソフトウェアを設定で きます。イベントの種類の詳細は、98 [ページの「ストレージスペースの動作の確](#page-125-0) [認」を](#page-125-0)参照してください。

ストレージスペースの任意のシステムに対して、次のいずれかまたは両方の種類の通 知を設定できます。

- イベント通知 システムに関するメッセージがストレージスペースのほかのシス テムのイベントビューアに送信されます。次の節を参照してください。
- 電子メール通知 システムに関するメッセージが指定したユーザーに電子メール によって送信されます。110 [ページの「電子メール通知の設定」を](#page-137-0)参照してくださ い。

## <span id="page-128-2"></span>イベント通知の設定

イベント通知は、ストレージスペースのほかのシステムのイベントビューアに送信さ れる、あるシステムのイベントに関するメッセージです。これらのメッセージは、ロ グ記録通知と呼ばれ、単一のローカルステーションからストレージスペース全体の動 作を監視する際に役立てることができ、特に Sun StorageTek RAID Manager Agent のみが動作する複数のシステムを含むストレージスペースで役立ちます。

ログ記録通知には状態情報が含まれ、イベントが発生したシステム (またはソース) が特定されます。たとえばこの例では、「gas1668b」という名前のシステムに 2 つの 論理ドライブが追加されたことがイベントビューアに示されています。

図 7-1 イベントの種類の識別

| <b>Date</b>         | <b>Time</b>     | <b>Source</b> | <b>Description</b>                                                                                                    |  |
|---------------------|-----------------|---------------|----------------------------------------------------------------------------------------------------|--|
| <b>1</b> 04/14/2006 | 11:01:44 AM PDT |               |                                                                                                    |  |
| <b>D</b> 04/14/2006 | 11:01:44 AM PDT |               | GAS1668B.adaptec.com Added logical device: controller 1, logical device 4 ("Logi 4")<br>GAS1668B.adaptec.com Added logical device: controller 1, logical device 3 ("Logi D |  |
| <b>1</b> 04/14/2006 | 11:01:41 AM PDT |               | GAS1668B.adaptec.com Successfully applied the new configuration: controller 1.                                                                                             |  |
| 3 04/14/2006        | 10:53:48 AM PDT |               | bou2287c.adaptec.com Could not clear the event logs for system bou2287c.ada                                                                                                |  |
| 3 04/14/2006        | 10:53:32 AM PDT |               | GAS1668B.adaptec.com Could not clear the event logs for system GAS1668B.ad                                                                                                 |  |
| <b>1</b> 04/14/2006 | 10:40:46 AM PDT |               | bou2287c.adaptec.com Reconfiguration complete: controller 1, logical device 3 (  *                                                                                         |  |

ログ記録通知は、ストレージスペースのすべてのシステムに送信されるわけではあり ません。通知マネージャーで、ログ記録通知を送受信するシステムを指定できます。 さらに、ストレージスペースの拡大と変更に応じて、システムを追加または削除でき ます。

## <span id="page-129-2"></span>通知マネージャーの表示とシステムの追加

この節では、ストレージスペースの 1 つのシステムに対してイベント通知を設定する 方法について説明します。ログ記録通知によって監視する各システムで、個別にこの 節のタスクを実行する必要があります。

#### <span id="page-129-1"></span>▼ システムのイベント通知を設定する

- 1. 選択したシステムに関するイベント通知を受信する各システムについて、次の情 報を書き留めておきます。
- ホスト名または TCP/IP アドレス
- **TCP/IP ポート番号 (またはデフォルトの 34571)**
- <span id="page-129-0"></span>2. Sun StorageTek RAID Manager ソフトウェアメニューバーで、「Configure」> 「*system-you-want*」>「Notifications」をクリックします。
- 図 7-2 通知マネージャーの表示

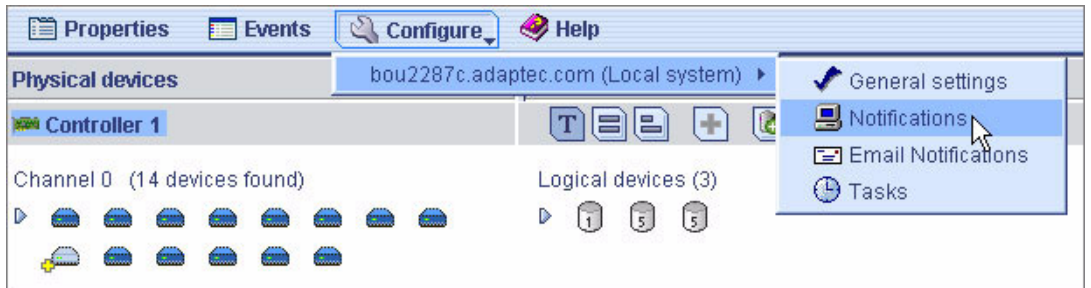

新しいウィンドウの「Notifications」タブに通知マネージャーが表示されます。ロー カルシステムが自動的に通知リストに含まれ、デフォルトでは、すべてのローカルイ ベントがローカルのイベントビューアに表示されます。

#### 図 7-3 通知マネージャー

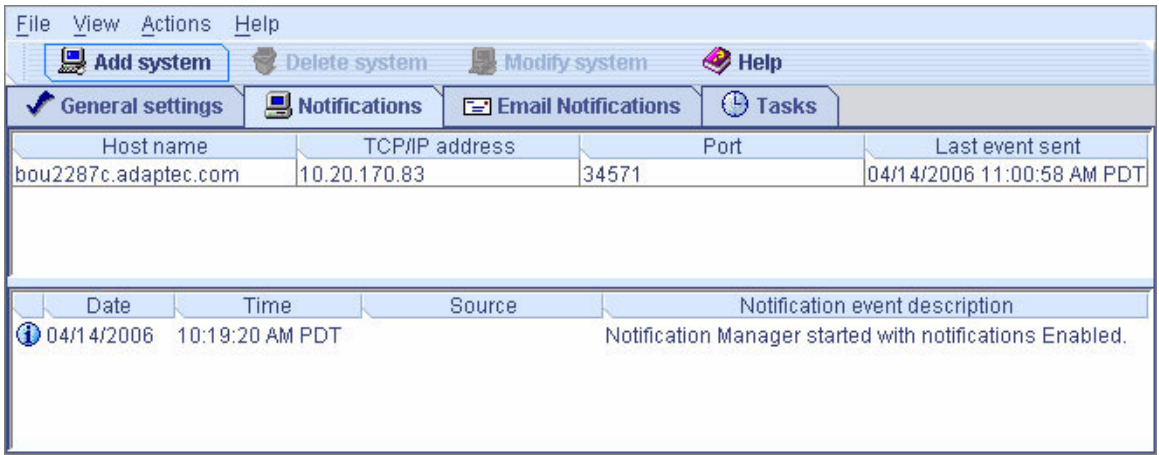

- <span id="page-130-0"></span>3. 通知リストに、[手順](#page-129-0) 2 で選択したシステムで生成されるイベント通知を受信す る、ストレージスペース内のほかのシステムの名前を追加します。
	- a. ツールバーで、「Add system」をクリックします。
	- b. 「Add System」ウィンドウで、最初のシステムのホスト名または TCP/IP ア ドレスを入力します。

デフォルトのポート番号 34571 を使用しない場合は、TCP/IP ポートを入力し てください。「Add」をクリックします。

- c. 複数のシステムでイベント通知を受信する必要がある場合は、必要に応じて、 [手順](#page-130-0) b を繰り返します。
- d. 完了したら、「Cancel」をクリックして、「Add System」ウィンドウを閉じ ます。

追加したシステムが通知リストに表示されます。リストを並べ替えることはできませ んが、列見出しをクリックしてドラッグし、列を再編成することはできます。

#### 図 7-4 通知リストの列の再編成

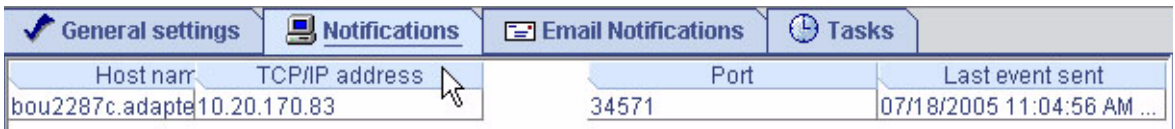

106 [ページの「システムのアドレス、ホスト名、または通知レベルの変更」](#page-133-0)の手順に 従って、各システムに送信されるイベントのレベルを指定できます。

<span id="page-131-0"></span>4. 完了したら、「Notifications」ウィンドウを閉じます。

注 – このウィンドウで、タブをクリックして、タスクマネージャーなどのほかの ユーティリティーにアクセスできます (127 [ページの「タスクの管理」](#page-154-1)を参照)。

5. イベント通知によって監視する各システムについて、[手順](#page-129-1) 1 ~[手順](#page-131-0) 4 を繰り返し ます。

## テストイベントの送信

システムがログ記録通知を受信することを確認するために、テストイベントを送信で きます。

### ▼ テストイベントを送信する

1. 通知マネージャーを開きます。 102 [ページの「通知マネージャーの表示とシステムの追加」](#page-129-2)を参照してくださ い。

注 – また、「Enterprise View」で目的のシステムを選択し、(メニューバーで) 「Actions」>「Agent actions」>「Configure」>「Notifications」タブをクリックし て、通知マネージャーにアクセスすることもできます。

2. 通知リストで、テストイベントの送信先とするシステムをクリックします。

注 – 一度に 1 つのシステムに対してのみ、テストイベントを送信できます。

3. メニューバーで、「Actions」>「Send test event」を選択します。

テストイベントが送信されます。テストイベントが正常に送信されたか、またはテス トが失敗したことを示すメッセージが表示されます。メッセージを消去するには、 「OK」をクリックします。

テストが成功すると、受信側のシステムのビープ音が 1 回鳴り、そのイベントビュー アにテストイベントを受信したことが示されます。

図 7-5 テスト通知の結果の表示

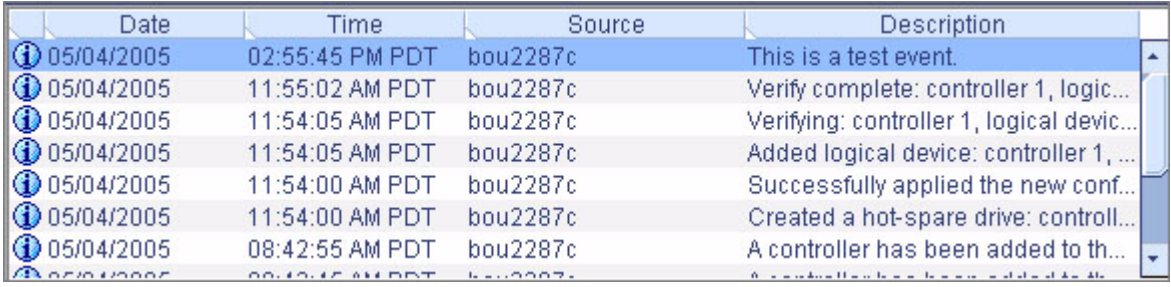

#### ▼ 失敗したテストの障害追跡を行う

- 1. 受信側のシステムの電源が入っており、Sun StorageTek RAID Manager ソフト ウェアが動作していることを確認します。
- 2. 受信側のシステムの「System Properties」ウィンドウを開き ([手順](#page-133-1) 3 を参照)、 TCP/IP アドレスとポート番号をそれぞれ確認します。
- 3. テスト用のイベントをもう一度送信してみます。

# イベントの通知リストの管理

この節では、通知リストでのシステムの管理方法について説明します。

- 通知リストにシステムを追加するには、101 [ページの「イベント通知の設定」](#page-128-2)を参 照してください。
- システムの接続情報を変更するには、106 [ページの「システムのアドレス、ホスト](#page-133-0) [名、または通知レベルの変更」を](#page-133-0)参照してください。
- 通知リストからシステムを削除するには、107 [ページの「通知リストからのシステ](#page-134-0) [ムの削除」](#page-134-0)を参照してください。

### <span id="page-133-0"></span>システムのアドレス、ホスト名、または通知レベルの変更

システムの通知レベルを指定する場合や、システムの TCP/IP 情報またはホスト名を 変更する場合は、通知マネージャーでそのプロパティーを更新します。

注 – このシステムがほかの複数のシステムからイベント通知を受信するかどうかを 決定します。影響を受けるすべてのシステムの通知マネージャーに更新後の情報を入 力してください。

#### ▼ システム情報を変更する

- 1. 通知マネージャーを開きます。 102 [ページの「通知マネージャーの表示とシステムの追加」](#page-129-2)を参照してくださ い。
- 2. 通知リストで、変更するシステムをクリックします。
- <span id="page-133-1"></span>3. 「System Properties」ウィンドウで、新しい情報を入力するか、「Event Type」 ドロップダウンメニューから新しい通知レベルを選択して、「OK」をクリックし ます。

通知リストに変更後の情報が表示されます。

図 7-6 通知のシステムプロパティー

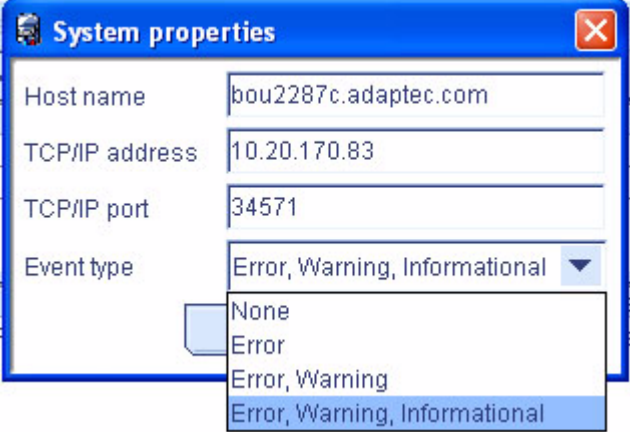

#### <span id="page-134-0"></span>通知リストからのシステムの削除

通知リストから、ローカルシステムを含む任意のシステムを削除できます。システム を削除すると、ローカルシステムからのログ記録通知がそのシステムに送信されなく なります。

#### ▼ 通知リストからシステムを削除する

- 1. 通知マネージャーを開きます。 102 [ページの「通知マネージャーの表示とシステムの追加」](#page-129-2)を参照してくださ い。
- 2. 通知リストで、削除するシステムをクリックします。
- 3. ツールバーで、「Delete system」をクリックします。
- 4. 「Yes」をクリックして、削除を確定します。 通知リストからシステムが削除されます。

### 通知ログの監視と管理

通知ログには、状態情報と、通知が正常に送信されたかどうかなどの通知マネー ジャー自体に関するメッセージが表示されます。

この節では、通知ログの管理と、通知ログを使用してログ記録通知の送信を監視する 方法について説明します。

- 通知ログの使用 (次の節を参照)。
- 通知ログの消去 (109 [ページの「通知ログを消去する」](#page-136-0)を参照)。

#### 通知ログの使用

デフォルトで、通知イベントは、最新のイベントを先頭にして発生順に表示されま す。特定のイベントの検索を容易にするには、列見出しをクリックしてイベントを並 べ替えます。また、列見出しをクリックしてドラッグすることで、列を再編成するこ ともできます。

通知ログでは、イベントの状態を示すアイコンが使用されています。これらのアイコ ンは、遠隔システムのイベントビューアにも表示されます。

表 7-2 通知ログアイコン

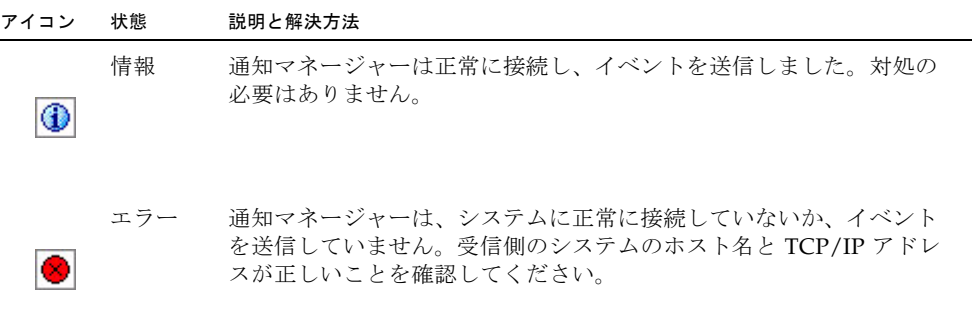

イベントに関する基本情報を表示するには、そのイベントをダブルクリックします。 リストの次のイベントを表示するには、「Next」をクリックします。

図 7-7 通知イベントの詳細ウィンドウ

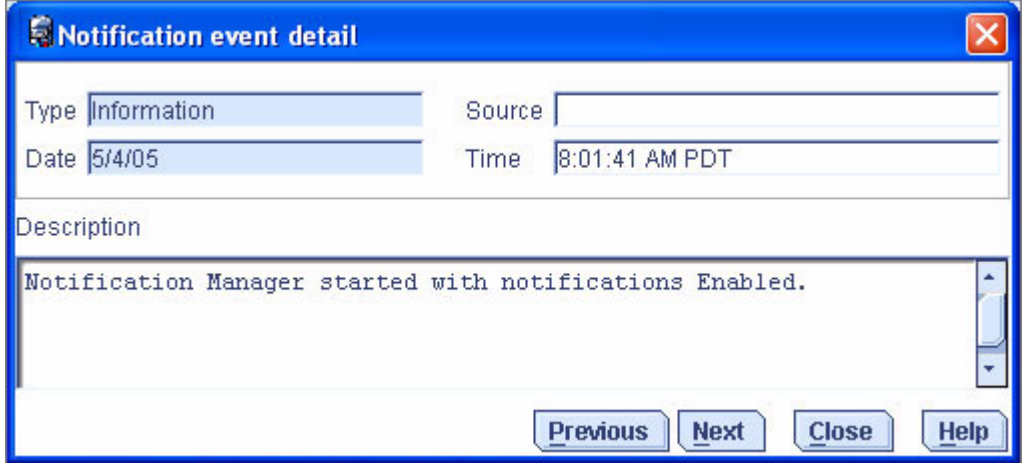

#### <span id="page-136-0"></span>▼ 通知ログを消去する

最新のイベントの監視を容易にするため、通知ログを消去できます。

1. 通知マネージャーを開きます。

102 [ページの「通知マネージャーの表示とシステムの追加」](#page-129-2)を参照してくださ い。

2. メニューバーで、「File」>「Clear the event log」>「Notifications」を選択しま す。

図 7-8 通知のイベントログの消去

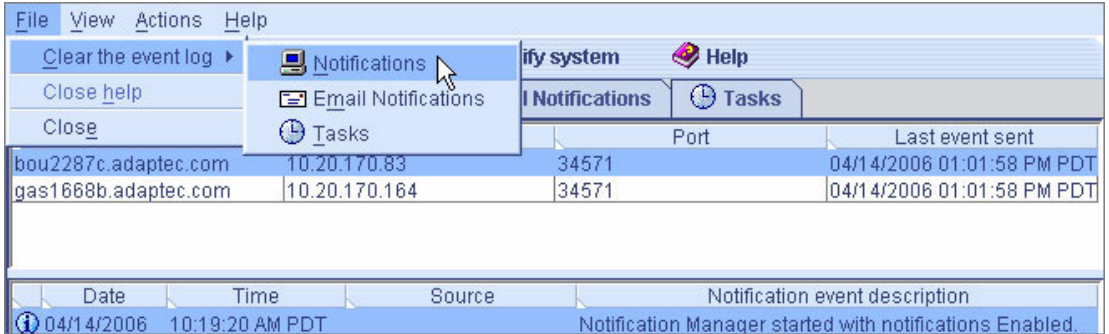

3. ログを消去するには、「Yes」をクリックします。

ログが消去されたことを報告する 1 つのイベントを除いて、ログが消去されます。

# <span id="page-136-1"></span>イベント通知の無効化と再有効化

イベント通知はデフォルトで有効になっています。必要に応じて、無効にすることが できます。

注 – イベント通知を無効にすると、イベントは生成されますが、ブロードキャスト されなくなります。ローカルシステムに対しても同様です。

#### <span id="page-137-1"></span>▼ イベント通知を無効にする

- 1. 通知マネージャーを開きます。 102 [ページの「通知マネージャーの表示とシステムの追加」](#page-129-2)を参照してくださ い。
- <span id="page-137-2"></span>2. メニューバーで、「Actions」>「Disable notifications」を選択します。 イベント通知が無効になります。「Notifications」タブに、赤色の無効アイコン が表示されます。

図 7-9 通知の無効化

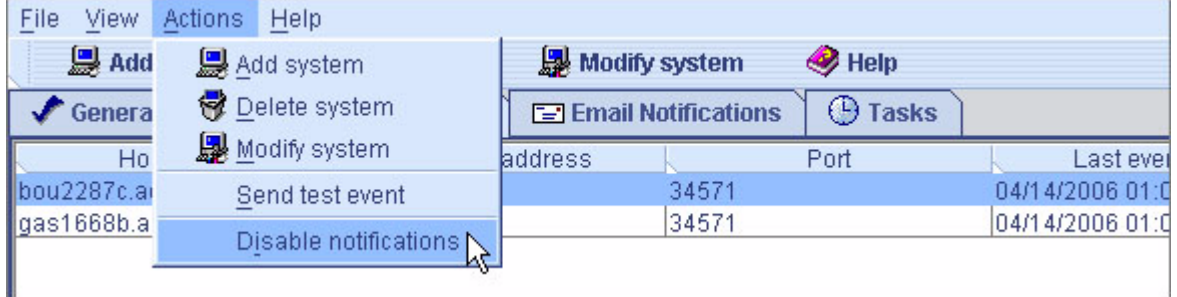

### ▼ イベント通知を再度有効にする

● 109 [ページの「イベント通知の無効化と再有効化」](#page-136-1)の[手順](#page-137-1) [1](#page-137-1) と[手順](#page-137-2) 2 に従って、[手順](#page-137-2) 2 で「Enable Notifications」を 選択します。

**X** Notifications

# <span id="page-137-0"></span>電子メール通知の設定

電子メール通知は、指定したユーザーに送信される、ストレージスペース内のシステ ムのイベントに関する電子メールメッセージです。電子メール通知は、任意の場所か らストレージスペース全体の動作を監視する際に役立てることができ、特に Sun StorageTek RAID Manager Agent のみが動作する複数のシステムを含むストレージ スペースで役立ちます。

指定したユーザーのみが電子メール通知を受信します。116 [ページの「受取人に関す](#page-143-0) [る情報を変更する」を](#page-143-0)参照してください。電子メールメッセージを生成するイベント の種類と、受取人を指定することで、適切な人がすぐにエラーに気付くことができま す。

電子メール通知マネージャーでは、要件の変化に応じて、電子メール受取人を追加お よび削除し、受信する電子メール通知の種類を変更することができます。

#### ▼ 電子メール通知を設定する

この節では、ストレージスペースの 1 つのシステムについての電子メール通知を設定 する方法について説明します。電子メール通知によって監視する各システムで、個別 にこの節のタスクを実行する必要があります。

- <span id="page-138-0"></span>1. 次の情報を書き留めておきます。
- SMTP (Simple Mail Transfer Protocol) サーバーのアドレス (ホスト名とドメイン、 または TCP/IP アドレス)
- 電子メール通知を受信する、各受取人の名前と電子メールアドレス
- 2. メニューバーで、「Configure」>「*system-name*」>「Email Notifications」を選択 します。

図 7-10 電子メール通知マネージャーの表示

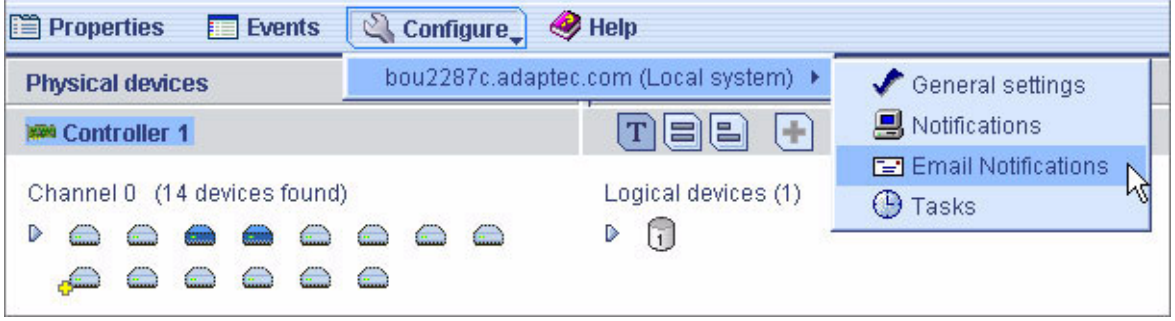

新しいウィンドウの「Email Notifications」タブに、電子メール通知マネー ジャーが表示されます。

#### 図 7-11 「Email Notifications」タブの表示

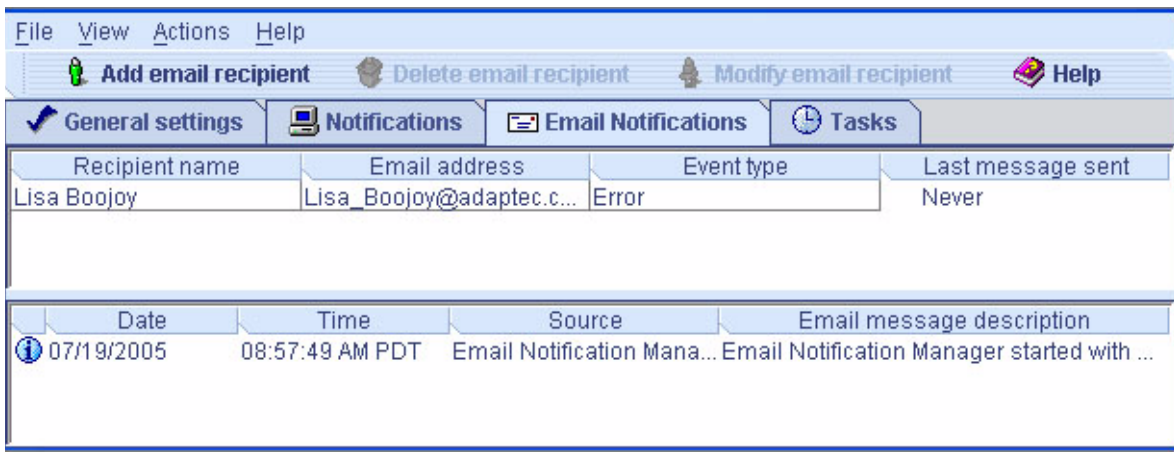

3. 電子メール通知マネージャーをはじめて開いた場合は、112 [ページの「](#page-139-0)SMTP [サーバーの設定を入力する」](#page-139-0)に進みます。

電子メール通知を設定するには、113 [ページの「電子メール受取人を追加する」に](#page-140-0)進 みます。

### <span id="page-139-0"></span>▼ SMTP サーバーの設定を入力する

電子メール通知マネージャーをはじめて開くと、自動的に「SMTP Server Settings」 ウィンドウが開きます。

- 1. SMTP サーバーのアドレスを入力します。
- 2. 電子メール通知に表示される送信元アドレスを入力します。

#### 図 7-12 「SMTP Server Settings」ウィンドウ

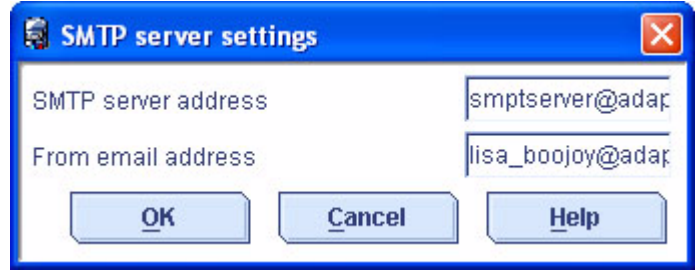

電子メール受取人が電子メール通知に返信する場合は、送信元アドレスがアク ティブに監視されているシステムに属することを確認します。

- 3. 「OK」をクリックして、設定を保存します。
- 4. 電子メール通知を設定するには、113 [ページの「電子メール受取人を追加する」](#page-140-0) に進みます。

### <span id="page-140-0"></span>▼ 電子メール受取人を追加する

- 1. 電子メール通知マネージャーを開きます。 110 [ページの「電子メール通知の設定」](#page-137-0)を参照してください。
- 2. メニューバーで、「Add email recipient」をクリックします。 「Add Email Recipient」ウィンドウが表示されます。
- <span id="page-140-1"></span>3. 「Add Email Recipient」ウィンドウで、受取人の名前と電子メールアドレスを入 力します。
- 4. 「Event Type」ドロップダウンメニューで、イベントレベルを選択します。

#### 図 7-13 「Add Email Recipient」ウィンドウ

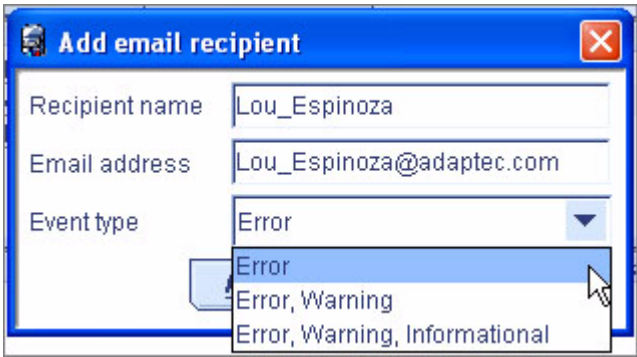

イベントレベルの詳細は、100 [ページの「状態アイコンについて」](#page-127-0)を参照してく ださい。

- <span id="page-141-0"></span>5. 「Add」をクリックします。
- 6. さらに電子メール受取人を追加するには、[手順](#page-140-1) 3 ~[手順](#page-141-0) 5 を繰り返します。
- 7. 「Cancel」をクリックして、「Add Email Recipient」ウィンドウを閉じます。 追加した電子メール受取人が電子メールリストに表示されます。
- 図 7-14 電子メールリスト内の電子メール受取人

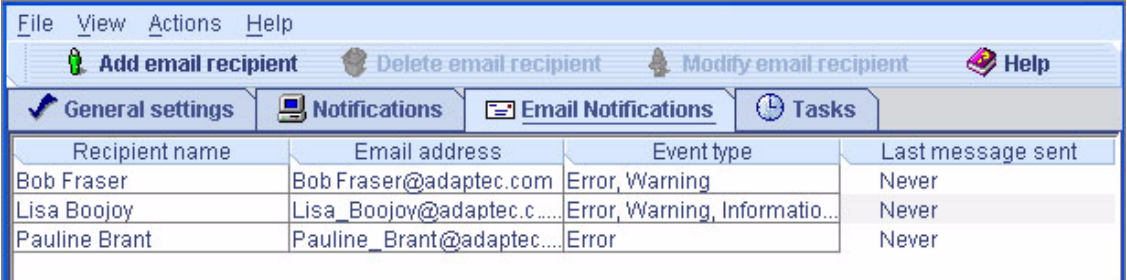

リストを並べ替えることはできませんが、列見出しをクリックしてドラッグする ことで、列を再編成することはできます。

<span id="page-141-1"></span>8. 完了したら、「Email Notifications」ウィンドウを閉じます。

注 – このウィンドウで、タブをクリックして、タスクマネージャーなどのほかの ユーティリティーにアクセスできます (127 [ページの「タスクの管理」](#page-154-1)を参照)。

9. 電子メール通知を使用して監視するシステムごとに、[手順](#page-138-0) 1 ~[手順](#page-141-1) 8 を繰り返し ます。

### ▼ テストメッセージを送信する

電子メール受取人がイベント通知を受信することを確認するために、テストメッセー ジを送信できます。

1. 電子メール通知マネージャーを開きます。

110 [ページの「電子メール通知の設定」](#page-137-0)を参照してください。

注 – メニューバーから「Actions」>「Agent actions」>「Configure」>「Email Notifications」タブを選択して、通知マネージャーにアクセスすることもできます。

2. テストメッセージの送信先とする電子メールアドレスをクリックします。

注 – 一度に 1 つの電子メールアドレスに対してのみ、テストメッセージを送信でき ます。

3. メニューバーで、「Actions」>「Send test message」を選択します。

図 7-15 テスト電子メールメッセージの送信

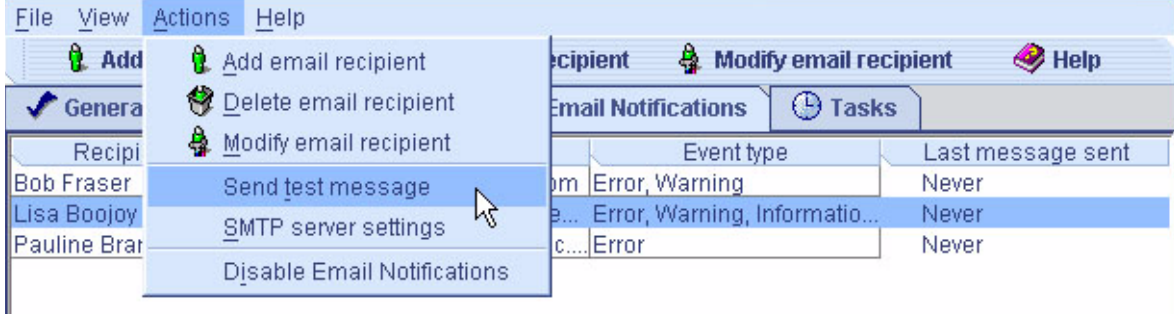

テストメッセージが送信されます。

テストが成功すると、電子メール受取人はテストメッセージを受信します。テス トが失敗した場合は、次の手順に従います。

a. 受取人の電子メールアドレスが正しいことを確認します。アドレスを変更する には、116 [ページの「受取人に関する情報を変更する」](#page-143-0)を参照してください。

- b. SMTP サーバーのアドレスが正しいことを確認します。アドレスを変更するに は、118 [ページの「電子メール通知マネージャーの設定を変更する」](#page-145-0)を参照し てください。
- c. テストメッセージを再度送信してみます。

### 電子メールリストの管理

この節では、次の方法について説明します。

- 電子メール受取人の追加。113 [ページの「電子メール受取人を追加する」を](#page-140-0)参照し てください。
- 雷子メール受取人の情報の変更。116 [ページの「受取人に関する情報を変更する」](#page-143-0) を参照してください。
- 電子メール受取人の削除。116 [ページの「電子メールリストから受取人を削除す](#page-143-1) [る」を](#page-143-1)参照してください。

#### <span id="page-143-0"></span>▼ 受取人に関する情報を変更する

受取人の電子メールアドレスが変更された場合、または受取人が受信するイベント通 知の種類を変更する必要がある場合は、電子メールリストで受取人に関する情報を更 新できます。

1. 電子メール通知マネージャーを開きます。

110 [ページの「電子メール通知の設定」](#page-137-0)を参照してください。

- 2. 受取人の名前をクリックします。
- 3. 必要に応じて、受取人に関する情報を変更して、「OK」をクリックします。

#### <span id="page-143-1"></span>▼ 電子メールリストから受取人を削除する

電子メールリストから任意の受取人を削除できます。受取人を削除すると、ローカル システムからのイベント通知がその電子メールアドレスに送信されなくなります。

- 1. 電子メール通知マネージャーを開きます。 110 [ページの「電子メール通知の設定」](#page-137-0)を参照してください。
- 2. 削除する受取人をクリックします。
- 3. メニューバーで、「Delete email recipient」をクリックします。
- 4. 「Yes」をクリックして、削除を確定します。 電子メールリストから受取人が削除されます。
#### 電子メールログの監視と管理

電子メールログには、状態情報と、電子メール通知が正常に送信されたかどうかなど の電子メール通知マネージャー自体に関するメッセージが表示されます。

デフォルトで、電子メールイベントは、最新のイベントを先頭にして発生順に表示さ れます。特定のイベントの検索を容易にするには、列見出しをクリックしてイベント を並べ替えます。また、列見出しをクリックしてドラッグすることで、列を再編成す ることもできます。

この節では、電子メールログの使用方法と消去方法について説明します。

#### ▼ 電子メールログを使用する

1. イベントの種類など、イベントに関する基本情報を表示するには、そのイベント をダブルクリックします。

イベントの種類のリストについては、100 [ページの「状態アイコンについて」](#page-127-0)を 参照してください。

#### 図 7-16 「Email Event Detail」ウィンドウ

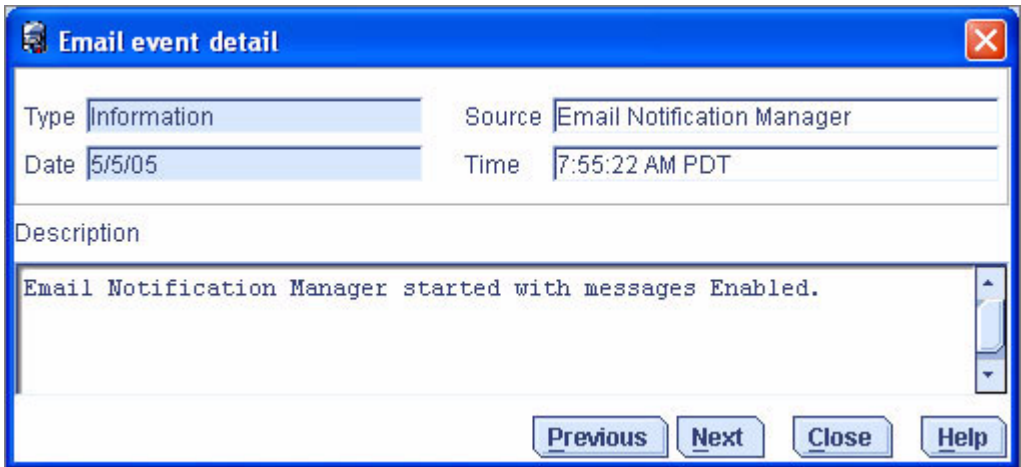

2. リストの次のイベントを表示するには、「Next」をクリックします。

#### ▼ 電子メールログを消去する

- 1. 電子メール通知マネージャーを開きます。 110 [ページの「電子メール通知の設定」](#page-137-0)を参照してください。
- 2. メニューバーで、「Clear the event log」>「Email Notifications」を選択します。
- 図 7-17 電子メール通知のイベントログの消去

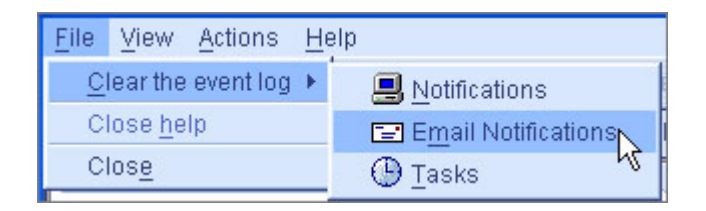

3. ログを消去するには、「Yes」をクリックします。 ログが消去されたことを報告する 1 つのイベントを除いて、ログが消去されま す。

### ▼ 雷子メール通知マネージャーの設定を変更する

ニーズの変化に応じて、次の電子メール通知マネージャーの設定を変更できます。

- SMTP サーバーのアドレス
- 電子メール通知に表示される「From」アドレス
- 1. 電子メール通知マネージャーを開きます。 110 [ページの「電子メール通知の設定」](#page-137-0)を参照してください。
- 2. メニューバーで、「Actions」>「SMTP server settings」を選択します。 「SMTP server settings」ウィンドウが表示されます。

#### 図 7-18 電子メール通知マネージャーの SMTP サーバー設定の変更

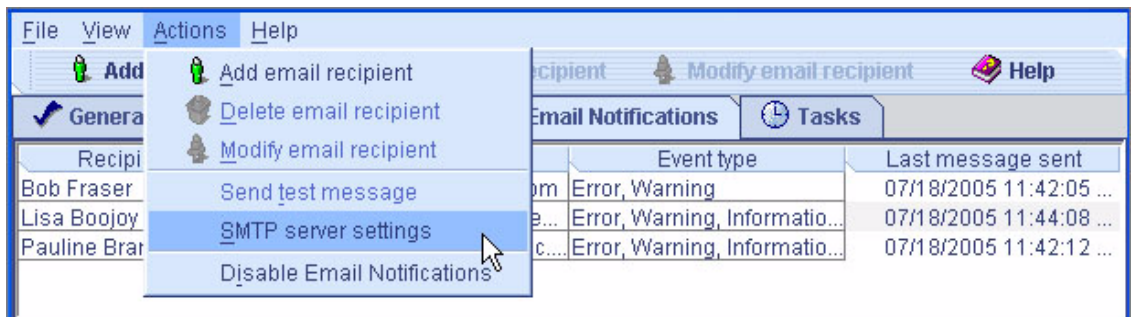

- 3. SMTP サーバーのアドレスを入力します。
- 4. 電子メール通知に表示される送信元アドレスを入力します。 電子メール受取人が電子メール通知に返信する場合、送信元アドレスがアクティ ブに監視されているシステムに属することを確認します。
- 5. 「OK」をクリックして、設定を保存します。

#### <span id="page-146-0"></span>▼ 電子メール通知を無効にする

電子メール通知はデフォルトで有効にされていますが、必要に応じて無効にすること ができます。

注 – 電子メール通知を無効にすると、イベントは生成されますが、電子メール通知 がブロードキャストされません。

<span id="page-146-1"></span>1. 電子メール通知マネージャーを開きます。

110 [ページの「電子メール通知の設定」](#page-137-0)を参照してください。

<span id="page-146-2"></span>2. メニューバーで、「Actions」>「Disable Email Notifications」を選択します。

#### 図 7-19 電子メール通知の無効化

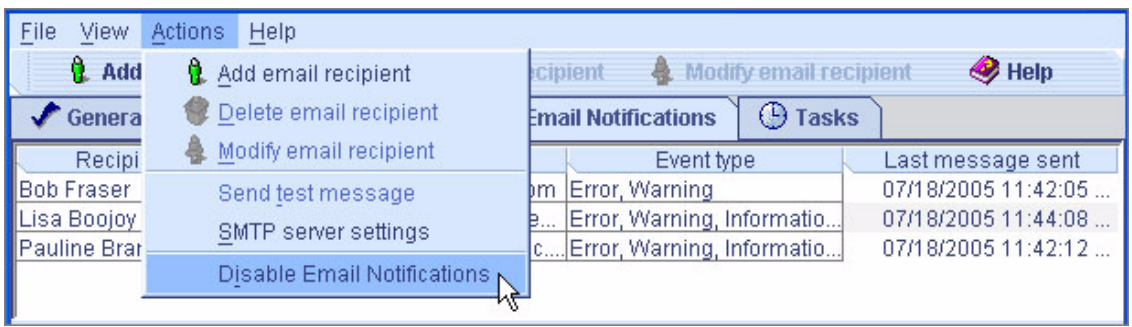

電子メール通知が無効になります。「Email Notifications」タブに、赤色の無効アイコンが表示されま す。

### ▼ 雷子メール通知を再度有効にする

● 119ページの「雷子メール通知を無効にする」の[手順](#page-146-2) 1 と手順 2 に従って、手順 [2](#page-146-2) で「Enable Notifications」を選択します。

**X** Notifications

# ユーザーへのイベントアラートのブロー ドキャスト

Sun StorageTek RAID Manager Agent では、特定のシステムに関するイベントア ラートを、ストレージスペースにログインしているすべてのユーザーに送信するよう に設定することができます。この設定は、ストレージスペースが専門のユーザーに よって管理されていない場合、またはその特定のシステムがオフサイトにあるか、モ ニターに接続されていない場合に行う必要があると考えられます。イベントアラート は、システムで技術的支援が必要となっているストレージスペースで作業中のすべて のユーザーに通知されます。

Sun StorageTek RAID Manager でイベントアラートをブロードキャストするように 設定している場合は、すべてのログインユーザーがすべての種類のイベントに関する メッセージを受信します。これらのアラートは、Windows ではポップアップメッ セージとして表示され、ほかのすべてのオペレーティングシステムではコンソール メッセージとして表示されます。

イベントアラートを有効にすると、イベント通知 (101 [ページの「イベント通知の設](#page-128-0) [定」を](#page-128-0)参照) および電子メール通知 (110 [ページの「電子メール通知の設定」](#page-137-0)を参照) とは独立してイベントアラートが送信されます。

### ▼ イベントアラートを有効にする

1. メニューバーで、「Configure」>「*system-name*」>「General Settings」を選択し ます。

図 7-20 イベントアラームの有効化

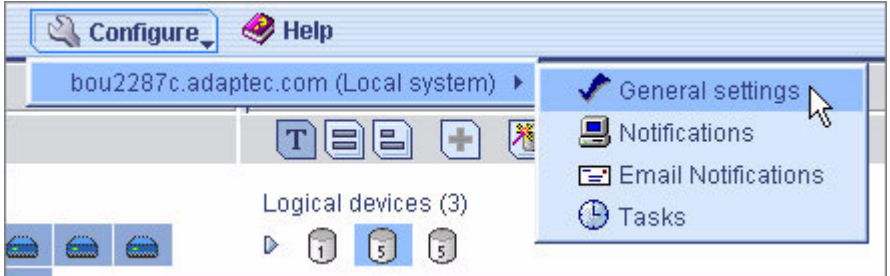

そのシステムの「General settings」ウィンドウが表示されます。

- 2. 「Broadcast events to logged-in users」を選択して、「Save changes」をクリッ クします。
- 3. Sun StorageTek RAID Manager ソフトウェアを再起動して、変更を適用します。

## 格納装置の状態の管理

ストレージスペースに、SAF-TE (SCSI Accessed Fault-Tolerant Enclosure) プロセッ サなどの格納装置管理デバイスを搭載する格納装置が含まれる場合、Sun StorageTek RAID Manager ソフトウェアは、次の図に示すように、「Physical Device」ビュー に、温度、ファン、および電源装置の状態を表示します。

#### 図 7-21 格納装置の状態アイコン

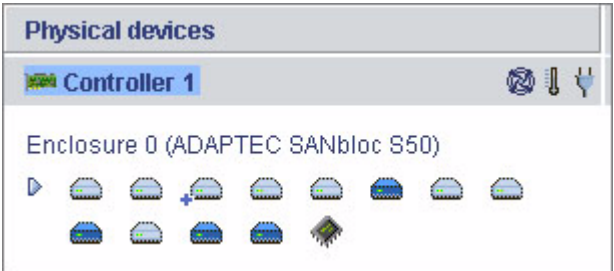

格納装置の状態アイコンの色が変わり、状態が示されます。

表 7-3 格納装置の状態アイコン

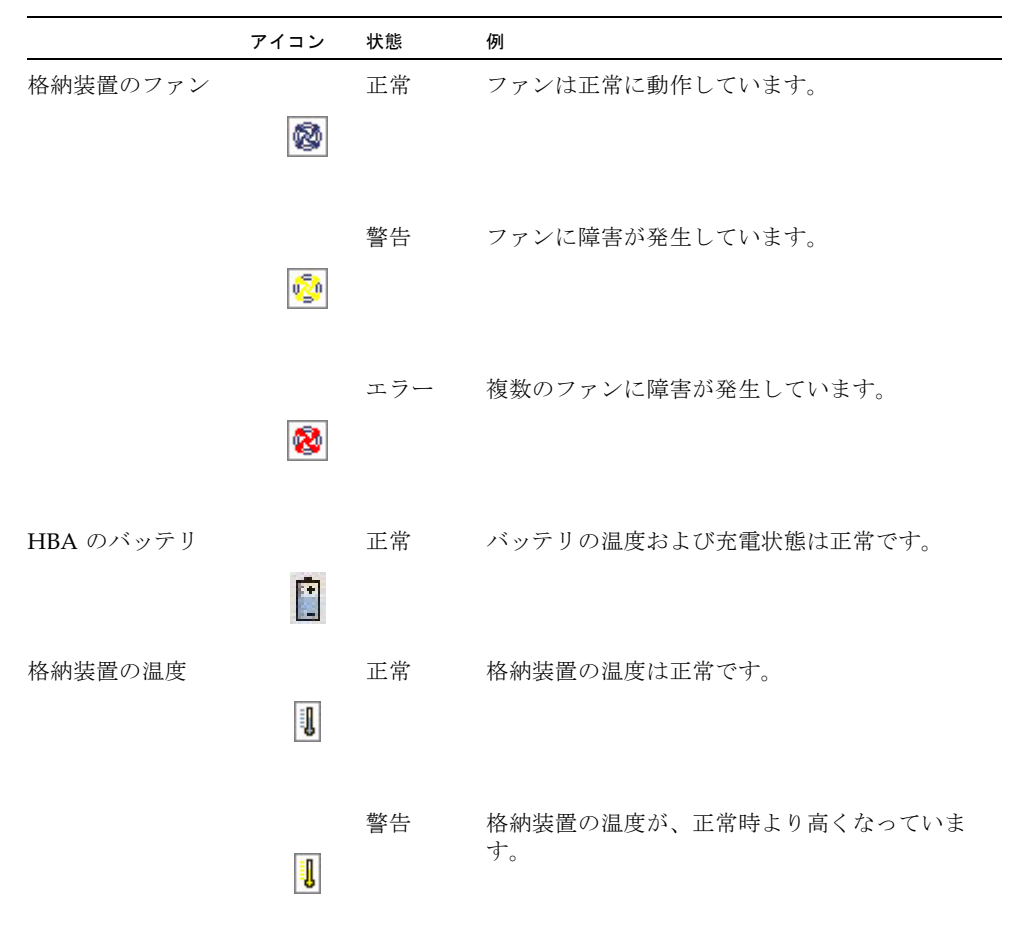

|         | アイコン | 状態  | 例                   |
|---------|------|-----|---------------------|
|         |      | エラー | 格納装置が過熱状態です。        |
|         | E,   |     |                     |
|         |      |     |                     |
| 格納装置の電源 |      | 正常  | 電源は正常に動作しています。      |
|         | ۷    |     |                     |
|         |      |     |                     |
|         |      | 警告  | 1つの電源装置に障害が発生しています。 |
|         | ₩    |     |                     |
|         |      |     |                     |
|         |      | エラー | 複数の電源装置に障害が発生しています。 |
|         |      |     |                     |
|         |      |     |                     |
|         |      |     |                     |

表 7-3 格納装置の状態アイコン (続き)

注 – 格納装置に格納装置管理デバイスが搭載されていない場合、状態アイコンは表 示されますが、状態を示すものではありません。

## アラーム音の消音とテスト

Sun StorageTek RAID Manager ソフトウェアではアラーム音をサポートしており、 「Enterprise View」のいずれかのシステムで、警告レベルまたはエラーレベルのイ ベント (98 [ページの「イベントの詳細を表示する」を](#page-125-0)参照) が発生した場合に、ロー カルシステムでトリガーされます。アラームは一連のビープ音で、イベントが解決さ れるまで、5 分おきに鳴ります。

デフォルトでは、アラームは無効になっていますが、任意のシステムで有効にするこ とができます。アラームの頻度と継続時間を変更することもできます。詳細は、[65](#page-92-0)  [ページの「システムでアラームの設定を変更する」](#page-92-0)を参照してください。

この節では、次の方法について説明します。

■ システムのアラームを有効にします (124 [ページの「システムのアラームを有効に](#page-151-0) [する」](#page-151-0)を参照)。

- ローカルシステムでアラームが動作しているかを確認します (124 [ページの「ア](#page-151-1) [ラームをテストする」](#page-151-1)を参照)。
- アラームを消音します (125 [ページの「アラームを消音する」](#page-152-0)を参照)。

### <span id="page-151-2"></span><span id="page-151-0"></span>▼ システムのアラームを有効にする

- 1. 「Enterprise View」で、目的のシステムを選択します。
- 2. メニューバーで、「Actions」>「Agent actions」>「Alarm actions」>「Enable」 を選択します。

図 7-22 アラームの有効化

<span id="page-151-3"></span>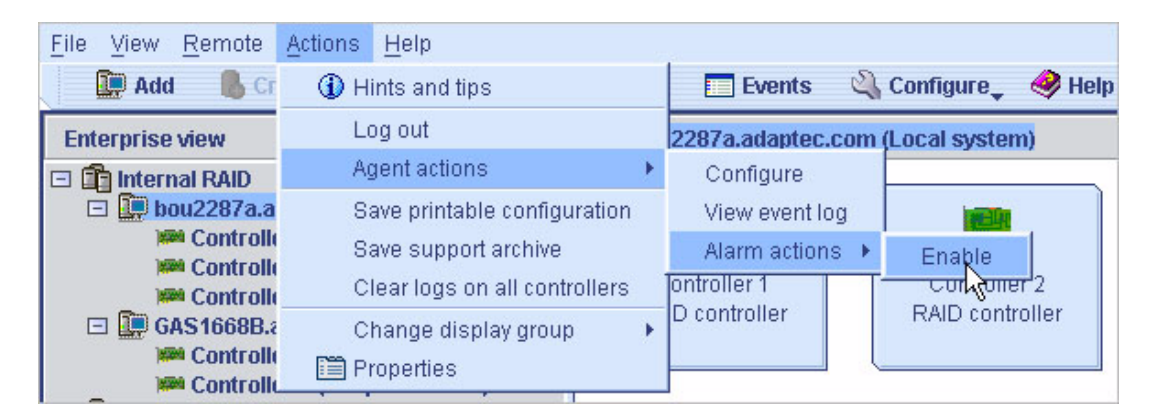

そのシステムのアラームが有効になります。

### ▼ アラームを無効にする

● 前述の[手順](#page-151-2) 1 と[手順](#page-151-3) 2 を繰り返しますが、ここでは「Disable」を選択します。

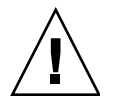

注意 – アラームを無効にすると、システムで警告レベルまたはエラーレベルのイベ ントが発生してもアラーム音が鳴りません。

### <span id="page-151-1"></span>▼ アラームをテストする

1. ローカルシステムのスピーカがミュートに設定されていないことを確認します。

- 2. 「Enterprise View」で、ローカルシステムをクリックします。
- 3. メニューバーで、「Actions」>「Agent actions」>「Alarm actions」>「Test alarm」を選択します。

図 7-23 アラームのテスト

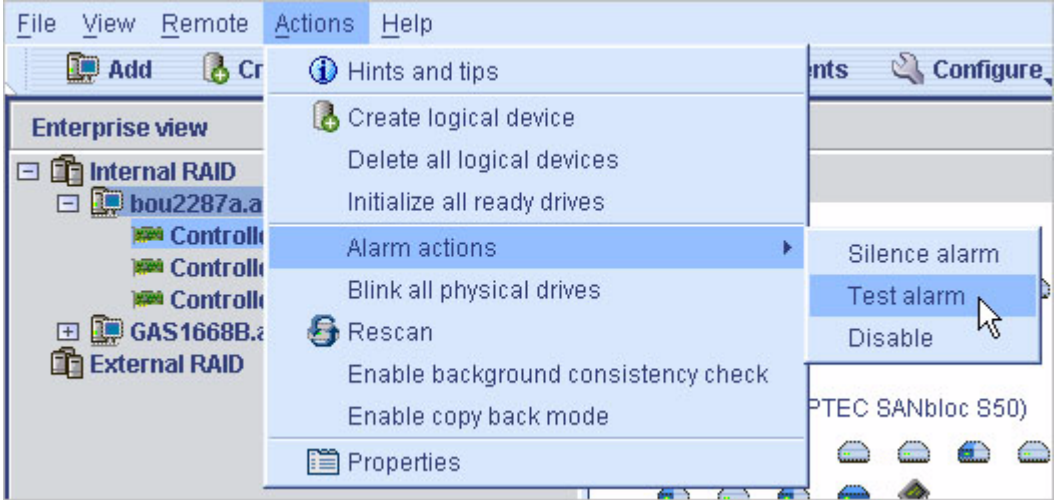

アラームが鳴ります。

4. テストを停止するには、「OK」をクリックします。

### <span id="page-152-0"></span>▼ アラームを消音する

警告レベルまたはエラーレベルのイベントが発生した場合、問題の修正中に、ローカ ルシステムでアラームを消音することができます。

● Sun StorageTek RAID Manager のメインウィンドウで、 「Silence」ボタンをクリックします。

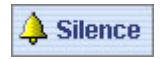

または、

● メニューバーで、「Actions」>「Agent actions」>「Alarm actions」>「Silence alarm」を選択します。

第 8 章

## タスクの管理

Sun StorageTek RAID Manager ソフトウェアでは、いくつかの種類のジョブまたは タスクをスケジュールし、都合のよい時間に実行することができます。また、いくつ かのタスクがあらかじめ設定した時間に繰り返し実行されるようにスケジュールする こともできます。

タスクマネージャーユーティリティーで、スケジュールしたタスクを管理できます。

この章では、タスクのスケジュール、監視、および管理の方法について説明します。 この章は、次の節で構成されています。

- 127 [ページの「タスクのスケジュール」](#page-154-0)
- 130 [ページの「タスクマネージャーの表示」](#page-157-0)
- 131 [ページの「タスクの監視」](#page-158-0)
- 133 [ページの「タスクの変更」](#page-160-0)
- 135 [ページの「タスクの削除」](#page-162-0)
- 136 [ページの「タスクマネージャーを無効にする」](#page-163-0)

## <span id="page-154-0"></span>タスクのスケジュール

タスクの実行時間が長く、ストレージスペースのコンポーネントへのアクセスが制限 される場合は、ストレージスペース上での活動が発生する間はタスクを実行せずに、 タスクを実行する日時を設定することができます。

タスクを定期的に実行する必要がある場合は、あらかじめ設定した時間に繰り返し実 行されるようにタスクをスケジュールすることができます。

次の Sun StorageTek RAID Manager ソフトウェアのタスクをスケジュールできま す。

■ 論理ドライブの拡張

- 論理ドライブの RAID レベルの変更
- 論理ドライブのストライプサイズの変更
- 論理ドライブの検証
- 論理ドライブの検証と修正

### ▼ タスクをスケジュール設定する

1. 「Apply」をクリックするように求めるプロンプトが表示されるまで、タスクの各 手順を実行します。

「Apply」はクリックしないでください。「Configuration Summary」画面に 「Schedule」ボタンが表示されます。

図 8-1 「Schedule」ボタンの表示

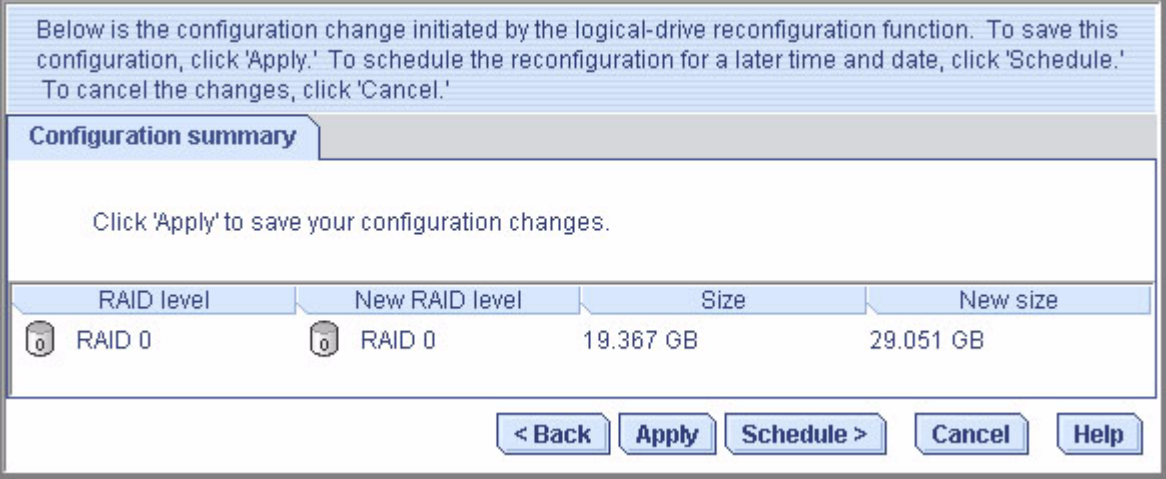

2. 「Schedule」をクリックします。

スケジュールウィンドウが表示されます。

3. タスクの日時を設定します。

注 – 地理を考慮してください。ほかの地理的地域に存在する遠隔システムでのタス クをスケジュールする場合、スケジュールするタスクに設定する時間はそのシステム の時間であり、ローカル時間とは異なる可能性があることに注意してください。設定 した時間が遠隔システムでは過去の時間である場合、新しい時間を選択するように求 められます。

- 4. 反復の頻度のオプションがタスクに対して使用可能で、このタスクを定期的に実 行する必要がある場合は、反復の頻度を設定します。
- 5. 「Apply」をクリックします。 タスクマネージャーにタスクが保存され、スケジュール済みのタスクがタスクリ ストに追加されます。

# <span id="page-157-0"></span>タスクマネージャーの表示

タスクマネージャーでは、スケジュールしたタスクを監視し、変更できます。タスク をスケジュールするには、127 [ページの「タスクのスケジュール」を](#page-154-0)参照してくださ い。

タスクはシステムに関連付けられます。タスクマネージャーを開くと、そのローカル システムまたは遠隔システムのみに関連付けられたスケジュール済みのタスクが表示 されます。

### ▼ タスクマネージャーを開く

1. メニューバーで、「Configure」>「*system-name*」>「Tasks」を選択します。

図 8-3 タスクマネージャーの表示

<span id="page-157-1"></span>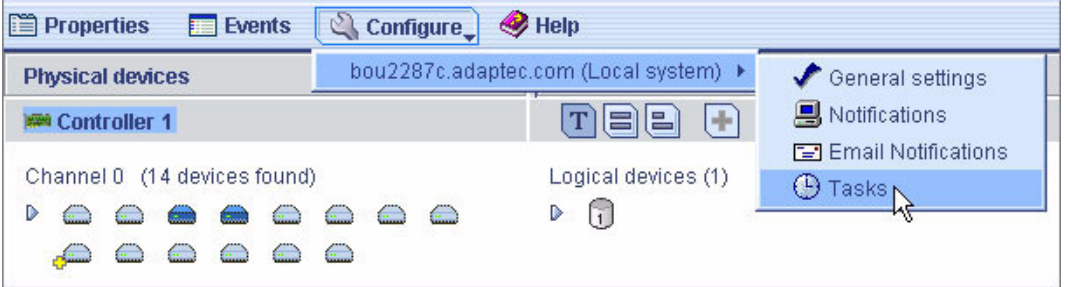

新しいウィンドウの「Tasks」タブにタスクマネージャーが表示されます。 「Tasks」タブには、2 つの主なパネルとしてタスクリスト (上のパネル) とタスク イベントログ (下のパネル) があります。

#### 図 8-4 タスクマネージャーのウィンドウ

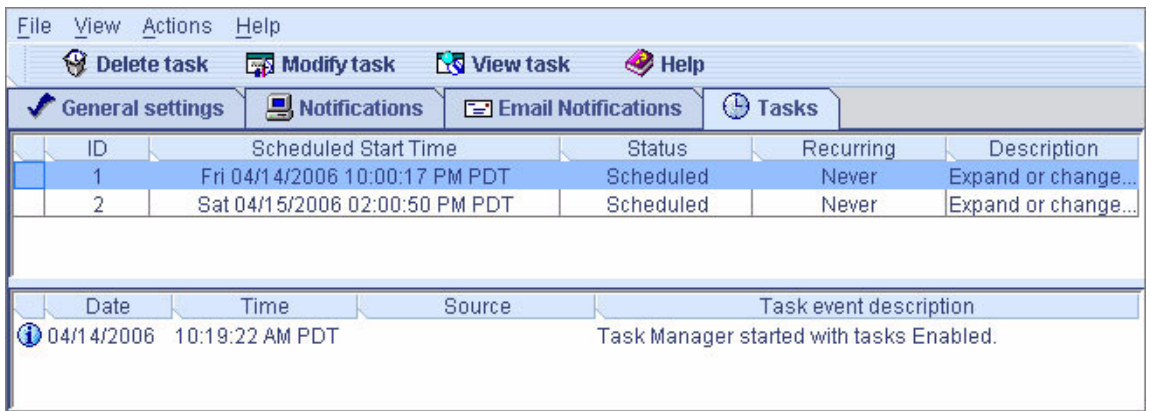

注 – 「Tasks」タブからは、電子メール通知マネージャーなどのこのウィンドウのほ かのユーティリティーに、それぞれのタブをクリックしてアクセスできます ([110](#page-137-1)  [ページの「電子メール通知の設定」](#page-137-1)を参照)。

## <span id="page-158-0"></span>タスクの監視

タスクマネージャーの 2 つの主なパネルである、タスクリストとタスクイベントログ を使用して、タスクを監視します。

### タスクリスト内の実行予定のタスクの監視

タスクリストには、すべてのスケジュール済みのタスクが作成順に表示され、各タス クに関する基本情報が含まれています。タスクをほかの順番に並べ替えることはでき ませんが、列見出しをクリックしてドラッグすることで、タスクリストの列を再編成 することはできます。

タスクリストの「Status」列には、各タスクの現在の状況が示されます。

- Scheduled タスクは将来の日時に実行されるようにスケジュールされていま す。
- Executed タスクは正常に完了しました。
- Executed\* 反復タスクが 1 回実行され、スケジュールした時間に繰り返し実行 されます。
- Error タスクは正常に完了しませんでした。エラーの詳細は、タスクリストでタ スクをダブルクリックして、「Task Properties」ウィンドウを開いて確認します。

タスクリストの任意のタスクに関するその他の詳細は、メニューバーで「View task」をクリックしてください。

### ▼ イベントログで過去のタスクとイベントを確認す る

イベントログには、スケジュールされたイベントの変更、削除、または正常な完了が あった場合など、タスクマネージャー自体に関する詳細情報が表示されます。

デフォルトで、タスクイベントは、最新のイベントを先頭にして発生順に表示されま す。

1. タスクイベントを並べ替えるには、列見出しをクリックします。

また、列見出しをクリックしてドラッグすることで、列を再編成することもでき ます。

2. 過去のタスクの状態を判断するには、アイコンを確認します。

次の表に、イベントログで使用されるアイコンについて説明します。

表 8-1 イベントログのアイコン

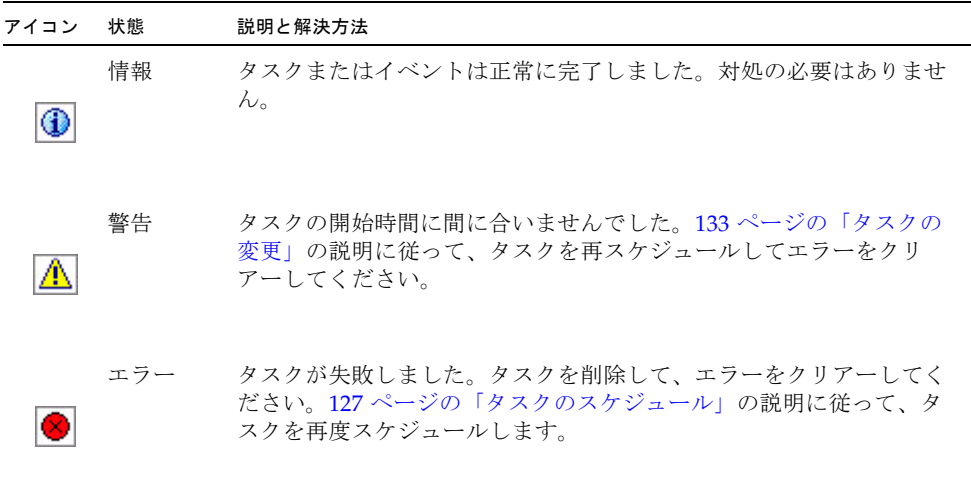

- 3. イベントに関する基本情報を表示するには、そのイベントをダブルクリックしま す。
- 4. リストの次のイベントを表示するには、「Next」をクリックします。

## <span id="page-160-0"></span>タスクの変更

要件が変更された場合、タスクを別の日時に再スケジュールすることができます。ま た、タスクリストに表示されるタスクの説明を変更することもできます。カスタムタ スクの説明を作成すると、タスクリストでタスクを探しやすくなります。

### ▼ スケジュール済みのタスクを変更する

1. メニューバーから、「Configure」>「*system-name*」>「Tasks」を選択します ([図](#page-157-1) [8-3](#page-157-1) を参照)。

タスクマネージャーが表示されます。

2. タスクマネージャーで、変更するタスクを選択して、「Modify task」をクリック します。

図 8-5 スケジュール済みのタスクの変更

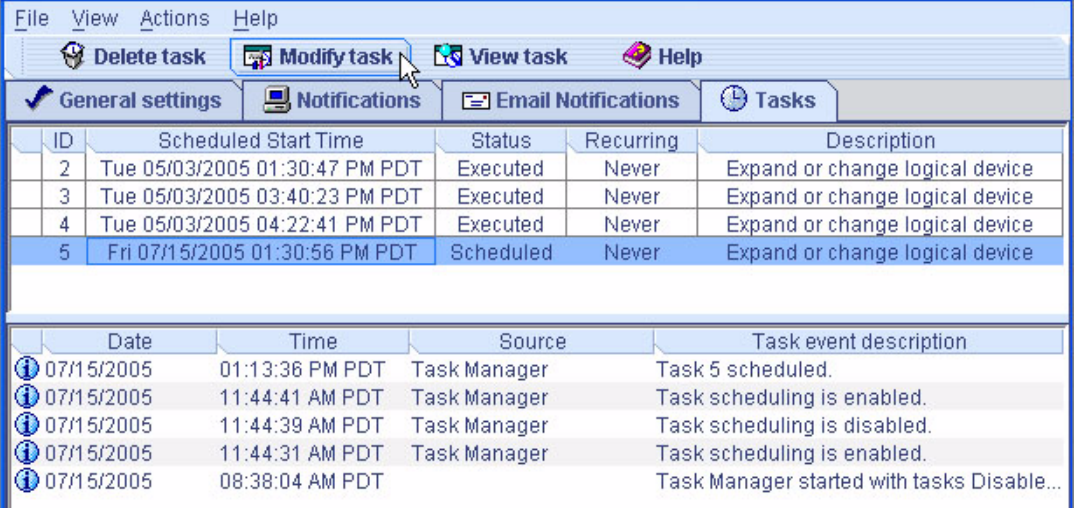

3. 「Modify Task」ウィンドウで、必要な変更を行い、「OK」をクリックします。

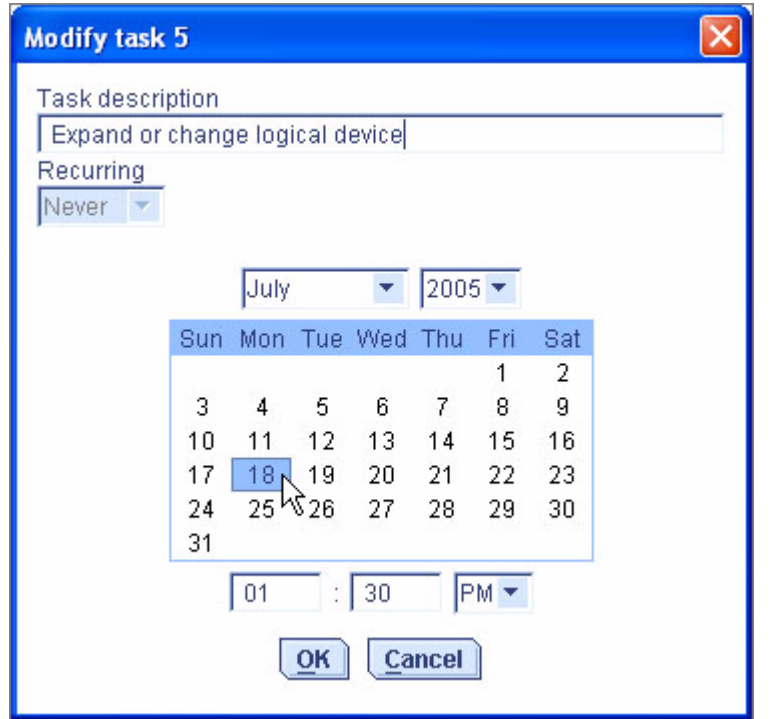

タスクとタスクリストが新しい情報で更新されます。

### 開始時間を逃した後のタスクの再スケジュール

Sun StorageTek RAID Manager ソフトウェアでスケジュールされたタスクには、開 始時間の後に、30 分間の自動猶予期間が含まれ、一時的な中断に対応できるように なっています。たとえば、短時間の電源異常が発生した場合、それによる中断がスケ ジュールした開始時間から 30 分以内であれば、通常の状態に戻ったときにタスクは 実行されます。

タスクの開始時間を逃した場合は、再スケジュールする必要があります。手順につい ては、133 [ページの「タスクの変更」を](#page-160-0)参照してください。

反復タスクの開始時間を逃した場合は、スケジュールされた次の間隔で実行するよう に、自動的に再スケジュールされます。

## <span id="page-162-0"></span>タスクの削除

スケジュール済みのタスクが不要になったら、タスクマネージャーから削除できま す。

### ▼ タスクを削除する

- 1. メニューバーで、「Configure」>「*system-associated-with-the-task-you-want-todelete*」>「Tasks」を選択します (図 [8-3](#page-157-1) を参照)。 タスクマネージャーが表示されます。
- 2. タスクマネージャーで、削除するタスクを選択して、「Delete task」をクリック します。

図 8-7 タスクの削除

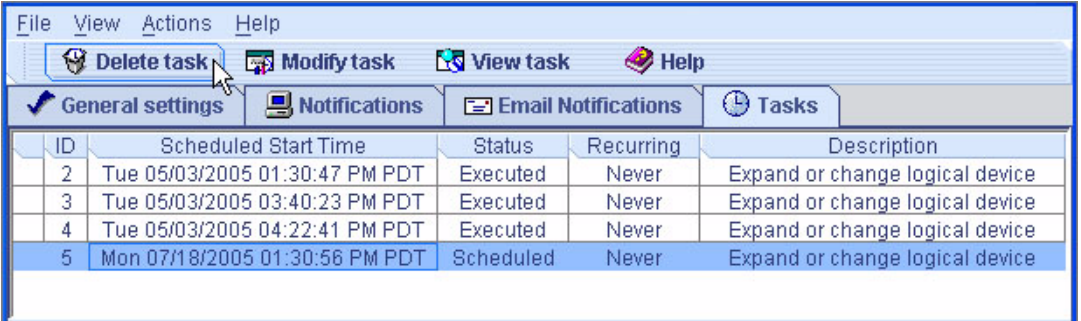

3. 「Yes」をクリックして、削除を確定します。

タスクが削除されます。

# <span id="page-163-0"></span>タスクマネージャーを無効にする

タスクマネージャーはデフォルトで有効です。選択したシステムでタスクをスケ ジュールしない場合は、タスクマネージャーを無効にすることができます。

注 – タスクマネージャーを無効にすると、スケジュール済みのタスクがそのシステ ムで実行されなくなります。

### ▼ タスクマネージャーを無効にする

- 1. メニューバーで、「Configure」>「*system-name*」>「Tasks」を選択します (図 [8-3](#page-157-1)  を参照)。 タスクマネージャーが表示されます。
- <span id="page-163-1"></span>2. タスクマネージャーのメニューバーで、「Actions」>「Disable Task Scheduler」 を選択します。

#### 図 8-8 タスクマネージャーを無効にする

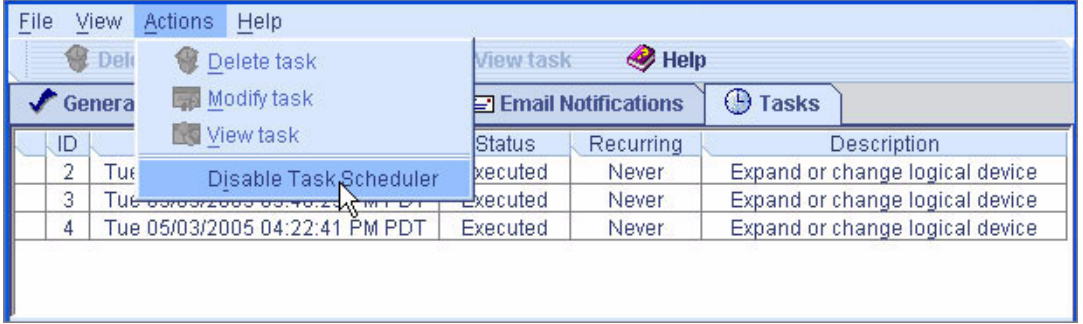

タスクマネージャーが無効になります。「Tasks」タブに、赤色の無効 **Z** Tasks アイコンが表示されます。

注 – タスクマネージャーを無効にすると、Sun StorageTek RAID Manager ソフト ウェアを開き、ログインするたびに、短い 3 つの音の警告音が鳴ります。タスクマ ネージャーを無効にしている間、タスクリストのスケジュール済みのタスクは実行さ れません。

### ▼ タスクマネージャーを再度有効にする

136 [ページの「タスクマネージャーを無効にする」](#page-163-0)の手順に従って[、手順](#page-163-1) 2 で 「Enable Task Scheduler」を選択します。

開始時間を逃したスケジュール済みのタスクを実行する場合は、それらを再スケ ジュールする必要があります。手順については、133 [ページの「タスクの変更」](#page-160-0)を参 照してください。

タスクマネージャーが無効だった期間に開始時間が含まれてないスケジュール済みの タスクは、スケジュールどおりに実行されます。

第 9 章

# 表示グループの操作

この章では、Sun StorageTek RAID Manager ソフトウェアでの表示グループの操作 および管理方法について説明します。

表示グループを作成するには、58 [ページの「表示グループの作成」](#page-85-0)を参照してくだ さい。

- この章は、次の節で構成されています。
- 139 [ページの「表示グループへのシステムの追加」](#page-166-0)
- 140 [ページの「表示グループの状態の表示」](#page-167-0)
- 141 [ページの「別の表示グループへのシステムの移動」](#page-168-0)
- 142 [ページの「表示グループの名前の変更」](#page-169-0)
- 143 [ページの「表示グループからのシステムの削除」](#page-170-0)
- 143 [ページの「表示グループの削除」](#page-170-1)

# <span id="page-166-0"></span>表示グループへのシステムの追加

ストレージスペースを拡大および変更する場合は、新しいシステムを表示グループに 追加できます。

### ▼ 表示グループにシステムを追加する

- 1. 「Enterprise View」で、システムを右クリックします。 ナビゲーションメニューが表示されます。
- 2. ナビゲーションメニューから、「Change display group」>「*display-group-name*」 を選択します。

#### 図 9-1 表示グループの変更

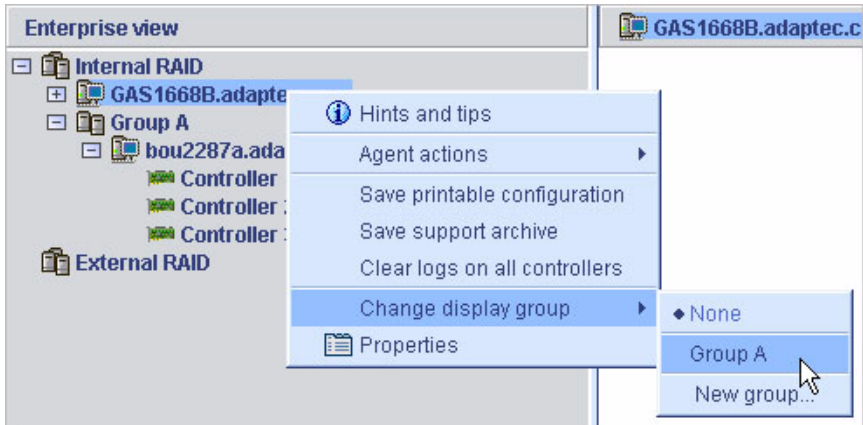

システムが表示グループに追加されます。

図 9-2 表示グループに追加されたシステム

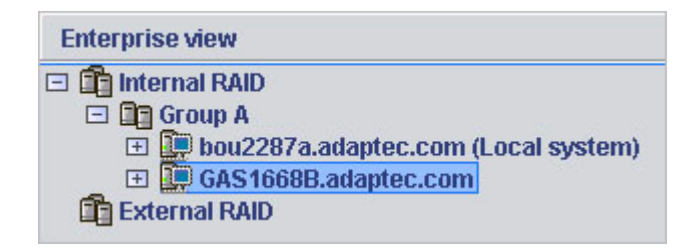

注 – システムは、一度に 1 つの表示グループにのみ属することができ、同じシステ ムを複数の表示グループに含めることはできません。

# <span id="page-167-0"></span>表示グループの状態の表示

表示グループ内のシステムの状態をすばやく表示する場合は、表示グループの 「Properties」ウィンドウを開くことで実行できます。

▼ 表示グループのプロパティを表示する

● 「Enterprise View」で、表示グループを右クリックし、「Properties」を選択し ます。

その表示グループの「Properties」ウィンドウが表示され、そのグループに属する システムの状態の概要が示されます。

# <span id="page-168-0"></span>別の表示グループへのシステムの移動

### ▼ 別の表示グループにシステムを移動する

- 1. 「Enterprise View」で、移動するシステムを右クリックします。
- 2. 「Change display group」>「*new-display-group-name*」を選択します。

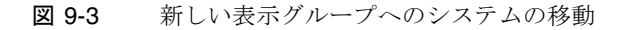

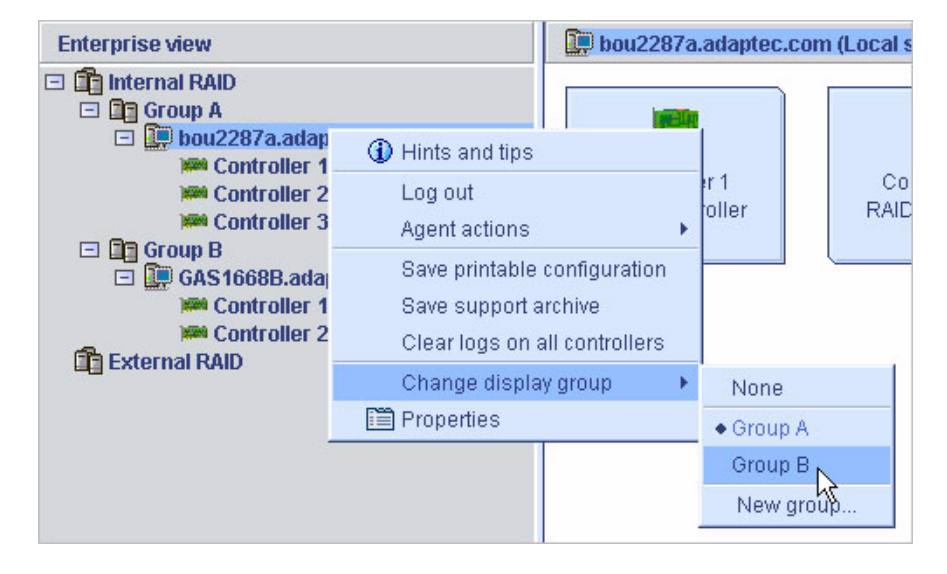

システムがその新しい表示グループに移動されます。

# <span id="page-169-0"></span>表示グループの名前の変更

表示グループにわかりやすい名前を付けることによって、ストレージスペースの管理 をより簡単で効率的にすることができます。

### ▼ 表示グループの名前を変更する

- 1. 「Enterprise View」で、表示グループを右クリックします。 ナビゲーションメニューが表示されます。
- 2. ナビゲーションメニューから、「Rename display group」を選択します。
- <span id="page-169-1"></span>図 9-4 表示グループの名前の変更

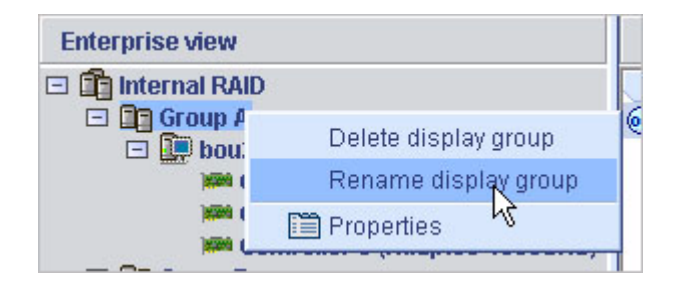

3. 表示グループの新しい名前を入力し、「OK」をクリックします。

「Enterprise View」に表示グループの新しい名前が表示されます。

# <span id="page-170-0"></span>表示グループからのシステムの削除

### ▼ 表示グループからシステムを削除する

- 1. 「Enterprise View」で、削除するシステムを右クリックします。 ナビゲーションメニューが表示されます。
- 2. ナビゲーションメニューから、「Change display group」>「None」を選択しま す。

システムが表示グループから削除されます。

注 – 表示グループに含まれないシステムは、「Enterprise View」のすべての表示グ ループの上に表示されます。

## <span id="page-170-1"></span>表示グループの削除

必要に応じて、表示グループを削除できます。表示グループを削除すると、そのグ ループに属していたシステムは、「Enterprise View」の残りのすべての表示グルー プの上に表示されます。

### ▼ 表示グループを削除する

- 1. 「Enterprise View」で、表示グループを右クリックします。 ナビゲーションメニューが表示されます。
- 2. ナビゲーションメニューから、「Delete display group」を選択します (図 [9-4](#page-169-1) を 参照)。

表示グループが削除され、そのグループに属するシステムは「Enterprise View」で はグループ化されなくなります。

### 第 10 章

# HBA、ディスクドライブ、および格 納装置の管理

この章では、ストレージスペース内の HBA、ディスクドライブ、および格納装置を 管理する方法について説明します。この章は、次の節で構成されています。

- 145 [ページの「コンポーネントのプロパティーの表示」](#page-172-0)
- 146 [ページの「コンポーネントの点滅」](#page-173-0)
- 147 [ページの「ディスクドライブの管理」](#page-174-0)
- 150 [ページの「](#page-177-0)HBA の管理」
- 154 [ページの「格納装置の管理」](#page-181-0)
- 156 ページの「HBA BIOS [およびファームウェアの更新」](#page-183-0)

# <span id="page-172-0"></span>コンポーネントのプロパティーの表示

Sun StorageTek RAID Manager ソフトウェアのメインウィンドウ で任意のコンポーネントをクリックし、「Properties」ボタン (右 の図を参照) をクリックすると、バージョン番号、状態、モデル 番号、およびそのコンポーネントに関するその他の情報が表示さ れます。

**Properties** 

選択したコンポーネントの種類によって、表示されるプロパティーは異なります。

## <span id="page-173-0"></span>コンポーネントの点滅

格納装置または格納装置内のディスクドライブの LED を点滅させることで、スト レージスペース内の物理的な位置を識別できます。次の表に、特定の格納装置および ディスクドライブを点滅させる方法を示します。

#### 表 10-1 LED を点滅させるアイコン

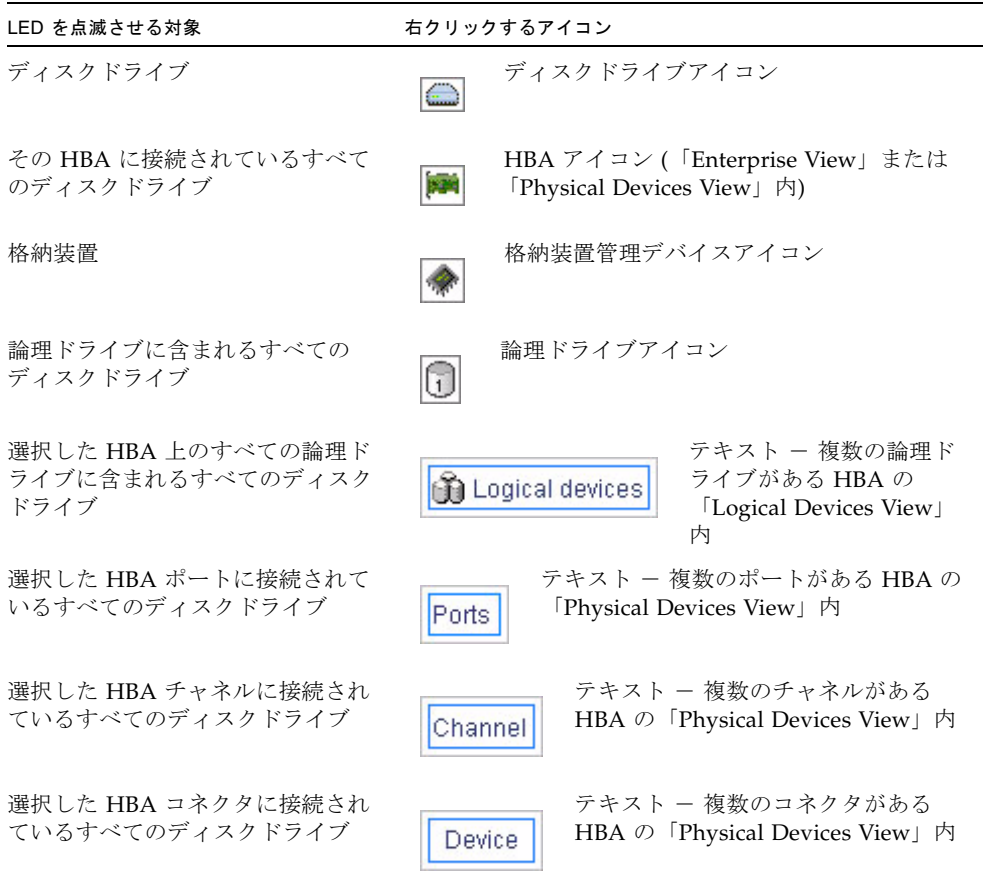

▼ コンポーネントを点滅させる

1. Sun StorageTek RAID Manager ソフトウェアで、コンポーネントを右クリック し、「Blink...」をクリックします。

注 – 選択したコンポーネント (HBA など) が点滅機能をサポートしていない場合は、 メニューに「Blink...」オプションが表示されません。

ディスクドライブまたは格納装置の LED が点滅を開始します。

2. コンポーネントの点滅を停止するには「OK」をクリックします。

# <span id="page-174-0"></span>ディスクドライブの管理

この節では、Sun StorageTek RAID Manager ソフトウェアを使用して、ストレージ スペースに含まれるディスクドライブを管理する方法について説明します。

#### 論理ドライブ内のディスクドライブの交換

論理ドライブ内の 1 つまたは複数のディスクドライブを交換できます。これは、より 大きい容量のディスクドライブにアップグレードする場合や、論理ドライブ全体で ディスクドライブのサイズを統一する必要がある場合に実行します。

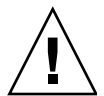

注意 – 再構築中に論理ドライブ内の別のディスクドライブで障害が発生すると ([174](#page-201-0)  [ページの「論理ドライブの再構築」](#page-201-0)を参照)、データが失われる可能性があります。

#### <span id="page-174-1"></span>▼ 論理ドライブ内のディスクドライブを交換する

- 1. 「Physical Devices View」で、交換するディスクドライブをクリックします。
- 2. ドライブの状態を障害に設定します。 148 [ページの「ディスクドライブの「障害」の設定」](#page-175-0)を参照してください。
- 3. ディスクドライブを取り外し、同一またはより大きいサイズのディスクドライブ に交換します。
- <span id="page-174-2"></span>4. 論理ドライブが再構築されるまで待ちます。 174 [ページの「論理ドライブの再構築」を](#page-201-0)参照してください。
- 5. 交換するすべてのディスクドライブについて、[手順](#page-174-1) 1 ~[手順](#page-174-2) 4 を繰り返します。 ディスクドライブの問題の解決方法については、167 [ページの「ディスクドライ](#page-194-0) [ブ障害からの回復」](#page-194-0)を参照してください。

### ディスクドライブの「障害」の設定

ディスクドライブを取り外す前に、データを保護するため、ディスクドライブを障害 状態に設定する必要があります。

<span id="page-175-0"></span>

注意 – 最初に障害状態に設定しないと、ディスクドライブを取り外した際に、デー タが失われるか、またはディスクドライブを破損する可能性があります。

次の場合に、ディスクドライブを障害状態に設定できます。

- ディスクドライブ論理ドライブに含まれていない、または
- ディスクドライブが、正常な状態の冗長論理ドライブに含まれている

ディスクドライブを障害状態に設定すると論理ドライブがオフラインになる場合は、 障害状態に設定することはできません。

▼ ディスクドライブを障害状態に設定する

- 1. 「Physical Devices View」で、ディスクドライブをクリックします。
- 2. メニューバーで、「Actions」>「Set drive state to failed」を選択します。
- 3. 「Yes」をクリックして、ドライブの状態を障害に設定します。
- 4. ディスクドライブを取り外して交換します。
- 5. ディスクドライブが属する論理ドライブで障害が発生した場合は、167 [ページの](#page-194-0) [「ディスクドライブ障害からの回復」](#page-194-0)を参照してください。

### ディスクドライブの初期化

必要に応じて、Sun StorageTek RAID Manager ソフトウェアを使用して、準備完了 状態のディスクドライブを初期化できます。すべての既存データおよびメタデータ (す べての論理ドライブ情報を含む) を消去する場合には、この機能を実行するとよいで しょう。

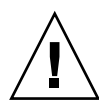

注意 – 論理ドライブに含まれているディスクドライブは初期化しないでください。 論理ドライブに含まれているディスクドライブを初期化すると、その論理ドライブは 使用できなくなります。ディスクドライブを初期化する前に、ディスクドライブから すべてのデータをバックアップしてください。

#### ▼ 1 台のディスクドライブを初期化する

- 1. 「Physical Devices View」で、初期化するディスクドライブをクリックします。
- 2. メニューバーで、「Actions」>「Initialize」を選択します。

図 10-1 ディスクドライブの初期化

| Remote<br>File<br>View                                                     | Actions                                                                                  | Help                               |    |                       |  |
|----------------------------------------------------------------------------|------------------------------------------------------------------------------------------|------------------------------------|----|-----------------------|--|
| <b>ID</b> Add<br>& Cr                                                      |                                                                                          | <b>I</b> Hints and tips            |    | Events                |  |
| <b>Enterprise view</b><br><b>Internal RAID</b><br>▬<br>bou2287a.a<br>н     | Create simple volume<br>Create dedicated hot-spare drive for ▶<br>Create hot-spare drive |                                    |    | ÞS.                   |  |
| <b>KAN</b> Controlle<br><b>KAN</b> Controlle                               | Set drive state to failed<br>Clear                                                       |                                    |    | DAPTEC S/<br>نست      |  |
| <b>KAN</b> Controlle<br>GAS1668B.a<br>$\mathbf{H}$<br><b>External RAID</b> |                                                                                          | Verify<br>Verify with fix          | E. |                       |  |
|                                                                            |                                                                                          | Secure erase<br>Initialize         | E. | <b>DAPTEC S/</b><br>6 |  |
|                                                                            |                                                                                          | Blink physical drive<br>Properties | 60 | taw                   |  |
|                                                                            |                                                                                          |                                    |    |                       |  |

3. 「Yes」をクリックして、ディスクドライブを初期化します。 初期化が開始されます。

#### ▼ HBA 上の準備完了状態のディスクドライブをすべて初期化す る

- 1. 「Enterprise View」で、ディスクドライブを初期化する HBA をクリックしま す。
- 2. メニューバーで、「Actions」>「Initialize all ready drives」を選択します。

#### 図 10-2 すべての準備完了状態のディスクドライブの初期化

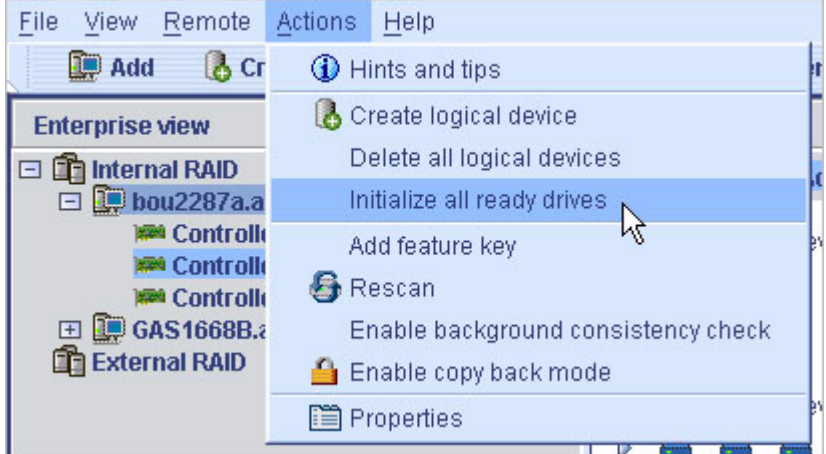

3. 「Yes」をクリックして、ディスクドライブを初期化します。 初期化が開始されます。

### <span id="page-177-0"></span>HBA の管理

この節では、Sun StorageTek RAID Manager ソフトウェアを使用して、ストレージ スペースに含まれる HBA を管理する方法について説明します。この節は、次の項で 構成されています。

- 150 [ページの「新しい](#page-177-1) HBA を登録する」
- 151 ページの「HBA [のアラームをテストする」](#page-178-0)
- 151 ページの「HBA [のアラームを消音する」](#page-178-1)
- 152 ページの「HBA [のアラームを無効にする」](#page-179-0)
- 152 ページの「HBA [を再スキャンする」](#page-179-1)
- 153 ページの「HBA [設定を保存する」](#page-180-0)

#### <span id="page-177-1"></span>▼ 新しい HBA を登録する

Sun StorageTek RAID Manager ソフトウェアにログインすると、ストレージスペー ス内の新しい HBA が検索されます。新しい HBA が検出されると、これを登録する ためのプロンプトが表示されます。

● 「New hardware detected」ウィンドウの「Register Now」をクリックします。 画面上の指示に従い登録を完了します。

### <span id="page-178-0"></span>▼ HBA のアラームをテストする

注 – すべての HBA がアラームを備えているとはかぎりません。詳細は、使用する HBA のマニュアルを参照してください。

- 1. ローカルシステムのスピーカがミュートにされていないことを確認します。
- 2. 「Enterprise View」で、目的の HBA を選択します。
- 3. メニューバーで、「Actions」>「Alarm actions」>「Test alarm」を選択します。

図 10-3 アラームのテスト

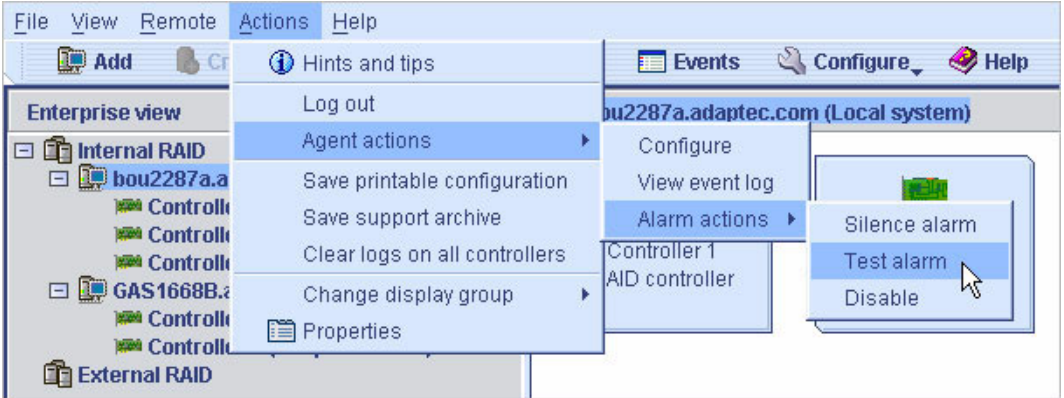

アラームが鳴ります。

4. テストを停止するには、「OK」をクリックします。

#### <span id="page-178-1"></span>▼ HBA のアラームを消音する

問題の修正中に HBA のアラームを消音することができます。

● Sun StorageTek RAID Manager ソフトウェアのメインウィンド ウで、「Silence」ボタンをクリックします。

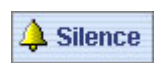

#### <span id="page-179-0"></span>▼ HBA のアラームを無効にする

選択した HBA のアラームを無効にすることができます。

注意 – アラームを無効にすると、HBA でエラーが発生してもシグナル音が鳴りませ  $h_{\circ}$ 

1. 「Enterprise View」で、目的の HBA を選択します。

2. メニューバーで、「Actions」>「Alarm actions」>「Disable」を選択します。

そのシステムのアラームが無効になります。

### <span id="page-179-1"></span>▼ HBA を再スキャンする

ディスクドライブを HBA に接続するか、「準備完了」(障害が発生していない) 状態 のディスクドライブを HBA から取り外しても、Sun StorageTek RAID Manager ソフ トウェアが HBA を再スキャンするまで変更が認識されないことがあります。

- 1. 「Enterprise View」で、HBA をクリックします。
- 2. メニューバーで、「Actions」>「Rescan」を選択します。

図 10-4 HBA の再スキャン

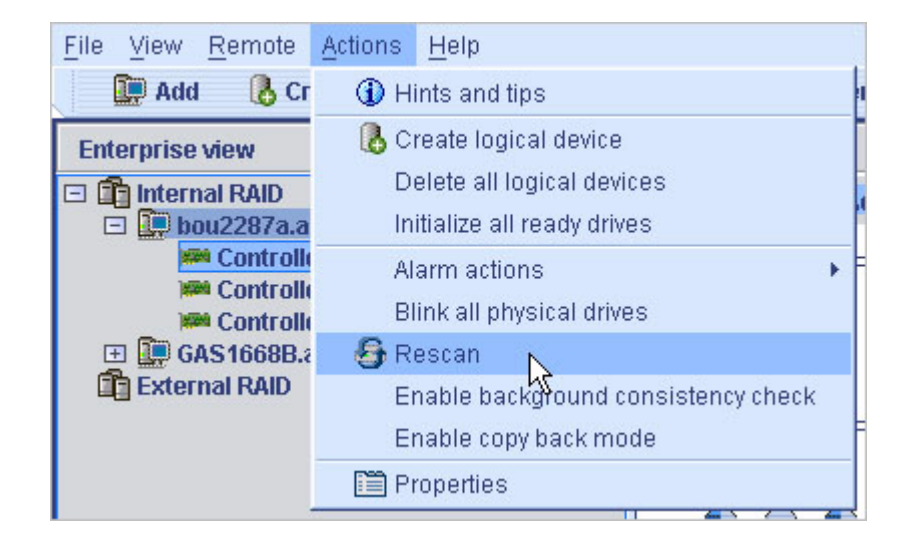
Sun StorageTek RAID Manager ソフトウェアは、選択された HBA のすべての チャネルまたはポートをスキャンします。

スキャンが完了すると、レポートが表示されます。

3. スキャンレポートを確認したら、「Done」をクリックします。

### ▼ HBA 設定を保存する

HBA 設定の記録が必要な場合は、Sun StorageTek RAID Manager ソフトウェアを使 用して、選択したシステムのすべての HBA に関するこの情報を含むテキストファイ ルを作成できます。

- HBA
- ディスクドライブ
- 論理ドライブで使用されているディスクドライブ
- 論理ドライブ
- 1. 「Enterprise View」で、ローカルシステムまたは遠隔システムをクリックしま す。
- 2. メニューバーで、「Actions」>「Save printable configuration」を選択します。
- 図 10-5 HBA 設定の保存

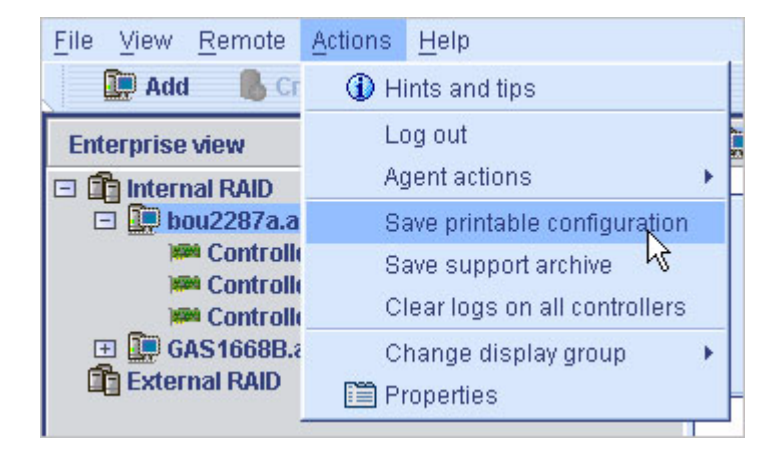

「Save」ウィンドウが表示されます。

3. 「Save」ウィンドウで、目的のディレクトリを参照し、レポートのファイル名を 入力します。

デフォルトのディレクトリは、Sun StorageTek RAID Manager ソフトウェアがイ ンストールされているディレクトリです。デフォルトのファイル名は RaidCfg.log です。 テキストファイルのレポートが保存されます。

# 格納装置の管理

この節では、ストレージスペース内の格納装置を管理する方法について説明します。 この節は、次の項で構成されています。

- 154 [ページの「格納装置のアラームをテストする」](#page-181-0)
- 155 [ページの「格納装置のアラームを消音する」](#page-182-0)
- 155 [ページの「格納装置のアラームを無効にする」](#page-182-1)

## <span id="page-181-0"></span>▼ 格納装置のアラームをテストする

- 1. ローカルシステムのスピーカがミュートに設定されていないことを確認します。
- 2. 「Enterprise View」で、目的の格納装置に接続されている HBA を選択します。
- 3. 「Physical Devices View」で、目的の格納装置の格納装置アイコンを右クリック します。 ナビゲーションメニューが表示されます。

4. 「Alarm actions」>「Test alarm」を選択します。

#### 図 10-6 格納装置のアラームのテスト

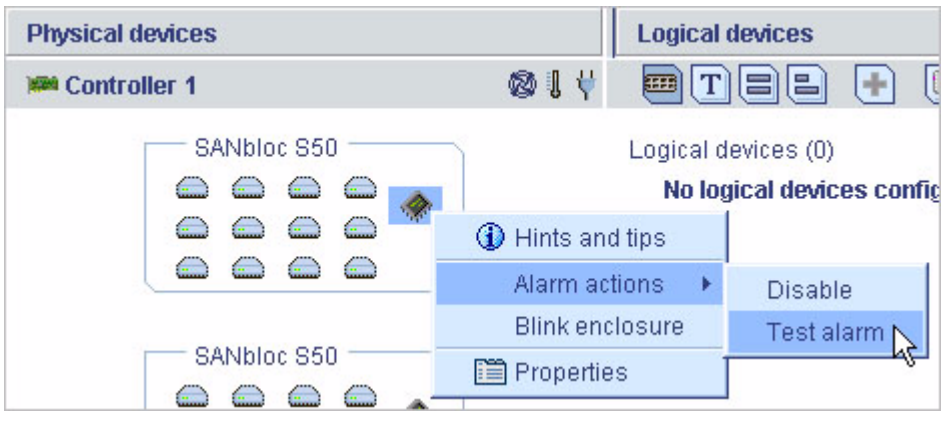

アラームが鳴ります。

5. テストを停止するには、「OK」をクリックします。

### <span id="page-182-0"></span>▼ 格納装置のアラームを消音する

問題の修正中に格納装置のアラームを消音することができます。

● Sun StorageTek RAID Manager ソフトウェアのメインウィンド ウで、「Silence」ボタンをクリックします。

# $\blacktriangle$  Silence

### <span id="page-182-1"></span>▼ 格納装置のアラームを無効にする

必要に応じて、選択した格納装置のアラームを無効にすることができます。

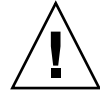

注意 – アラームを無効にすると、格納装置でエラーが発生してもシグナル音が鳴り ません。

- 1. 「Enterprise View」で、目的の格納装置に接続されている HBA を選択します。
- 2. 「Physical Devices View」で、目的の格納装置の格納装置アイコンを右クリック します。 ナビゲーションメニューが表示されます。
- 3. 「Alarm actions」>「Disable」を選択します。

#### 図 10-7 格納装置のアラームの無効化

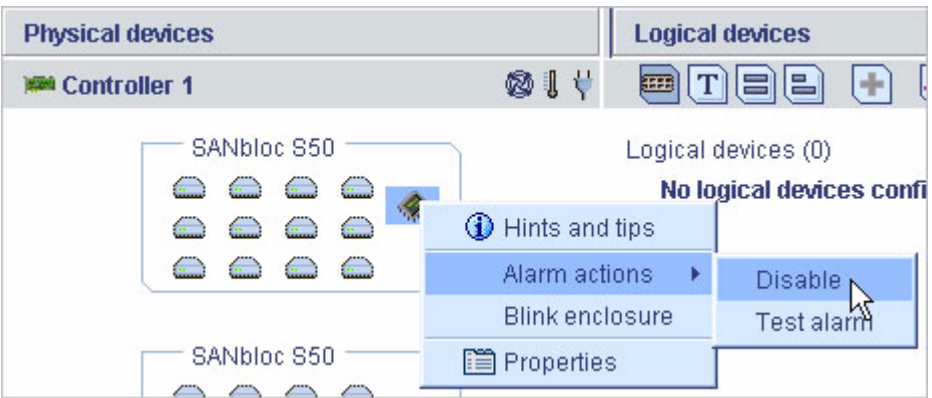

そのシステムのアラームが無効になります。

# HBA BIOS およびファームウェアの更新

注 – 上級ユーザーでない場合は、この作業を実行しないでください。

Sun StorageTek RAID Manager ソフトウェアには、ストレージスペース内の HBA の BIOS およびファームウェアを更新するために役立つウィザードが用意されていま す。ROM 更新ウィザードは、ローカルシステムと遠隔システムで同じ種類の HBA の BIOS とファームウェアをすべて更新します。一度に 1 種類の HBA のみ更新でき ます。

### 準備作業

この作業を始める前に、

http://support.intel.com/support/go/sunraid.htm から最新のファーム ウェアイメージをダウンロードしてください。イメージファイルは、通常は複数の セットから構成され、.ufi というファイル拡張子が付いています。

## ▼ HBA BIOS およびファームウェアを更新する

- 1. 「Enterprise View」で、「Direct attached storage」を右クリックします。 ナビゲーションメニューが表示されます。
- 2. 「Update controller images」を選択します。
- 図 10-8 HBA BIOS およびファームウェアの更新

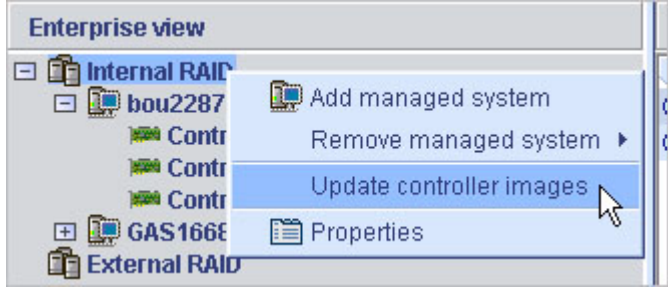

ROM 更新ウィザードが開きます。

- 3. 「Next」をクリックします。
- 4. 「Add」をクリックして、ダウンロードしたファームウェアイメージファイルを 参照し、ファイルを選択して「Open」をクリックします。

#### 図 10-9 ファームウェアイメージファイルを開く画面

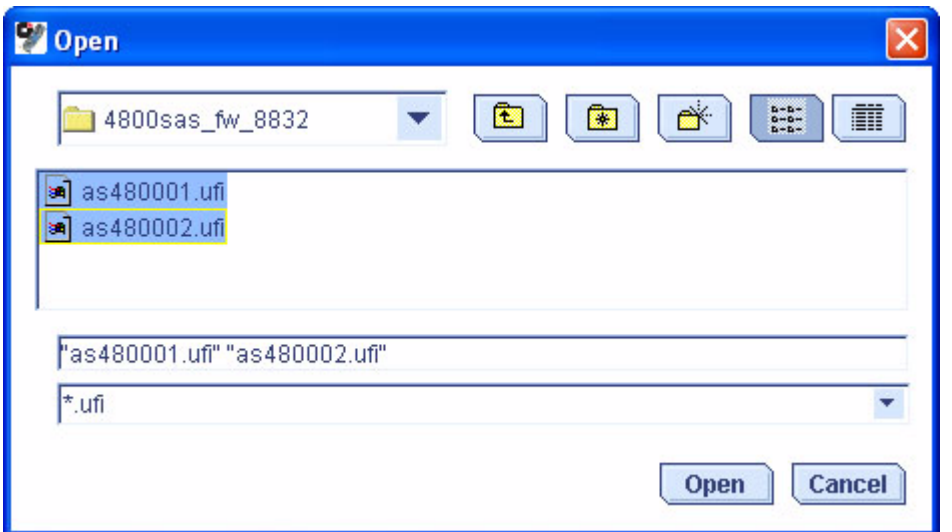

5. ウィザードで目的のイメージファイルを選択し、「Next」をクリックします。

図 10-10 ウィザードでのイメージファイルの選択

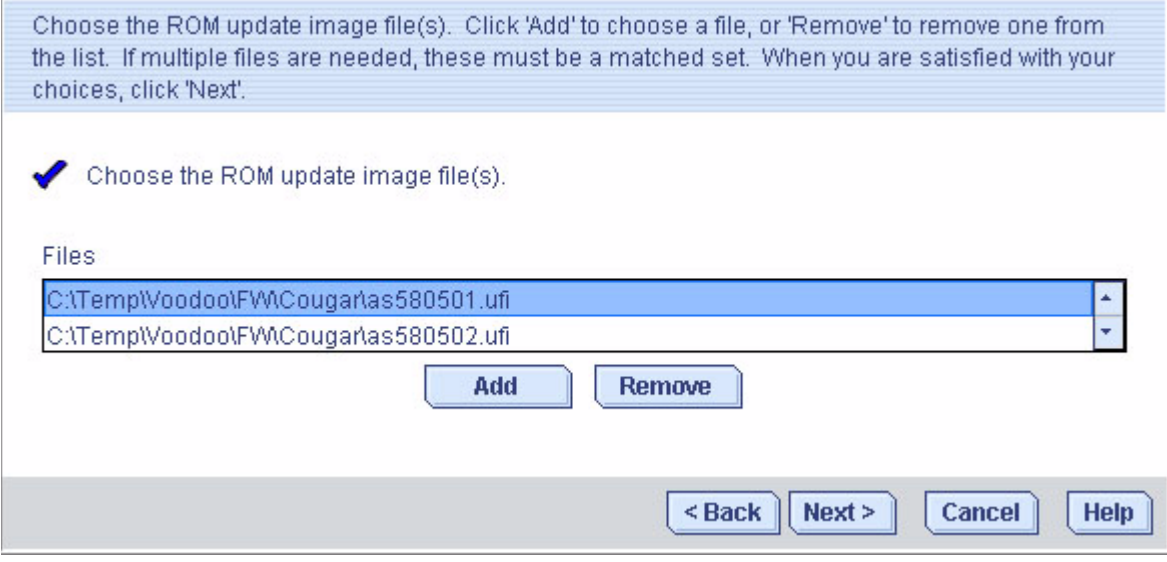

6. 更新する HBA を選択し、「Next」をクリックします。

#### 図 10-11 更新する HBA の選択

Choose the controllers to be updated. To force an update, hold down Control while selecting a controller. When you have made your selections, click 'Next'.

Choose the controllers you want to update.

Controllers

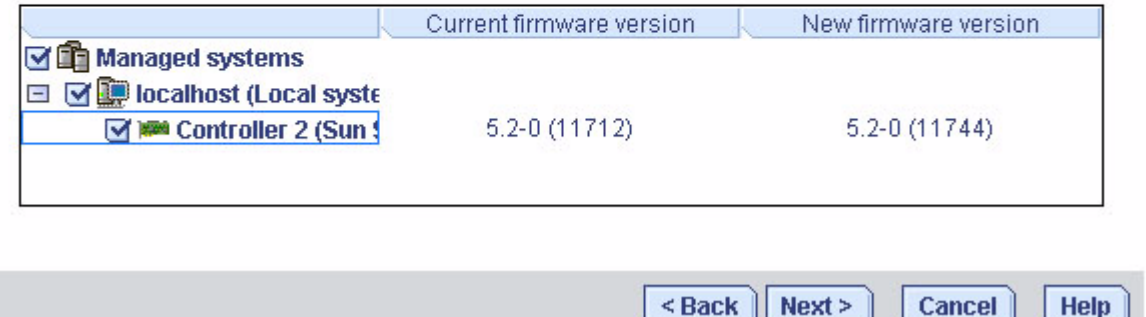

- 7. 更新の概要を確認し、「Apply」をクリックします。
- 8. 確認のメッセージが表示されたら、「Yes」をクリックして更新を開始します。

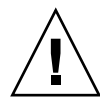

注意 – 更新中に HBA の電源を切らないでください。

- 9. 更新が完了したら、「OK」をクリックします。
- 10. サーバーを再起動して、新しいファームウェアイメージを有効にします。

## 第 11 章

# SNMP サポートの設定

この章では、Sun StorageTek RAID Manager ソフトウェアの SNMP サポートの設定 方法について説明します。Sun StorageTek RAID Manager ソフトウェアは、SNMP エージェントの使用を介して、SNMP の「gets」および「traps」をサポートしま す。この章は、次の節で構成されています。

- 161 ページの「Windows での SNMP [サポートの設定」](#page-188-0)
- 163 ページの「Linux での SNMP [サポートの設定」](#page-190-0)

# <span id="page-188-0"></span>Windows での SNMP サポートの設定

注 – Windows インストール環境に SNMP サポートが含まれることを確認してくだ さい。Windows 2000 と Windows XP の場合、デフォルトでは SNMP はインストー ルされません。

## ▼ SNMP サポートをインストールして設定する

1. 11 [ページの「ソフトウェアのインストール」](#page-38-0)の説明に従って、Sun StorageTek RAID Manager ソフトウェアインストールプログラムを実行します。

SNMP のサポートは、インストールしないことを選択しないかぎり、自動的にイ ンストールされます。.

- 2. 画面上の指示に従って、インストールを完了し、システムを再起動します。
- 3. 「Windows Computer Management」ツールを開いて、ツリーから「Services」 を選択します。

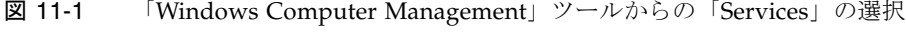

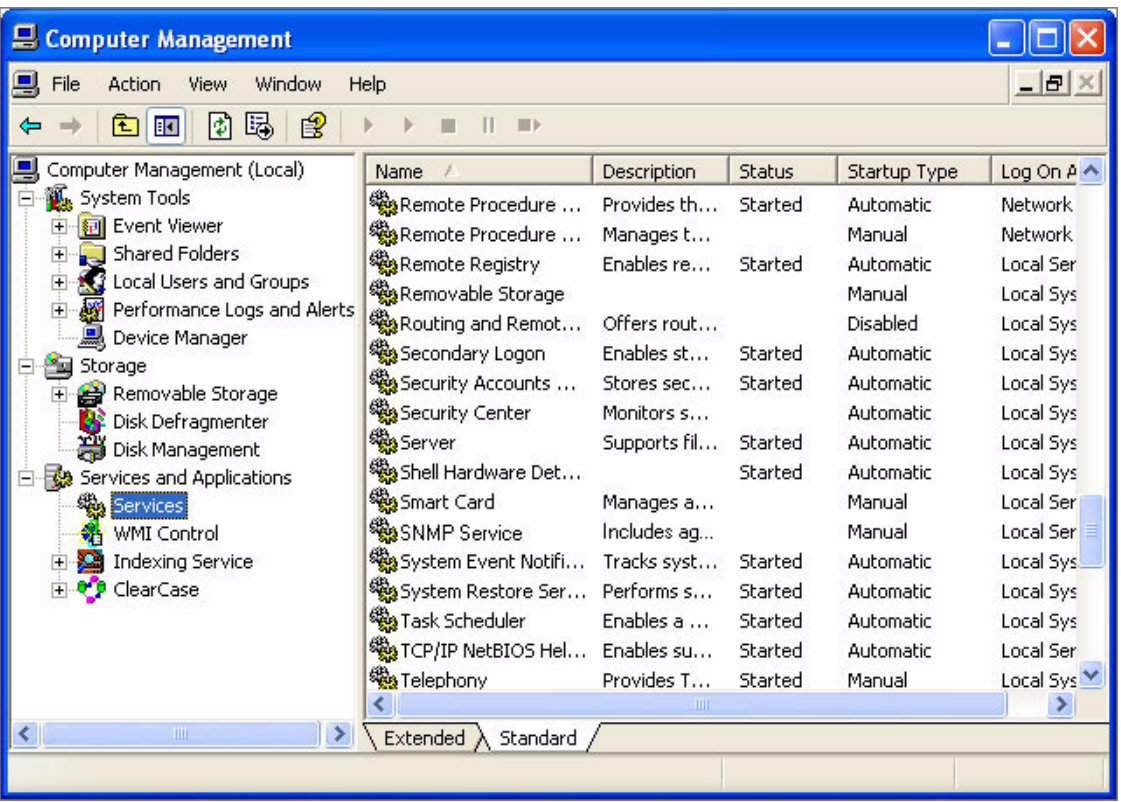

- 4. 「SNMP Service」をダブルクリックします。 「SNMP Service Properties」ウィンドウが表示されます。
- 5. 「Traps」タブをクリックし、トラップを有効にする各システムの IP アドレスを 入力します。
- 6. 「OK」をクリックします。
- 7. SNMP サービスを起動します。

# <span id="page-190-0"></span>Linux での SNMP サポートの設定

Linux オペレーティングシステムの場合、Sun StorageTek RAID Manager ソフト ウェア SNMP エージェントは、UCD-SNMP agentx アーキテクチャーとのインタ フェースとして機能するサブエージェントです。UCD-SNMP は Linux 用サードパー ティーパッケージです。情報、マニュアル、ダウンロードについては、www.netsnmp.org を参照してください。

## ▼ SNMP サポートを設定する

- 1. 11 [ページの「ソフトウェアのインストール」](#page-38-0)の説明に従って、Sun StorageTek RAID Manager ソフトウェアをインストールします。
- 2. Sun OID 情報と agentx の拡張情報を snmp.conf に追加します。
- 3. /var/agentx/master (agentx のソケットファイル) を削除します。
- 4. snmpd デーモンおよび agentx を起動します。
- 5. aus-snmp デーモンを起動します。 UCD-SNMP の設定、agentx、トラップの設定については、Linux のマニュアル を参照してください。

## 第 12 章

# 障害追跡

この章では、ソフトウェアおよびストレージスペースに関する障害追跡情報について 説明します。この章は、次の節で構成されています。

- 165 [ページの「ソフトウェアで発生する可能性のある問題の障害追跡」](#page-192-0)
- 166[ページの「障害が発生したまたは発生しつつあるコンポーネントの特定」](#page-193-0)
- 167 [ページの「ディスクドライブ障害からの回復」](#page-194-0)
- 172 [ページの「ホットプラグの制限事項と条件の理解」](#page-199-0)
- 174 [ページの「論理ドライブの再構築」](#page-201-0)
- 174 ページの「通知機能の間題の解決」
- 175 [ページの「サポート用アーカイブファイルの作成」](#page-202-0)
- 175 [ページの「エラーおよび警告メッセージの理解」](#page-202-1)

# <span id="page-192-0"></span>ソフトウェアで発生する可能性のある問 題の障害追跡

Sun StorageTek RAID Manager ソフトウェアのインストールまたは使用中に問題が 発生した場合は、次の事項を確認することをお勧めします。

- 目的のタスクを実行するために必要な権限レベルで、Sun StorageTek RAID Manager ソフトウェアにログインしていることを確認します。詳細は、22 [ページ](#page-49-0) [の「権限レベルの理解」](#page-49-0)を参照してください。
- すべての管理対象システムに電源が入っていて、管理対象の任意の遠隔システム にログインしていることを確認します。詳細は、22 [ページの「権限レベルの理](#page-49-0) [解」を](#page-49-0)参照してください。
- すべてのケーブル接続を確認します。
- Sun StorageTek RAID Manager ソフトウェアをアンインストールして再インス トールします。

# <span id="page-193-0"></span>障害が発生したまたは発生しつつあるコ ンポーネントの特定

警告レベルまたはエラーレベルのイベントが発生した場合は、Sun StorageTek RAID Manager ソフトウェアの高速な障害分離機能を使用して、問題の原因を迅速に特定 します。

この例では、ディスクドライブに障害が発生しています。障害が発生したディスクド ライブを探すには、黄色のエラーアイコンをたどります。

#### 図 12-1 アイコンを使用した障害の特定

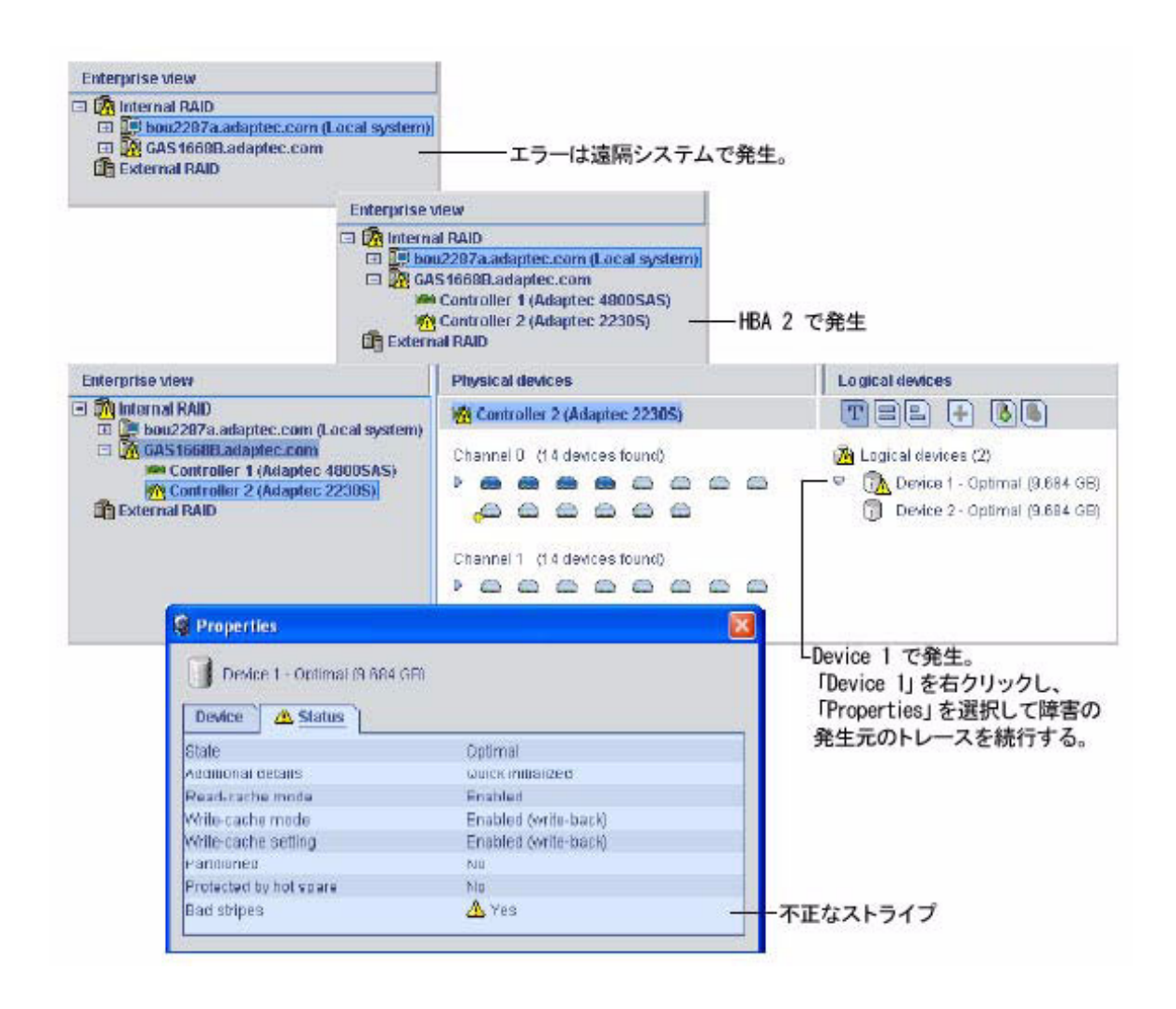

# <span id="page-194-0"></span>ディスクドライブ障害からの回復

何らかの理由でディスクドライブに障害が発生すると、Sun StorageTek RAID Manager ソフトウェアに赤色の X が表示されます。

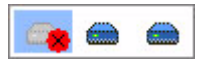

この節では、次の状況でディスクドライブに障害が発生した場合の復旧方法について 説明します。

- 論理ドライブがホットスペアで保護されていた場合 (168 [ページの「ホットスペア](#page-195-0) [で保護されたディスクドライブの障害」](#page-195-0)を参照)。
- 論理ドライブがホットスペアで保護されていなかった場合 (169 [ページの「ホット](#page-196-0) [スペアで保護されていないディスクドライブの障害」を](#page-196-0)参照)。
- 複数の論理ドライブで同時にディスクドライブ障害が発生した場合 (170 [ページの](#page-197-0) [「複数の論理ドライブで同時に発生した障害」](#page-197-0)を参照)。
- RAID 0 論理ドライブの場合 (170 ページの「RAID 0 [論理ドライブのディスクドラ](#page-197-1) [イブ障害」](#page-197-1)を参照)。
- 同一論理ドライブ内で複数のディスクドライブに障害が発生した場合 (171 [ページ](#page-198-0) [の「同一論理ドライブでの複数の障害」](#page-198-0)を参照)。

## <span id="page-195-0"></span>ホットスペアで保護されたディスクドライブの障 害

論理ドライブがホットスペアで保護されている場合は、その論理ドライブ内のディス クドライブで障害が発生すると、ホットスペアが自動的に論理ドライブに組み込ま れ、障害の発生したドライブの処理を引き継ぎます。

たとえば、RAID 5 論理ドライブ内でディスクドライブに障害が発生すると、障害の 発生したドライブの代わりにホットスペアが使用されて、論理ドライブが自動的に再 構築され、そのデータが再構成されます。その論理ドライブには、再構築が完了する までアクセスできません。

注 – この例では、ホットスペアの色が水色から濃い青色に変化することで、論理ド ライブの一部になったことを示しています。

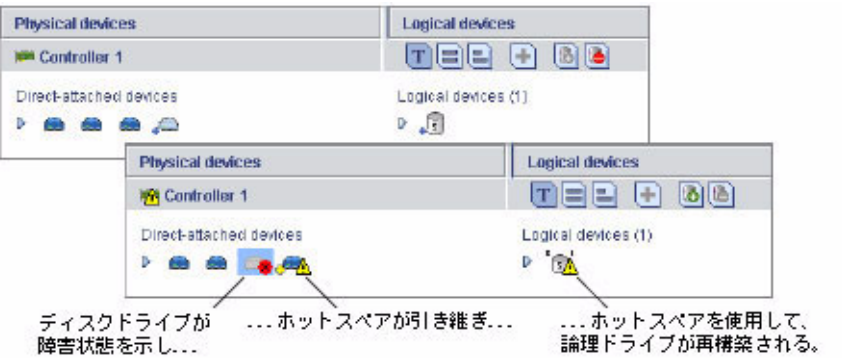

*RAID 5* の論理ドライブでディスクドライブに障害が発生したときの状態を示すスクリーンショット

#### ▼ 障害から回復する

- 1. メーカーの手順書に従って、障害の発生したディスクドライブを取り外して交換 します。
- 2. コピーバックが有効になっていない場合は、次の手順を実行します。
	- a. 元のホットスペア (論理ドライブに組み込まれていたディスクドライブ) から 「ホットスペア」の指定を解除します。 手順については、94 [ページの「専用ホットスペアを消去または削除する」](#page-121-0)を

参照してください。

- b. 新しいホットスペアを指定して、その HBA 上の論理ドライブを保護します。
- 3. コピーバックが有効になっている場合は、必要な操作はありません。

障害の発生したドライブが交換されたことを HBA が検出すると、データが自動 的に元の位置に戻されます。

詳細は、96 [ページの「コピーバックを有効にする」を](#page-123-0)参照してください。

## <span id="page-196-0"></span>ホットスペアで保護されていないディスクドライ ブの障害

論理ドライブがホットスペアで保護されていない場合は、その論理ドライブ内のディ スクドライブで障害が発生したら、障害の発生したディスクドライブを取り外して交 換します。HBA は新しいディスクドライブを検出して、論理ドライブの再構築を開 始します。

たとえば、次の例に示す RAID 1 論理ドライブ内のディスクドライブの 1 つで障害が 発生しても、論理ドライブは自動的には再構築されません。論理ドライブを再構築で きるようにするには、障害が発生したディスクドライブを取り外して交換する必要が あります。

#### ▼ 障害から回復する

- 1. HBA が論理ドライブの再構築に失敗した場合は、ケーブル、ディスクドライブ、 および HBA が適切に取り付けられ、接続されていることを確認します。
- 2. 必要に応じて、174 [ページの「論理ドライブの再構築」](#page-201-0)の手順を実行します。

### <span id="page-197-0"></span>複数の論理ドライブで同時に発生した障害

複数の論理ドライブ内で同時にディスクドライブに障害が発生し (論理ドライブごと に 1 台の障害)、論理ドライブがホットスペアで保護されている場合には、HBA が論 理ドライブを再構築する際に次の制限があります。

- ホットスペアのサイズは、障害が発生した交換対象のディスクドライブのサイズ 以上である必要があります。
- 障害が発生したディスクドライブは、障害が発生した順にホットスペアに置き換 えられます。前項で説明したように適切なホットスペアが使用可能であれば、最 初に障害が発生したディスクドライブが存在する論理ドライブが最初に再構築さ れます。

#### ▼ 障害を追跡する

- 障害が発生したディスクドライブの数がホットスペアの数よりも多い場合は、169 [ページの「ホットスペアで保護されていないディスクドライブの障害」](#page-196-0)を参照し てください。
- コピーバックが有効な場合は、障害の発生したドライブが交換されたことを HBA が検出すると、データが元の位置に戻されます。

詳細は、96 [ページの「コピーバックを有効にする」を](#page-123-0)参照してください。

## <span id="page-197-1"></span>RAID 0 論理ドライブのディスクドライブ障害

RAID 0 ボリュームには冗長性がないため、RAID 0 論理ドライブ内のディスクドラ イブに障害が発生した場合には、データを復旧することができません。

障害の原因を解決するか、障害の発生したディスクドライブを交換してください。次 に、可能であれば、データを復元します。

### <span id="page-198-0"></span>同一論理ドライブでの複数の障害

RAID 6 および RAID 60 の論理ドライブ (193 ページの「RAID 6 [論理ドライブ」](#page-220-0)を参 照) 以外では、同じ論理ドライブ内の複数のディスクドライブで同時に障害が発生し た場合に、データを復旧することはできません。

障害の原因を解決するか、障害の発生したディスクドライブを交換してください。次 に、可能であれば、データを復元します。

注 – 場合によっては、RAID 10 および RAID 50 の論理ドライブでも、どのディスク ドライブに障害が発生したかによって複数のディスクドライブの障害に対応できる場 合があります。詳細は、183 [ページの「最適な](#page-210-0) RAID レベルの選択」を参照してくだ さい。

## 障害の発生したディスクドライブのアイコンの削 除

注 – この作業は、どの論理ドライブにも含まれていないディスクドライブでのみ実 行できます。

ディスクドライブに障害が発生した場合、もう利用できないにもかかわらず、そのド ライブが Sun StorageTek RAID Manager ソフトウェアに表示され続けることがあり ます。ストレージスペースの正確な状況を表示し、ディスクドライブを監視しやすく するために、障害の発生したディスクドライブを「Physical Devices View」から削除 することができます。

「Physical Devices View」で、障害が発生したディスクドライブを右クリックし、次 に「Remove failed drive」をクリックします。

# <span id="page-199-0"></span>ホットプラグの制限事項と条件の理解

ハードディスク格納装置のホットプラグは、Sun StorageTek RAID Manager グラ フィカルユーザーインタフェース (GUI) ではサポートされていません。ただし、 SAS/SATA ハードディスクドライブ (HDD) に対する GUI を介したホットプラグ操 作は、ハードディスク格納装置内でのみサポートされていますが、次の条件を満たす 必要があります。

- 173 [ページの「ホットアンプラグによる取り外しの条件」](#page-200-0)
- 173 [ページの「ホットプラグによる追加の条件」](#page-200-1)
- 173 [ページの「ホットアンプラグおよびプラグによる交換](#page-200-2)/再挿入の条件」

### <span id="page-200-0"></span>ホットアンプラグによる取り外しの条件

HDD のホットアンプラグ (取り外し) は、次の条件下でサポートされています。

- HDD を取り外したあとは、構成の変更が検出され、GUI に表示されるまで待機し てから、HBA の新しい物理デバイス構成に対してその他のアクションを実行しま す。
- 引き続きストレージスペースを構成できます。

### <span id="page-200-1"></span>ホットプラグによる追加の条件

HDD のホットプラグ (追加) は、次の条件下でサポートされています。

- すべての HDD を格納装置に追加したあとは、構成の変更が検出され、GUI に表 示されるまで待機してから、HBA の新しい物理デバイス構成に対してその他のア クションを実行します。
- 引き続きストレージスペースを構成できます。

## <span id="page-200-2"></span>ホットアンプラグおよびプラグによる交換/再挿入 の条件

HDD のホットアンプラグおよびプラグ (交換**/**再挿入) は、次の条件下でサポートさ れています。

- ハードディスクドライブを取り外し、同じディスクドライブまたは新しいディス クドライブを同じスロットまたは別の未使用スロットのいずれかに挿入する場合 は、次に示すように、構成の変更が検出され、GUI に表示されるまで待機してか ら、HBA の新しい物理デバイス構成に対してその他のアクションを実行します。
	- a. 選択したハードディスクドライブを取り外します。
	- b. GUI で新しい構成が検出され、表示されていることを確認します。
	- c. ハードディスク (新しいものまたは同じもの) を格納装置のスロット (同じス ロットまたは別の未使用スロット) に交換/再挿入します。
	- d. GUI で新しい構成が検出され、表示されていることを確認します。
- 引き続きストレージスペースを構成できます。

# <span id="page-201-0"></span>論理ドライブの再構築

論理ドライブで障害が発生したディスクドライブが取り外されてふたたび取り付けら れたことを HBA が検出すると、ホットスワップの再構築が実行されます。

### ▼ ホットスワップの再構築を開始する

- 1. メーカーの手順に従って、障害が発生したディスクドライブをサーバーから慎重 に引き出します。完全には取り外さないでください。
- 2. ディスクドライブが完全に停止するまで待って、次の手順に進みます。
- 3. ディスクドライブに問題がない場合は、メーカーの手順に従って取り付け直しま す。 必要に応じて、障害の発生したディスクドライブを同じサイズ以上の新しいディ スクドライブと交換します。
- 4. ふたたび取り付けた (または新しい) ディスクドライブを HBA が検出し、論理ド ライブの再構築を開始します。

## <span id="page-201-1"></span>通知機能の問題の解決

ストレージスペースで通知機能をテストするために、テスト用のイベントまたは電子 メールを送信して、正しく受信されることを確認できます。

### ▼ 失敗したテストイベントを障害追跡する

- 1. 遠隔システムに電源が入っており、Sun StorageTek RAID Manager ソフトウェア が動作していることを確認します。
- 2. 遠隔システムの「System Properties」ウィンドウを開き ([手順](#page-133-0) 3 を参照)、TCP/IP アドレスおよびポート番号を再確認します。
- 3. テスト用のイベントをもう一度送信してみます。 電子メールのテスト送信が失敗した場合には、次の手順を実行します。

a. 受取人の電子メールアドレスが正しいことを確認します。

アドレスの変更方法については、116 [ページの「受取人に関する情報を変更す](#page-143-0) [る」](#page-143-0)を参照してください。

- b. SMTP サーバーのアドレスが正しいことを確認します。 アドレスの変更方法については、118 [ページの「電子メール通知マネージャー](#page-145-0) [の設定を変更する」を](#page-145-0)参照してください。
- c. テストメッセージを再度送信してみます。

# <span id="page-202-0"></span>サポート用アーカイブファイルの作成

Sun StorageTek RAID Manager ソフトウェアの保守担当者が、設定および状態情報 のアーカイブファイルを作成するかどうかを尋ねることがあります。このアーカイブ ファイルは、システムの問題の診断に役立ちます。

## ▼ アーカイブファイルを作成する

- 1. 「Enterprise View」で、問題が発生しているローカルシステムまたは遠隔システ ムをクリックします。
- 2. メニューバーで「Actions」を選択し、次に「Save support archive」をクリック します。
- 3. アーカイブファイルの名前を入力するか、デフォルトの名前を受け入れて、 「Save」をクリックします。

# <span id="page-202-1"></span>エラーおよび警告メッセージの理解

この節では、Sun StorageTek RAID Manager ソフトウェアで発生するエラーおよび 警告イベントの詳細について説明します。

## 警告メッセージ

表 12-1 警告メッセージ

| 警告                 | 警告メッセージのテキスト                                                                                                    |
|--------------------|----------------------------------------------------------------------------------------------------|
| ArrayCritical      | 準備完了状態のディスクドライブはまだ利用可能です                                                                                                    |
| HotSpareTooSmall   | ホットスペアが小さ過ぎるため、指定されたアレイを保護できませ<br>h                                                                                          |
| HotSpareWontWork   | 指定されたホットスペアでは保護されない論理ドライブが1つ以上<br>あります                                                                                       |
| InitI <sub>D</sub> | ホットスペアが小さ過ぎるため、1つ以上のアレイで使用できません                                                                                              |
| <b>NoService</b>   | 指定された論理ドライブは初期化されていません                                                                                                    |
| SyncLD             | Sun StorageTek RAID Manager Agent に接続できませんでした。<br>Sun StorageTek RAID Manager ソフトウェアが正しく機能していな<br>い可能性があります。エージェントを起動してください。 |

# エラーメッセージ

表 12-2 エラーメッセージ

| エラー                        | エラーメッセージのテキスト                                                             |
|----------------------------|---------------------------------------------------------------------------|
| AbortTask                  | 指定された現在実行中のタスクを停止できませんでした                                                 |
| <b>AccessControl</b>       | 論理ドライブのアクセス制御リストを書き込めませんでし<br>た                                           |
| AddToDiskSet               | 指定されたディスクセットにドライブを追加できませんで<br>した                                          |
| AgentRemoved               | 指定されたエージェントを削除できませんでした                                                    |
| ArrayInUse                 | 指定されたアレイを削除できませんでした。1つ以上のイ<br>ニシエータが、このアレイ内の1つ以上の論理ドライブに<br>ログインしています     |
| ArraysInUse                | 指定されたすべてのアレイを削除できませんでした。1つ<br>以上のイニシエータが、このアレイ内の1つ以上の論理ド<br>ライブにログインしています |
| <b>BreakRemoteMirror</b>   | 指定された遠隔ミラーのファセットを切り離せませんでし<br>た                                           |
| CalibrateBatteryController | 指定されたバッテリを再調整できませんでした                                                     |
| ChangeArraylName           | 指定されたアレイの名前を変更できませんでした                                                    |
| ChangeBIOSMode             | BIOS 互換性マッピングを変更できませんでした                                                  |

表 12-2 エラーメッセージ

| エラー (続き)               | エラーメッセージのテキスト (続き)                                                 |  |  |
|------------------------|--------------------------------------------------------------------|--|--|
| ChangeDiskSetName      | ディスクセットの名前を変更できませんでした                                              |  |  |
| ChangeLogicalLun       | 指定された論理ドライブの LUN を変更できませんでした                                       |  |  |
| ChangeLogicalName      | 指定された論理ドライブの名前を変更できませんでした                                          |  |  |
| ChangeNtpServer        | 指定された NTP サーバーを更新できませんでした                                          |  |  |
| ChangeTimeDate         | 日時を変更できませんでした                                                      |  |  |
| ChgAlarm               | アラーム設定を変更できませんでした                                                  |  |  |
| ChgDataScrubRate       | バックグラウンド整合性検査の頻度を変更できませんでし<br>た                                    |  |  |
| ChgRebuildRate         | 再構築の頻度を変更できませんでした                                                  |  |  |
| ChgSCSIXferSpeed       | SCSI 転送速度を変更できませんでした                                               |  |  |
| ChgStripeSize          | 指定されたストライプサイズを変更できませんでした                                           |  |  |
| ChgTaskPriority        | タスクの優先度を変更できませんでした                                                 |  |  |
| ClearAdapterLogsFail   | 指定されたシステムのイベントログを消去できませんでし<br>た                                    |  |  |
| ClearEnclosureLogsFail | 指定された格納装置のイベントログを消去できませんでし<br>た                                    |  |  |
| ClearHardDrive         | 指定されたディスクドライブで消去を開始できませんでし<br>た                                    |  |  |
| CommFailure            | 指定されたシステムとの通信を再確立する必要があります                                         |  |  |
| CommFailure1           | Sun StorageTek RAID Manager Agent を再起動して、ロー<br>カルシステムとの通信を確立してください |  |  |
| ControllerRescan       | 指定されたコントローラの再スキャンを実行できませんで<br>した                                   |  |  |
| ControllerRestart      | 指定されたコントローラを再起動できませんでした                                            |  |  |
| ControllerShutDown     | 指定されたコントローラを停止できませんでした                                             |  |  |
| CreateDiskSet          | ディスクセットを作成できませんでした                                                 |  |  |
| CreateLDError          | 指定された論理ドライブの作成中にエラーが発生しました                                         |  |  |
| CreateSimpleVolume     | シンプルボリュームを作成できませんでした                                               |  |  |
| DataScrub              | バックグラウンド整合性検査のモードを変更できませんで<br>した                                   |  |  |
| DDDAdInternal          | ドライブの障害 - コントローラの内部障害                                              |  |  |
| DDDDeviceNotFound      | ドライブの障害 - デバイスが見つかりません                                             |  |  |

#### 表 12-2 エラーメッセージ

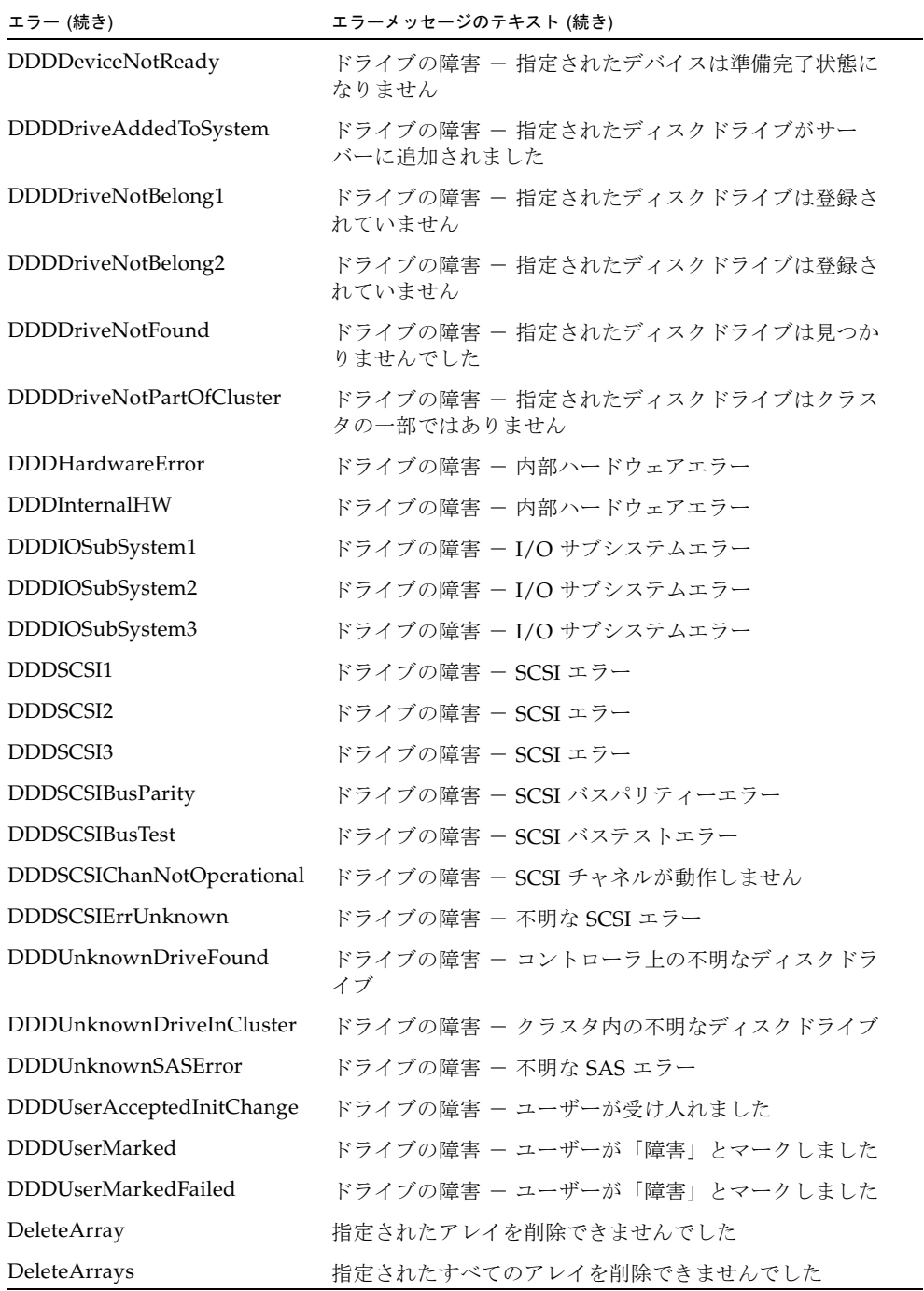

表 12-2 エラーメッセージ

| エラー (続き)            | エラーメッセージのテキスト (続き)                                                                                               |  |  |  |  |
|---------------------|----------------------------------------------------------------------------------------------------|--|--|--|--|
| DeleteDiskSet       | ディスクセットを削除できませんでした                                                                                               |  |  |  |  |
| DeleteHArray        | 指定されたスパンアレイを削除できませんでした                                                                                           |  |  |  |  |
| DeleteLogDrive      | 指定された論理ドライブを削除できませんでした                                                                                           |  |  |  |  |
| DisCopyBackMode     | コピーバックモードを無効にできませんでした                                                                                            |  |  |  |  |
| DisReadCache        | 読み取りキャッシュを無効にできませんでした                                                                                            |  |  |  |  |
| DisUnattendedMode   | 無人モードを無効にできませんでした                                                                                                |  |  |  |  |
| DisWriteCache       | 書き込みキャッシュを無効にできませんでした                                                                                            |  |  |  |  |
| EnclosureRestart    | 指定された格納装置を再起動できませんでした                                                                                            |  |  |  |  |
| EnclosureShutDown   | 指定された格納装置を停止できませんでした                                                                                             |  |  |  |  |
| EnCopyBackMode      | コピーバックモードを有効にできませんでした                                                                                            |  |  |  |  |
| EnReadCache         | 読み取りキャッシュを有効にできませんでした                                                                                            |  |  |  |  |
| EnUnattendedMode    | 無人モードを有効にできませんでした                                                                                                |  |  |  |  |
| EnWriteCache        | 書き込みキャッシュを有効にできませんでした                                                                                            |  |  |  |  |
| EventNotSent        | イベントをシステムに送信できませんでした                                                                                             |  |  |  |  |
| ExportedArray       | 指定されたアレイをエクスポートできませんでした                                                                                          |  |  |  |  |
| FactoryDefault      | 構成を出荷時のデフォルト設定に復元できませんでした                                                                                        |  |  |  |  |
| FailbackDiskSet     | ディスクセットを移動できませんでした                                                                                               |  |  |  |  |
| FailedAtPort        | 指定されたボート番号で Sun StorageTek RAID Manager<br>ソフトウェアを起動できませんでした                                                     |  |  |  |  |
| FailedSelfTest      | 指定されたコントローラ、チャネル、SCSI ID、S/N から<br>指定された自己診断問題コードが返されました                                                         |  |  |  |  |
| FailedSelfTestStart | 選択されたディスクドライブの1台以上で自己診断を実行<br>できませんでした。詳細は、Sun StorageTek RAID<br>Manager Agent の RaidErrA.log ファイルを参照してくだ<br>さい |  |  |  |  |
| FailedToConnect     | 指定されたポート番号で指定されたホスト名に接続できま<br>せんでした                                                                              |  |  |  |  |
| FailedToReadNOT     | 通知リストファイルを読み取れませんでした                                                                                             |  |  |  |  |
| FailedToReadSEC     | ユーザーアカウントファイルを読み取れませんでした                                                                                         |  |  |  |  |
| FailIncompatible    | ソフトウェアバージョンに互換性がないため、指定された<br>ホスト名に接続できませんでした                                                                    |  |  |  |  |
| FailOver            | アクティブデバイスからパッシブデバイスに処理を継続で<br>きませんでした                                                                            |  |  |  |  |

#### 表 12-2 エラーメッセージ

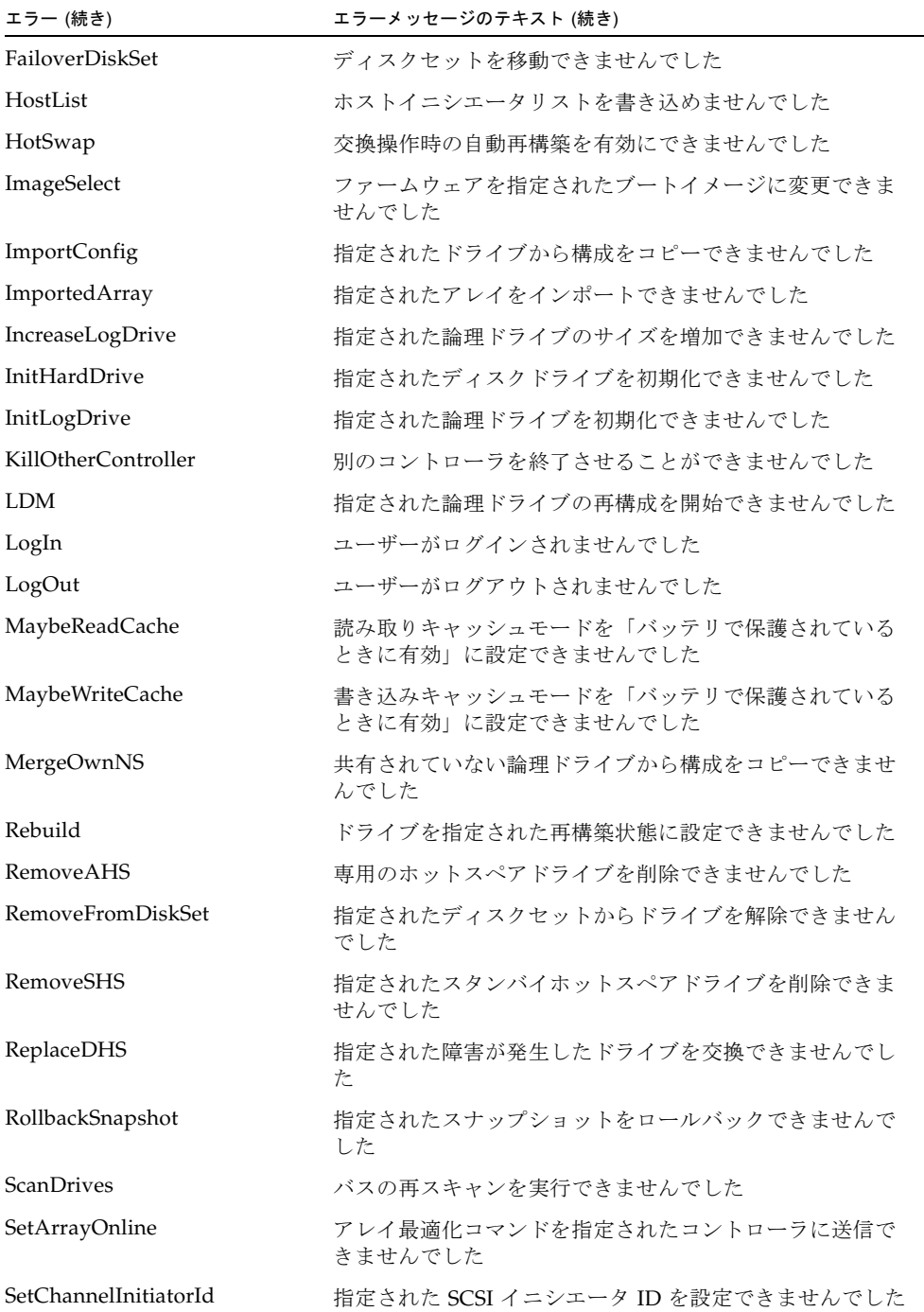

J,

| エラー (続き)               | エラーメッセージのテキスト (続き)                                       |  |  |  |
|------------------------|----------------------------------------------------------|--|--|--|
| SetContDiskCachePolicy | 指定されたグローバルドライブキャッシュポリシーを変更<br>できませんでした                   |  |  |  |
| SetHostId              | 指定されたコントローラ名を設定できませんでした                                  |  |  |  |
| SetITNexusLossTime     | I_T nexus のロス時間を変更できませんでした                               |  |  |  |
| SetMergeGroup          | 指定されたマージグループ番号を設定できませんでした                                |  |  |  |
| SetPartnerId           | 指定されたパートナーコントローラ名を設定できませんで<br>した                         |  |  |  |
| SetSpareSet            | 指定されたスペアセット属性を変更できませんでした                                 |  |  |  |
| SetToAHotSpare         | 専用のホットスペアドライブを作成できませんでした                                 |  |  |  |
| SetToDefunct           | 指定されたドライブを障害状熊に設定できませんでした                                |  |  |  |
| SetToEmpty             | 指定された障害が発生したドライブを切り離しできません<br>でした                        |  |  |  |
| SetToHotSpare          | ホットスペアドライブを作成できませんでした                                    |  |  |  |
| SetToOnline            | 指定された障害が発生したドライブを最適な状態に設定で<br>きませんでした                    |  |  |  |
| SetToSHotSpare         | スタンバイホットスペアドライブを作成できませんでした                               |  |  |  |
| SetWce                 | 書き込みキャッシュのモードを変更できませんでした                                 |  |  |  |
| SyncArray              | アレイの検証を開始できませんでした                                        |  |  |  |
| SyncLogDrive           | 論理ドライブの検証を開始できませんでした                                     |  |  |  |
| TargetInfo             | 論理ドライブのターゲット情報を書き込めませんでした                                |  |  |  |
| Unblock                | 指定された論理ドライブをブロック解除できませんでした                               |  |  |  |
| UnkillOtherController  | 別のコントローラの終了状態を解除できませんでした                                 |  |  |  |
| <b>UserAccounts</b>    | ターゲットユーザーアカウントリストを書き込めませんで<br>した                         |  |  |  |
| VerifyArray            | アレイの検証を開始できませんでした                                        |  |  |  |
| VerifyFixHardDrive     | 修正の検証を開始できませんでした                                         |  |  |  |
| VerifyHardDrive        | 検証を開始できませんでした                                            |  |  |  |
| VolumeInUse            | 指定された論理ドライブを削除できませんでした。1つ以<br>上のイニシエータが論理ドライブにログインしています。 |  |  |  |

表 12-2 エラーメッセージ

付録 A

# <span id="page-210-0"></span>最適な RAID レベルの選択

Sun StorageTek RAID Manager ソフトウェアで論理ドライブを作成したら、データ を保護するための RAID レベルを割り当てることができます。

各 RAID レベルでは、パフォーマンスと冗長性の固有の組み合わせが提供されます。 RAID レベルは、サポートされるディスクドライブの数によっても異なります。

この章では、Sun StorageTek RAID Manager ソフトウェアでサポートされるすべて の RAID レベルを比較し、ストレージシステムの保護に最適なレベルを選択できるよ うに、各レベルの基本的な概要について説明します。

この章は、次の節で構成されています。

- 184 ページの「RAID [レベルの比較」](#page-211-0)
- 185 [ページの「ドライブセグメントの理解」](#page-212-0)
- 185 [ページの「非冗長論理ドライブ](#page-212-1) (RAID 0)」
- 186 ページの「RAID 1 [論理ドライブ」](#page-213-0)
- 187 ページの「RAID 1 [拡張論理ドライブ」](#page-214-0)
- 188 ページの「RAID 10 [論理ドライブ」](#page-215-0)
- 189 ページの「RAID 5 [論理ドライブ」](#page-216-0)
- 190 ページの「RAID 5EE [論理ドライブ」](#page-217-0)
- 191 ページの「RAID 50 [論理ドライブ」](#page-218-0)
- 193 ページの「RAID 6 [論理ドライブ」](#page-220-1)
- 194 ページの「RAID 60 [論理ドライブ」](#page-221-0)

# <span id="page-211-0"></span>RAID レベルの比較

次の表を使用すると、利用可能なディスクドライブ数およびパフォーマンスと信頼性 に関する要件に基づいて、使用しているストレージスペースの論理ドライブに最適な RAID レベルを選択できます。

表 A-1 RAID レベル

| RAID レベル          | 冗長性 | ディスク<br>ドライブの<br>使用率 | 読み取り<br>パフォーマンス | 書き込み<br>パフォーマンス | 組み込みの<br>ホットスペア | 最小限の<br>ディスク<br>ドライブ数 |
|-------------------|-----|----------------------|-----------------|-----------------|-----------------|-----------------------|
| RAID 0            | なし  | 100%                 | QQQ             | QQQ             | なし              | $\overline{2}$        |
| RAID <sub>1</sub> | あり  | $50\%$               | QQ              | QQ              | なし              | $\overline{2}$        |
| RAID 1E           | あり  | $50\%$               | QQ              | QQ              | なし              | $\sqrt{3}$            |
| RAID 10           | あり  | $50\%$               | QQ              | QQ              | なし              | $\overline{4}$        |
| RAID <sub>5</sub> | あり  | $67 \sim 94\%$       | QQQ             | Q               | なし              | 3                     |
| <b>RAID 5EE</b>   | あり  | $50 \sim 88\%$       | QQQ             | Q               | あり              | $\overline{4}$        |
| RAID 50           | あり  | $67 \sim 94\%$       | QQQ             | Q               | なし              | 6                     |
| RAID 6            | あり  | $50 \sim 88\%$       | QQ              | Q               | なし              | $\overline{4}$        |
| RAID 60           | あり  | $50 \sim 88\%$       | QQ              | Q               | なし              | $\,8\,$               |
| スパンボリューム          | なし  | $100\%$              | QQQ             | QQQ             | なし              | $\overline{2}$        |
| RAID ボリューム        | なし  | $50 \sim 100\%$      | QQQ             | QQQ             | なし              | $\overline{4}$        |

ディスクドライブの使用率、読み取りパフォーマンス、および書き込みパフォーマン スは、論理ドライブ内のドライブ数に応じて異なります。一般に、ドライブ数が多く なるとパフォーマンスが向上します。

各 RAID レベルの詳細は、185 [ページの「非冗長論理ドライブ](#page-212-1) (RAID 0)」以降で説 明します。

# <span id="page-212-0"></span>ドライブセグメントの理解

「ドライブセグメント」とは、論理ドライブの作成に使用されるディスクドライブ、 またはディスクドライブの一部です。ディスクドライブには、*RAID* セグメント (論 理ドライブの一部であるセグメント) と利用可能なセグメントの両方を含めることが できます。各セグメントが属することができる論理ドライブは、一度に 1 つのみで す。ディスクドライブがどの論理ドライブにも含まれていない場合は、ディスク全体 が利用可能なセグメントになります。

# <span id="page-212-1"></span>非冗長論理ドライブ (RAID 0)

RAID 0 が割り当てられた論理ドライブには 2 つ以上のディスクドライブが含まれ、 複数のディスクドライブにわたって、同じサイズのセクションにデータが均等に分散 されるデータのストライプ化を提供します。ただし、RAID 0 アレイは冗長データを 保持しないため、データ保護は得られません。

同一サイズの独立したディスクのグループと比較すると、RAID 0 アレイでは I/O パ フォーマンスが向上します。

ドライブセグメントのサイズの上限は、論理ドライブ内で最小のディスクドライブの サイズです。たとえば、2 台の 250G バイトのディスクドライブと 2 台の 400G バイ トのディスクドライブで構成される論理ドライブでは、次の図に示すように 250G バ イトの RAID 0 ドライブセグメント (合計 1000G バイトのボリューム) を作成するこ とができます。

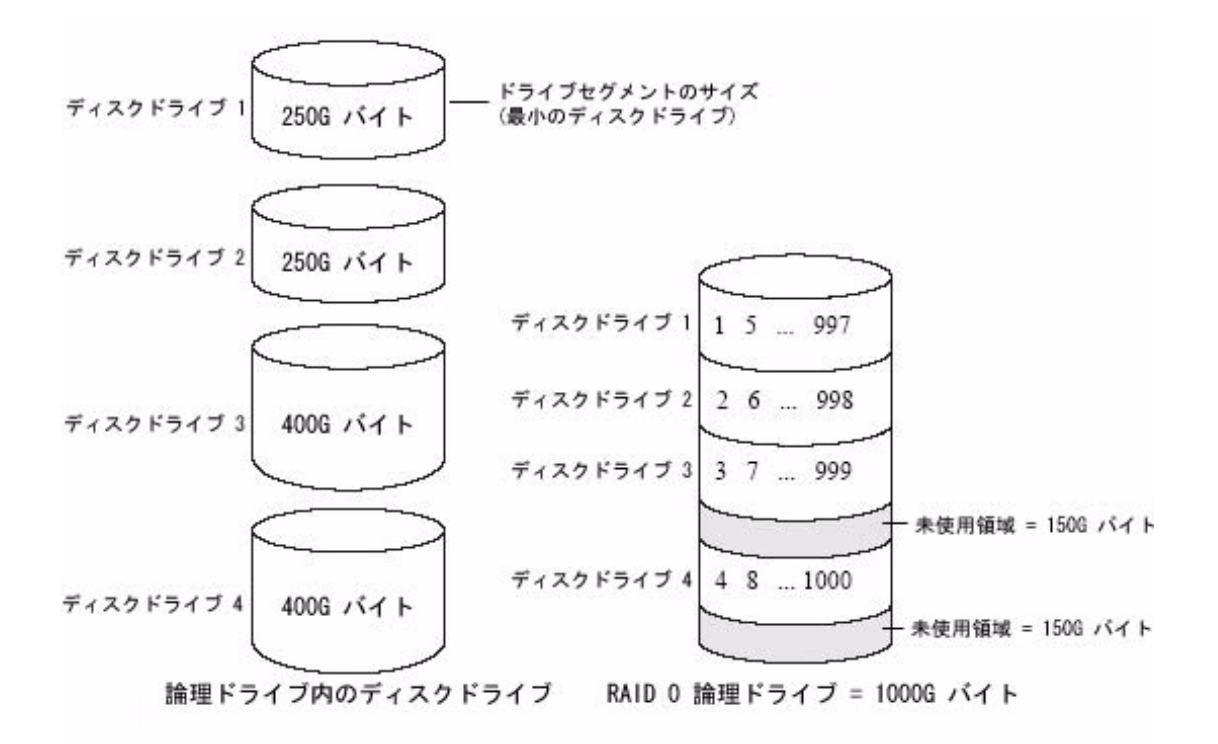

# <span id="page-213-0"></span>RAID 1 論理ドライブ

RAID 1 論理ドライブは、2 つのディスクドライブで構成され、一方のディスクドラ イブはもう一方のミラーになって、各ディスクドライブに同じデータが格納されま す。独立したディスクドライブと比較すると、RAID 1 論理ドライブではパフォーマ ンスが向上し、読み取り速度は単独ディスクの 2 倍、書き込み速度は同等です。ただ し、容量は独立したディスクドライブの 50% しかありません。

RAID 1 論理ドライブがサイズの異なるディスクドライブで構成される場合、ドライ ブセグメントのサイズは、次の図に示すように小さい方のディスクドライブのサイズ になります。

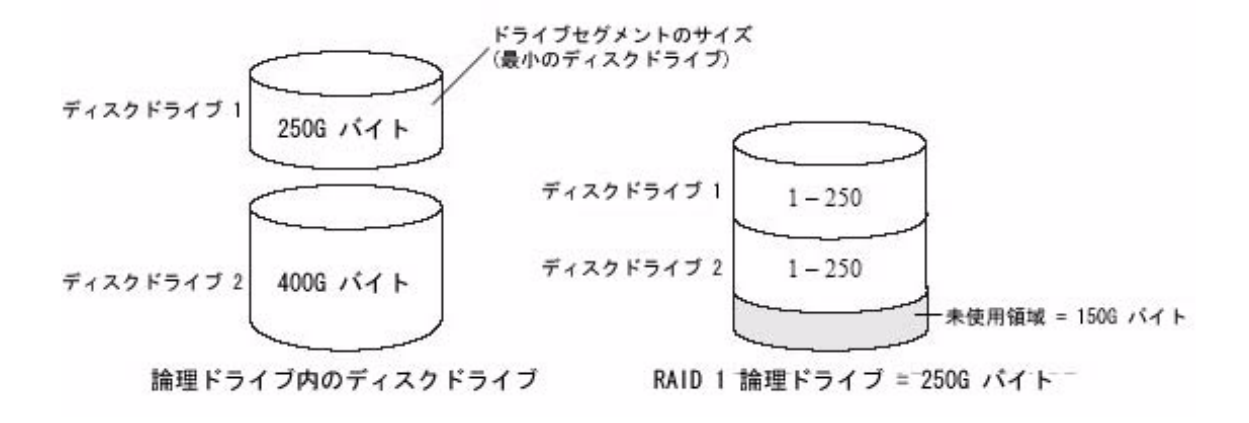

# <span id="page-214-0"></span>RAID 1 拡張論理ドライブ

RAID 1 拡張 (RAID 1E) 論理ドライブは、「ストライプ化ミラー」とも呼ばれます。 RAID 1 論理ドライブに似ていますが、データのミラー化とストライプ化の両方が行 われ、より多くのディスクドライブを含めることができる点が異なります。RAID 1E 論理ドライブは、3 台以上のディスクドライブで構成できます。

次の図では、大きく太字の数字がストライプ化されたデータを表し、小さく太字では ない数字がミラー化されたデータストライプを表します。

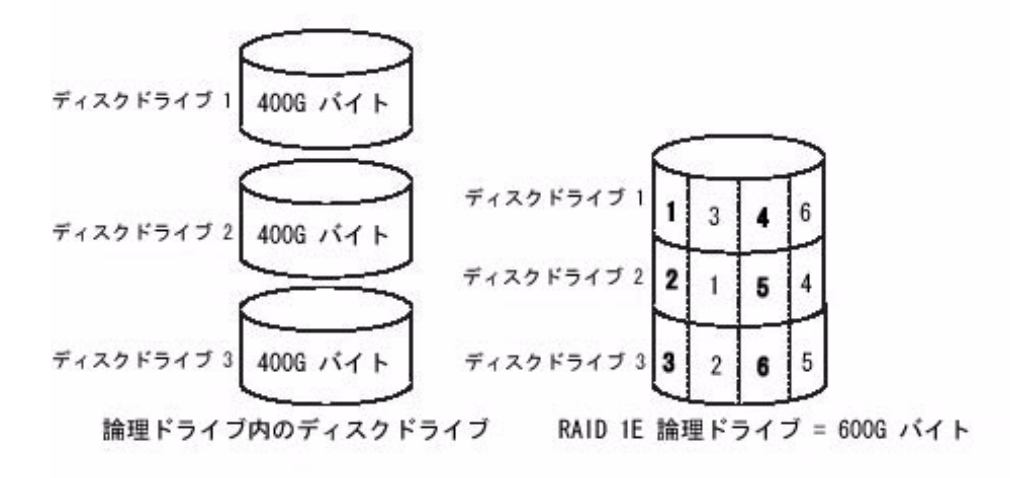

# <span id="page-215-0"></span>RAID 10 論理ドライブ

RAID 10 論理ドライブは、同じサイズの 2 つ以上の RAID 1 論理ドライブで構成でき ます。RAID 10 論理ドライブ内のデータに対しては、ストライプ化とミラー化の両方 が行われます。ミラー化によってデータ保護が実現され、ストライプ化によってパ フォーマンスの向上が実現されます。

ドライブセグメントのサイズの上限は、論理ドライブ内で最小のディスクドライブの サイズです。たとえば、2 台の 250G バイトのディスクドライブと 2 台の 400G バイ トのディスクドライブで構成される論理ドライブでは、次の図に示すように 250G バ イトのミラー化ドライブセグメント 2 つ (論理ドライブで合計 500G バイト) を作成す ることができます。
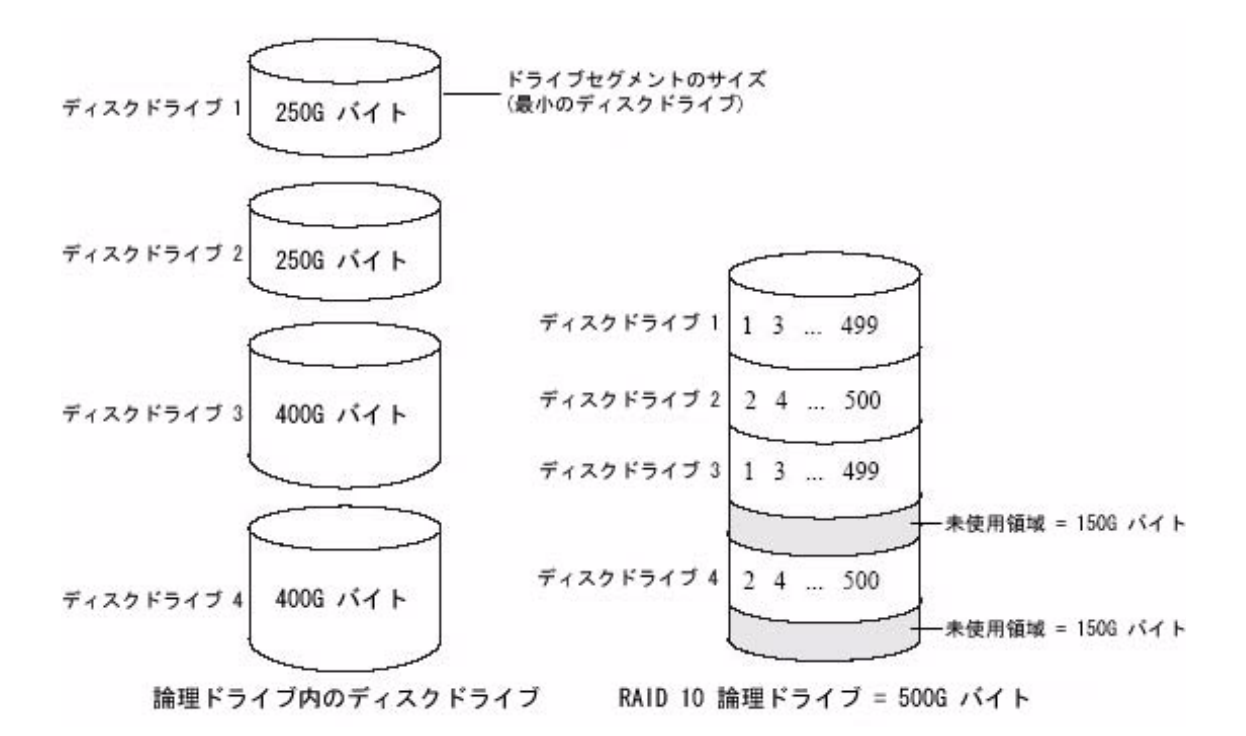

# <span id="page-216-1"></span><span id="page-216-0"></span>RAID 5 論理ドライブ

<span id="page-216-2"></span>RAID 5 論理ドライブは、3 台以上のディスクドライブで構成され、データのストラ イプ化およびパリティーデータを使用して冗長性を提供します。パリティーデータを 使用することで、データ保護と、ストライプ化によるパフォーマンス向上が実現され ます。

パリティーデータは、ディスクドライブに障害が発生した場合にデータを再作成する ために使用される、エラー訂正のための冗長データです。RAID 5 論理ドライブで は、格納データとともに、パリティーデータ (次の図で P で表す) がディスクドライ ブ間で均等にストライプ化されます。

ドライブセグメントのサイズの上限は、論理ドライブ内で最小のディスクドライブの サイズです。たとえば、2 台の 250G バイトのディスクドライブと 2 台の 400G バイ トのディスクドライブで構成される論理ドライブでは、次の図に示すように 750G バ イトの格納データと 250G バイトのパリティーデータを含めることができます。

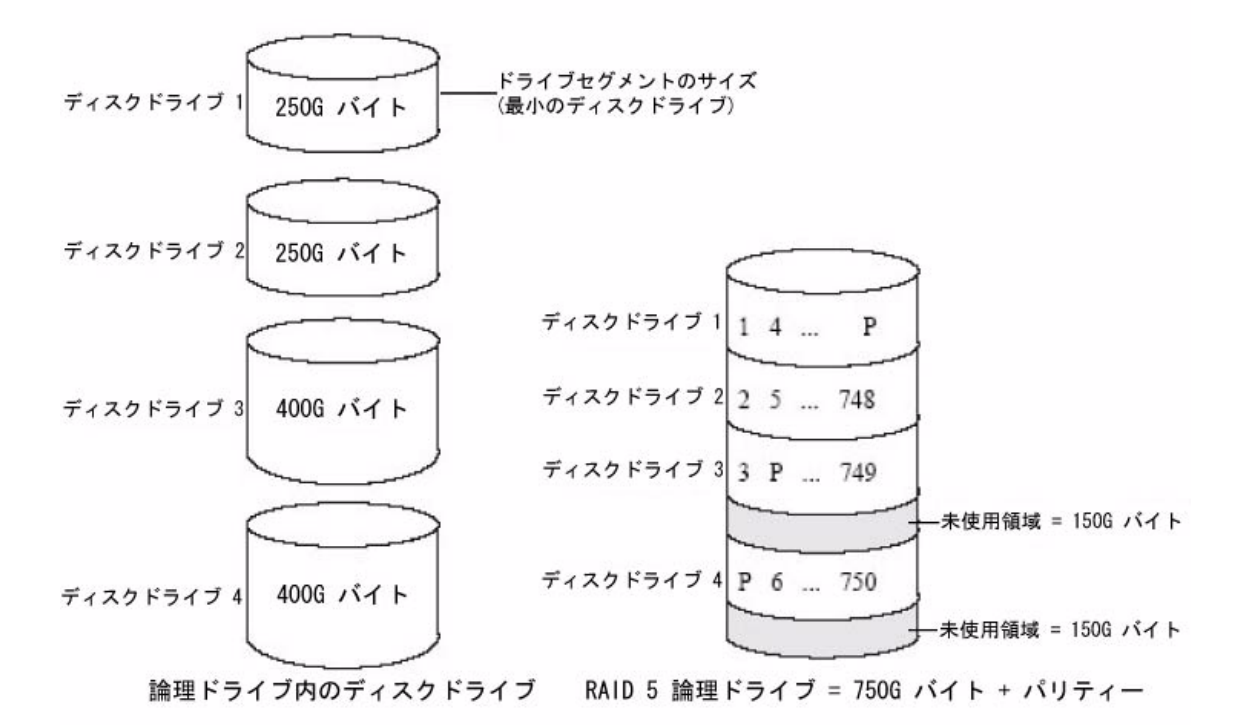

<span id="page-217-0"></span>RAID 5EE 論理ドライブ

<span id="page-217-1"></span>RAID 5EE 論理ドライブは、「ホットスペース」とも呼ばれます。RAID 5 論理ドラ イブに似ていますが、分散スペアドライブが含まれ、4 台以上のディスクドライブで 構成する必要がある点が異なります。

ホットスペア (90 [ページの「ホットスペアの使用」を](#page-117-0)参照) とは異なり、分散スペア ではディスクドライブ間で均等に格納データおよびパリティーデータがストライプ化 されており、ほかの論理ディスクドライブとは共有できません。分散スペアにより、 ディスクドライブの障害後に論理ドライブが再構成される際の速度が向上します。

RAID 5EE 論理ドライブでは、データが保護され、読み取りおよび書き込みの速度が 向上します。ただし、パリティーデータおよびスペアデータ用に領域が使用されるた め、ディスクドライブ 2 台分の容量が減少します。

この例で S は分散スペアを表し、P は分散パリティーデータを表します。

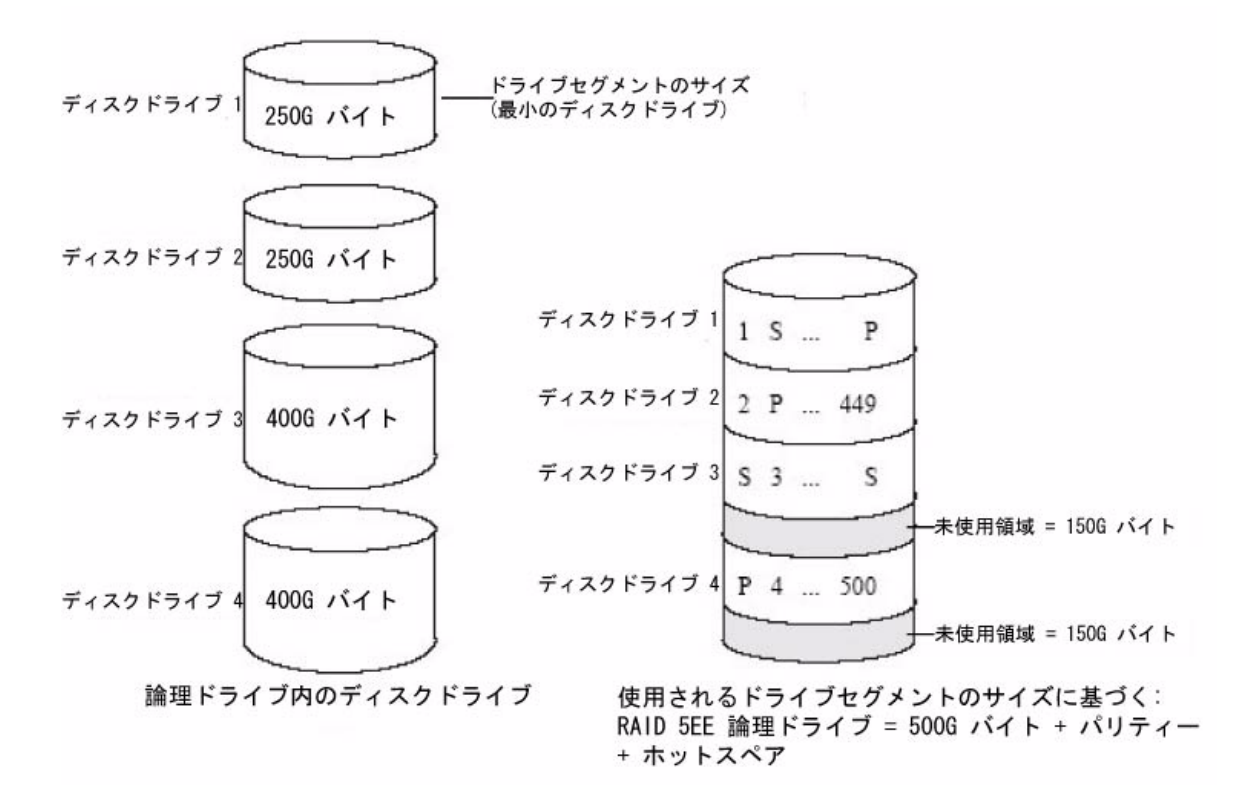

# <span id="page-218-1"></span><span id="page-218-0"></span>RAID 50 論理ドライブ

RAID 50 論理ドライブは、2 つ以上の RAID 5 論理ドライブとして設定された 6 台以 上のディスクドライブで構成されます。両方の RAID 5 論理ドライブ内のすべての ディスクドライブ間で、格納データおよびパリティーデータがストライプ化されま す。詳細は、189 ページの「RAID 5 [論理ドライブ」](#page-216-0)を参照してください。

パリティーデータを使用することで、データ保護と、ストライプ化によるパフォーマ ンス向上が実現されます。RAID 50 論理ドライブでは高いデータ転送速度も実現され ます。

ドライブセグメントのサイズの上限は、論理ドライブ内で最小のディスクドライブの サイズです。たとえば、3 台の 250G バイトのディスクドライブと 3 台の 400G バイ トのディスクドライブで、格納データ用に 500G バイト、パリティーデータ用に 250G バイトを提供する、2 つの同じサイズの RAID 5 論理ドライブを構成します。 つまり、この RAID 50 論理ドライブには、1000G バイト (500G バイト× 2) の格納 データと、500G バイトのパリティーデータを含めることができます。

図 A-7 RAID 50 論理ドライブ

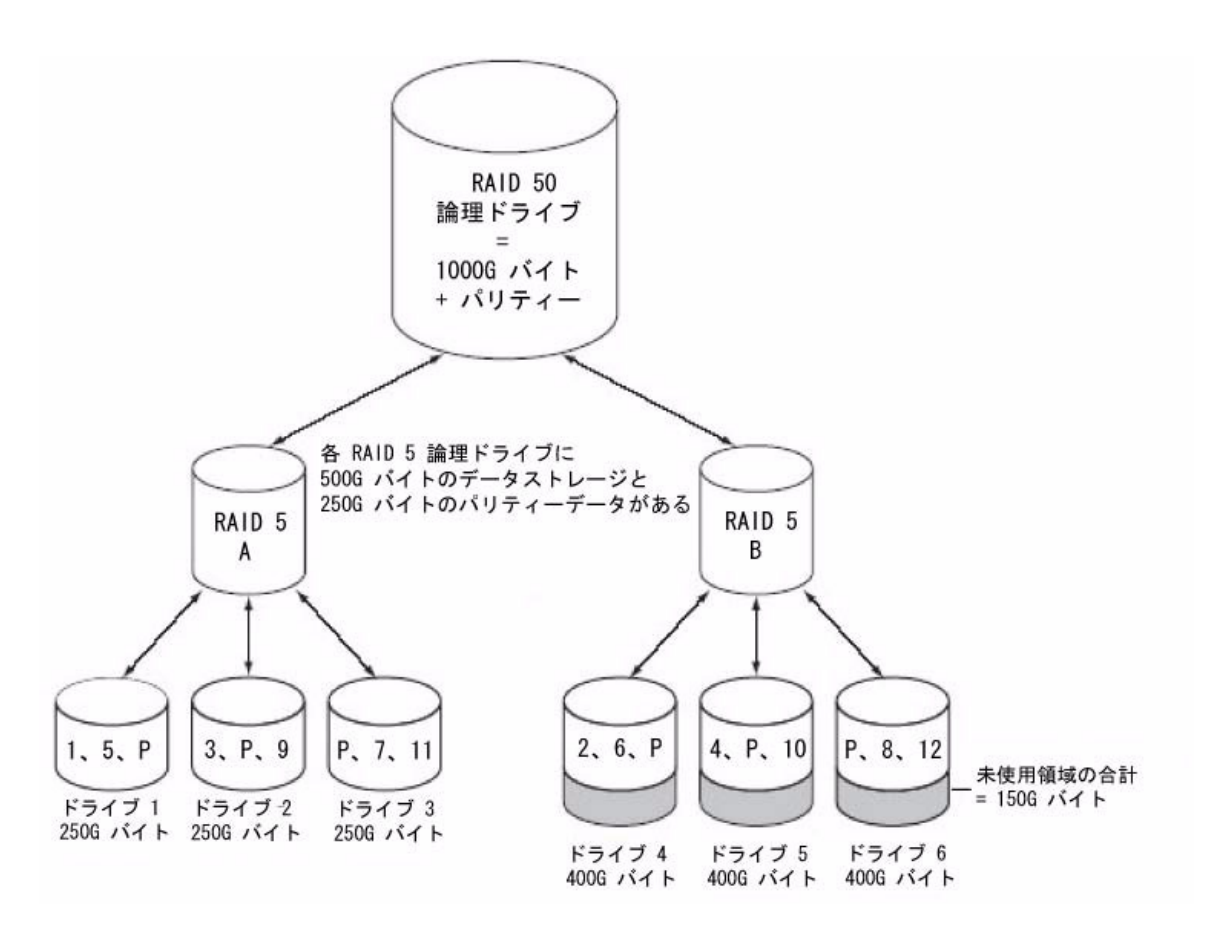

この例で、P は分散パリティーデータを表します。

## <span id="page-220-0"></span>RAID 6 論理ドライブ

RAID 6 論理ドライブは、「デュアルドライブ故障保護」とも呼ばれます。データの ストライプ化およびパリティーデータを使用して冗長性を実現する点が RAID 5 論理 ドライブに似ています。ただし RAID 6 論理ドライブには、パリティーデータの独立 したセットが 1 つではなく *2* つ含まれます。パリティーデータの両方のセットは、論 理ドライブ内のすべてのディスクドライブ間で別々にストライプ化されます。

RAID 6 論理ドライブでは、2 つのディスクドライブで同時に障害が発生しても回復 可能であるため、高いデータ保護が実現されます。ただし、追加で発生するパリ ティー計算により、RAID 5 論理ドライブと比較してパフォーマンスが低下します。

RAID 6 論理ドライブは、4 台以上のディスクドライブで構成する必要があります。 最大ストライプサイズは、論理ドライブ内のディスクドライブ数に応じて異なりま す。

図 A-8 RAID 6 論理ドライブ

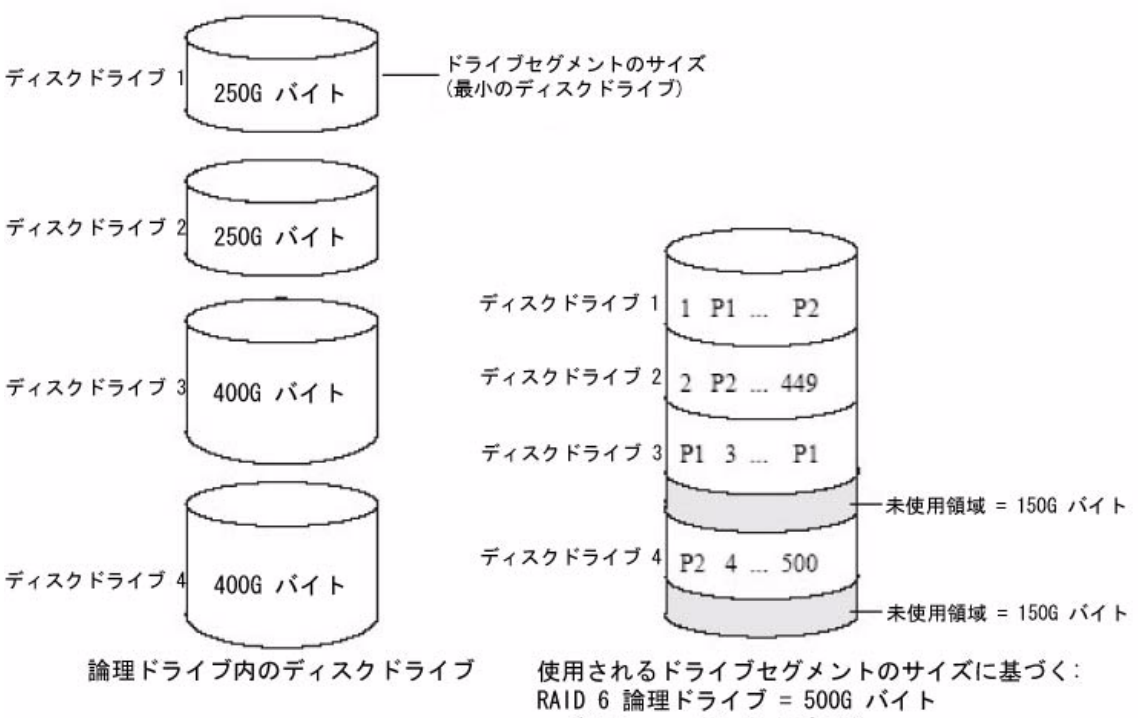

+ パリティー (P1 および P2)

# <span id="page-221-0"></span>RAID 60 論理ドライブ

RAID 50 論理ドライブと同様に (191 ページの「RAID 50 [論理ドライブ」を](#page-218-0)参照)、 RAID 60 論理ドライブは「デュアルドライブ故障保護」とも呼ばれます。8 台以上の ディスクドライブで構成され、これらから 2 つ以上の RAID 6 論理ドライブが作成さ れます。両方の RAID 6 論理ドライブ内のすべてのディスクドライブ間で、格納デー タおよび 2 セットのパリティーデータがストライプ化されます。

2 セットのパリティーデータによってデータ保護の強化が実現され、ストライプ化に よってパフォーマンスの向上が実現されます。RAID 60 論理ドライブでは高いデータ 転送速度も実現されます。

## 付録 B

# よくある質問

この付録では、Sun StorageTek RAID Manager ソフトウェアの基本的な作業、機 能、および概念に関して頻繁に問い合わせのある情報に関するクイックリファレンス を提供します。

注 – 障害追跡については、165 [ページの「障害追跡」を](#page-192-0)参照してください。

この付録は、次の節で構成されています。

- 195 [ページの「一般的な作業の実行方法」](#page-222-0)
- 199 [ページの「用語の定義について」](#page-226-0)
- 201 ページの「「Actions[」メニューのオプションの表示について」](#page-228-0)
- 206 [ページの「スケジュール可能なタスクについて」](#page-233-0)

# <span id="page-222-0"></span>一般的な作業の実行方法

この節では、このソフトウェアを使用して一般的な作業を実行する方法について説明 します。

## ▼ストレージスペースを設定する

● 1[ページの「最初の作業」](#page-28-0)の手順を実行します。

## ▼ 新しい論理ドライブを作成または追加する

- 1. 「Enterprise View」で、目的の HBA を右クリックします。 ナビゲーションメニューが表示されます。
- 2. 次のいずれかを実行します。
	- ナビゲーションメニューから、「Create logical device」を選択します。
	- 次の表に示すボタンのいずれかをクリックします。

#### 表 B-1 作成ボタン

<span id="page-223-0"></span>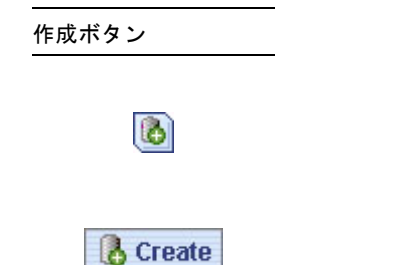

詳細は、37 [ページの「ストレージスペースの構築」](#page-64-0)を参照してください。

## ▼ 構成ウィザードを開く

- 1. 「Enterprise View」で、目的の HBA を右クリックします。 ナビゲーションメニューが表示されます。
- 2. 次のいずれかを実行します。
	- ナビゲーションメニューから、論理ドライブを選択します。
	- 表 [B-1](#page-223-0) に示すボタンのいずれかをクリックします。

37 [ページの「ストレージスペースの構築」を](#page-64-0)参照してください。

## ▼ アラームをオフにする

- 次のいずれかを実行します。
	- 「Enterprise View」で「Silence」ボタンをクリックします。

■ メニューバーで、「Actions」>「Agent actions」>「Alarm actions」>「Silence alarm」を選択します。

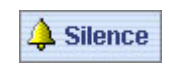

**D** Add

123 [ページの「アラーム音の消音とテスト」を](#page-150-0)参照してください。

## ▼ 新しいユーザーをソフトウェアに追加する

有効なネットワークユーザー名とパスワードを持つすべてのユーザーは、Sun StorageTek RAID Manager ソフトウェアにログインできます。

18 [ページの「ソフトウェアの起動」](#page-45-0)を参照してください。

### ▼ 遠隔システムを追加する

● 「Add」ボタンをクリックします。

55 ページの「遠隔システムへのログイン」を参照してください。

- ▼ ユーザーがストレージスペースを変更できないよ うにする
	- アクセスを制限する方法については、22 [ページの「権限レベルの理解」](#page-49-0)を参照し てください。
- ▼ ディスクドライブまたは論理ドライブの状態を確 認する
	- 状態情報を表示するディスクドライブまたは論理ドライブの上にカーソルを置き ます。

31 [ページの「ディスクドライブの詳細情報の表示」](#page-58-0)も参照してください。

### ▼ ソフトウェアからログアウトする

- 1. 「Enterprise View」で、ローカルシステムをクリックします。
- 2. メニューバーで、「Actions」を選択し、「Log out」をクリックします。

24 [ページの「このソフトウェアへのログアウトとログイン」を](#page-51-0)参照してください。

## ▼ タスクをスケジュール設定する

- 1. 「Apply」をクリックするように求めるプロンプトが表示されるまで、タスクの各 手順を実行します。「Apply」はクリックしないでください。
- 2. 「Schedule」をクリックします。

注 – スケジュール設定できないタスクについては、「Schedule」ボタンが表示され ません。

127 [ページの「タスクのスケジュール」を](#page-154-0)参照してください。

### ▼ タスクマネージャーを表示する

● メニューバーから、「Configure」>「*system-name*」>「Tasks」を選択します。 127 [ページの「タスクのスケジュール」を](#page-154-0)参照してください。

### ▼ 通知マネージャーをを表示する

● メニューバーで、「Configure」>「*system-name*」>「Notifications」を選択しま す。 101 [ページの「イベント通知の設定」](#page-128-0)を参照してください。

### ▼ 電子メール通知マネージャーを表示する

● メニューバーで、「Configure」>「system-name」>「Email Notifications」を選 択します。

110 [ページの「電子メール通知の設定」](#page-137-0)を参照してください。

## <span id="page-226-0"></span>用語の定義について

この節では、このソフトウェアで使用される用語の違いについて説明します。

## ソフトウェアとエージェント

Sun StorageTek RAID Manager ソフトウェアは、グラフィカルユーザーインタ フェース (ウィンドウやメニュー) を備えた完全なソフトウェアアプリケーションで す。ストレージスペースを構成する論理ドライブ、HBA、およびディスクドライブ を構築および維持管理することができます。

エージェントは、ストレージスペースの稼働を継続させるサービスのようなもので す。エージェントの仕事は、システムの健全性を監視し、ストレージスペース内の各 システムで行われるイベント通知、タスクのスケジュール、およびその他の実行中の プロセスを管理することです。エージェントは、Sun StorageTek RAID Manager ソ フトウェアとは独立して実行できます。

詳細は、3ページの「[Sun StorageTek RAID Manager GUI](#page-30-0) ソフトウェアについて」 を参照してください。

## <span id="page-226-1"></span>「Enterprise View」の内部 RAID ブランチと外部 RAID ブランチ

「Enterprise View」の内部 RAID ブランチは、内蔵ストレージまたは直接接続され たストレージを含むストレージスペース内のローカルシステムおよび遠隔システムの 管理に役立ちます。内蔵ストレージまたは直接接続されたストレージとは、システム に内蔵または直接接続された RAID HBA およびディスクドライブです。内部 RAID ストレージには、それが接続されているシステムのみがアクセスできます。このマ ニュアルでは、内部 RAID ブランチのみを取り扱います。

または

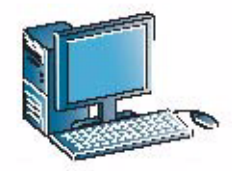

RAID HBA とディスク ドライブが取り付けられた ローカルシステム

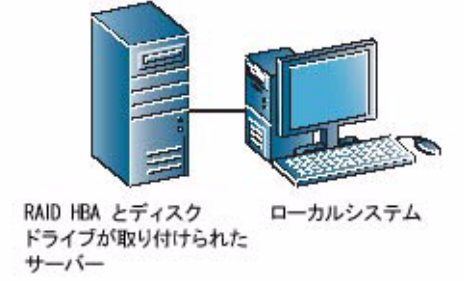

外部 RAID ブランチは、外部ストレージの設定および管理に役立ちます。外部スト レージとは、1 つのサーバーに存在し、LAN 上の複数のシステムで共有される 1 つ 以上の RAID HBA と複数のディスクドライブです。

図 B-2 外部 RAID ブランチ

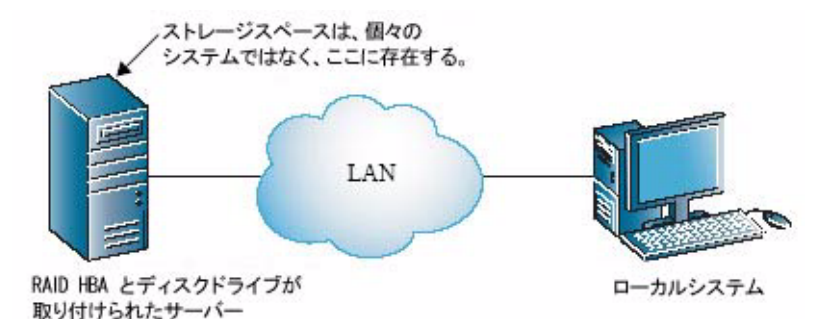

イベント通知、電子メール通知、およびイベント アラート

イベント通知 (「ログ記録通知」とも呼ばれる) は、あるシステム上のイベントに関 するメッセージで、ストレージスペース内の別のシステムのイベントビューアに送信 されるものです。101 [ページの「イベント通知の設定」を](#page-128-0)参照してください。

電子メール通知は、ストレージスペース内のシステムに関する電子メールメッセージ で、指定したユーザーに送信されるものです。110 [ページの「電子メール通知の設](#page-137-0) [定」を](#page-137-0)参照してください。

イベントアラートは、特定のシステムで発生するすべての種類のイベントに関する ポップアップメッセージまたはコンソールメッセージで、ストレージスペースにログ インしているすべてのユーザーにブロードキャストされます。120 [ページの「ユー](#page-147-0) [ザーへのイベントアラートのブロードキャスト」を](#page-147-0)参照してください。

# <span id="page-228-2"></span><span id="page-228-0"></span>「Actions」メニューのオプションの表 示について

この節では、このソフトウェアで一般的に使用されるメニューである「Actions」メ ニューのさまざまなオプションについて説明します。「Actions」メニューに表示さ れるオプションは、このメニューを選択する前にシステム、HBA、ディスクドライ ブ、または格納装置のどれを選択したかによって異なります。

注 – コンポーネントを右クリックすることでも、多くの「Actions」メニューオプ ションを使用できます。たとえば、システムを右クリックすると、201 [ページの](#page-228-1) [「ローカルシステムおよび遠隔システムに関するアクションを表示する」](#page-228-1)に示すオプ ションのほとんどを使用できます。詳細は、35 ページの「「Actions[」メニューの概](#page-62-0) [要」を](#page-62-0)参照してください。

## <span id="page-228-1"></span>▼ ローカルシステムおよび遠隔システムに関するア クションを表示する

- <span id="page-228-3"></span>1. 「Enterprise View」で、ローカルシステムまたは遠隔システムをクリックしま す。
- 2. メニューバーで、「Actions」を選択します。

選択したシステムに適用可能なアクションのオプションが表示されます。 「Actions」メニューにマウスを置くと、すべてのアクションのオプションが表示 されます。「Agent actions」オプションにはその他のメニューオプションが表示 されます。

#### 図 B-3 「Actions」メニューのオプション

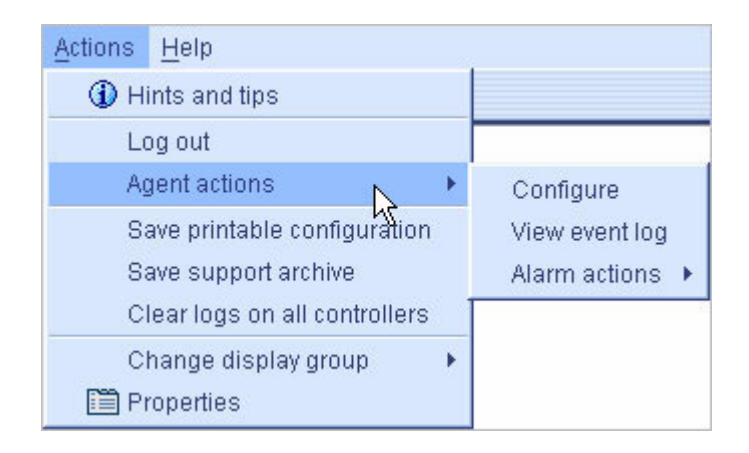

## ▼ HBA に関するアクションを表示する

- 1. 「Enterprise View」で、HBA をクリックします。
- 2. メニューバーで、「Actions」を選択します。

<span id="page-229-2"></span><span id="page-229-1"></span>選択した HBA に適用可能なアクションのオプションが表示されます。 「Actions」メニューにマウスを置くと、すべてのアクションのオプションが表示 されます。

## ▼ ディスクドライブに関するアクションを表示する

- 1. 「Physical Devices」ビューで、ディスクドライブをクリックします。
- 2. メニューバーで、「Actions」を選択します。 選択したディスクドライブに適用可能なアクションのオプションが表示されま す。「Actions」メニューにマウスを置くと、すべてのアクションのオプションが 表示されます。

## ▼ 格納装置に関するアクションを表示する

<span id="page-229-0"></span>1. 「Physical Devices」ビューで、格納装置管理デバイスをクリックします。

2. メニューバーで、「Actions」を選択します。

選択したディスクドライブに適用可能なアクションのオプションが表示されま す。「Actions」メニューにマウスを置くと、すべてのアクションのオプションが 表示されます。

### ▼ 論理ドライブに関するアクションを表示する

「Logical Devices」ビューで、論理ドライブをクリックします。メニューバーで、 「Actions」を選択して次のオプションを表示します。

図 B-4 論理ドライブの場合の表示

<span id="page-230-1"></span>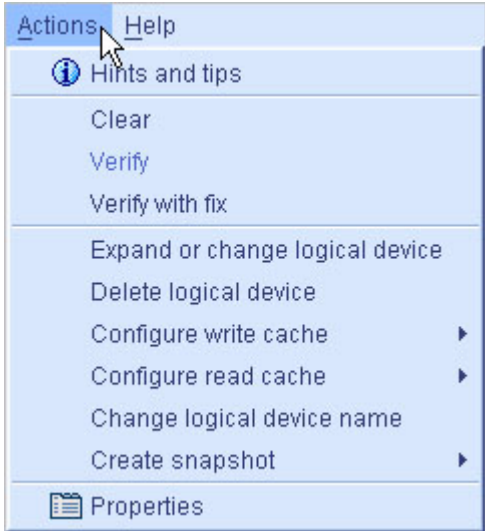

## ▼ 内部 RAID ストレージに関するアクションを表示 する

<span id="page-230-0"></span>「Enterprise View」で、内部 RAID をクリックします。メニューバーで、 「Actions」を選択して次のオプションを表示します。

#### 図 B-5 RAID ストレージの場合の表示

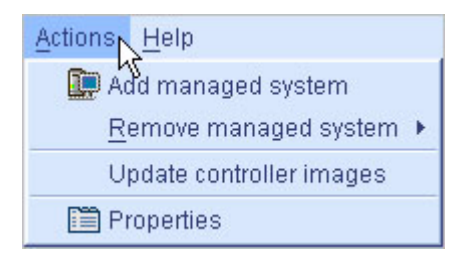

## ▼ 通知マネージャーに関するアクションを表示する

ツールバーで「Configure」をクリックし、目的のシステムを選択して、 「Notifications」をクリックします。メニューバーで、「Actions」を選択して次の オプションを表示します。

図 B-6 通知マネージャーのオプションの表示

<span id="page-231-0"></span>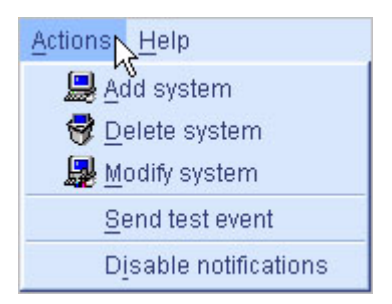

## ▼ 電子メール通知マネージャーに関するアクション を表示する

<span id="page-231-1"></span>ツールバーで「Configure」をクリックし、目的のシステムを選択して、「Email Notifications」をクリックします。メニューバーで、「Actions」を選択して次のオ プションを表示します。

図 B-7 電子メール通知マネージャーのオプションの表示

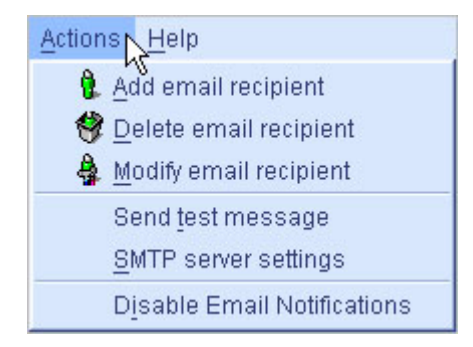

## <span id="page-232-0"></span>▼ タスクマネージャーに関するアクションを表示す る

メニューバーで「Configure」をクリックし、目的のシステムを選択して、「Tasks」 をクリックします。メニューバーで、「Actions」を選択して次のオプションを表示 します。

#### 図 B-8 タスクマネージャーのオプションの表示

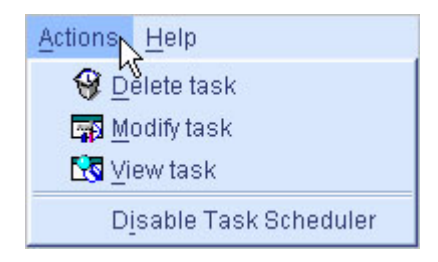

# <span id="page-233-0"></span>スケジュール可能なタスクについて

次に示すタスクは、スケジュールして指定時刻に実行することができます。

- 論理ドライブの RAID レベルの変更 (86 [ページの「論理ドライブの](#page-113-0) RAID レベル [の変更」を](#page-113-0)参照)。
- 論理ドライブのサイズの拡張(83 [ページの「論理ドライブの容量の増加」](#page-110-0)を参照 )。
- 論理ドライブの設定の変更(75[ページの「論理ドライブの微調整」](#page-102-0)を参照)。
- 論理ドライブの検証 (82 [ページの「論理ドライブを検証して修正しない」を](#page-109-0)参照 )、または論理ドライブを検証と修正 (81 [ページの「論理ドライブを検証して修正](#page-108-0) [する」](#page-108-0)を参照)。

詳細は、127 [ページの「タスクのスケジュール」を](#page-154-0)参照してください。

付録 C

# ボタンおよびアイコンの一覧

この付録では、Sun StorageTek RAID Manager ソフトウェアに表示されるアイコン およびボタンのクイックリファレンスを提供します。この付録は、次の節で構成され ています。

- 208 ページの「「[Enterprise View](#page-235-0)」のアイコン」
- 208ページの「「Physical Devices[」ビューのアイコン」](#page-235-1)
- 210 ページの「「Logical Devices[」ビューのアイコン」](#page-237-0)
- 211 [ページの「メインウィンドウのボタン」](#page-238-0)
- 213 [ページの「通知マネージャーのボタン」](#page-240-0)
- 213 [ページの「電子メール通知マネージャーのボタン」](#page-240-1)
- 214 [ページの「タスクマネージャーのボタン」](#page-241-0)

# <span id="page-235-2"></span>「Enterprise View」のアイコン

<span id="page-235-0"></span>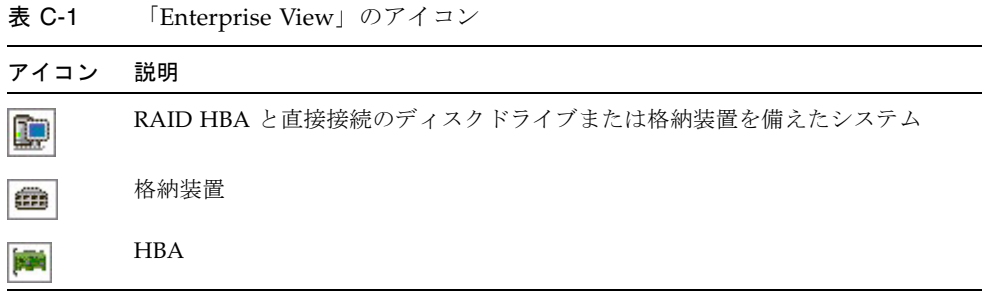

# <span id="page-235-3"></span>「Physical Devices」ビューのアイコン

<span id="page-235-1"></span>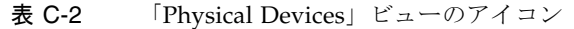

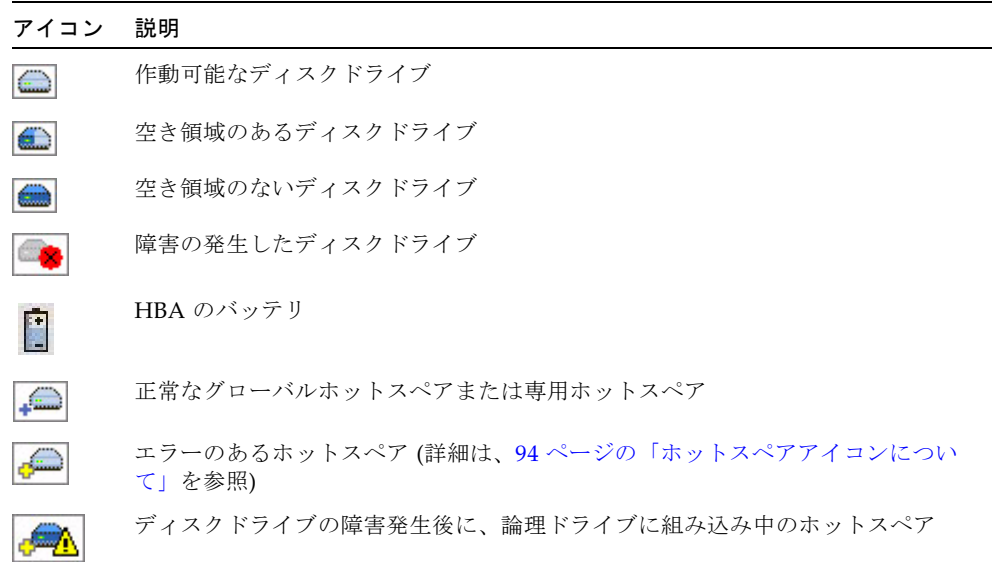

| 20 U L      |                                      |
|-------------|--------------------------------------|
| アイコン        | 説明                                   |
| <b>A</b>    | ディスクドライブの障害発生後に、論理ドライブに組み込み済みのホットスペア |
| <b>Base</b> | <b>HBA</b>                           |
| $\bullet$   | 格納装置管理デバイス                           |

表 C-2 「Physical Devices」ビューのアイコン (続き)

## 格納装置の状態アイコン

表 C-3 格納装置の状態アイコン

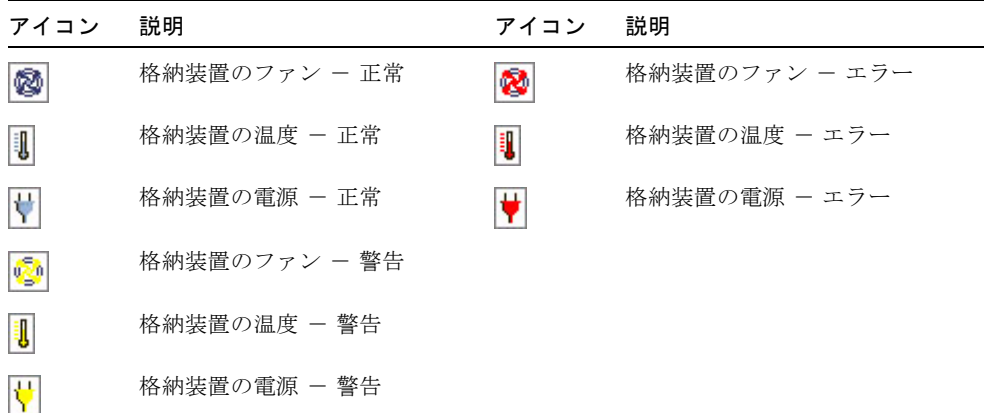

# <span id="page-237-1"></span>「Logical Devices」ビューのアイコン

<span id="page-237-0"></span>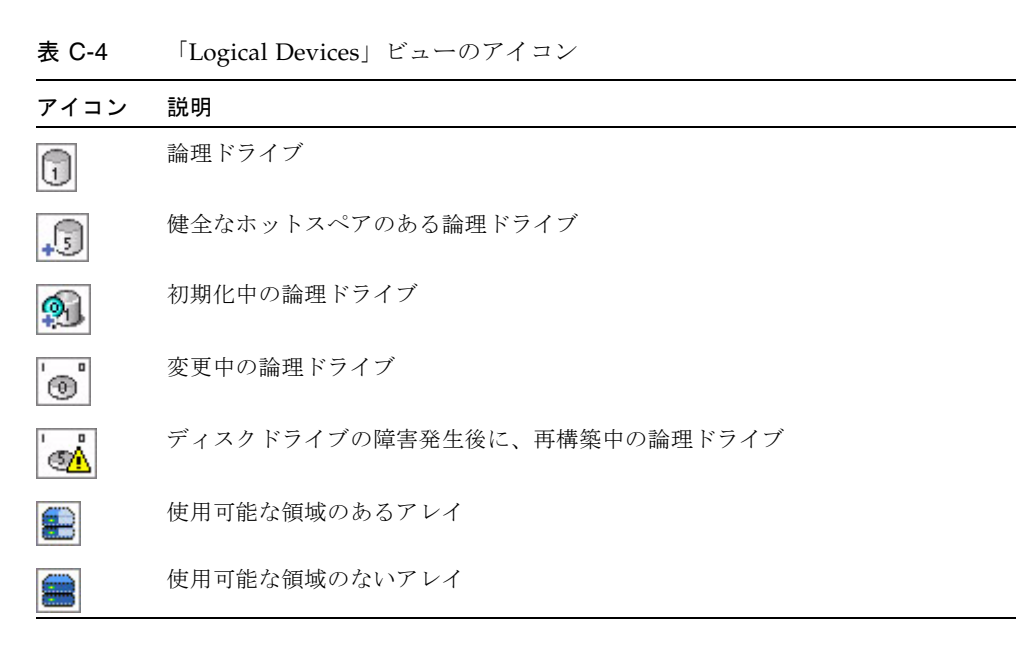

# <span id="page-238-0"></span>メインウィンドウのボタン

表 C-5 メインウィンドウのボタン

| ボタン                   | クリックした場合の実行内容                                                                                                    | 詳細情報の参照先                                                                                                    |
|-----------------------|----------------------------------------------------------------------------------------------------|----------------------------------------------------------------------------------------------------|
| <b>D</b> Add          | 遠隔システムを追加します                                                                                                    | 55 ページの「遠隔システ<br>ムへのログイン」                                                                                         |
| <b>&amp; Create</b>   | 論理ドライブを作成するため、<br>Configuration ウィザードを開きます                                                                           | 37 ページの「ストレージ<br>スペースの構築」                                                                                         |
| Silence               | アラームを消音します                                                                                                    | 123 ページの「アラーム<br>音の消音とテスト」                                                                                        |
| <b>Properties</b>     | HBA、ディスクドライブ、またはその他の<br>コンポーネントの状態などのプロパティを<br>確認します                                                                 | 145 ページの「コンポー<br>ネントのプロパティーの<br>表示                                                                                |
| $\blacksquare$ Events | 詳細なイベントログを表示します                                                                                                    | 98 ページの「すべてのイ<br>ベントのリストを表示す<br>51                                                                                |
| Configure             | • エージェントの設定を構成します<br>● 通知の設定を構成します<br>● 電子メール通知の設定を構成します<br>● スケジュール済みタスクの状態を確認し<br>たり、スケジュール済みタスクを監視お<br>よび変更したりします | • 63 ページの「エージェ<br>ントのカスタマイズ」<br>• 101 ページの「イベン<br>ト通知の設定」<br>• 110 ページの「電子<br>メール通知の設定」<br>• 127 ページの「タスク<br>の管理1 |
| $\bigcirc$ Help       | オンラインヘルプを開きます                                                                                                    | 35 ページの「ヘルプの参<br>照方法1                                                                                             |
| $ \mathbf{T} $        | ディスクドライブの説明を表示します                                                                                                    | 31 ページの「ディスクド<br>ライブの詳細情報の表<br>示」                                                                                 |
| E                     | ディスクドライブのサイズ容量を表示しま<br>ォ                                                                                             | 31 ページの「ディスクド<br>ライブの詳細情報の表<br>示」                                                                                 |
| 昌                     | ディスクドライブのサイズ容量を相対的に<br>表示します                                                                                         | 31 ページの「ディスクド<br>ライブの詳細情報の表<br>示」                                                                                 |
|                       | グローバルホットスペアを作成します                                                                                                    | 91 ページの「グローバル<br>ホットスペアを指定す<br>5 <sub>1</sub>                                                                     |

#### 表 C-5 メインウィンドウのボタン

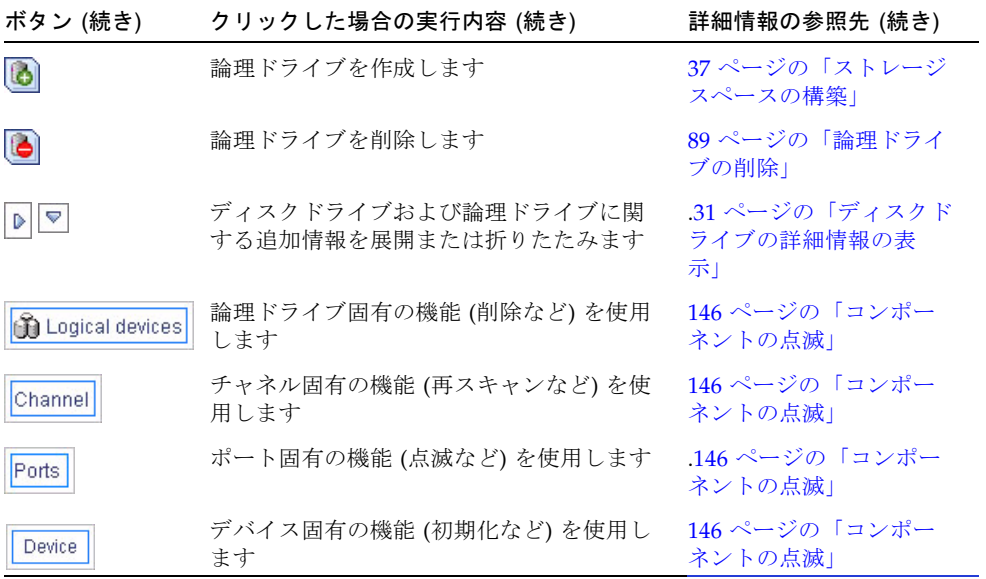

# <span id="page-240-0"></span>通知マネージャーのボタン

表 C-6 通知マネージャーのボタン

| ボタン             | クリックした場合の実行内容                          | 詳細情報の参照先                                         |
|-----------------|----------------------------------------|--------------------------------------------------|
| Add system      | 通知マネージャーによって生成される通<br>知を受信するシステムを追加します | 101 ページの「イベント<br>通知の設定」                          |
| Modify system   | システムのアドレス、ホスト名、または<br>诵知レベルを更新します      | 106 ページの「システム<br>のアドレス、ホスト名、<br>または通知レベルの変<br>更! |
| P Delete system | 「Notification List」からシステムを削除<br>します    | 107 ページの「通知リス<br>トからのシステムの削<br>除」                |

# <span id="page-240-1"></span>電子メール通知マネージャーのボタン

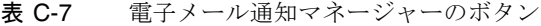

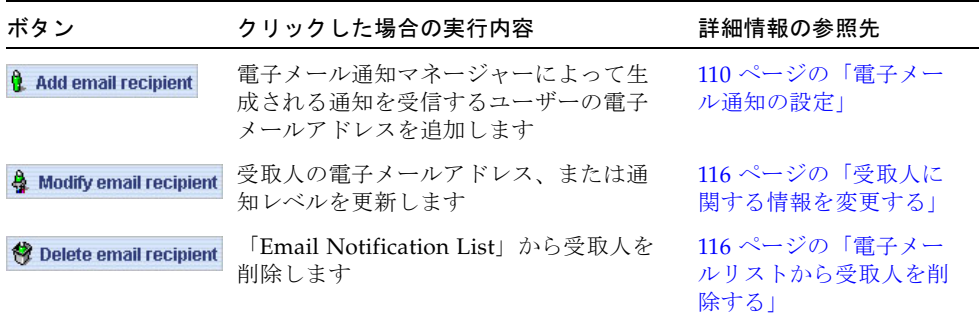

# <span id="page-241-0"></span>タスクマネージャーのボタン

表 C-8 タスクマネージャーのボタン

| ボタン                  | クリックした場合の実行内容                                        | 詳細情報の参照先              |
|----------------------|------------------------------------------------------|-----------------------|
| <b>N</b> View task   | スケジュール済みのタスクの詳細を表示<br>します                            | 131 ページの「タスクの<br>監視」  |
| <b>Nodify task</b>   | タスクを再スケジュールしたり、「Task<br>List   内のタスクの説明を変更したりしま<br>ォ | .133 ページの「タスクの<br>変更1 |
| <b>W</b> Delete task | 不要になったタスクを削除します                                      | 135 ページの「タスクの<br>削除!  |

# 用語集

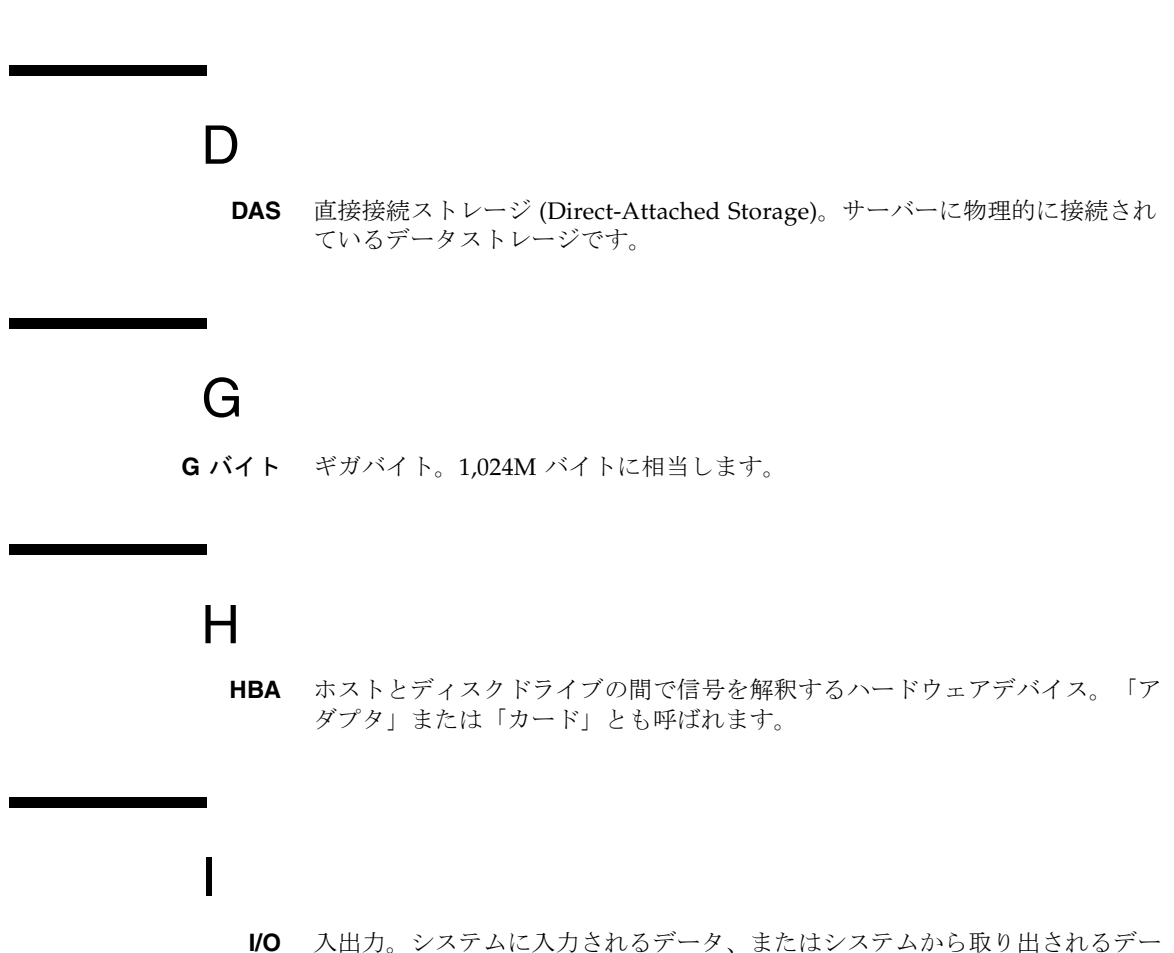

**I/O** 入出力。システムに入力されるデータ、またはシステムから取り出されるデー タ。

- **LAN** ローカルエリアネットワーク (Local Area Network)。1 つのサーバーのリソー スを共有する相互接続されたワークステーションのネットワーク。通常は、小 規模のオフィスビル内で使用されます。
- **LED** 発光ダイオード (Light-Emitting Diode)。電流が流れると発光する電子装置。

## M

L

**M** バイト メガバイト。状況に応じて、1,000,000 バイトまたは 1,048,576 バイトを意味し ます。また、1000K バイトに相当します。

R

- **RAID** Redundant Array of Inexpensive Disks。RAID およびサポートされるすべての RAID レベルの詳細は、183 [ページの「最適な](#page-210-0) RAID レベルの選択」を参照し てください。
- **ROM** 更新ウィザード HBA 上の BIOS およびファームウェアのコードを更新するプログラム。

### S

T

- **SAN** ストレージエリアネットワーク (Storage Area Network)。信頼性、スケーラビ リティー、およびパフォーマンスの向上を目的として、ネットワーク全体の サーバーおよびディスクドライブを接続するストレージアーキテクチャー。
- **SMTP** Simple Mail Transfer Protocol。

**T** バイト テラバイト。およそ 100 万バイトの 100 万倍、つまり 1,024G バイトです。

**TCP/IP** Transmission Control Protocol/Internet Protocol。インターネット上のホスト に接続するときに使用される一連の通信プロトコルです。

## い

イベント ディスクドライブの障害、論理ドライブの検証など、ストレージスペースでの 活動。

## え

- エージェント システムのバックグラウンドで動作し、ストレージスペース内のイベント通 知、タスクのスケジュール、およびその他の実行中のプロセスを監視し、管理 します。ユーザーの介入は必要ないため、ユーザーインタフェースはありませ ん。
- 遠隔システム Sun StorageTek RAID Manager ソフトウェアの場合、ストレージスペースで ローカルシステム以外のすべてのシステムが遠隔システムです。「ローカル」 と「遠隔」は相対的な用語です。

## か

管理対象システム Sun StorageTek RAID Manager ソフトウェアによって管理されているストレー ジスペース内のコンピュータまたはシステム。

## け

検証 論理ドライブに不整合や不正データがないかどうかを確認します。データの問 題またはパリティーエラーの修正を行う場合もあります。

# こ

- コピーバック 障害が発生したドライブの交換完了をコントローラが検出したときに、ホット スペアに移動済みのデータを元の位置に戻すことができる RAID HBA の機能。
- コントローラ 「HBA」を参照してください。

# さ

再構築 ディスクドライブの障害発生後、論理ドライブを再作成すること。

# し

- 使用可能な領域 論理ドライブで使用されていない、ディスクドライブ上の領域。論理ドライブ が削除されると、その論理ドライブの領域は使用可能になります。
	- 冗長性 ディスクドライブに障害が発生した場合に、データの損失を防ぐ機能。
	- 初期化 ディスクドライブを読み取り/書き込み用に準備すること。
- 迅速な障害分離 黄色または赤色の警告アイコンの追跡。上位レベルのシステムビューから障害 が発生した、または発生しそうなコンポーネントに導かれます。

# す

スケジュール済みの

- タスク 論理ドライブの検証など、指定された日時に完了するように設定された活動。
- ストライプ化 データを複数のディスクドライブ間で均等に分散させることでパフォーマンス を向上させる方法。データ保護は提供されません。
- ストライプ化ミラー RAID 1 拡張 (RAID 1E) 論理ドライブ。
	- ストライプサイズ HBA がストライプセット内の次のパーティションに移動する前に、1 つのパー ティションに書き込まれるデータ量。
- ストレージスペース Sun StorageTek RAID Manager ソフトウェアで管理される HBA およびディス クドライブ。
	- スナップショット 特定の時点での論理ドライブの静止イメージ。

## せ

セグメント 論理ドライブに割り当て済みのディスクドライブ領域。セグメントには、ディ スクドライブの全領域を含めることも、一部の領域のみを含めることもできま す。

# た

- 耐障害性 1 つ以上のディスクドライブに障害が発生しても、システムの機能を実行し続 けるためのシステムの能力。
- タスクマネージャー Sun StorageTek RAID Manager ソフトウェアのユーティリティー。論理ドライ ブの拡張などの特定の活動を、都合のよい時間にスケジュールできます。

# ち

チャネル ディスクドライブと RAID HBA の間でデータの転送および情報の制御に使用さ れる任意のパス。

# つ

通知マネージャー Sun StorageTek RAID Manager ソフトウェア内のユーティリティー。選択され た管理対象システムに対してイベントメッセージをブロードキャストします。

# て

デュアルドライブ

- 故障保護 RAID 6 または RAID 60 論理ドライブの別名です。
- 電子メール通知 遠隔システムに関するイベントメッセージ。選択された受取人に対して電子 メールで送信されます。

#### 電子メール通知

マネージャー Sun StorageTek RAID Manager ソフトウェア内のユーティリティー。選択され た受取人に対してイベントメッセージを電子メールで送信します。

## は

- バックグラウンド整合性
	- 検査 論理ドライブの使用中にそれらの論理ドライブを継続的および自動的に検証す る HBA 機能。
	- パーティション ディスクドライブの領域を、切り離されたセクションに分割します。
		- パリティー 論理ドライブ内で障害の発生したディスクドライブのデータを再作成するため に、いくつかの RAID レベルで使用されるデータ保護形式。
		- 反復タスク 論理ドライブの検証など、定期的に発生するスケジュールされたタスク。

# ふ

ファームウェア ハードウェアとソフトウェアの結合。読み取り専用メモリー (ROM) に書き込ま れたソフトウェアです。

# ほんしょう こくしゃく しょうしょう しょうしょう

ホスト TCP/IP ネットワークに接続しているシステム。

ホストバスアダプタ

**(HBA)** ホストとホストが接続しているデバイスとの間の情報の転送を管理する入出力 ロジック、ソフトウェア、および処理のすべてを含むアダプタカード。

- ホットスペア 論理ドライブ内で障害の発生したディスクドライブと自動的に置き換わるスペ アディスクドライブ。
- ホットスペース RAID 5EE 論理ドライブ。
- ホットスワップ サーバーのシャットダウン、または論理ドライブ上の活動の中断を行わなくて も、論理ドライブ内で障害が発生したディスクドライブを取り外して置き換え ること。
	- ポート ディスクドライブ、エクスパンダ、格納装置、またはその他のデバイスへの接 続ポイント。

### み

ミラー化 1 つのドライブのすべてのデータを 2 つめのドライブに複製するデータ保護機 能。

## ろ

- ローカルシステム ユーザーが作業しているコンピュータまたはシステム。Sun StorageTek RAID Manager ソフトウェアでは、「ローカル」と「遠隔」は相対的な用語です。
	- ログ記録通知 Sun StorageTek RAID Manager ソフトウェアのイベントビューアに表示される 遠隔システムに関するイベントメッセージ。
	- 論理ドライブ オペレーティングシステムに対して単一のデバイスとして認識される、グルー プ化された 1 つ以上のディスクドライブ。「論理デバイス」または「アレイ」 とも呼ばれます。

# 索引

### A

「Actions」メニュー, [35](#page-62-2) 「Agent actions」, [125](#page-152-0) 「Email Notifications」, [115](#page-142-0) 「Notifications」, [104](#page-131-0) アラーム, [124](#page-151-0), [125](#page-152-1) 「Alarm actions」, [124](#page-151-0), [125](#page-152-1), [151,](#page-178-0) [152](#page-179-0) 「Change logical device name」, [75](#page-102-1) 「Clear logs on all controllers」, [99](#page-126-0) 「Configure read cache」, [79](#page-106-0) 「Configure write cache」, [78](#page-105-0) 「Create dedicated hot-spare drive」, [92](#page-119-0) 「Delete dedicated hot-spare drive」, [95](#page-122-0) 「Delete hot-spare drive」, [95](#page-122-1) 「Delete logical device」, [89](#page-116-1) 「Disable Email Notifications」, [119](#page-146-0) 「Disable notifications」, [110](#page-137-1) 「Disable Task Scheduler」, [136](#page-163-0) 「Enable (Disable) background consistency check」, [83](#page-110-1) 「Expand or change logical device」, [75](#page-102-1), [76](#page-103-0), [84](#page-111-0), [86](#page-113-1) 「Initialize」, [149](#page-176-0) 「Initialize all ready drives」, [149](#page-176-1) 「Log in」, [24](#page-51-1) 「Log out」, [24](#page-51-2) 「Remove dedicated hot-spare drive」, [95](#page-122-2) 「Rescan」, [152](#page-179-1) 「Save printable configuration」, [153](#page-180-0) 「Save support archive」, [175](#page-202-0)

「Send test event」, [104](#page-131-1) 「Send test message」, [115](#page-142-1) 「Set drive state to failed」, [148](#page-175-0) 「SMTP Server Settings」, [118](#page-145-0) 「Verify」, [82](#page-109-1) 「Verify with fix」, [81](#page-108-1) 「Update controller images」, [157](#page-184-0) 概要, [35,](#page-62-3) [201](#page-228-2), [205](#page-232-0) 格納装置レベルのオプション, [202](#page-229-0) コントローラレベルのオプション, [202](#page-229-1) システムレベルのオプション, [201](#page-228-3) タスクマネージャーのオプション, [205](#page-232-0) 通知マネージャーのオプション, [204](#page-231-0) ディスクドライブレベルのオプション, [202](#page-229-2) 電子メール通知マネージャーのオプション, [204](#page-231-1) 内部 RAID ブランチレベルのオプション, [203](#page-230-0) 論理ドライブレベルのオプション, [203](#page-230-1) Adaptec Storage Manager オペレーティングシステムのサポート, [9](#page-36-0) システム要件, [9](#page-36-1) ADDLOCAL, [14](#page-41-0)

### B

「Build」(初期化方法), [79](#page-106-1)

### C

「Clear」(初期化方法), [79](#page-106-2) 「Configuration event detail」ウィンドウ, [98](#page-125-1) 「Configure」ボタン, [102](#page-129-0)

```
D
```
DAS、「内部 RAID [ストレージ」を参照](#page-23-0)

### E

「Email Notifications」タブ, [111](#page-138-0) 「Enterprise View」, [26](#page-53-0) アイコン, [208](#page-235-2) システムのソート, [61](#page-88-0) 内部 RAID ブランチと外部 RAID ブランチ, [199](#page-226-1) 表示オプション, [61](#page-88-0) 「Error」(タスクの状態), [132](#page-159-0) 「Executed」(タスクの状態), [131](#page-158-1) 「Executed\*」(タスクの状態), [132](#page-159-1)

### H

HBA[、「コントローラ」を参照](#page-23-1)

### I

ICP Storage Manager エージェント, [4](#page-31-0) オペレーティングシステムのサポート, [9](#page-36-0) システム要件, [9](#page-36-1) INSTALLDIR, [14](#page-41-1)

### J

JBOD[、「格納装置」を参照](#page-23-2)

### L

```
Linux
 SNMP サポート, 163
 インストール, 16
 エージェントの起動, 21
  コントローラのサポート, 53
  ソフトウェアの起動, 19
Linux OS でのインストール, 16
「Logical Devices」ビュー, 29
 アイコン, 210
```
#### N

「Notifications」タブ, [102](#page-129-1)

#### P

「Physical Devices」ビュー, [28](#page-55-0)

アイコン, [208](#page-235-3) 「Properties」ボタン, [145](#page-172-1)

### Q

「Quick」(初期化方法), [79](#page-106-3)

### R

RAID, [xxiii](#page-22-0) RAID 0, [185](#page-212-0) RAID 1, [186](#page-213-0) RAID 10, [188](#page-215-0) RAID 1E, [187](#page-214-0) RAID 5, [189](#page-216-1) RAID 50, [191](#page-218-1) RAID 5EE, [190](#page-217-0) RAID 6, [193](#page-220-0) ストライプサイズ, [77](#page-104-0) RAID 60, [194](#page-221-0) ストライプサイズ, [77](#page-104-0) データのストライプ化, [185](#page-212-1) パリティー, [189](#page-216-2) 非冗長論理ドライブ, [185](#page-212-0) 分散スペアドライブ, [190](#page-217-1) ミラー化されたデータ, [186](#page-213-1) RAID コントローラのサポート, [53](#page-80-1) RAID セグメント, [185](#page-212-2) RAID ボリューム, [50](#page-77-0) RAID レベル カスタム構成, [43](#page-70-0) 高速構成, [38](#page-65-0) 選択, [43](#page-70-0) 変更, [86](#page-113-2) RaidCfg.log ファイル, [154](#page-181-0) REBOOT, [14](#page-41-2) [Redundant Array of Inexpensive Disks](#page-22-0)、「RAID」 を参照 ROM 更新ウィザード, [156](#page-183-0)

#### S

「Scheduled」(タスクの状態), [131](#page-158-2) 「SMTP Server Settings」, [112](#page-139-0) SNMP サポート Linux, [163](#page-190-0)
Windows, [161](#page-188-0) Solaris エージェントの起動, [21](#page-48-0) ソフトウェアのインストール, [17](#page-44-0) ソフトウェアの起動, [20](#page-47-0) Solaris OS インストール, [17](#page-44-0) Sun StorageTek RAID Manager エージェント, [3](#page-30-0), [4](#page-31-0) 概要, [3](#page-30-1)

## T

「Tasks」タブ, [130](#page-157-0) TCP/IP ポート番号 (デフォルト), [102](#page-129-0)

#### V

VMWare ソフトウェアのインストール, [17](#page-44-1) VMWare OS でのインストール, [17](#page-44-1)

#### W

Windows SNMP サポート, [161](#page-188-0) インストール サイレントインストール, [13](#page-40-0) エージェントの起動, [20](#page-47-1) コントローラのサポート, [53](#page-80-0) ソフトウェアのインストール サイレントインストール, [13](#page-40-0) ソフトウェアの起動, [18](#page-45-0) Windows OS インストール, [12](#page-39-0)

### あ

アーカイブファイル, [175](#page-202-0) アイコン, [208](#page-235-0) ~ [210](#page-237-0) 「Enterprise View」, [208](#page-235-0) 「Logical Devices」ビュー, [210](#page-237-0) 「Physical Devices」ビュー, [208](#page-235-1) [アダプタ、「コントローラ」を参照](#page-23-0) 新しいコントローラの登録, [150](#page-177-0) アラーム 格納装置

消音, [155](#page-182-0) テスト, [154](#page-181-0) 無効化, [155](#page-182-1) 継続時間, [66](#page-93-0) コントローラ 消音, [151](#page-178-0) テスト, [151](#page-178-1) 無効化, [152](#page-179-0) システム 消音, [125](#page-152-0) テスト, [125](#page-152-1) 無効化, [124](#page-151-0) 有効化, [124](#page-151-0) 設定の変更, [65](#page-92-0) テスト 格納装置レベル, [154](#page-181-0) コントローラレベル, [151](#page-178-1) システムレベル, [124](#page-151-1) 頻度, [66](#page-93-0) 無効化, [66](#page-93-0) 格納装置レベル, [155](#page-182-1) コントローラレベル, [152](#page-179-0) システムレベル, [124](#page-151-2) 有効 (システムレベル), [124](#page-151-2) [アラーム音、「アラーム」を参照](#page-92-0) アラームの消音 格納装置レベル, [155](#page-182-0) コントローラレベル, [151](#page-178-0) システムレベル, [125](#page-152-0) アラームのテスト 格納装置レベル, [154](#page-181-0) コントローラレベル, [151](#page-178-1) システムレベル, [124](#page-151-1) アラームの無効化 格納装置レベル, [155](#page-182-1) システムレベル, [124](#page-151-2)

#### い

イベント, [33](#page-60-0) 状態アイコン, [100](#page-127-0), [108](#page-135-0) ソース, [101](#page-128-0) イベントアラート, [120](#page-147-0) イベントアラートのブロードキャスト, [120](#page-147-0) イベント通知, [101](#page-128-1) イベントのソース, [101](#page-128-0) イベントビューア, [101](#page-128-2), [200](#page-227-0) 概要, [101](#page-128-3) システムの削除, [107](#page-134-0) システムの追加, [102](#page-129-1) システムの変更, [106](#page-133-0) 通知リスト, [103](#page-130-0) 通知ログ, [107](#page-134-1) テストイベントの失敗, [105](#page-132-0) テストイベントの送信, [104](#page-131-0) ログ記録通知, [101](#page-128-2) イベントビューア, [33](#page-60-0) イベント通知, [101](#page-128-2), [200](#page-227-0) イベントのソース, [101](#page-128-0) 状態アイコン, [100](#page-127-0) ログ記録通知, [101](#page-128-2) ログ記録通知の状態, [108](#page-135-0) イベントボタン, [98](#page-125-0) イベントログ, [98](#page-125-0) 消去, [99](#page-126-0) イベントログ (オペレーティングシステム), [64](#page-91-0) インストール Linux OS, [16](#page-43-0) Solaris OS, [17](#page-44-0) Solaris OS 上, [17](#page-44-0) VMWare OS, [17](#page-44-1) VMWare OS 上, [17](#page-44-1) Windows OS, [12](#page-39-0) Windows OS のサイレントインストール, [13](#page-40-0) ソフトウェア, [11](#page-38-0)

## え

エージェント, [3](#page-30-0), [4](#page-31-0) アラームの設定, [65](#page-92-0) イベントアラートのブロードキャスト通信, [64](#page-91-1) イベントログ, [64](#page-91-0) 概要, [3](#page-30-0) カスタマイズ, [63](#page-90-0) 起動 Linux, [21](#page-48-1) Solaris, [21](#page-48-0) Windows, [20](#page-47-1)

ポート番号, [67](#page-94-0) 遠隔システム, [55](#page-82-0) 開始ポート番号, [57](#page-84-0) 削除, [58](#page-85-0) ログイン, [55](#page-82-1)

#### お

オペレーティングシステムのイベントログ, [64](#page-91-0) オペレーティングシステムのサポート, [9](#page-36-0) 温度の状態アイコン, [121](#page-148-0) オンラインヘルプ, [35](#page-62-0)

#### か

[カード、「コントローラ」を参照](#page-23-0) 開始ポート番号, [57](#page-84-0) 外部 RAID ストレージ, [199](#page-226-0) 概要 エージェント, [3](#page-30-0) 拡張されたストレージスペース, [6](#page-33-0) ソフトウェア, [3](#page-30-1) 単純なストレージスペース, [5](#page-32-0) 書き込みキャッシュ, [77](#page-104-0) 拡張されたストレージスペース, [6](#page-33-0) 格納装置 「Actions」メニュー, [202](#page-229-0) アラームの消音, [155](#page-182-0) アラームのテスト, [154](#page-181-0) アラームの無効化, [155](#page-182-1) 監視, [121](#page-148-0) 識別, [146](#page-173-0) 状態アイコン, [34,](#page-61-0) [121](#page-148-0) 点滅, [146](#page-173-0) 格納装置ビュー, [32](#page-59-0) カスタム構成, [42](#page-69-0) 監視 イベント通知, [101](#page-128-3) イベントログの消去, [99](#page-126-0) 概要, [97](#page-124-0) コンポーネントのプロパティー, [145](#page-172-0) 詳細なイベントログ, [98](#page-125-0) 状態アイコン, [100](#page-127-0), [108](#page-135-0) タスク, [131](#page-158-0)

通知マネージャー, [101](#page-128-1) 電子メール通知, [110](#page-137-0) 電子メール通知マネージャー, [110](#page-137-0) 管理者権限, [22](#page-49-0)

### き

基本ポート番号, [67](#page-94-0)

## く

グローバルホットスペア, [90](#page-117-0) 削除, [95](#page-122-0)

#### け

ゲスト権限, [23](#page-50-0) 権限レベル, [22](#page-49-1)

## こ

構成, [37](#page-64-0) [「ストレージスペースの構築」も参照](#page-65-0) 高速構成, [38](#page-65-0) RAID レベル, [38](#page-65-1) コピーバック, [96](#page-123-0) コントローラ 「Actions」メニュー, [202](#page-229-1) アラームのテスト, [151](#page-178-1) アラームの無効化, [152](#page-179-0) オペレーティングシステムによるサポート, [53](#page-80-1) 再スキャン, [152](#page-179-1) 識別, [146](#page-173-0) 設定の保存, [153](#page-180-0) 点滅, [146](#page-173-0) 登録, [150](#page-177-0) プロパティー, [145](#page-172-0) コンポーネント 識別, [146](#page-173-0) 定義, [xxiv](#page-23-1) 点滅, [146](#page-173-0) プロパティーの表示, [145](#page-172-0) コンポーネントの識別, [146](#page-173-0) コンポーネントの点滅, [146](#page-173-0)

## さ

再構築 (定義), [168,](#page-195-0) [170](#page-197-0)

最初, [1](#page-28-0) 再スキャン、コントローラ, [152](#page-179-1) サイズの標準単位, [62](#page-89-0) サイレントインストール, [13](#page-40-0) サポート用アーカイブファイル, [175](#page-202-0)

## し

システム 「Actions」メニュー, [201](#page-228-0) 「Enterprise View」でのソート, [61](#page-88-0) アラームのテスト, [124](#page-151-1) アラームの有効化, [124](#page-151-2) 遠隔システム, [55](#page-82-0) プロパティー, [145](#page-172-0) ローカルシステム, [55](#page-82-0) [システムグループ、「表示グループ」を参照](#page-85-1) システム要件, [9](#page-36-1) 自動検証, [80](#page-107-0) 手動検証, [80](#page-107-1) 障害の発生したディスクドライブ RAID 0 論理ドライブ, [170](#page-197-1) 複数のディスクドライブ, [171](#page-198-0) 複数の論理ドライブ, [170](#page-197-2) ホットスペアなし, [169](#page-196-0) 詳細設定, [47,](#page-74-0) [76](#page-103-0) 状態 イベントビューア, [33](#page-60-0) イベントビューアアイコン, [100](#page-127-0) 格納装置, [34,](#page-61-0) [121](#page-148-0), [210](#page-237-1) コンポーネント, [145](#page-172-0) タスク, [131](#page-158-1) タスクイベント, [132](#page-159-0) 通知ログアイコン, [108](#page-135-0) ディスクドライブ, [29,](#page-56-0) [30](#page-57-0) ビューボタン, [31](#page-58-0) 表示グループのシステム, [140](#page-167-0) 状態アイコン イベントビューア, [100](#page-127-0) 格納装置, [121](#page-148-0) タスクマネージャー, [132](#page-159-0) 通知ログ, [108](#page-135-0) 初期化方法, [79](#page-106-0)

初期化優先順位, [79](#page-106-1) [ジョブ、「タスク」を参照](#page-154-0)

#### す

スタンドアロンアプリケーション, [19](#page-46-0) ストライプ化, [185](#page-212-0) ストライプサイズ, [77](#page-104-1) ストレージスペース, [xxiv](#page-23-2), [5](#page-32-1) 拡張の継続, [7](#page-34-0) 上級者向け, [6](#page-33-0) ソフトウェアを使用した拡張, [5](#page-32-1) 単純な, [5](#page-32-0) 例, [5](#page-32-0) ストレージスペースの拡張の継続, [7](#page-34-0) ストレージスペースの構築, [37](#page-64-1) ~ [54](#page-81-0) RAID ボリューム, [50](#page-77-0) カスタム構成, [42](#page-69-0) 高速構成, [38](#page-65-0) [スペア、「ホットスペア」を参照](#page-117-1)

#### せ

セグメント, [70,](#page-97-0) [185](#page-212-1) 専用ホットスペア, [91](#page-118-0) 削除, [94](#page-121-0) 作成, [92](#page-119-0) 消去, [94](#page-121-0)

## そ

電子メール通知 送信元アドレス, [112](#page-139-0) 相対サイズ容量ビュー, [33](#page-60-1) 即時書き込み, [77](#page-104-2) ソフトウェア, [3](#page-30-1) 「Actions」メニュー, [35](#page-62-1) 「Actions」メニューの概要, [201](#page-228-1) ~ [205](#page-232-0) アイコン, [208](#page-235-0) ~ [210](#page-237-0) インストール, [11](#page-38-0) Linux, [16](#page-43-0) Solaris, [17](#page-44-0) VMWare, [17](#page-44-1) Windows のサイレントインストール, [13](#page-40-0) エージェントのポート番号, [67](#page-94-0) 遠隔システム, [55](#page-82-1)

遠隔システムへのログイン, [57](#page-84-1) サイズの標準単位, [62](#page-89-0) タスクマネージャー, [130](#page-157-1) 通知マネージャー, [102](#page-129-1) 表示オプション, [61,](#page-88-0) [63](#page-90-1) メインウィンドウ, [25](#page-52-0) メインウィンドウの概要, [25](#page-52-0) ソフトウェアとエージェント, [199](#page-226-1) ソフトウェアのインストール, [11](#page-38-0) ~ [17](#page-44-2) Linux, [16](#page-43-0) Solaris, [17](#page-44-0) VMWare, [17](#page-44-1) Windows サイレントインストール, [13](#page-40-0) ソフトウェアの起動 Linux, [19](#page-46-1) Solaris, [20](#page-47-0) Windows, [18](#page-45-0) エージェントのみ, [20](#page-47-2) ソフトウェアの実行 Linux, [19](#page-46-1) Solaris, [20](#page-47-0) Windows, [18](#page-45-0) ソフトウェアを開く Linux, [19](#page-46-1) Solaris, [20](#page-47-0) Windows, [18](#page-45-0)

## た

タスク イベントの状態, [132](#page-159-0) 開始時間を逃した場合, [134](#page-161-0) 監視, [131](#page-158-0) 最初, [1](#page-28-0) 削除, [135](#page-162-0) サポートされるタスク, [206](#page-233-0) 状態, [131](#page-158-1) スケジュール, [127](#page-154-0) ストレージスペースの拡張, [5](#page-32-1) 反復, [127](#page-154-1) 変更, [133](#page-160-0) タスクイベントビューア, [132](#page-159-0) [タスクスケジューラ、「タスクマネージャー」を参](#page-154-0) [照](#page-154-0)

タスクのスケジュール, [127](#page-154-0) 再スケジュール, [134](#page-161-0) サポートされるタスク, [127](#page-154-0) RAID レベルの変更, [88](#page-115-0) 検証, [82](#page-109-0) 検証して修正, [82](#page-109-1) 論理ドライブの拡張, [86](#page-113-0) 論理ドライブの変更, [77](#page-104-3) [「タスク」も参照](#page-154-0) タスクマネージャー 「Actions」メニュー, [205](#page-232-0) 開始時間を逃した場合, [134](#page-161-0) 再有効化, [137](#page-164-0) サポートされるタスク, [206](#page-233-0) タスクイベントビューア, [132](#page-159-0) タスクの監視, [131](#page-158-0) タスクの削除, [135](#page-162-0) タスクのスケジュール, [127](#page-154-0) タスクの変更, [133](#page-160-0) タスクリスト, [131](#page-158-1) 開く, [130](#page-157-1) ボタン, [214](#page-241-0) 無効化, [136](#page-163-0) タスクリスト, [131](#page-158-1) 単純なストレージスペース, [5](#page-32-0)

### ち

[直接接続ストレージ、「内部](#page-23-3) RAID ストレージ」を 参照

## つ

通知, [101](#page-128-3) ~ [121](#page-148-1) イベントアラート, [120](#page-147-0) イベント通知, [101](#page-128-1) 概要, [101](#page-128-3) 電子メール通知, [101](#page-128-3), [110](#page-137-0) 通知イベントの詳細ウィンドウ, [108](#page-135-1) 通知マネージャー, [101](#page-128-3)~?? 「Actions」メニュー, [204](#page-231-0) イベント通知, [101](#page-128-1) 再有効化, [110](#page-137-1) 通知リスト, [103](#page-130-0) 通知ログ, [107](#page-134-1)

テストイベント, [104](#page-131-0) テストイベントの失敗, [105](#page-132-0) 開く, [102](#page-129-1) ボタン, [213](#page-240-0) 無効化, [109](#page-136-0) ログの消去, [109](#page-136-1) 通知リスト, [103](#page-130-0) システムの削除, [107](#page-134-0) システムの追加, [102](#page-129-1) システムの変更, [106](#page-133-0) テストイベントの送信, [104](#page-131-0) 通知ログ, [107](#page-134-1) 消去, [109](#page-136-1) 状態アイコン, [108](#page-135-0) ツールバーのボタン, [211](#page-238-0) ~ [214](#page-241-0)

# て

ディスクドライブ 「Actions」メニュー, [202](#page-229-2) 同じ論理ドライブ内のさまざまなサイズ, [72](#page-99-0) 概念図, [69](#page-96-0) 識別, [146](#page-173-0) 障害状態, [148](#page-175-0) 障害復旧 RAID 0 論理ドライブ, [170](#page-197-1) 複数のディスクドライブ, [171](#page-198-0) 複数の論理ドライブ, [170](#page-197-2) ホットスペアあり, [168](#page-195-1) ホットスペアなし, [169](#page-196-0) 使用可能な領域, [29](#page-56-1) 状態の表示, [29](#page-56-0) 初期化, [148](#page-175-1) 相対的な容量, [33](#page-60-1) 点滅, [146](#page-173-0) プロパティー, [145](#page-172-0) 容量, [32](#page-59-1) 論理ドライブでの交換, [147](#page-174-0) 論理ドライブ内, [44](#page-71-0) 論理ドライブのセグメント, [73](#page-100-0) 論理ドライブの表示, [31](#page-58-1) ディスクドライブセグメント, [185](#page-212-1) ディスクドライブの初期化, [148](#page-175-1) デーモン, [4](#page-31-0)

テキスト説明ビュー, [31](#page-58-2) テストイベント イベント通知, [104](#page-131-0) イベント通知の失敗, [105](#page-132-0) 電子メール通知, [115](#page-142-0) 電子メールメッセージの失敗, [115](#page-142-1) ログ記録通知, [104](#page-131-0) デバイス, [27](#page-54-0) 点滅, [146](#page-173-0) 電源の状態アイコン, [121](#page-148-0) 電子メールイベントの詳細ウィンドウ, [117](#page-144-0) 電子メール通知, [110](#page-137-0) 「SMTP Server Settings」, [112](#page-139-0) SMTP サーバーの変更, [118](#page-145-0) 送信元アドレスの変更, [118](#page-145-0) テスト電子メールの失敗, [115](#page-142-1) テスト電子メールの送信, [115](#page-142-0) 電子メールリスト, [116](#page-143-0) 電子メールログ, [117](#page-144-1) ユーザーの削除, [116](#page-143-1) ユーザーの変更, [116](#page-143-2) 電子メール通知マネージャー, [110](#page-137-0) ~ [120](#page-147-1) 「Actions」メニュー, [204](#page-231-1) 再有効化, [120](#page-147-2) 設定の変更, [118](#page-145-0) テスト電子メール, [115](#page-142-0) テスト電子メールの失敗, [115](#page-142-1) 電子メール通知, [110](#page-137-0) 電子メールリスト, [116](#page-143-0) 電子メールログ, [117](#page-144-1) 電子メールログの消去, [118](#page-145-1) 開く, [111](#page-138-0) ボタン, [213](#page-240-1) 無効化, [119](#page-146-0) 電子メールリスト, [116](#page-143-0) テスト電子メールの送信, [115](#page-142-0) ユーザーの削除, [116](#page-143-1) ユーザーの変更, [116](#page-143-2) 電子メールログ, [117](#page-144-1) 消去, [118](#page-145-1)

#### 「Actions」メニュー, [203](#page-230-0) 「Actions」メニューの概要, [35](#page-62-1), [201,](#page-228-1) [205](#page-232-0) 外部 RAID との比較, [199](#page-226-0)

#### は

パーティション, [86](#page-113-1) [ハードディスク、ハードディスクドライブ、ハード](#page-23-4) ドライブ、「ディスクドライブ」を参照 バックグラウンド整合性検査, [83](#page-110-0) バックグラウンド検証, [80](#page-107-2) バックグラウンド整合性検査, [80](#page-107-2) パリティー, [189](#page-216-0) 反復タスク, [127](#page-154-1)

## てん

非冗長論理ドライブ, [185](#page-212-2) ビュー 格納装置, [32](#page-59-0) 相対サイズ容量, [33](#page-60-1) テキスト説明, [31](#page-58-2) フルサイズ容量, [32](#page-59-1) ビューボタン, [31](#page-58-0) 表示グループ, [58](#page-85-1) 削除, [143](#page-170-0) 作成, [58](#page-85-2) システムの移動, [141](#page-168-0) システムの削除, [143](#page-170-1) システムの状態, [140](#page-167-0) システムの追加, [139](#page-166-0) 表示グループの名前の変更, [142](#page-169-0)

## ふ

ファンの状態アイコン, [121](#page-148-0) プールホットスペア, [92](#page-119-0) フルサイズ容量ビュー, [32](#page-59-1) 分散スペアドライブ, [190](#page-217-0)

#### へ ヘルプ, [35](#page-62-0)

### ほま

[ボード、「コントローラ」を参照](#page-23-0)

## な

内部 RAID ストレージ

ポート番号 , [67](#page-94-0) ボタン タスクマネージャー , [214](#page-241-0) 通知マネージャー , [213](#page-240-0) 電子メール通知マネージャー , [213](#page-240-1) メインウィンドウ , [211](#page-238-0), [214](#page-241-0) ホットスペア , [29,](#page-56-2) [90](#page-117-1) ~ ?? グローバル、定義 , [90](#page-117-0) 削除 , [94](#page-121-0) 作成, [91](#page-118-1) 消去 , [94](#page-121-0) 制限 , [90](#page-117-2) 専用、定義 , [91](#page-118-0) 専用の作成 , [92](#page-119-0) プールの作成 , [92](#page-119-0) 分散スペアドライブ , [190](#page-217-0)

#### み

ミラー化 , [186](#page-213-0)

## め

メインウィンドウ , [25](#page-52-0) 概要 , [25](#page-52-0) 表示オプション , [63](#page-90-1)

### ゆ

ユーザー権限 , [22,](#page-49-1) [23](#page-50-1)

## よ

用語, [xxiv](#page-23-5) よくある質問 , [195](#page-222-0) 読み取りキャッシュ , [78](#page-105-0)

## ら

ライトバック , [78](#page-105-1)

## ろ

ローカルシステム , [55](#page-82-0) ログアウト , [24](#page-51-0) ログイン 権限レベル , [22](#page-49-1) [ログ記録通知、「イベント通知」を参照](#page-227-0) ログファイル、消去 , [109](#page-136-1), [118](#page-145-1)

[論理デバイス、「論理ドライブ」を参照](#page-96-1) 論理ドライブ , [29,](#page-56-3) [69](#page-96-1) ~ [90](#page-117-3) 「Actions」メニュー , [203](#page-230-1) RAID 1, [186](#page-213-1) RAID 10, [188](#page-215-0) RAID 1E, [187](#page-214-0) RAID 5, [189](#page-216-1) RAID 50, [191](#page-218-0) RAID 5EE, [190](#page-217-1) RAID 6, [193](#page-220-0) RAID 60, [194](#page-221-0) RAID セグメント , [185](#page-212-1) RAID ボリューム , [50](#page-77-0) RAID レベル , [30](#page-57-1) RAID レベルの選択 , [43](#page-70-0) RAID レベルの変更 , [86](#page-113-2) 書き込みキャッシュの設定 , [77](#page-104-0) 拡張 , [83](#page-110-1) カスタム構成 , [42](#page-69-0) 検証 , [80,](#page-107-3) [82](#page-109-2) 検証中アイコン , [83](#page-110-2) 検証と修正 , [81](#page-108-0) 構築 基本的 , [38](#page-65-0) 構築の中止 , [41](#page-68-0) 上級者向け , [42](#page-69-0) バックグラウンドタスクの優先度の変更 , [41](#page-68-0) 再構築 , [168](#page-195-0), [174](#page-201-0) サイズ , [46](#page-73-0) 制限 , [48](#page-75-0) サイズの設定 , [71](#page-98-0) 最大サイズ , [83](#page-110-3) 削除 , [89](#page-116-0) 作成のオプション , [37](#page-64-0) さまざまなサイズのディスクドライブ , [72](#page-99-0) 自動検証 , [80](#page-107-0) 手動検証 , [80](#page-107-1) 詳細設定 , [47,](#page-74-0) [76](#page-103-1) 状態の表示 , [30](#page-57-0) 初期化方法 , [79](#page-106-0) 初期化優先順位 , [79](#page-106-1) ストライプサイズ , [77](#page-104-1) 定義 , [69,](#page-96-2) [170](#page-197-0) ディスクドライブ上の使用可能な領域 , [73](#page-100-1)

ディスクドライブセグメント, [73,](#page-100-0) [185](#page-212-1) ディスクドライブの交換, [147](#page-174-0) ディスクドライブの選択, [44](#page-71-0) ディスクドライブの表示, [30](#page-57-2) ディスクドライブまたはセグメントの交換, [84](#page-111-0) ディスクドライブまたはセグメントの削除, [84](#page-111-0) データのストライプ化, [185](#page-212-0) 名前の変更, [75](#page-102-0) パーティションの拡張, [86](#page-113-1) パーティション分割, [42](#page-69-1) バックグラウンド整合性検査の無効化, [83](#page-110-0) バックグラウンド整合性検査の有効化, [83](#page-110-0) バックグラウンド検証, [80](#page-107-2) バックグラウンド整合性検査, [80](#page-107-2) パリティー, [189](#page-216-0) 非冗長, [185](#page-212-2) 微調整, [75](#page-102-1) ~ [79](#page-106-2) フォーマット, [42](#page-69-1) 分散スペアドライブ, [190](#page-217-0) ミラー化されたデータ, [186](#page-213-0) 容量の増加, [83](#page-110-1) 読み取りキャッシュ, [78](#page-105-0) 論理ドライブの拡張, [83](#page-110-1) 論理ドライブの検証, [80,](#page-107-3) [82](#page-109-2) アイコン, [83](#page-110-2) 自動検証, [80](#page-107-0) 手動検証, [80](#page-107-1) バックグラウンド検証, [80](#page-107-2) 論理ドライブの検証と修正, [81](#page-108-0) 論理ドライブの再構築, [174](#page-201-0) 論理ドライブのサイズ, [71](#page-98-0) 論理ドライブのサイズの制限, [48](#page-75-0) 論理ドライブの削除, [89](#page-116-0) 論理ドライブの名前の変更, [75](#page-102-0) 論理ドライブのパーティション分割, [42](#page-69-1) 論理ドライブのフォーマット, [42](#page-69-1)